## **Manuel d'utilisation Nokia E75**

© 2009 Nokia. Tous droits réservés.

DÉCLARATION DE CONFORMITÉCE0434 **①** 

Par la présente, NOKIA CORPORATION déclare que l'appareil RM-412 est conforme aux exigences essentielles et aux autres dispositions pertinentes de la directive 1999/5/CE. La déclaration de conformité peut être consultée à l'adresse suivante : [http://www.nokia.com/phones/declaration\\_of\\_conformity/](http://www.nokia.com/phones/declaration_of_conformity/).

Nokia, Nokia Connecting People, Eseries, Nokia E75 et N-Gage sont des marques ou des marques déposées de Nokia Corporation. Nokia tune est une marque sonore de Nokia Corporation. Les autres noms de produits et de sociétés mentionnés dans ce document peuvent être des marques commerciales ou des noms de marques de leurs détenteurs respectifs.

La reproduction, le transfert, la distribution ou le stockage d'une partie ou de la totalité du contenu de ce document, sous quelque forme que ce soit, sans l'autorisation écrite et préalable de Nokia sont interdits. Nokia applique une méthode de développement continu à ses produits. Par conséquent, Nokia se réserve le droit d'apporter des changements et des améliorations à tout produit décrit dans ce document, sans aucun préavis.

Brevet US n° 5818437 et autres brevets en attente. Dictionnaire T9 Copyright © 1997-2009. Tegic Communications, Inc. Tous droits réservés.

SYMOION<sub>Ce produit contient un logiciel sous licence Symbian Software Ltd © 1998-2009. Symbian et Symbian OS sont des marques commerciales de</sub> Symbian Ltd.

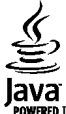

Java et tous les produits Java sont des marques commerciales ou des marques déposées de Sun Microsystems, Inc.

Certaines parties du logiciel Nokia Maps sont protégées par copyright : © 1996-2009 The FreeType Project. Tous droits réservés.

Ce produit est sous licence MPEG-4 Visual Patent Portfolio License (i) pour tout usage strictement personnel et non commercial en relation avec les informations codées conformément à la norme vidéo MPEG-4 par un consommateur agissant pour un usage strictement personnel et en dehors de toute activité commerciale et (ii) pour un usage en relation avec la norme vidéo MPEG-4 accordée par un fournisseur de vidéo autorisé. Aucune licence expresse ou tacite n'est accordée pour un autre usage. Vous pouvez obtenir des informations complémentaires, notamment celles relatives aux usages promotionnels, internes et commerciaux auprès de MPEG LA, LLC. Consultez le site http://www.mpegla.com.

DANS LES LIMITES PRÉVUES PAR LA LOI EN VIGUEUR, NOKIA ET SES CONCÉDANTS DE LICENCE NE PEUVENT EN AUCUN CAS ÊTRE TENUS POUR RESPONSABLES DE TOUTE PERTE DE DONNÉES OU DE REVENU, AINSI QUE DE TOUT DOMMAGE IMMATÉRIEL OU INDIRECT.

LE CONTENU DE CE DOCUMENT EST FOURNI "EN L'ÉTAT". À L'EXCEPTION DU DROIT APPLICABLE, AUCUNE GARANTIE SOUS QUELQUE FORME QUE CE SOIT, EXPLICITE OU IMPLICITE, Y COMPRIS, MAIS SANS S'Y LIMITER, LES GARANTIES IMPLICITES D'APTITUDE À LA COMMERCIALISATION ET D'ADÉQUATION À UN USAGE PARTICULIER, N'EST ACCORDÉE QUANT À LA PRÉCISION, À LA FIABILITÉ OU AU CONTENU DU DOCUMENT. NOKIA SE RÉSERVE LE DROIT DE RÉVISER CE DOCUMENT OU DE LE RETIRER À N'IMPORTE QUEL MOMENT SANS PRÉAVIS.

Dans les limites prévues par la loi en vigueur, l'ingénierie inverse des logiciels contenus dans l'appareil est interdite. Dans la mesure où ce manuel d'utilisation comprend des restrictions concernant les déclarations, garanties, dommages-intérêts et responsabilités de Nokia, ces restrictions devront s'appliquer de la même façon aux déclarations, garanties, dommages-intérêts et responsabilités des concédants de licences de Nokia.

La disponibilité des produits et des applications et des services pour ces produits peut varier en fonction des régions. Contactez votre revendeur Nokia le plus proche pour plus d'informations à ce sujet et pour connaître les langues disponibles. Ce produit peut comporter des éléments, une technologie ou un logiciel sujets à la réglementation en vigueur en matière d'exportation aux États-Unis et dans d'autres pays. Toute violation est strictement interdite.

#### NOTICE FCC / INDUSTRY CANADA

Votre appareil peut provoquer des interférences TV ou radioélectriques (par exemple, lors de l'utilisation d'un téléphone à proximité d'un équipement de réception). La FCC ou Industry Canada peut vous demander d'arrêter d'utiliser votre téléphone si ces interférences ne peuvent pas être éliminées. Si vous avez besoin d'aide, contactez votre prestataire de services local. Cet appareil est conforme à la partie 15 de la réglementation FCC. Toute opération est sujette aux deux conditions suivantes : (1) Cet appareil ne doit pas provoquer d'interférence nuisible et (2) cet appareil doit accepter toute interférence reçue, y compris les interférences pouvant provoquer un fonctionnement inattendu. Les changements ou modifications non expressément approuvés par Nokia peuvent annuler le droit d'usage de l'utilisateur sur cet équipement.

/Édition 3 FR

# **Sommaire**

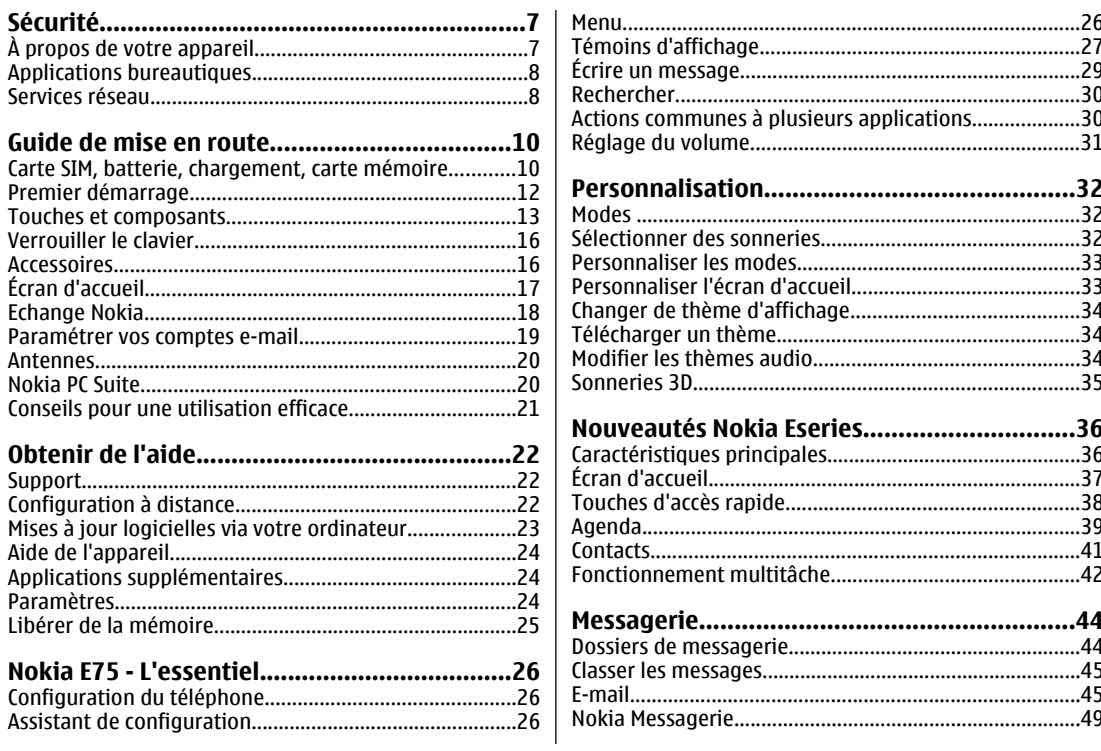

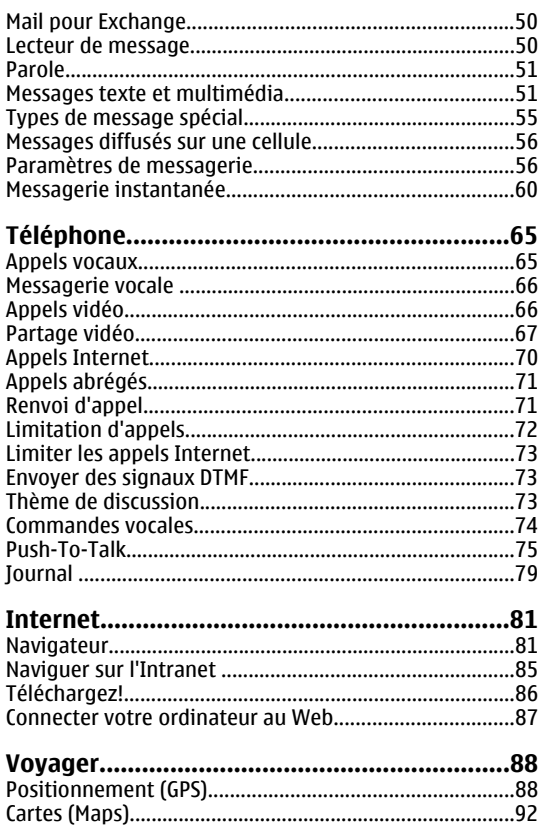

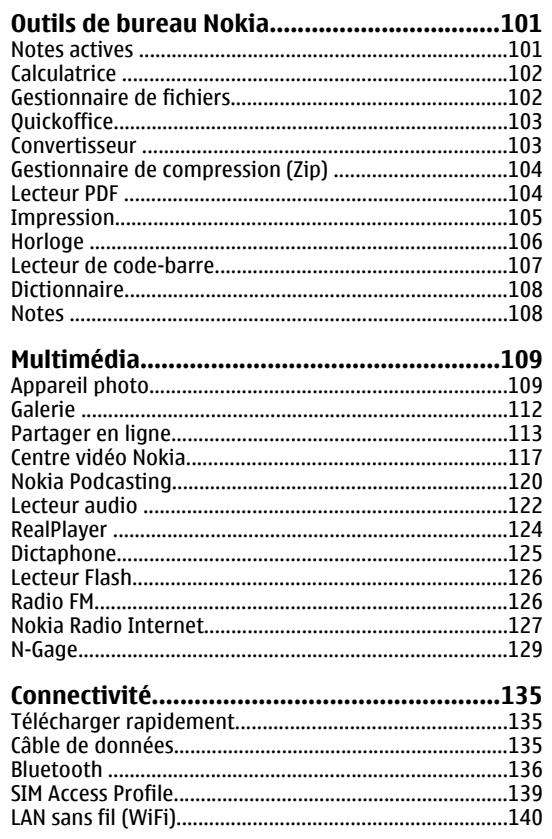

# Sommaire

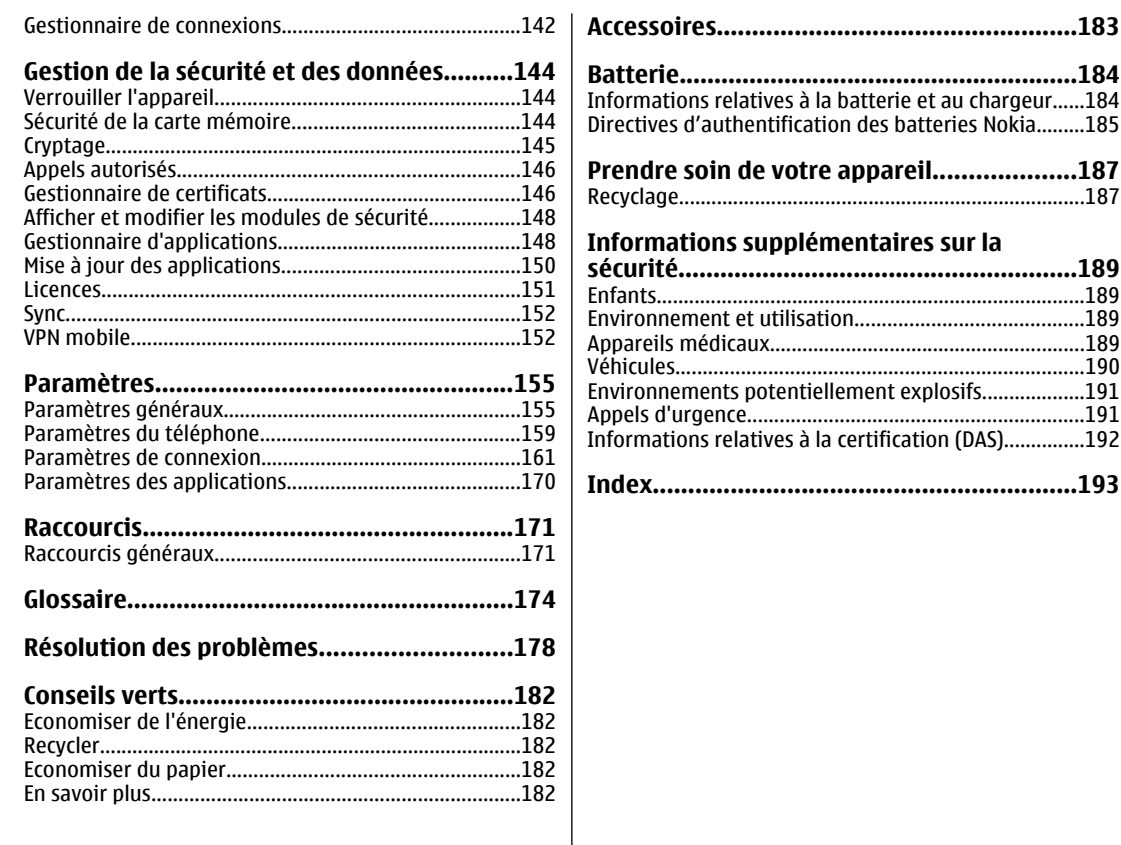

Sommaire **Sommaire**

# <span id="page-6-0"></span>**Sécurité**

Veuillez lire ces instructions simples. Il peut être dangereux, voire illégal de ne pas les respecter. Lisez le manuel d'utilisation complet pour de plus amples informations.

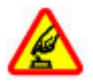

## **MISE SOUS TENSION EN TOUTE SÉCURITÉ**

Ne mettez pas l'appareil sous tension lorsque l'utilisation des téléphones sans fil est interdite ou lorsqu'il risque de provoquer des interférences ou de présenter un danger.

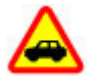

## **LA SÉCURITÉ ROUTIÈRE AVANT TOUT**

Respectez toutes les réglementations locales. Gardez toujours les mains libres lorsque vous êtes au volant d'une voiture. Votrepréoccupation première pendant la conduite doit être la sécurité sur la route.

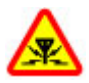

## **INTERFÉRENCES**

Tous les appareils sans fil peuvent subir des interférences susceptibles d'avoir une incidence sur leurs performances.

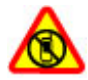

## **MISE HORS TENSION DANS LES ZONESRÉGLEMENTÉES**

Respectez toutes les restrictions. Mettez l'appareil hors tension à bord d'un avion et lorsque vous vous trouvez à proximité d'équipements médicaux, de carburants, de produits chimiques ou d'une zone où sont utilisés des explosifs.

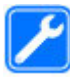

## **PERSONNEL HABILITÉ**

Seul le personnel qualifié est habilité à installer ou réparer ce produit.

## **ACCESSOIRES ET BATTERIES**

N'utilisez que des accessoires et des batteries agréés. Ne connectez pas de produits incompatibles.

**ÉTANCHÉITÉ**

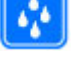

Votre appareil n'est pas étanche. Maintenez-le au sec.

**PROTÉGEZ VOTRE AUDITION**

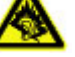

A pleine puissance, l'écoute prolongée du baladeur peut endommager l'oreille de

l'utilisateur.

## **À propos de votre appareil**

L'appareil sans fil décrit dans ce manuel est agréé pour réseaux (E)GSM 850, 900, 1800 et 1900, et réseaux UMTS 900/1900/2100 HSDPA. Contactez votre prestataire de services pour plus d'informations sur les réseaux.

Tel un ordinateur, votre appareil prend en charge plusieurs méthodes de connectivité et peut être infecté par des virus et d'autres contenus nuisibles. Soyez prudent avec les messages, les requêtes de connexion, la

**7**

<span id="page-7-0"></span>navigation et les téléchargements. N'installez et n'utilisez que des services et des logiciels provenant de sources fiables assurant un niveau approprié de sécurité et de protection, par exemple des applications Symbian Signed ou ayant passé avec succès les tests Java Verified™. Il est recommandé d'installer un logiciel antivirus et d'autres logiciels de sécurité sur votre appareil et sur tout ordinateur connecté.

Votre appareil peut contenir des signets et des liens préinstallés pointant vers des sites fournis par des tiers, auxquels il peut vous permettre d'accéder. Ces sites ne sont pas affiliés à Nokia, et Nokia n'assume aucune responsabilité concernant ces sites. Si vous accédez à ces sites, vous devez prendre les précautions qui s'imposent en matière de sécurité et de contenu.

**Avertissement :** Pour l'utilisation des fonctionsautres que le réveil, l'appareil doit être sous tension. Ne mettez pas votre appareil sous tension lorsque l'utilisation des appareils sans fil risque de provoquer des interférences ou de présenter un danger.

Lorsque vous utilisez cet appareil, respectez toutes les réglementations, les usages locaux, les dispositions relatives aux données personnelles et les droits légitimes des tiers, y compris les droits de propriété intellectuelle. La protection des droits de propriété intellectuelle peut empêcher la copie, la modification ou le transfert de certains contenus (musique, images, etc.).

Effectuez des copies de sauvegarde ou conservez un enregistrement écrit de toutes les informations importantes contenues dans votre appareil.

En cas de connexion à un autre appareil, consultez le manuel d'utilisation de ce dernier pour en savoir plus sur **8**

les instructions relatives à la sécurité. Ne connectez pas de produits incompatibles.

Les illustrations de ce manuel peuvent être différentes de l'affichage de votre appareil.

Reportez-vous au manuel d'utilisation pour obtenir d'autres informations importantes concernant votre appareil.

## **Applications bureautiques**

Les applications de bureautique supportent les fonctionnalités courantes de Microsoft Word, PowerPoint et Excel (Microsoft Office 2000, XP, 2003 et 2007). Tous les formats de fichiers ne sont pas pris en charge.

# **Services réseau**

Pour pouvoir utiliser l'appareil, vous devez disposer de services fournis par un opérateur de téléphonie mobile. Certaines fonctions ne seront pas forcément disponibles sur tous les réseaux ; pour d'autres fonctions, vous devrez peut-être passer des accords spécifiques avec votre prestataire de services pour pouvoir les utiliser. L'utilisation de services réseau implique la transmission de données. Renseignez-vous auprès de votre prestataire de services pour en savoir plus sur les frais s'appliquant dans votre réseau nominal et lors de l'itinérance sur d'autres réseaux. Votre prestataire de services peut vous expliquer les tarifs pratiqués. Certains réseaux peuvent être soumis à des limitations qui affectent votre utilisation de certaines fonctions de l'appareil nécessitant une prise en charge par le réseau, telle que la prise en charge de technologies comme les protocoles WAP 2.0 (HTTP et SSL) utilisant les protocoles TCP/IP et des caractères spécifiques à une langue.

Votre prestataire de services peut avoir demandé la désactivation ou la non-activation de certaines fonctionssur votre appareil. Si tel est le cas, ces fonctions <sup>n</sup>'apparaîtront pas dans le menu de votre appareil. Votre appareil peut également disposer d'éléments personnalisés tels que les noms, l'organisation et les icônes de menu.

# <span id="page-9-0"></span>**Guide de mise en route**

Votre Nokia E75 est un appareil professionnel qui s'adapte également à vos loisirs.

Lisez les premières pages pour la prise en main, puis utilisez le reste du guide pour découvrir ce que les nouvelles fonctionnalités Nokia E75 vous apportent.

## **Carte SIM, batterie, chargement, carte mémoire**

Assemblez les pièces et commencez à utiliser votre Nokia E75.

## **Insérer la carte SIM et labatterie**

1. Pour ouvrir le cache arrière de l'appareil, avec le cache orienté vers vous, déverrouillez le taquet d'ouverture du cache arrière et soulevez le cache.

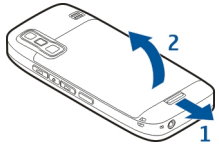

2. Si la batterie est en place, faites-la sortir de son logement dans la direction indiquée par la flèche.

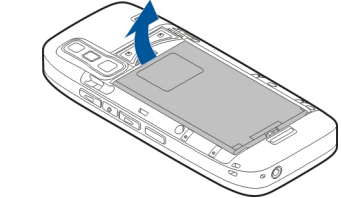

3. Insérez la carte SIM. Assurez-vous que les contacts de la carte sont face aux connecteurs de l'appareil et que le coin biseauté de la carte est orienté vers le sommetde l'appareil.

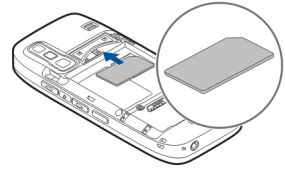

4. Alignez les contacts de la batterie avec les connecteurs correspondants du logement et faites glisser la batterie dans la direction indiquée par la flèche.

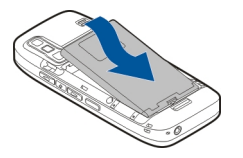

5. Refermez la façade arrière.

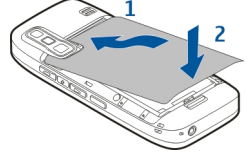

## **Charger la batterie**

Votre batterie a été partiellement chargée en usine. Si l'appareil indique une charge faible, procédez comme suit :

- 1. Connectez le chargeur à une prise murale.
- 2. Connectez le chargeur à l'appareil.

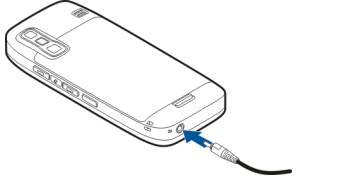

3. Une fois que l'appareil indique une charge complète, débranchez le chargeur de l'appareil, puis de la prise murale.

Vous ne devez pas charger la batterie pendant une durée spécifique et vous pouvez utiliser l'appareil pendant qu'il charge. Si la batterie est complètement déchargée, il peut <sup>s</sup>'écouler quelques minutes avant que le témoin de charge ne s'affiche ou avant que vous puissiez effectuer un appel.

**Conseil :** Si vous disposez d'anciens chargeurs Nokia compatibles, vous pouvez les utiliser avec le Nokia E75 en reliant l'adaptateur pour chargeur CA-44 à l'ancien chargeur. L'adaptateur est disponible sous forme d'accessoire indépendant.

## **Charge USB**

Vous pouvez utiliser la charge USB si aucune prise murale <sup>n</sup>'est disponible. Lorsque vous chargez votre appareil à l'aide du câble USB, le temps de charge est plus long.

La charge USB permet également de transférer des données avec le câble USB tout en chargeant l'appareil.

1. Connectez un appareil USB compatible à votre appareil à l'aide du câble USB compatible.

Le démarrage du chargement peut prendre un certain temps, selon le type de périphérique utilisé à cet effet.

2. Si l'appareil est allumé, sélectionnez le mode USB souhaité.

## **Insérer la carte mémoire**

Utilisez une carte mémoire pour économiser la mémoire sur votre appareil. Vous pouvez également sauvegarder les informations de votre appareil sur la carte mémoire.

Utilisez uniquement des cartes microSD compatibles agréées par Nokia avec cet appareil. Nokia utilise les standards industriels approuvés en ce qui concerne les cartes mémoire, mais certaines marques ne sont peut-être

**11**

<span id="page-11-0"></span>pas totalement compatibles avec cet appareil. L'utilisation de cartes incompatibles risque d'endommager l'appareil et la carte ainsi que les données stockées sur celle-ci.

Conservez toutes les cartes mémoire hors de la **mi** portée des enfants.

Vérifiez la compatibilité d'une carte mémoire avec son fabricant ou son fournisseur.

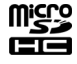

icro

Une carte mémoire compatible peut être inclue dans le coffret de vente. Il se peut que la carte mémoire soit déjà insérée dans l'appareil. Si ce n'est pas le cas, procédez comme suit :

1. Ouvrez le couvercle du logement pour carte mémoire.

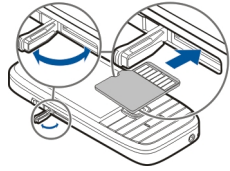

- 2. Insérez la carte mémoire dans le logement, les contacts de la carte étant orientés vers l'avant. Assurez-vousque les contacts sont face aux connecteurs de l'appareil.
- 3. Insérez la carte jusqu'à ce qu'elle s'enclenche.
- 4. Fermez le couvercle du logement pour carte mémoire.

## **Éjecter la carte mémoire**

**Important :** Ne retirez pas la carte mémoire pendant une opération, lorsque l'accès à celle-ci est en cours. Cela sélectionnez **Menu** <sup>&</sup>gt;**Aide** <sup>&</sup>gt;**Config. tél.**. **<sup>12</sup>**

risque d'endommager l'appareil et la carte mémoire, ainsi que les données stockées sur celle-ci.

- 1. Appuyez brièvement sur la touche marche/arrêt et sélectionnez **Retirer la carte mémoire**.
- 2. Ouvrez le couvercle du logement pour carte mémoire.
- 3. Appuyez sur l'extrémité de la carte mémoire pour la dégager de son emplacement et retirez la.
- 4. Fermez le couvercle du logement pour carte mémoire.

# **Premier démarrage**

1. Maintenez la touche marche/ arrêt enfoncée jusqu'à ce que vous sentiez l'appareil vibrer.

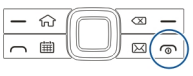

- 2. S'il vous est demandé, entrez le code PIN ou le code de verrouillage et sélectionnez **OK**.
- 3. Lorsque l'appareil vous le demande, entrez le pays dans lequel vous vous trouvez, ainsi que la date et l'heure actuelles. Pour rechercher votre pays, tapez les premières lettres de son nom. Il est important de sélectionner le pays approprié, car les entrées d'agenda programmées peuvent changer si vous modifiez le pays par la suite et si le nouveau pays se situe dans un autre fuseau horaire.
- 4. L'application de configuration du téléphone s'ouvre. Sélectionnez l'option appropriée ou sélectionnez **Non** pour fermer l'application. Pour ouvrir ultérieurement l'application de configuration du téléphone,

Guide de mise en route **Guide de mise en route**

<span id="page-12-0"></span>Pour configurer le chat et les appels Internet, utilisez l'assistant disponible dans l'écran d'accueil.

Pour configurer les différents paramètres de votre appareil, utilisez les assistants disponibles dans l'écran d'accueil et l'application Assistant de paramétrage. Lorsque vous allumez l'appareil, celui-ci peut reconnaître le fournisseur de la carte SIM et configurer certains paramètres automatiquement. Vous pouvez également contacter votre prestataire de services pour obtenir les paramètres appropriés.

Vous pouvez allumer l'appareil sans insérer de carte SIM. L'appareil s'allume en mode hors connexion et vous ne pouvez pas utiliser les fonctions du téléphone qui nécessitent l'accès à un réseau.

Pour éteindre l'appareil, maintenez la touche marche/ arrêt enfoncée.

## **Touches et composants Touches et composants**

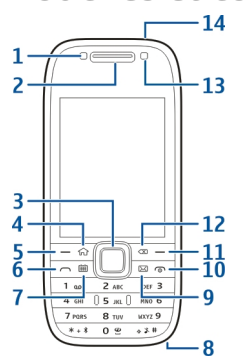

1 — Capteur de lumière

2 — Écouteur

3 — Touche Navi™, ci-après désignée sous le nom de touche de défilement. Appuyez sur la touche de défilement pour entrer une sélection ou pour faire défiler vers la gauche, la droite, le haut ou le bas. Maintenez enfoncée la touche de défilement pour accélérer le défilement.

- 4 Touche d'accueil
- 5 Touche écran. Appuyez sur la touche écran pour exécuter la fonction affichée au-dessus.
- 6 Touche d'appel
- 7 Touche de l'agenda
- 8 Connecteur du chargeur

## 9 — Touche des e-mails

10 — Touche marche-arrêt/fin. Maintenez la touche enfoncée pour allumer ou éteindre l'appareil. Durant un appel, appuyez sur la touche de fin pour rejeter un appel ou mettre fin à des appels actifs ou en attente, ou maintenez-la enfoncée pour mettre fin aux connexions de données.

11 — Touche écran

12 — Touche d'effacement arrière. Appuyez sur cette touche pour supprimer des éléments.

13 — Viseur secondaire

14 — Connecteur du kit oreillette

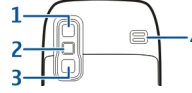

- 1 Miroir
- 2 Flash
- 3 Viseur principal
- 4 Haut-parleur

## **Touches et pièces (côtés)**

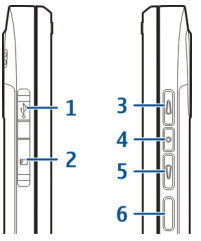

- 1 Micro connecteur USB
- 2 Emplacement pour carte mémoire
- 3 Touche d'augmentation du volume/de zoom avant
- 4 Touche Couper le son/Push to talk
- 5 Touche de diminution du volume/de zoom arrière
- 6 Touche de capture

## **Touches d'accès rapide**

Grâce aux touches d'accès rapide, vous pouvez accéder rapidement à des applications et à des tâches.

Pour modifier l'application ou la tâche attribuée, sélectionnez **Menu** <sup>&</sup>gt;**Panneau config.** <sup>&</sup>gt;**Paramètres** et **Général** <sup>&</sup>gt;**Personnalisation** <sup>&</sup>gt;**Tches acc. dir.**. Votre prestataire de services peut avoir affecté des applications à ces touches, auquel cas vous ne pourrez pas les modifier.

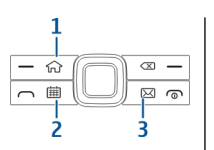

- 1 Touche d'accueil
- 2 Touche de l'agenda
- 3 Touche des e-mails

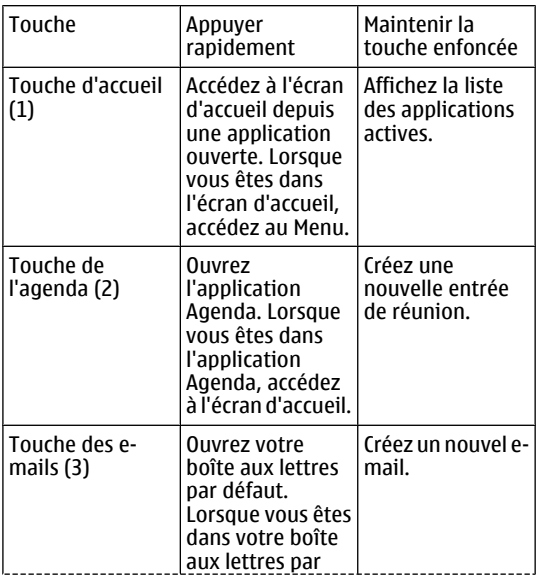

## défaut, accédez à l'écran d'accueil.

## **Clavier**

Votre appareil est équipé d'un clavier complet. Pour ouvrir le clavier, faites-le glisser vers l'extérieur. Dans toutes les applications, l'écran pivote automatiquement pour passer du mode portrait au mode paysage lorsque vous faites sortir le clavier.

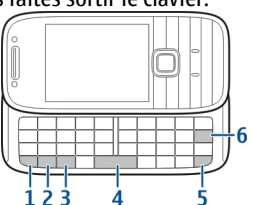

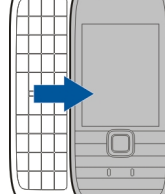

1 — Touche de fonction. Pour insérer des chiffres ou descaractères figurant en haut des touches, appuyez sur la touche correspondante tout en maintenant la touche de fonction enfoncée ou maintenez uniquement la touche correspondante enfoncée. Pour n'entrer que des caractères figurant en haut des touches, appuyez rapidement deux fois sur la touche de fonction. Pour revenir à l'affichage normal, appuyez à nouveau sur la touche de fonction.

2 — Touche Maj. Pour basculer entre les casses de caractères, appuyez sur la touche maj. Pour entrer uniquement des lettres en majuscules ou en minuscules, appuyez deux fois rapidement sur la touche Maj.

<span id="page-15-0"></span>3 — Touche Car. Lorsque vous écrivez, appuyez sur la touche Car. pour insérer des caractères qui ne figurent pas sur le clavier.

4 — Touche d'espacement

5 — Touche Ctrl. Pour accéder aux raccourcis de la toucheCtrl, comme Ctrl + C.

6 — Touche d'effacement arrière

Pour accéder aux paramètres du clapet coulissant, sélectionnez **Menu** <sup>&</sup>gt;**Panneau config.** <sup>&</sup>gt;**Paramètres** et **Général** <sup>&</sup>gt;**Gestion de la façade**.

## **Verrouiller le clavier**

Lorsque l'appareil ou son clavier est verrouillé, il peut toujours être possible d'émettre des appels au numéro d'urgence officiel programmé dans votre appareil.

Le clavier de votre appareil se verrouille automatiquement pour empêcher l'activation accidentelle des touches. Pour modifier le délai au bout duquel le clavier se verrouille, sélectionnez **Menu** <sup>&</sup>gt;**Panneau config.** <sup>&</sup>gt;**Paramètres** et **Général** <sup>&</sup>gt;**Sécurité** <sup>&</sup>gt;**Téléphone et carte SIM** <sup>&</sup>gt; **Délai verrou automatique**.

Pour verrouiller le clavier manuellement depuis l'écran d'accueil, appuyez sur la touche écran gauche et sur **\***.

Pour déverrouiller les touches, appuyez sur la touche écran gauche, puis sur **\***.

# $1 \frac{1}{2}$

## **Accessoires**

Vous pouvez connecter votre appareil à une gamme d'accessoires compatibles. Vérifiez la disponibilité des accessoires approuvés avec votre revendeur.

## **Connecter le kit oreillette**

**Avertissement :** Si vous utilisez un kit oreillette, vous risquez de ne pas pouvoir entendre correctement les sons extérieurs. N'utilisez pas de kit oreillette si cela risque de nuire à votre sécurité.

Connectez le kit oreillette compatible au connecteur de kit oreillette de votre appareil. **<sup>16</sup>**

<span id="page-16-0"></span>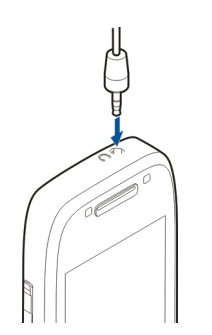

## **Fixer une dragonne**

Insérez la dragonne et serrez-la.

# **Écran d'accueil**

Dans l'écran d'accueil, vous pouvez accéder rapidement aux applications les plus fréquemment utilisées et repérer d'un coup d'oeil les appels en absence ou les nouveaux messages.

Chaque fois que l'icône s'affiche, faites défiler vers la droite pour accéder à la liste des actions disponibles. Pour fermer la liste, faites défiler vers la gauche.

L'écran d'accueil se compose des éléments suivants :

1. Raccourcis des applications. Pour accéder à uneapplication, sélectionnez leraccourci del'application.

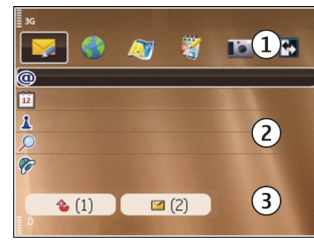

- 2. Zone d'information. Pour vérifier un élément affichédans la zone d'information, sélectionnez-le.
- 3. Zone de notification. Pour afficher les notifications, faites défiler vers une boîte. Une boîte n'est visible que si elle contient des éléments.

Vous pouvez définir deux écrans d'accueil séparés pour des utilisations différentes, par exemple un écran pour afficher vos e-mails et notifications professionnels et un autre pour afficher vos e-mails personnels. De cette façon, vous n'avez pas à consulter vos e-mails professionnels endehors des heures de bureau.

Pour basculer entre les écrans d'accueil, sélectionnez

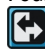

Pour définir les types d'éléments et de raccourcis que vous voulez afficher dans l'écran d'accueil et pour définir l'apparence de l'écran d'accueil, sélectionnez **Menu** <sup>&</sup>gt; **Panneau config.** et **Usage**.

## <span id="page-17-0"></span>**Echange Nokia Transférer du contenu**

Vous pouvez utiliser l'application Echange pour copier du contenu, tel que des numéros de téléphone, des adresses, des éléments de l'agenda et des photos de votre appareil Nokia précédent vers votre appareil.

Le type de contenu qui peut être transféré dépend du modèle de l'appareil à partir duquel vous souhaitez transférer du contenu. Si cet appareil prend en charge la synchronisation, vous pouvez également synchroniser des données entre les appareils. Votre appareil vous avertit si l'autre équipement n'est pas compatible.

Si l'autre appareil ne peut pas être mis sous tension sans une carte SIM, vous pouvez y insérer votre carte SIM. Lorsque votre appareil est allumé sans carte SIM, le mode Déconnexion est activé automatiquement et le transfert peut être réalisé.

## **Transférer du contenu pour la première fois**

- 1. Pour récupérer des données à partir de l'autre appareil pour la première fois, sur votre appareil, sélectionnez **Echange** dans l'application de configuration du téléphone ou sélectionnez **Menu** <sup>&</sup>gt;**Panneau config.** <sup>&</sup>gt;**Echange**.
- 2. Sélectionnez le type de connexion que vous souhaitez utiliser pour transférer les données. Les deux appareils doivent prendre en charge le type de connexion sélectionné.
- 3. Si vous choisissez la connectivité Bluetooth comme type de connexion, connectez les deux appareils. Pour que votre appareil recherche les appareils disposant de

la connectivité Bluetooth, sélectionnez **Continuer**. Sélectionnez l'appareil à partir duquel vous voulez transférer du contenu. Vous êtes invité à entrer un codesur votre appareil. Entrez un code (1-16 chiffres) et sélectionnez **OK**. Entrez le même code sur l'autreappareil et sélectionnez **OK**. Les appareils sont désormais liés.

Certains anciens modèles d'appareils Nokia ne disposent pas de l'application Echange. Dans ce cas, l'application Echange est envoyée sur l'autre appareil sous forme de message. Pour installer l'application Echange sur l'autre appareil, ouvrez le message et suivez les instructions à l'écran.

4. Sur votre appareil, sélectionnez le contenu que vous souhaitez transférer depuis l'autre appareil.

Une fois le transfert démarré, vous pouvez l'annuler et le poursuivre ultérieurement.

Le contenu est transféré depuis la mémoire de l'autre équipement vers l'emplacement correspondant de votre appareil. La durée du transfert dépend de la quantité de données à transférer.

## **Synchroniser, récupérer ou envoyer du contenu**

## Sélectionnez **Menu** <sup>&</sup>gt;**Panneau config.** <sup>&</sup>gt;**Echange**.

Après le premier transfert, sélectionnez l'une des options suivantes pour démarrer un nouveau transfert, en fonction du modèle :

**EU** pour synchroniser du contenu entre l'autre appareil et le vôtre, si l'autre appareil prend en charge la synchronisation. La synchronisation est bidirectionnelle.

**18**

<span id="page-18-0"></span>Si un élément est supprimé sur un appareil, il l'est sur l'autre également. Vous ne pouvez pas restaurer des éléments supprimés à l'aide de la synchronisation.

**Fa** pour récupérer du contenu depuis l'autre appareil sur le vôtre. Grâce à la récupération, le contenu est transféré depuis l'autre appareil sur le vôtre. Vous pouvez être invité à conserver ou à supprimer le contenu original dans l'autre appareil, en fonction du modèle de l'appareil.

**Ra** pour envoyer du contenu depuis votre appareil sur l'autre.

Si vous ne parvenez pas à envoyer un élément, en fonction du type de l'autre appareil, vous pouvez ajouter l'élément au dossier Nokia, à l'emplacement **C:\Nokia** ou **E:\Nokia** de votre appareil. Lorsque vous sélectionnez le dossier à transférer, les éléments sont synchronisés dans le dossier correspondant de l'autre appareil et vice versa.

## **Utiliser des raccourcis pour répéter un transfert**

Après un transfert de données, vous pouvez enregistrer un raccourci avec les paramètres de transfert vers l'écran principal afin de répéter le même transfert ultérieurement.

Pour modifier le raccourci, sélectionnez **Options** <sup>&</sup>gt; **Paramètres du raccourci**. Vous pouvez, par exemple, créer ou modifier le nom du raccourci.

Un journal de transfert s'affiche après chaque transfert. Pour afficher le journal du dernier transfert, sélectionnez un raccourci dans l'écran principal et **Options** <sup>&</sup>gt;**Afficher le journal**.

## **Gérer des conflits de transfert**

Si un élément à transférer a été modifié dans les deuxappareils, l'appareil tente de fusionner les modifications

automatiquement. Si ce n'est pas possible, il y a un conflit de transfert. Sélectionnez **Vérifier un par un**, **Priorité de ce tél.** ou **Priorité de l'autre tél.** pour résoudre le conflit.

## **Paramétrer voscomptes e-mail**

Votre appareil Eseries Nokia fonctionne en même temps que vous et à la même vitesse. Gardez vos e-mails, contacts et agenda synchronisés - rapidement et facilement, grâce aux connexions haute vitesse.

Lors de la configuration de votre compte e-mail, les informations suivantes peuvent vous être demandées : nom d'utilisateur, type d'e-mail, serveur d'e-mails entrants, port du serveur d'e-mails entrants, serveur d'emails sortants, port du serveur d'e-mails sortants, mot de passe ou point d'accès.

L'assistant e-mail vous permet de paramétrer vos comptes e-mail professionnels, tel que Microsoft Exchange ou vos comptes e-mail Internet, tel que le service e-mail de Google. L'assistant prend en charge les protocoles POP/ IMAP et ActiveSync.

Si vous configurez votre compte e-mail professionnel, contactez le service informatique de votre entreprise pour obtenir des détails avant de débuter la configuration. Si vous configurez votre compte e-mail Internet, visitez le site Web de votre prestataire de services e-mail pour obtenir les informations nécessaires.

Pour ouvrir l'assistant e-mail, procédez comme suit :

1. Dans l'écran d'accueil, sélectionnez l'assistant e-mail. **19**

<span id="page-19-0"></span>2. Entrez votre adresse e-mail et votre mot de passe. Si l'assistant n'est pas en mesure de configurer vos paramètres e-mail automatiquement, sélectionnez le type de votre compte e-mail et entrez les paramètres associés.

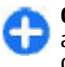

**Conseil :** Si vous n'avez pas configuré votre boîte **COLLUSTERS** appuyez sur la touche e-mail pour démarrer l'assistant e-mail.

Si votre appareil contient des clients e-mail supplémentaires, ceux-ci vous sont proposés lorsque vous démarrez l'assistant e-mail.

## **Antennes**

Votre appareil peut être muni d'antennes internes et externes. Évitez de toucher inutilement l'antenne lorsque celle-ci est en cours de transmission ou de réception. Tout contact avec les antennes affecte la qualité de la communication, risque de faire fonctionner l'appareil à une puissance plus élevée lors des opérations de transmission/réception et peut réduire la durée de vie de la batterie.

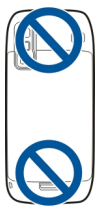

# **Nokia PC Suite**

Nokia PC Suite est un jeu d'applications que vous pouvez installer sur un ordinateur compatible. Nokia PC Suite regroupe toutes les applications disponibles dans une fenêtre de lancement à partir de laquelle vous pouvez les exécuter. Vous pouvez installer Nokia PC Suite depuis la carte mémoire de votre appareil.

Vous pouvez utiliser Nokia PC Suite pour synchroniser les contacts, l'agenda, la liste des tâches et d'autres notes entre votre appareil et une PC compatible, telle que Microsoft Outlook ou Lotus Notes. Vous pouvez également utiliser Nokia PC Suite pour ajouter des signets entre votre appareil et des navigateurs compatibles, ainsi que transférer des images et des vidéos entre votre appareil et des ordinateurs compatibles.

**Remarque :** Soyez attentif aux paramètres de synchronisation. Les paramètres sélectionnés déterminent si des données sont supprimées au cours du processus normal de synchronisation.

Pour utiliser Nokia PC Suite, il vous faut un ordinateur sous Microsoft Windows XP (SP1 ou SP2) ou Windows Vista, compatible avec un câble de données USB ou la connectivité Bluetooth.

Nokia PC Suite ne fonctionne pas sous Macintosh.

Pour plus d'informations sur Nokia PC Suite, consultez sa fonction d'aide ou le site Web Nokia.

## **Pour installer Nokia PC Suite :**

1. Vérifiez si la carte mémoire est insérée dans votreNokia E75 .

- <span id="page-20-0"></span>2. Connectez le câble USB. Votre ordinateur détecte le nouvel appareil et installe des pilotes requis. Cela peut prendre plusieurs minutes.
- 3. Sélectionnez **Stockage de masse** comme mode de connexion USB dans votre appareil. Votre appareil apparaît dans l'Explorateur de fichiers Windows en tant que Disque amovible.
- 4. Ouvrez la racine du lecteur de carte mémoire dans l'Explorateur de fichiers Windows et sélectionnez l'installation de PC Suite.
- 5. L'installation démarre. Suivez les instructionsaffichées.

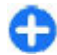

**Conseil :** Pour mettre à jour Nokia PC Suite ou si vous rencontrez des problèmes lors de l'installation de Nokia PC Suite à partir de la carte mémoire, copiez le fichier d'installation sur votre ordinateur etdémarrez l'installation depuis votre ordinateur.

## **Conseils pour une utilisation efficace**

Pour basculer entre les modes, appuyez brièvement sur la touche marche/arrêt.

Pour basculer vers le mode silencieux, maintenez enfoncée la touche **#**.

Pour rechercher des éléments dans votre appareil ou sur Internet (service réseau), sélectionnez **Menu** <sup>&</sup>gt; **Applications** <sup>&</sup>gt;**Recherche**.

Lors de la navigation sur des pages Web dans le navigateur Web ou sur des cartes dans l'application Cartes, appuyez

sur **\*** pour effectuer un zoom avant et sur **#** pour effectuer un zoom arrière.

# <span id="page-21-0"></span>**Obtenir de l'aide**

# **Support**

Si vous souhaitez en savoir plus sur l'utilisation de votre produit ou si vous n'êtes pas certain de la façon dont celuici devrait fonctionner, consultez les pages d'assistance sur [www.nokia.com/support](http://www.nokia.com/support) ou sur votre site Web Nokia local, [www.nokia.mobi/support](http://www.nokia.mobi/support) (avec un appareil mobile), l'application Aide de l'appareil ou le guide de l'utilisateur.

Si après cela, le problème persiste, effectuez l'une des opérations suivantes :

- Redémarrez l'appareil : éteignez l'appareil et retirez la batterie. Après environ une minute, remettez la batterie en place et allumez l'appareil.
- Rétablissez la configuration d'origine, comme expliqué dans le guide de l'utilisateur. Sauvegardez tout d'abord vos données, car vos documents et fichiers seront supprimés lors de la restauration.
- Mettez régulièrement à jour le logiciel de votre appareil afin de bénéficier de performances optimales et des éventuelles nouvelles fonctionnalités, comme expliqué dans le guide d'utilisation.

Si le problème persiste, contactez Nokia pour connaître les options de réparation. Voir [www.nokia.com/repair](http://www.nokia.com/repair). Avant d'envoyer votre appareil en réparation, sauvegardez toujours ses données.

## **Configuration à distance**

Sélectionnez **Menu** <sup>&</sup>gt;**Panneau config.** <sup>&</sup>gt;**Téléphone** <sup>&</sup>gt; **Gest. term.**.

Le Gestionnaire du terminal vous permet de gérer à distance les paramètres, les données et les logiciels de votre appareil.

Vous pouvez vous connecter à un serveur et recevoir les paramètres de configuration relatifs à votre appareil. Vous pouvez recevoir les modes serveur et différents paramètres de configuration de votre prestataire de services ou du service de gestion des informations d'une société. Les paramètres de configuration peuvent inclure les paramètres de connexion et d'autres paramètres utilisés par différentes applications de votre appareil. Les options disponibles peuvent varier.

La connexion de configuration à distance est généralement démarrée par le serveur lorsque les paramètres de l'appareil doivent être mis à jour.

Pour créer un nouveau mode serveur, sélectionnez **Options** <sup>&</sup>gt;**Modes serveur** <sup>&</sup>gt;**Options** <sup>&</sup>gt;**Nouveau mode serveur**.

Vous pouvez aussi recevoir ces paramètres de votre prestataire de services dans un message de configuration. Sinon, définissez les options suivantes : **22**

- <span id="page-22-0"></span>• **Nom du serveur** — Donnez un nom au serveur deconfiguration.
- **ID serveur** Saisissez l'ID unique qui identifie le serveur de configuration.
- **Mot de passe du serveur** Saisissez un mot de passe pour identifier l'appareil sur le serveur.
- **Point d'accès** Sélectionnez le point d'accès à utiliser pour la connexion ou créez-en un nouveau. Vous pouvez également choisir d'indiquer le point d'accès à chaque fois que vous démarrez une connexion. Ce paramètre n'est disponible que si vous avez sélectionné **Internet** comme type de porteuse.
- **Adresse de l'hôte** Saisissez l'adresse web duserveur de configuration.
- **Port** Entrez le numéro de port du serveur.
- • **Nom d'utilisateur** et **Mot de passe** — Saisissez votre ID utilisateur et votre mot de passe pour configurer le serveur.
- **Autoriser configuration** Sélectionnez **Oui** pour •permettre au serveur de démarrer une session de configuration.
- • **Auto-accept. demandes** — Sélectionnez **Oui** si vous ne voulez pas que le serveur vous demande confirmation lors du démarrage d'une session de configuration.
- **Authentification réseau** Indiquez si vous souhaitez utiliser l'authentification http.
- **Nom d'utilisateur réseau** et **Mot de passe réseau** — Saisissez votre ID utilisateur et votre mot depasse pour l'authentification http. Ce paramètre est uniquement disponible si vous avez choisi d'utiliser **Authentification réseau**.

Pour vous connecter au serveur et recevoir les paramètres de configuration pour votre appareil, sélectionnez **Options** <sup>&</sup>gt;**Début configuration**.

Pour afficher le journal de configuration du mode sélectionné, sélectionnez **Options** <sup>&</sup>gt;**Afficher journal**.

Pour mettre à jour le logiciel de l'appareil par liaison radio (OTA), sélectionnez **Options** <sup>&</sup>gt;**Chercher mises à jour**. La mise à jour n'efface pas vos paramètres. Lorsque vous recevez la mise à jour sur votre appareil, suivez les instructions qui s'affichent à l'écran. Votre appareil redémarre lorsque l'installation est terminée. Le téléchargement de mises à jour logicielles peut entraîner la transmission d'un grand volume de données (service réseau). Assurez-vous que la batterie de l'appareil est suffisamment chargée ou branchez le chargeur avant de lancer la mise à jour.

**Avertissement :** Si vous installez une mise à jour logicielle, vous ne pouvez pas utiliser l'appareil, même pour émettre un appel d'urgence, tant que vous n'avez pas terminé l'installation et redémarré l'appareil. Veillez à bien sauvegarder les données avant d'accepter l'installation d'une mise à jour.

## **Mises à jour logicielles via votre ordinateur**

Les mises à jour logicielles peuvent inclure de nouvelles fonctionnalités et des fonctions améliorées qui n'étaient pas disponibles lors de l'achat de votre appareil. La mise à **<sup>23</sup>**

**24**

<span id="page-23-0"></span>jour du logiciel peut également améliorer les performances de l'appareil.

Nokia Software Updater est une application pour ordinateur qui vous permet de mettre à jour le logiciel de votre appareil. Pour mettre à jour le logiciel de votre appareil, vous avez besoin d'un ordinateur compatible, d'un accès Internet haut débit et d'un câble de donnéesUSB compatible pour connecter votre appareil à l'ordinateur.

Pour obtenir plus d'informations, pour vérifier les dates de parution des dernières versions logicielles et pour télécharger l'application Nokia Software Updater, consultez les sites Web [www.nokia.com/softwareupdate](http://www.nokia.com/softwareupdate) ou votre site Web Nokia local.

Pour mettre à jour le logiciel de l'appareil, procédez comme suit :

- 1. Téléchargez et installez l'application Nokia Software Updater sur votre ordinateur.
- 2. Connectez votre appareil à l'ordinateur à l'aide d'un câble de données USB et ouvrez l'application Nokia Software Updater. L'application Nokia Software Updater vous guide pour sauvegarder vos fichiers, mettre à jour le logiciel et restaurer vos fichiers.

## **Aide de l'appareil**

Votre appareil contient des instructions facilitant l'utilisation des applications contenues dans ledit appareil.

laquelle vous souhaitez lire des instructions.

Pour obtenir des textes d'aide à partir du menu principal, sélectionnez **Menu** <sup>&</sup>gt;**Aide** <sup>&</sup>gt;**Aide** et l'application pour

Lorsqu'une application est ouverte, sélectionnez **Options** <sup>&</sup>gt;**Aide** pour accéder au texte d'aide pour l'écran actuel.

Lors de la lecture des instructions, pour modifier la taille du texte d'aide, sélectionnez **Options** <sup>&</sup>gt;**Réduire taille police** ou **Augmenter taille police**.

À la fin du texte d'aide, vous trouverez des liens vers des rubriques connexes. Si vous sélectionnez un mot souligné, une brève explication s'affiche. Les textes d'aide utilisent les indicateurs suivants : <del>[9]</del> Lien vers une rubrique d'aide.  $\Box$  Lien vers l'application mentionnée.

Lorsque les instructions sont affichées, pour basculer du texte de l'aide vers l'application ouverte en arrière-plan, sélectionnez **Options** <sup>&</sup>gt;**Afficher appl. ouvertes**, puis l'application voulue.

## **Applications supplémentaires**

Plusieurs applications fournies par Nokia et par divers développeurs tiers vous permettent de profiter de tous les avantages de votre appareil. Ces applications sont expliquées dans les guides qui sont disponibles sur les pages de support produit du site Web [www.nokia.com/](http://www.nokia.com/support) [support](http://www.nokia.com/support) ou de votre site Web Nokia local.

# **Paramètres**

Votre appareil dispose normalement de paramètres MMS et GPRS ainsi que de paramètres de diffusion et Internet

<span id="page-24-0"></span>mobile qui sont automatiquement configurés à partir des informations fournies par votre prestataire de services réseau. Des paramètres de vos prestataires de services peuvent déjà être définis dans votre appareil ou vous pouvez recevoir ou demander les paramètres aux prestataires de service réseau sous la forme d'un message spécial.

Vous pouvez changer les paramètres généraux de votre appareil tels que la langue, le mode veille, les paramètres d'affichage et le verrouillage du clavier.

# **Libérer de la mémoire**

Pour afficher la quantité de mémoire disponible pour différents types de données, sélectionnez **Menu** <sup>&</sup>gt; **Bureau** <sup>&</sup>gt;**Gest. fichiers**.

De nombreuses fonctionnalités de l'appareil utilisent la mémoire pour stocker des données. L'appareil vous avertit lorsque la mémoire disponible est faible.

Pour libérer de la mémoire, transférez des données sur une autre mémoire (le cas échéant) ou sur un ordinateur compatible.

Pour supprimer des données devenues inutiles, utilisez le Gestionnaire de fichiers ou l'application respective. Vous pouvez supprimer les éléments suivants :

- des messages dans les dossiers de la Messagerie et des messages e-mail récupérés de la boîte aux lettres ;
- des pages Web sauvegardées ;
- •des informations de contact ;
- •des notes d'agenda ;
- • des applications affichées dans le Gestionnaire d'applications et dont vous n'avez pas besoin ;
- les fichiers d'installation (avec extension .sis ou .sisx) d'applications que vous avez installées. Sauvegardez les fichiers d'installation vers un ordinateurcompatible.
- des images et des clips vidéo de la Galerie ; Sauvegardez les fichiers sur un ordinateur compatible à l'aide de Nokia PC Suite.

**26**

# <span id="page-25-0"></span>**Nokia E75 - L'essentiel**

## **Configuration du téléphone**

Lorsque vous mettez l'appareil sous tension pour la première fois, l'application de configuration du téléphone s'ouvre.

Pour accéder ultérieurement à l'application de configuration du téléphone, sélectionnez **Menu** > **Aide**<sup>&</sup>gt; **Config. tél.**.

Pour configurer les connexions de l'appareil, sélectionnez **Assistant config.**.

Pour transférer des données sur votre appareil depuis un appareil Nokia compatible, sélectionnez **Echange**.

Les options disponibles peuvent varier.

## **Assistant deconfiguration**

Sélectionnez **Menu** <sup>&</sup>gt;**Panneau config.** <sup>&</sup>gt;**Ass. config.**.

Utilisez l'assistant configuration pour définir les paramètres d'e-mail et de connexion. La disponibilité des éléments de l'assistant configuration dépend des fonctionnalités de l'appareil, de la carte SIM, du prestataire de services et des données se trouvant dans la base dedonnées de l'assistant configuration.

Pour démarrer l'Assistant configuration, sélectionnez **Commencer**.

Pour obtenir un résultat optimal lors de l'utilisation de l'Assistant configuration, gardez votre carte SIM insérée dans l'appareil. Si la carte SIM n'est pas insérée, suivez les instructions à l'écran.

Sélectionnez l'une des options suivantes :

- **Opérateur** Pour configurer les paramètres propres à l'opérateur tels que, par exemple, les paramètres MMS, Internet, WAP et de diffusion
- **Config. e-mail** Pour configurer un compte POP, IMAP ou Mail pour Exchange.
- **Push-To-Talk** Pour configurer les paramètres pushto-talk.
- **Partage vidéo** Pour configurer les paramètres de partage vidéo.

Les paramètres de modification disponibles peuvent varier.

## **Menu**

Sélectionnez **Menu**.

<span id="page-26-0"></span>Le menu est un point à partir duquel vous pouvez ouvrir <sup>n</sup>'importe quelle application présente sur votre appareil ou sur une carte mémoire.

Le menu contient desapplications et des dossiers, qui sont des groupes d'applications similaires. Les applications que vous installez dans votre appareil sont enregistrées par défaut dans le dossierApplications .

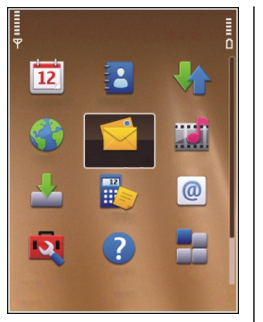

Pour ouvrir une application,

sélectionnez-la, c'est-à-dire accédez-y et appuyez sur la touche de défilement.

Pour basculer entre les applications ouvertes, maintenez enfoncée la touche d'accueil et sélectionnez uneapplication. Les applications s'exécutant en arrière-plan augmentent l'utilisation de la batterie et réduisent la durée de vie de cette dernière.

Sélectionnez **Options** puis définissez les options suivantes :

- **Changer affichage menu** Pour afficher des applications dans une liste ou une grille.
- **Détails mémoire** Pour afficher la consommation demémoire des différentes applications et données stockées sur l'appareil ou la carte mémoire et pour vérifier la quantité de mémoire libre.
- **Nouveau dossier** Pour créer un nouveau compte.
- •**Renommer** — Pour renommer un nouveau dossier.
- • **Déplacer** — Pour réorganiser le dossier. Faites défiler jusqu'à l'application que vous souhaitez déplacer, puis

sélectionnez **Déplacer**. Une marque de sélection apparaît en regard de l'application. Faites défiler jusqu'à l'emplacement voulu et sélectionnez **OK**. • **Déplacer vers dossier** — Pour déplacer une application vers un dossier différent. Faites défiler jusqu'à l'application que vous souhaitez déplacer, puis sélectionnez **Déplacer vers dossier**, le nouveau dossier et **OK**.

• **Télécharger applications** — Pour télécharger des applications depuis Internet.

# **Témoins d'affichage**

 $3G$ 

L'appareil est utilisé sur un réseau UMTS (service réseau).

- 0 Niveau de charge de la batterie. Plus la barre est haute, plus le niveau de charge de la batterie est important.
	- Vous avez un ou plusieurs messages non lus dans le dossier Msgs reçus de la messagerie.
- ⊚

 $\geq$ 

- Vous avez reçu de nouveaux e-mails dans la boîte aux lettres distante.
- $\bullet$

Ł

- Des messages sont en attente d'envoi dans le dossier A envoyer de la Messagerie.
- Vous avez manqué un ou plusieurs appels.

 $\Omega$ 

X

 $\ast$ 

- Le clavier de l'appareil est verrouillé.  $\mathbf{C}$ 
	- Une alarme est active.
	- Vous avez activé le mode silencieux ; l'appareil ne sonne pas à l'arrivée d'un appel ou d'un message.
	- La connectivité Bluetooth est activée.
- $(*)$ Une connexion Bluetooth est établie. Lorsque le témoin clignote, votre appareil tente d'établir une connexion avec un autre appareil.
- 黒 Une connexion de données par paquets GPRS est disponible (service réseau). Si l'icône  $\Sigma$  s'affiche, la connexion est active. Si l'icône  $\frac{9}{2}$  s'affiche, la connexion est suspendue.
- 長 Une connexion de données par paquets EGPRS est disponible (service réseau). Si l'icône  $\leq$  s'affiche, la connexion est active. Si l'icône E s'affiche, la connexion est suspendue.
- $\frac{36}{12}$ Une connexion de données par paquets UMTS est disponible (service réseau). Si l'icône  $\frac{36}{2}$  s'affiche, la connexion est active. Si l'icône  $\frac{36}{26}$  s'affiche, la connexion est suspendue.
- $3.5<sub>6</sub>$ Le HSDPA (High-speed downlink packet access) est pris en charge et disponible (service réseau). 8 Fis en charge et disponsible (service reseau).<br>
Un téléimprimeur est connecté à l'appareil.

l'icône <sup>35</sup> s'affiche, la connexion est active. Si  $l'$ icône  $\frac{35}{2}$ s'affiche, la connexion est suspendue.

- 噐 Vous avez configuré l'appareil pour qu'il recherche des réseaux LAN sans fil (WLAN) et un réseau WLAN est disponible.
- x Une connexion WiFi est active sur un réseau qui <sup>n</sup>'est pas crypté.
- 6X Une connexion WiFi est active sur un réseau qui est crypté.
	- Votre appareil est connecté à un ordinateur à l'aide d'un câble de données USB.
- $\overline{2}$ La seconde ligne téléphonique est utilisée (service réseau).
	- Tous les appels sont renvoyés vers un autre numéro. Si vous disposez de deux lignes téléphoniques, un numéro indique la ligne active.
- $\Omega$

⊕

あ

- Un kit oreillette est connecté à l'appareil.
- Un kit voiture "mains libres" est connecté àl'appareil.
- Un kit à induction est connecté à l'appareil.
- 

**28**

<span id="page-28-0"></span>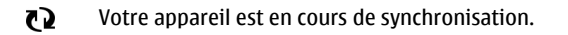

#### ΘÓ Une connexion Push-To-Talk est établie.

ÉŃ. Votre connexion Push-To-Talk est en mode Ne pas déranger, parce que le type de sonnerie de votre appareil est défini sur **Un seul bip** ou **Silencieux**, ou vous avez un appel entrant ou en cours. Dans ce mode, vous ne pouvez pas émettre d'appel PTT.

# **Écrire un message**

Les méthodes de saisie disponibles sur l'appareil sont susceptibles de varier en fonction des différents pays de vente.

## **Ecrire le texte avec le clavier**

Votre appareil est équipé d'un clavier complet.

Pour insérer des signes de ponctuation, appuyez sur la touche correspondante ou sur une combinaison de touches.

Pour basculer entre les casses de caractères, appuyez sur la touche maj.

Pour insérer des caractères figurant en haut des touches, maintenez la touche correspondante enfoncée ou appuyez sur la touche correspondante tout en maintenant la touche de fonction enfoncée.

Pour supprimer un caractère, appuyez sur la touche d'effacement arrière. Pour supprimer plusieurs caractères, maintenez la touche d'effacement arrière enfoncée.

Pour insérer des caractères non affichés sur le clavier, appuyez sur la touche Car.

Pour effectuer une copie, maintenez la touche Maj enfoncée, puis faites défiler pour mettre en surbrillance le mot, l'expression ou la ligne de texte à copier. Appuyez sur **Ctrl + C**. Pour insérer le texte dans un document, accédez à l'endroit souhaité, puis appuyez sur **Ctrl + V**.

Pour modifier la langue d'écriture ou pour activer la saisie de texte prédictive, sélectionnez **Options** <sup>&</sup>gt;**Options de saisie** et l'option appropriée.

## **Saisie de texte prédictive**

Pour activer la saisie de texte prédictive, sélectionnez **Options** <sup>&</sup>gt;**Options de saisie** <sup>&</sup>gt;**Activer saisie préd.**. Le témoin <sup>2</sup>∧ d'affiche. Lorsque vous commencez à écrire un mot, votre appareil suggère des mots possibles. Lorsque vous avez trouvé le mot correct, faites défiler vers le bas pour le confirmer. Lorsque vous écrivez, vous pouvez également faire défiler vers le bas pour accéder à une liste de mots suggérés. Si le mot souhaité se trouve dans la liste, sélectionnez-le. Si le mot que vous écrivez n'est pas dans le dictionnaire de l'appareil, ce dernier suggère un mot possible. Le mot que vous avez saisi reste affiché audessus du mot suggéré. Faites défiler vers le haut pour sélectionner le mot que vous avez saisi. Le mot est ajouté au dictionnaire lorsque vous commencez à écrire le mot suivant.

<span id="page-29-0"></span>Pour désactiver la saisie de texte prédictive, sélectionnez **Options** <sup>&</sup>gt;**Options de saisie** <sup>&</sup>gt;**Désactiver saisie préd.**.

Pour définir les paramètres de la saisie de texte, sélectionnez **Options** <sup>&</sup>gt;**Options de saisie** <sup>&</sup>gt; **Paramètres**.

Pour modifier la langue d'écriture, sélectionnez **Options** <sup>&</sup>gt;**Options de saisie** <sup>&</sup>gt;**Langue d'écriture**.

## **RechercherA propos de la recherche**

## Sélectionnez **Menu** <sup>&</sup>gt;**Applications** <sup>&</sup>gt;**Recherche**.

La fonction de recherche vous permet d'utiliser plusieurs services de recherche sur Internet afin de rechercher, par exemple, des sites Web et des photos. Le contenu et la disponibilité des services peuvent varier.

## **Paramètres de recherche**

## Sélectionnez **Menu** <sup>&</sup>gt;**Applications** <sup>&</sup>gt;**Recherche**.

Pour modifier les paramètres de l'application Rechercher, sélectionnez **Options** <sup>&</sup>gt;**Paramètres**, puis choisissez parmi les options suivantes :

- **Pays ou région** Pour sélectionner le pays ou la région dans lesquels effectuer la recherche.
- **Connexion** Pour sélectionner le point d'accès et autoriser ou refuser les connexions réseau.
- **Rechercher services** Pour choisir d'afficher ou nonles prestataires de services et les catégories de recherche.
- **Général** Pour activer ou désactiver les info-bulles, ainsi que pour effacer l'historique des recherches.

# **Actions communes àplusieurs applications**

Les actions suivantes sont possibles dans plusieurs applications :

Pour changer de mode ou éteindre ou verrouiller l'appareil, appuyez brièvement sur la touche marche/ arrêt.

Si une application comprend plusieurs onglets (voir illustration), ouvrez-en un en faisant défiler vers la droite ou vers lagauche.

Pour enregistrer les paramètres que vous avez configurés dans une application, sélectionnez **Retour**.

Pour enregistrer un fichier, sélectionnez **Options** <sup>&</sup>gt; **Enregistrer**. Il existe différentes options d'enregistrement selon l'application utilisée.

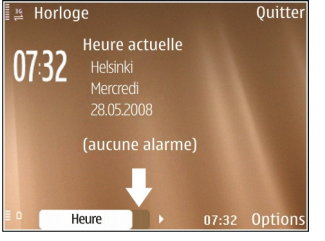

<span id="page-30-0"></span>Pour envoyer un fichier, sélectionnez **Options** <sup>&</sup>gt; **Envoyer**. Vous pouvez envoyer un fichier dans un e-mail ou un message multimédia, ou via différentes méthodes de connexion.

Pour effectuer une copie, maintenez la touche Maj enfoncée, puis sélectionnez le texte avec la touche de défilement. Maintenez la touche Maj enfoncée, puis sélectionnez **Copier**. Pour coller le texte, faites défiler jusqu'à l'emplacement où vous voulez le coller, maintenez la touche Maj enfoncée puis sélectionnez **Coller**. Cette méthode risque de ne pas fonctionner dans les applications qui disposent de leurs propres commandes copier-coller.

Pour sélectionner différents éléments, tels que des messages, des fichiers ou des contacts, faites défiler jusqu'à l'élément que vous souhaitez sélectionner. Sélectionnez **Options** <sup>&</sup>gt;**Cocher/Décocher** <sup>&</sup>gt;**Cocher** pour sélectionner un élément ou **Options** <sup>&</sup>gt;**Cocher/ Décocher** <sup>&</sup>gt;**Tout cocher** pour sélectionner tous les éléments.

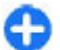

**Conseil :** Pour sélectionner la quasi-totalité des éléments, sélectionnez d'abord **Options** > **Cocher/ Décocher** <sup>&</sup>gt;**Tout cocher**, puis les éléments dont vous ne voulez pas et **Options** <sup>&</sup>gt;**Cocher/ Décocher** <sup>&</sup>gt;**Décocher**.

Pour sélectionner un objet (par exemple, une pièce jointe de document), faites défiler jusqu'à l'objet voulu pour faire apparaître des marqueurs carrés de chaque côté de l'objet.

# **Réglage du volume**

Pour régler le volume de l'écouteur pendant un appel ou le volume des applications multimédia, utilisez les touches de volume.

# <span id="page-31-0"></span>**Personnalisation**

Vous pouvez personnaliser votre appareil, par exemple en réglant les diverses tonalités, les images d'arrière-plan et les économiseurs d'écran.

## **Modes**

## Sélectionnez **Menu** <sup>&</sup>gt;**Panneau config.** <sup>&</sup>gt;**Modes**.

Vous pouvez régler et personnaliser les sonneries, les signalisations de messages et les autres signalisations pour les différents événements, environnements ou groupes d'appelants. Le mode actif est affiché en haut de l'écran d'accueil. Cependant, si le mode actif est Général, seule la date du jour est affichée.

Pour créer un nouveau mode, sélectionnez **Options** <sup>&</sup>gt; **Créer** et définissez les paramètres.

Pour personnaliser un mode, sélectionnez-le et **Options**<sup>&</sup>gt; **Personnaliser**.

Pour modifier un mode, sélectionnez-le et **Options** <sup>&</sup>gt; **Activer**. Le mode Hors connexion empêche que l'appareil, de manière accidentelle, s'allume, envoie ou reçoive des messages, établisse une connexion LAN sans fil ou Bluetooth ou démarre le GPS ou la radio FM ; il ferme également toutes les connexions Internet en cours lors de la sélection du mode. Le mode Hors connexion ne vousempêche pas d'établir une connexion LAN sans fil ou Bluetooth ultérieurement, ni de redémarrer le GPS ou la radio FM ; par conséquent, veillez à respecter les normes

de sécurité en vigueur lors de l'établissement et de l'utilisation de ces fonctions.

Pour activer le mode jusqu'à une certaine heure dans les prochaines 24 heures, accédez au mode, sélectionnez **Options** <sup>&</sup>gt;**Programmer** et réglez l'heure. Une fois la durée définie expirée, le mode non-programmé précédemment actif est rétabli. Lorsque le mode est programmé,  $\bigcirc$  est affiché dans l'écran d'accueil. Le mode hors connexion ne peut pas être programmé.

Pour supprimer un mode créé, sélectionnez **Options** <sup>&</sup>gt; **Supprimer mode**. Vous ne pouvez pas supprimer les modes prédéfinis.

## **Sélectionner dessonneries**

Pour sélectionner une sonnerie pour un mode, sélectionnez **Options** <sup>&</sup>gt;**Personnaliser** <sup>&</sup>gt;**Sonnerie**. Sélectionnez une sonnerie dans la liste, ou choisissez **Télécharger sonneries** pour ouvrir un dossier de signets contenant une liste de signets pour le téléchargement de sonneries avec le navigateur. Toutes les sonneries téléchargées sont enregistrées dans la Galerie.

Pour utiliser la sonnerie pour un groupe de contacts défini uniquement, sélectionnez **Options** <sup>&</sup>gt;**Personnaliser** <sup>&</sup>gt; **Signalisation pour**, puis sélectionnez le groupe désiré.

<span id="page-32-0"></span>Les appels téléphoniques provenant d'autres appelants que les membres de ce groupe ont une alerte silencieuse.

Pour modifier la sonnerie de message, sélectionnez **Options** <sup>&</sup>gt;**Personnaliser** <sup>&</sup>gt;**Signalisation msgs**.

## **Personnaliser lesmodes**

Sélectionnez **Menu** <sup>&</sup>gt;**Panneau config.** <sup>&</sup>gt;**Modes**.

Faites défiler jusqu'à un mode et sélectionnez **Options** <sup>&</sup>gt; **Personnaliser**, puis choisissez parmi les options suivantes :

- **Sonnerie** Sélectionnez une sonnerie dans la liste, ou choisissez **Télécharger sonneries** pour ouvrir un dossier de signets contenant une liste de signets pour le téléchargement de sonneries avec le navigateur. Si vous utilisez deux lignes téléphoniques, vous pouvez spécifier une sonnerie différente pour chaque ligne.
- • **Sonnerie appels vidéo** — Sélectionnez une sonnerie pour les appels vidéo.
- **Nom de l'appelant** Lorsque vous sélectionnez cette option et que l'un des membres de votre liste de contacts vous appelle, l'appareil émet une sonnerie qui est une combinaison du nom du contact prononcé et de la sonnerie sélectionnée.
- **Type de sonnerie** Sélectionnez le mode d'alerte de votre sonnerie.
- **Volume sonnerie** Réglez le volume de la sonnerie.
- • **Signalisation msgs** — Sélectionnez une sonnerie pour les messages texte reçus.
- • **Signalisation e-mails** — Sélectionnez une sonnerie pour les e-mails reçus.
- **Vibreur** Réglez l'appareil pour qu'il vibre lorsque vous recevez un appel.
- •**Bips touches** — Définissez le volume des bips touches.
- • **Bips d'avertissement** — Pour activer ou désactiver les bips d'avertissement. Ce paramètre affecte également les sons de certains jeux et applications Java™.
- • **Signalisation pour** — Réglez l'appareil pour qu'il sonne uniquement à la réception des appels provenant de numéros de téléphone faisant partie d'un groupe de contacts sélectionné. Les appels téléphoniques provenant d'autres appelants que les membres de ce groupe ont une alerte silencieuse.
- **Signalisation appels PTT** Pour sélectionner une sonnerie pour les appels push to talk.
- **Etat Push-To-Talk** Pour définir le statut push to talk de chaque mode.
- **Son d'ouverture** Sélectionnez une tonalité qui retentit lorsque vous ouvrez le clapet.
- **Son de fermeture** Sélectionnez une tonalité qui retentit lorsque vous fermez le clapet.
- **Nom du mode** Pour saisir un nom pour un nouveau mode ou pour renommer un mode existant. Les modes Général et Hors connexion ne peuvent pas être renommés.

## **Personnaliser l'écrand'accueil**

Sélectionnez **Menu** <sup>&</sup>gt;**Panneau config.** <sup>&</sup>gt;**Usage**. **<sup>33</sup>**

## <span id="page-33-0"></span>Pour modifier le nom de l'écran d'accueil actuel, sélectionnez **Options** <sup>&</sup>gt;**Renommer usage**.

Pour sélectionner les applications et les notifications que vous voulez afficher dans l'écran d'accueil, sélectionnez **Applis écran d'accueil**.

Pour modifier le thème de l'écran d'accueil actuellementutilisé, sélectionnez **Thème général**.

Pour modifier la photo d'arrière-plan de l'écran d'accueil actuellement utilisé, sélectionnez **Fond d'écran**.

Pour basculer d'un écran d'accueil à l'autre, faites défiler jusqu'à **Usage actif**, puis sélectionnez **Options** <sup>&</sup>gt; **Changer**.

## **Changer de thème** d'affichage  $\dddot{\mathbf{x}}$

## Sélectionnez **Menu** <sup>&</sup>gt;**Panneau config.** <sup>&</sup>gt;**Thèmes**.

Choisissez parmi les options suivantes :

- **Généraux** Pour modifier le thème utilisé danstoutes les applications.
- **Affich. menu** Pour modifier le thème utilisé dans lemenu principal.
- **Ecr. acc.** Pour modifier le thème utilisé dans l'écrand'accueil.
- **Fond d'écran** Pour modifier l'image d'arrière-plan dans l'écran d'accueil.
- **Econ. batterie** Pour sélectionner une animationcomme économiseur d'écran.
- **4** Photo d'appel Permet de changer la photo affichée | Options > Sonneries 3D. pendant les appels. **34**

Pour activer ou désactiver les effets du thème, sélectionnez **Généraux** <sup>&</sup>gt;**Options** <sup>&</sup>gt;**Effets du thème**.

# **Télécharger un thème**

Sélectionnez **Menu** <sup>&</sup>gt;**Panneau config.** <sup>&</sup>gt;**Thèmes**.

Pour télécharger un thème, sélectionnez **Généraux** <sup>&</sup>gt; **Télécharger thèmes** <sup>&</sup>gt;**Options** <sup>&</sup>gt;**Aller à l'adresse Web**. Entrez l'adresse Internet à partir de laquelle vous souhaitez télécharger un thème. Une fois le thème téléchargé, vous pouvez afficher son aperçu ou l'activer.

Pour afficher l'aperçu d'un thème, sélectionnez **Options**<sup>&</sup>gt; **Aperçu**.

Pour activer un thème, sélectionnez **Options** <sup>&</sup>gt; **Appliquer**.

## **Modifier les thèmesaudio**

Vous pouvez définir des sons pour divers événements de l'appareil. Ces sons peuvent être des tonalités, des paroles ou une combinaison des deux.

Sélectionnez **Menu** <sup>&</sup>gt;**Panneau config.** <sup>&</sup>gt;**Thèmes** et **Thèmes audio**.

Pour modifier le thème audio actuel, sélectionnez **Thème audio actif**.

Pour ajouter des effets 3D au thème audio, sélectionnez<br>**Options** > Sonneries 3D.

### <span id="page-34-0"></span>Pour créer un nouveau thème audio, sélectionnez **Options** <sup>&</sup>gt;**Enregistrer le thème**.

Pour définir un son pour un événement, sélectionnez un groupe d'événements, comme des événements de la Messagerie. Sélectionnez l'événement souhaité et choisissez parmi les options suivantes :

- **Silencieux** Pour désactiver le son des événementsde l'appareil.
- **Son** Pour définir une sonnerie comme son d'unévénement de l'appareil.
- **Parole** Pour définir un identificateur vocal synthétisé comme sonnerie pour un événement de l'appareil. Entrez le texte souhaité et sélectionnez **OK**. Cette option n'est pas disponible si vous avez sélectionné **Nom de l'appelant** dans les Modes.

Sélectionnez un groupe d'événement, comme les Evénements de la Messagerie. Sélectionnez l'événement souhaité, **Options** et choisissez parmi les options suivantes :

- **Lecture** Pour écouter le son avant de l'activer.
- **Activer les sons** Pour activer tous les sons du groupe d'événements.
- **Désactiver les sons** Pour désactiver tous les sonsdu groupe d'événements.

# **Sonneries 3D**

Sélectionnez **Menu** <sup>&</sup>gt;**Panneau config.** <sup>&</sup>gt;**Sonneries 3D**.

Pour activer les effets audio 3D pour les sonneries, sélectionnez **Effets des sonneries 3D** <sup>&</sup>gt;**Activés**. Toutesles sonneries ne prennent pas en charge les effets 3D.

Pour changer l'effet 3D appliqué à la sonnerie, sélectionnez **Trajectoire sonore** et choisissez l'effet souhaité.

Pour modifier l'effet 3D, sélectionnez l'une des options suivantes :

- **Vitesse de la trajectoire** Sélectionnez la vitesse à laquelle le son se déplace d'une direction vers une autre. Ce paramètre n'est pas disponible pour tous les effets.
- **Réverbération** Sélectionnez l'effet souhaité pour ajuster l'importance de l'écho.
- **Effet Doppler** Sélectionnez **Activé** pour que la sonnerie retentisse plus fort lorsque vous êtes proche de votre appareil et moins fort lorsque vous en êtes éloigné. Ce paramètre n'est pas disponible pour tous les effets.

Pour écouter la sonnerie avec l'effet 3D, sélectionnez **Options** <sup>&</sup>gt;**Ecouter la sonnerie**.

Pour régler le volume de la sonnerie, sélectionnez **Menu**<sup>&</sup>gt; **Panneau config.** <sup>&</sup>gt;**Modes** et **Options** <sup>&</sup>gt; **Personnaliser** <sup>&</sup>gt;**Volume sonnerie**.

# <span id="page-35-0"></span>**Nouveautés Nokia Eseries**

Votre nouvel appareil Nokia Eseries dispose des nouvelles versions des applications Agenda, Contacts et E-mail, ainsi que d'un nouvel écran d'accueil.

## **Caractéristiques principales**

Votre nouvel appareil Nokia E75 vous aide à gérer vos informations professionnelles et personnelles. Certaines des caractéristiques principales sont exposées ci-dessous :

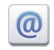

Consultez vos e-mails et envoyez vos réponses lorsque vous êtes en déplacement.

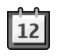

Restez à jour et planifiez vos réunions avec l'application Agenda.

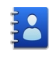

Gérez vos partenaires professionnels et vos amis avec l'application Contacts.

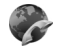

Passez des appels en utilisant les services de Voix sur IP avec l'application d'appel Internet.

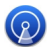

Connectez-vous à un LAN sans fil (WLAN) avec l'application Assistant WLAN.

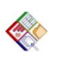

Travaillez sur des documents, des feuilles de calcul et des présentations avec l'application Quickoffice.

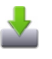

Ajoutez de nouvelles applications professionnelles sur votre Nokia E75 grâce à l'application Téléchargez!.

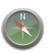

Trouvez des points d'intérêts avec l'application Cartes.

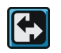

Basculez du mode professionnel au mode personnel.

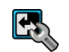

Modifiez l'apparence et la configuration de votre écran d'accueil avec l'application Modes.

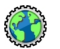

Parcourez l'intranet de votre entreprise avec l'application Intranet.

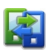

Récupérez les informations de contact et d'agenda d'un appareil précédent sur votre E75 avec l'application Echange.

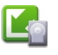

Vérifiez les mises à jour disponibles pour des applications et téléchargez-les sur votre appareil avec l'application Mise à jour des applications.
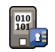

Cryptez la mémoire de votre appareil ou une carte mémoire afin que personne ne puisse accéder à vos informations importantes.

# **Écran d'accueil**

À partir de l'écran d'accueil, vous pouvez accéder rapidement aux fonctions et applications les plus utilisées, et repérer d'un coup d'œil les appels en absence ou les nouveaux messages.

# **Écran d'accueil**

Dans l'écran d'accueil, vous pouvez accéder rapidement aux applications les plus fréquemment utilisées et repérer d'un coup d'oeil les appels en absence ou les nouveaux messages.

Chaque fois que l'icône s'affiche, faites défiler vers la droite pour accéder à la liste des actions disponibles. Pour fermer la liste, faites défiler vers la gauche.

L'écran d'accueil se compose des éléments suivants :

1. Raccourcis des applications. Pour accéder à uneapplication, sélectionnez leraccourci del'application.

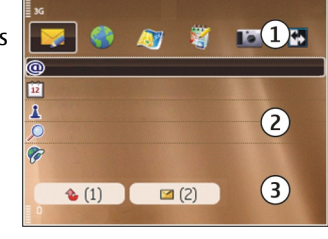

- 2. Zone d'information. Pour vérifier un élément affichédans la zone d'information, sélectionnez-le.
- 3. Zone de notification. Pour afficher les notifications, faites défiler vers une boîte. Une boîte n'est visible que si elle contient des éléments.

Vous pouvez définir deux écrans d'accueil séparés pour des utilisations différentes, par exemple un écran pour afficher vos e-mails et notifications professionnels et un autre pour afficher vos e-mails personnels. De cette façon, vous n'avez pas à consulter vos e-mails professionnels endehors des heures de bureau.

Pour basculer entre les écrans d'accueil, sélectionnez

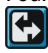

Pour définir les types d'éléments et de raccourcis que vous voulez afficher dans l'écran d'accueil et pour définir l'apparence de l'écran d'accueil, sélectionnez **Menu** <sup>&</sup>gt; **Panneau config.** et **Usage**.

## **Utiliser l'écran d'accueil**

Pour rechercher un contact dans l'écran d'accueil, commencez à entrer le nom du contact. Sélectionnez le contact voulu dans la liste des correspondances trouvées. Cette fonction peut ne pas être disponible dans toutes les langues.

Pour appeler le contact, appuyez sur la touche d'appel.

Pour désactiver la recherche de contact, sélectionnez **Options** <sup>&</sup>gt;**Activer rech. de contacts**.

Pour vérifier vos messages reçus, sélectionnez la boîte des messages de la zone de notification. Pour lire un message, **37** sélectionnez-le. Pour accéder à d'autres tâches, faites défiler vers la droite.

Pour afficher vos appels en absence, sélectionnez la boîte des appels de la zone de notification. Pour retourner un appel, sélectionnez-le et appuyez sur la touche d'appel. Pour envoyer un message texte à un appelant. sélectionnez un appel, faites défiler vers la droite, puis sélectionnez **Env. msg. texte** dans la liste des actions disponibles.

Pour écouter votre messagerie vocale, sélectionnez la boîte des messages vocaux dans la zone de notification. Sélectionnez la boîte de messages vocaux voulue, puis appuyez sur la touche d'appel.

# **Touches d'accès rapide**

Grâce aux touches d'accès rapide, vous pouvez lancer rapidement des applications et des tâches. Une application ou une tâche ont été attribuées à chaque touche. Pour les modifier, sélectionnez **Menu** > **Panneau config.** <sup>&</sup>gt;**Paramètres** et **Général** <sup>&</sup>gt; **Personnalisation** <sup>&</sup>gt;**Tches acc. dir.**. Votre prestataire de services peut avoir affecté des applications à ces touches, auquel cas vous ne pourrez pas les modifier.

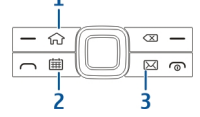

1 — Touche d'accueil

2 — Touche de l'agenda

3 — Touche des e-mails

## **Touche d'accueil**

Pour accéder à l'écran d'accueil, appuyez brièvement sur la touche d'accueil. Appuyez à nouveau brièvement sur la touche pour accéder au menu.

Pour afficher la liste des applications actives, maintenez la touche d'accueil enfoncée pendant quelques secondes. Lorsque la liste est ouverte, appuyez brièvement sur la touche d'accueil pour faire défiler la liste. Pour ouvrir l'application sélectionnée, maintenez la touche d'accueil enfoncée pendant quelques secondes ou appuyez sur la touche de défilement. Pour fermer l'application sélectionnée, appuyez sur la touche d'effacement arrière.

Les applications s'exécutant en arrière-plan augmentent l'utilisation de la batterie et réduisent la durée de vie decette dernière.

### **Touche de l'agenda**

Pour ouvrir l'application Agenda, appuyez brièvement sur la touche de l'agenda.

Pour créer une nouvelle entrée de type réunion, maintenez la touche de l'agenda enfoncée pendant quelques secondes.

### **Touche des e-mails**

Pour ouvrir votre boîte e-mail par défaut, appuyez brièvement sur la touche des e-mails.

Pour créer un nouvel e-mail, maintenez la touche des emails enfoncée pendant quelques secondes. **<sup>38</sup>**

# **Agenda**

Sélectionnez **Menu** <sup>&</sup>gt;**Agenda**.

# **À propos de l'agenda**

#### Sélectionnez **Menu** <sup>&</sup>gt;**Agenda**.

L'agenda vous permet de créer et de visualiser des événements et des rendez-vous planifiés, et de basculer d'un mode d'affichage de l'agenda à l'autre.

Dans l'écran Mois, les entrées d'agenda sont marquées d'un triangle. Les entrées de type anniversaire sont également marquées d'un point d'exclamation. Les entrées du jour sélectionné sont affichées dans une liste.

Pour ouvrir des entrées d'agenda, sélectionnez un affichage de l'agenda et une entrée.

Chaque fois que l'icône s'affiche, faites défiler vers la droite pour accéder à la liste des actions disponibles. Pour fermer la liste, faites défiler vers la gauche.

## **Créer des entrées d'agenda**

#### Sélectionnez **Menu** <sup>&</sup>gt;**Agenda**.

Vous pouvez créer les quatre types d'entrée suivants dans votre agenda :

- Les entrées de type réunion vous rappellent les événements associés à une date et à une heurespécifiques.
- Les demandes de réunion sont des invitations que vous pouvez envoyer aux participants. Avant de pouvoir créer des demandes de réunion, vous devez avoir

configuré une boîte aux lettres compatible sur votre appareil.

- Les entrées de type mémo couvrent un jour complet, sans heure spécifique.
- Les entrées de type anniversaire sont destinées à vous rappeler toute date spéciale. Elles concernent un jour précis mais non une heure spécifique. Les entrées de type anniversaire se répètent chaque année.
- Les entrées de type tâche servent à vous rappeler une tâche à effectuer avant une date limite, sans heure spécifique.

Pour créer une entrée d'agenda, sélectionnez la date voulue, puis **Options** <sup>&</sup>gt;**Nouvelle entrée** et le type d'entrée.

Pour définir la priorité d'une entrée de type tâche, sélectionnez **Options** <sup>&</sup>gt;**Priorité**.

Pour définir comment l'entrée doit être traitée durant la synchronisation, sélectionnez **Privée** pour cacher l'entrée aux autres personnes si l'agenda est disponible en ligne, **Publique** pour rendre l'entrée visible pour tout le monde ou **Aucune** pour ne pas copier l'entrée sur votre ordinateur.

Pour envoyer l'entrée vers un appareil compatible, sélectionnez **Options** <sup>&</sup>gt;**Envoyer**.

Pour créer une demande de réunion à partir d'une entrée de type réunion, sélectionnez **Options** <sup>&</sup>gt;**Ajouter participants**.

**40**

## **Créer des demandes deréunion**

Sélectionnez **Menu** <sup>&</sup>gt;**Agenda**.

Avant de pouvoir créer des demandes de réunion, vous devez avoir configuré une boîte aux lettres compatible sur votre appareil.

Pour créer une entrée de type réunion :

- 1. Pour créer une entrée de type réunion, sélectionnez une date, puis **Options** <sup>&</sup>gt;**Nouvelle entrée** <sup>&</sup>gt; **Demande de réunion**.
- 2. Entrez les noms des participants sollicités. Pour ajouter des noms à partir de votre liste de contacts, entrez les premiers caractères et choisissez parmi les correspondances trouvées. Pour ajouter des participants facultatifs, sélectionnez **Options** <sup>&</sup>gt; **Ajouter participants**.
- 3. Entrez l'objet.
- 4. Entrez les heures et dates de début et de fin ousélectionnez **Journée entière**.
- 5. Précisez le lieu.
- 6. Définissez une alarme pour cette entrée, si besoin.
- 7. Pour une réunion régulière, définissez le délai de récurrence et entrez la date de fin.
- 8. Entrez une description.

Pour définir la priorité d'une demande de réunion, sélectionnez **Options** <sup>&</sup>gt;**Priorité**.

Pour envoyer la demande de réunion, sélectionnez **Options** <sup>&</sup>gt;**Envoyer**.

## **Affichages de l'agenda**

#### Sélectionnez **Menu** <sup>&</sup>gt;**Agenda**.

Vous pouvez basculer entre les modes d'affichage  $s$ uivants  $\cdot$ 

- L'affichage par mois présente le mois en cours et la liste des entrées d'agenda du jour sélectionné.
- L'affichage par semaine présente les événements de la semaine sélectionnée sous la forme de sept zones, chacune correspondant à un jour.
- L'affichage par jour présente les événements pour le jour sélectionné, groupés par plage horaire en fonction de leur heure de début.
- L'affichage des tâches présente la liste de toutes les tâches.
- L'Agenda affiche la liste des événements pour un jour sélectionné.

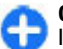

**Conseil :** Pour basculer d'un mode d'affichage à l'autre, appuyez sur la touche **\***.

Pour changer de mode d'affichage, sélectionnez **Options** <sup>&</sup>gt;**Changer de vue** et le mode désiré.

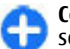

**Conseil :** Pour ouvrir l'affichage par semaine, sélectionnez le numéro de la semaine.

Pour visualiser le jour précédent ou suivant dans les affichages par mois, semaine, jour et dans l'Agenda, sélectionnez le jour souhaité.

Pour modifier l'affichage par défaut, sélectionnez **Options** <sup>&</sup>gt;**Paramètres** <sup>&</sup>gt;**Affichage par défaut**.

# **Contacts**

Sélectionnez **Menu** <sup>&</sup>gt;**Contacts**.

# **À propos des Contacts**

#### Sélectionnez **Menu** <sup>&</sup>gt;**Contacts**.

Contacts vous permet d'enregistrer et de mettre à jour les informations relatives aux contacts, telles que les numéros de téléphone, les adresses postales et les adresses e-mail. Vous pouvez ajouter une sonnerie personnelle ou une imagette à un contact. Vous pouvez également créer des groupes de contacts, qui vous permettent de communiquer avec plusieurs contacts à la fois et d'envoyer des informations de contact vers des appareils compatibles.

Chaque fois que l'icône s'affiche, faites défiler vers la droite pour accéder à la liste des actions disponibles. Pour fermer la liste, faites défiler vers la gauche.

### **Utiliser les contacts**

Sélectionnez **Menu** <sup>&</sup>gt;**Contacts**.

Pour créer un contact, sélectionnez **Options** <sup>&</sup>gt;**Nouveau contact** et entrez les détails du contact.

Si vous disposez d'une carte mémoire, sélectionnez **Options** <sup>&</sup>gt;**Créer une sauvegarde** <sup>&</sup>gt;**De la carte au tél.** pour copier des contacts à partir de cette carte.

Pour rechercher un contact, commencez par entrer le nom du contact dans le champ de recherche.

# **Créer des groupes de contacts**

#### Sélectionnez **Menu** <sup>&</sup>gt;**Contacts**.

- 1. Pour créer un groupe de contact, faites défiler jusqu'à chaque contact que vous souhaitez ajouter au groupe et sélectionnez **Options** <sup>&</sup>gt;**Cocher/Décocher** <sup>&</sup>gt; **Cocher**.
- 2. Sélectionnez **Options** <sup>&</sup>gt;**Groupe** <sup>&</sup>gt;**Ajouter au groupe** <sup>&</sup>gt;**Créer groupe** et entrez un nom pour le groupe.

Si vous souhaitez émettre des appels de conférence à destination du groupe à l'aide d'un service de conférence, définissez également les points suivants :

- **Numéro service conf.** Entrez le numéro du serviced'appel de conférence.
- **ID service conf.** Entrez le numéro d'identificationde l'appel de conférence.
- **PIN service conf.** Entrez le code PIN de l'appel de conférence.

Pour émettre un appel de conférence vers le groupe à l'aide du service de conférence, sélectionnez le groupe, faites défiler vers la droite, puis sélectionnez **Appeler serv. conf.**.

### **Rechercher des contacts dansune base de données distante**

Pour activer la recherche de contact à distance, sélectionnez **Options** <sup>&</sup>gt;**Paramètres** <sup>&</sup>gt;**Contacts** <sup>&</sup>gt; **Serveur rech. distante**.

Pour rechercher des contacts dans une base de données distante, sélectionnez **Contacts** > **Options** > **Recherche distante**. Entrez le nom du contact à rechercher etsélectionnez **Rechercher**. L'appareil établit une connexion de données avec la base de données distante.

Pour rechercher des contacts dans l'écran d'accueil, commencez à entrer des caractères dans l'écran d'accueilet sélectionnez la base de données parmi les correspondances proposées.

Pour modifier la base de données de contacts distante, sélectionnez **Options** <sup>&</sup>gt;**Paramètres** <sup>&</sup>gt;**Contacts** <sup>&</sup>gt; **Serveur rech. distante**. Ce paramètre affecte la base de données utilisée dans les applications Contacts et Agenda, ainsi que l'écran d'accueil, mais pas la base de données utilisée pour l'e-mail.

### **Ajouter des sonneries pour les contacts**

Sélectionnez **Menu** <sup>&</sup>gt;**Contacts**.

Pour ajouter une sonnerie à un contact, sélectionnez celuici, **Options** <sup>&</sup>gt;**Sonnerie** et une sonnerie. La sonnerie est jouée lorsque le contact vous appelle.

Pour ajouter une sonnerie à un groupe de contact, sélectionnez celui-ci, **Options** <sup>&</sup>gt;**Groupe** <sup>&</sup>gt;**Sonnerie** et une sonnerie.

Pour supprimer la sonnerie, sélectionnez **Sonnerie par défaut** dans la liste des sonneries.

### **Modifier les paramètres des contacts**

Sélectionnez **Menu** <sup>&</sup>gt;**Contacts**.

Pour modifier les paramètres de l'application Contacts, sélectionnez **Options** <sup>&</sup>gt;**Paramètres**, puis choisissez l'une des options suivantes :

- **Contacts à afficher** Pour sélectionner les mémoiresà partir desquelles sont affichés les contacts.
- **Mém. d'enreg. par défaut** Pour sélectionner la mémoire par défaut où enregistrer des contacts.
- **Affichage des noms** Pour changer la façon dont les noms des contacts s'affichent.
- **Liste contacts par déf.** Pour sélectionner quel répertoire de contacts s'ouvre lorsque vous ouvrez l'application Contacts.
- **Serveur rech. distante** Pour modifier la base de données de distante pour les contacts. Cette option <sup>n</sup>'est disponible que si la base de données de contacts distante est prise en charge par votre prestataire de services.

# **Fonctionnementmultitâche**

Vous pouvez ouvrir plusieurs applications en même temps. Pour basculer d'une application active à une autre, maintenez la touche d'accueil enfoncée, faites défiler jusqu'à une application et appuyez sur la touche de défilement. Pour fermer l'application sélectionnée, appuyez sur la touche défilement. Pour fermer l'application sélecti<br>appuyez sur la touche d'effacement arrière.

**Exemple :** Lorsque vous avez un appel en cours et que vous souhaitez vérifier votre agenda, appuyez sur la touche d'accueil pour accéder au menu et ouvrez l'application Agenda. L'appel téléphonique reste actif et passe en arrière-plan.

**Exemple :** Lorsque vous écrivez un message et que vous souhaitez consulter une page Web, appuyez sur la touche d'accueil pour accéder au menu et ouvrez l'application Web. Sélectionnez un signet ou entrez l'adresse de la page manuellement, puis sélectionnez **Aller à**. Pour revenir à votre message, maintenez la touche d'accueil enfoncée, faites défiler jusqu'au message et appuyez sur la touche de défilement.

# **Messagerie**

#### Sélectionnez **Menu** <sup>&</sup>gt;**Messagerie**.

Dans Messagerie (service réseau), vous pouvez envoyer et recevoir des messages texte, multimédia, audio ainsi que des e-mails. Vous pouvez également recevoir des messages du service Web, des messages diffusés sur une cellule et des messages spéciaux contenant des données, mais aussi envoyer des commandes de services.

Avant d'envoyer ou de recevoir des messages, vous devez effectuer les opérations suivantes :

- Insérez une carte SIM valide dans l'appareil et vérifiez que vous vous trouvez dans une zone couverte par un réseau cellulaire.
- • Vérifiez que le réseau supporte les fonctions de messagerie que vous souhaitez utiliser et qu'elles sont activées sur votre carte SIM.
- • Définissez les paramètres du point d'accès Internet sur l'appareil.
- Définissez les paramètres du compte e-mail sur l'appareil.
- • Définissez les paramètres du message texte sur l'appareil.

configurer par votre prestataire de services.

• Définissez les paramètres du message multimédia sur l'appareil.

Il est possible que l'appareil reconnaisse le fournisseur de la carte SIM et configure automatiquement certains paramètres de message. Dans le cas contraire, vous devrez peut-être définir les paramètres manuellement ou les faire

# **Dossiers de messagerie**

#### Sélectionnez **Menu** <sup>&</sup>gt;**Messagerie**.

Les messages et données reçus via la connectivité Bluetooth sont stockés dans le dossier Messages reçus. Les e-mails sont stockés dans le dossier Boîte aux lettres. Les messages que vous avez écrits peuvent être stockés dans le dossier Brouillons. Les messages qui doivent être envoyés sont stockés dans le dossier A envoyer et les messages qui ont été envoyés, excepté les messages envoyés par Bluetooth, sont stockés dans le dossier Messages envoyés.

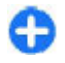

**Conseil :** Les messages sont placés dans le dossier A envoyer lorsque, par exemple, votre appareil n'a pas de couverture réseau.

**Remarque :** L'icône ou le texte affiché par votre appareil pour signaler qu'un message a été envoyé ne signifie pas que le message est arrivé à destination.

Pour demander au réseau de vous envoyer un rapport d'envoi des messages texte et multimédia que vous avez envoyés (service réseau), sélectionnez **Options** <sup>&</sup>gt; **Paramètres** <sup>&</sup>gt;**SMS** <sup>&</sup>gt;**Recevoir accusé** ou **MMS** <sup>&</sup>gt; **Recevoir les accusés**. Les rapports sont enregistrés dans le dossier Rapports.

**44**

# **Classer les messages**

#### Sélectionnez **Menu** <sup>&</sup>gt;**Messagerie** et **Mes dossiers**.

Pour créer un nouveau dossier afin d'organiser vos messages, sélectionnez **Options** <sup>&</sup>gt;**Nouveau dossier**.

Pour renommer un dossier, sélectionnez **Options** <sup>&</sup>gt; **Renommer dossier**. Vous pouvez uniquement renommer des dossiers que vous avez créés.

Pour déplacer un message dans un autre dossier, sélectionnez le message, **Options** <sup>&</sup>gt;**Déplacer vers dossier**, le dossier et **OK**.

Pour trier des messages dans un ordre spécifique, sélectionnez **Options** <sup>&</sup>gt;**Trier par**.

Pour afficher les propriétés d'un message, sélectionnez le message et **Options** <sup>&</sup>gt;**Détails du message**.

# **E-mail**

Vous pouvez accéder à vos comptes e-mail dans **Menu** <sup>&</sup>gt; **E-mail** et **Menu** <sup>&</sup>gt;**Messagerie**.

### **Paramétrer vos comptes email**

L'assistant e-mail vous permet de configurer votre compte e-mail professionnel, tel que Mail pour Exchange, et votre compte e-mail Internet.

Lors de la configuration de votre e-mail d'entreprise, il est possible que vous soyez invité à indiquer le nom du

serveur associé à votre adresse e-mail. Contactez le département informatique de votre société pour plus de détails avant d'entreprendre la configuration de votre compte e-mail professionnel.

Lors de la configuration de votre e-mail Internet, il est possible que vous deviez contacter votre prestataire de services e-mail afin d'obtenir votre type de compte e-mail (POP ou IMAP).

- 1. Pour démarrer l'assistant, accédez à l'écran d'accueil et sélectionnez l'assistant e-mail.
- 2. Entrez votre adresse e-mail et votre mot de passe. Si l'assistant n'est pas en mesure de configurer vos paramètres e-mail automatiquement, vous devez sélectionner le type de votre compte e-mail et entrer les paramètres associés du compte.

Si votre appareil contient des clients e-mail supplémentaires, ceux-ci vous sont proposés lorsque vous démarrez l'assistant e-mail.

### **Envoyer des e-mails**

Sélectionnez **Menu** <sup>&</sup>gt;**Messagerie**.

- 1. Sélectionnez votre boîte aux lettres et **Options** <sup>&</sup>gt; **Créer e-mail**.
- 2. Dans le champ A, saisissez l'adresse e-mail du destinataire. Si l'adresse e-mail du destinataire se trouve dans les Contacts, commencez à saisir le nom du destinataire puis sélectionnez le destinataire parmi les correspondances proposées. Si vous ajoutez plusieurs destinataires, insérez **;** pour séparer les adresses e-mail. Utilisez le champ Cc pour envoyer une copie à d'autres destinataires ou le champ Cci pour **<sup>45</sup>**

envoyer une copie aveugle aux destinataires. Si le champ Cci n'est pas visible, sélectionnez **Options** <sup>&</sup>gt; **Suite** <sup>&</sup>gt;**Afficher le champ Cci**.

- 3. Dans le champ Sujet, entrez le sujet de l'e-mail.
- 4. Rédigez votre message dans la zone de texte.
- 5. Sélectionnez **Options** puis définissez les options suivantes :
	- **Ajouter une pièce jointe** Pour ajouter une pièce jointe au message.
	- **Priorité** Pour définir la priorité du message.
	- **Indicateur** Pour marquer le message pour lui assurer un suivi.
	- **Insérer modèle** Pour insérer du texte à partir d'un modèle.
	- **Ajouter un destinataire** Pour ajouter des destinataires au message à partir des Contacts.
	- **Options modification** Pour couper, copier ou coller le texte sélectionné.
	- **Options de saisie** Pour activer ou désactiver la saisie de texte intuitive ou pour sélectionner la langue d'écriture.
- 6. Sélectionnez **Options** <sup>&</sup>gt;**Envoyer**.

## **Ajouter des pièces jointes**

#### Sélectionnez **Menu** <sup>&</sup>gt;**Messagerie**.

Pour rédiger un e-mail, sélectionnez votre boîte aux lettres et **Options** <sup>&</sup>gt;**Créer e-mail**.

Pour ajouter une pièce jointe à l'e-mail, sélectionnez **Options** <sup>&</sup>gt;**Ajouter une pièce jointe**.

Pour supprimer la pièce jointe sélectionnée, sélectionnez **Options** <sup>&</sup>gt;**Supprimer pièce jte**.

### **Lire les e-mails**

Sélectionnez **Menu** <sup>&</sup>gt;**Messagerie**.

**Important :** Soyez prudent lorsque vous ouvrez des messages. Les messages peuvent contenir des logiciels malveillants ou être nuisibles pour votre appareil ou votre PC.

Pour lire un e-mail reçu, sélectionnez la boîte aux lettres, puis le message dans la liste.

Pour répondre à l'expéditeur du message, sélectionnez **Options** <sup>&</sup>gt;**Répondre**. Pour répondre à l'expéditeur et aux autres destinataires, sélectionnez **Options** <sup>&</sup>gt; **Répondre à tous**.

Pour transférer le message, sélectionnez **Options** <sup>&</sup>gt; **Transférer**.

## **Télécharger des pièces jointes**

Sélectionnez **Menu** <sup>&</sup>gt;**Messagerie** et une boîte aux lettres.

Pour afficher les pièces jointes à l'e-mail reçu, faites défiler jusqu'au champ des pièces jointes et sélectionnez **Options** <sup>&</sup>gt;**Actions**. Si le message comporte une pièce jointe, sélectionnez **Ouvrir** pour ouvrir la pièce jointe. Si le message possède plusieurs pièces jointes, sélectionnez **Afficher la liste** pour voir une liste des pièces jointes que **46**<br>Afficher la liste pour voir une liste des pièces jointes que vous avez téléchargées ou non.

Pour enregistrer la pièce jointe sélectionnée ou toutes les pièces jointes à partir de la liste sur votre appareil, sélectionnez **Options** <sup>&</sup>gt;**Télécharger** ou **Tout télécharger**. Les pièces jointes ne sont pas enregistrées sur votre appareil et sont supprimées lorsque vous supprimez le message.

Pour enregistrer les pièces jointes sélectionnées ou toutes les pièces jointes téléchargées sur votre appareil, sélectionnez **Options** <sup>&</sup>gt;**Enregistrer** ou **Tout enregistrer**.

Pour ouvrir la pièce jointe téléchargée et sélectionnée, sélectionnez **Options** <sup>&</sup>gt;**Actions** <sup>&</sup>gt;**Ouvrir**.

### **Répondre à une demande de réunion**

Sélectionnez **Menu** <sup>&</sup>gt;**Messagerie** et une boîte aux lettres.

Sélectionnez une demande de réunion reçue, **Options**, puis l'une des options suivantes :

- **Accepter** Pour accepter la demande de réunion.
- **Décliner** Pour refuser la demande de réunion.
- **Transférer** Pour transférer la demande de réunionà un autre destinataire.
- **Suppr. de l'agenda** Pour supprimer une réunion annulée de votre agenda.

## **Rechercher des e-mails**

Sélectionnez **Menu** <sup>&</sup>gt;**Messagerie** et une boîte aux lettres.

Pour rechercher des éléments parmi les destinataires, les objets et les contenus des messages de la boîte aux lettres, sélectionnez **Options** <sup>&</sup>gt;**Rechercher**.

Pour arrêter la recherche, sélectionnez **Options** <sup>&</sup>gt; **Interrompre recherche**.

Pour lancer une nouvelle recherche, sélectionnez **Options** <sup>&</sup>gt;**Nouvelle recherche**.

## **Supprimer des e-mails**

Sélectionnez **Menu** <sup>&</sup>gt;**Messagerie** et une boîte aux lettres.

Pour supprimer un e-mail, sélectionnez le message et **Options** <sup>&</sup>gt;**Actions** <sup>&</sup>gt;**Supprimer**. Le message est placé dans le dossier des éléments supprimés, si disponible. Si aucun dossier Eléments supprimés n'est disponible, le message est définitivement supprimé.

Pour vider le dossier des éléments supprimés, sélectionnez-le, puis **Options** <sup>&</sup>gt;**Vider élém. supprimés**.

### **Basculer entre les dossiers d'email**

Sélectionnez **Menu** <sup>&</sup>gt;**Messagerie** et une boîte aux lettres.

Pour ouvrir un autre dossier d'e-mail ou de boîte auxlettres, sélectionnez **Messages reçus** en haut de l'affichage. Sélectionnez le dossier d'e-mail ou de boîte aux lettres dans la liste.**47**

### **Se déconnecter de la boîte auxlettres**

Sélectionnez **Menu** <sup>&</sup>gt;**Messagerie** et une boîte aux lettres.

Pour annuler la synchronisation entre l'appareil et le serveur e-mail, et pour utiliser les e-mails sans connexion sans fil, sélectionnez **Options** > **Se déconnecter**. Si votre boîte aux lettres ne dispose pas de l'option **Se déconnecter**, sélectionnez **Options** <sup>&</sup>gt;**Quitter** pour vous déconnecter de la boîte aux lettres.

Pour recommencer la synchronisation, sélectionnez **Options** <sup>&</sup>gt;**Se connecter**.

# **Définir un message d'absence**

Sélectionnez **Menu** <sup>&</sup>gt;**E-mail**.

Pour définir un message d'absence, si cette option est disponible, sélectionnez votre boîte aux lettres et**Options** > **Params** > **Boîte aux lettres** > **Absence**<sup>&</sup>gt; **Activé** ou **Options** <sup>&</sup>gt;**Params** <sup>&</sup>gt;**Param. boîte lettres** <sup>&</sup>gt; **Absence** <sup>&</sup>gt;**Activé**.

Pour entrer le texte du message, sélectionnez **Réponse en absence**.

### **Paramètres généraux des emails**

Sélectionnez **Menu** <sup>&</sup>gt;**E-mail** et **Params** <sup>&</sup>gt;**Paramètresgénéraux**. **48**

Choisissez parmi les options suivantes :

- **Disposition liste mess.** Pour choisir si les e-mails figurant dans les Msgs reçus affichent une ou deux lignes de texte.
- **Aperçu du texte** Pour prévisualiser les messages lorsque vous faites défiler la liste des e-mails figurant dans les Messages reçus.
- **Séparateurs titres** Pour pouvoir développer ou réduire la liste des e-mails, sélectionnez **Activés**.
- **Téléch. notifications** Pour que l'appareil affiche une notification lorsqu'une pièce-jointe a été téléchargée.
- **Avertir avant suppr.** Pour que l'appareil affiche un avertissement avant la suppression d'un e-mail.
- **Télécharger images HTML** Pour charger automatiquement les images HTML dans les e-mails.
- **Ecran d'accueil** Pour définir combien de lignes d'un e-mail sont affichées dans la zone d'informations del'écran d'accueil.

### **Paramètres desynchronisation**

Sélectionnez **Menu** <sup>&</sup>gt;**E-mail** et **Params**, ainsi qu'une boîte aux lettres.

Pour définir les paramètres de synchronisation pour un compte e-mail POP/IMAP, sélectionnez le compte e-mail, **Que synchroniser**, puis choisissez parmi les options suivantes :

• **Récupérer** — Pour récupérer uniquement les en-têtes ou les e-mails entiers.

- **E-mails à récupérer** Pour définir combien d'e-mails sont récupérés et à partir de quels dossiers.
- **Accès dossier IMAP4** Pour définir le chemin d'accèsaux dossiers auxquels souscrire.
- **Abonnements dossiers** Pour souscrire à d'autres dossiers dans la boîte aux lettres distante et récupérer le contenu de ces dossiers.

Sélectionnez un compte e-mail, **Quand synchroniser** et choisissez parmi les options suivantes :

- **Jours de connexion** Pour définir les jours de synchronisation.
- **Heures de connexion** Pour définir les heures desynchronisation.
- **Intervalle de mise à jour** Pour définir l'intervalle de synchronisation.
- **Récupérer à l'étranger** Pour définir si la synchronisation s'effectue lorsque vous êtes en dehors de votre réseau local. Contactez votre prestataire de services pour obtenir des informations sur les frais de transfert de données lorsque vous êtes en itinérance.

Pour définir les paramètres de synchronisation pour un compte e-mail Mail pour Exchange, sélectionnez le compte e-mail, **Que synchroniser**, puis choisissez parmi les options suivantes :

- **Synchroniser e-mail** Pour définir si l'e-mail est synchronisé.
- **Suppr. e-m. antérieurs à** Pour définir pendant combien de temps les e-mails synchronisés sont visibles sur votre appareil. Si vous souhaitez que tous vos e-mails synchronisés soient toujours visibles, sélectionnez **Désactivé**.

Sélectionnez un compte e-mail, **Quand synchroniser** et choisissez parmi les options suivantes :

- • **Jours de pointe de sync.** — Pour définir les jours de synchronisation.
- **Heure début de pointe** Pour définir l'heure de début de la synchronisation en heures pleines.
- **Heure de fin de pointe** Pour définir l'heure de fin de la synchronisation en heures pleines.
- **Horaire sync. pér. pointe** Pour définir l'intervalle de synchronisation en heures pleines.
- **Horaire sync. pér. creuse** Pour définir l'intervalle de synchronisation en heures creuses.
- **Synchronis. en roaming** Pour définir si la synchronisation s'effectue lorsque vous êtes en dehors de votre réseau local. Contactez votre prestataire de services pour obtenir des informations sur les frais de transfert de données lorsque vous êtes en itinérance.

Les options modifiables peuvent varier.

# **Nokia Messagerie**

Le service Nokia Messagerie envoie automatiquement les e-mails de votre adresse e-mail existante vers votre NokiaE75. Vous pouvez lire et répondre àvos e-mails et les organiser lors de vos déplacements. Le service Nokia Messagerie fonctionne avec un certain nombre de prestataires de services d'e-mail sur Internet généralement utilisés pour les e-mails personnels, tels que les services d'e-mail de Google.

Le service Nokia Messagerie peut vous être facturé. Pour en savoir plus sur les coûts éventuels, contactez votre prestataire de services ou le service Nokia Messagerie.

Le service Nokia Messagerie doit être pris en charge par votre réseau et peut ne pas être disponible dans toutes les régions. **49**

#### **Installer l'application Nokia Messagerie**

- 1. Sélectionnez **Menu** <sup>&</sup>gt;**E-mail** <sup>&</sup>gt;**Créer**.
- 2. Lisez les informations qui s'affichent àl'écran et sélectionnez **Commencer**.
- 3. Sélectionnez **Connexion** pour autoriser votre appareil àaccéder au réseau.
- 4. Entrez votre adresse e-mail et votre mot de passe.

Le service Nokia Messagerie peut être utilisé sur votre appareil même si vous avez installé d'autres applications d'e-mail telles que Mail pour Exchange.

# **Mail pour Exchange**

Avec Mail pour Exchange, vous pouvez recevoir vos e-mails professionnels sur votre appareil. Vous pouvez lire et répondre à vos e-mails, afficher et modifier des pièces jointes compatibles, afficher des informations de l'agenda, recevoir et répondre à des demandes de réunion, planifier des réunions et afficher, ajouter et modifier des informations de contact.

#### **ActiveSync**

L'utilisation de Mail pour Exchange est limitée à la synchronisation par liaison radio (OTA) d'informations PIM entre l'appareil Nokia et le serveur Microsoft Exchange autorisé.

Mail pour Exchange peut être configuré si votre société possède Microsoft Exchange Server. En outre, l'administrateur IT de votre société doit avoir activé Mailpour Exchange pour votre compte.

Avant de commencer à configurer Mail pour Exchange, veillez à disposer des éléments suivants : **50**

- Un ID e-mail professionnel
- Votre nom d'utilisateur sur le réseau de votre entreprise
- Votre mot de passe sur le réseau de votre entreprise
- Le nom de domaine de votre réseau (contactez le service IT de votre entreprise)
- Le nom de votre serveur Mail pour Exchange (contactez le service IT de votre entreprise)

En fonction de la configuration du serveur Mail pour Exchange de votre entreprise, vous pourrez avoir besoin d'informations supplémentaires en plus de celles listées. Si vous ne disposez pas des informations correctes, contactez le service IT de votre entreprise.

Mail pour Exchange peut exiger l'utilisation du code de verrouillage. Le code de verrouillage par défaut de votre appareil est 12345, mais l'administrateur IT de votre société peut en avoir défini un autre.

Vous pouvez accéder et modifier le profil et les paramètres Mail pour Exchange dans les paramètres Messagerie.

# **Lecteur de message**

Le Lecteur de messages permet d'écouter des messages texte, multimédia et audio, ainsi que des e-mails.

Pour écouter des nouveaux messages ou e-mails, dans l'écran d'accueil, maintenez la touche écran gauche enfoncée jusqu'à ce que le Lecteur de messages apparaisse.

Pour écouter un message de votre dossier Msgs reçus ou des e-mails de votre boîte aux lettres, faites défiler jusqu'au message et sélectionnez **Options** <sup>&</sup>gt;**Ecouter**. Pour arrêter la lecture, appuyez sur la touche de fin.

Pour suspendre et reprendre la lecture, appuyez sur la touche de défilement. Pour passer au message suivant, faites défiler vers la droite. Pour relire le message ou l'email en cours, faites défiler vers la gauche. Pour revenir au message précédent, faites défiler vers la gauche au début du message.

Pour afficher le message ou l'e-mail en cours au format texte sans le son, sélectionnez **Options** <sup>&</sup>gt;**Afficher**.

# **Parole** 下

#### Sélectionnez **Menu** <sup>&</sup>gt;**Panneau config.** <sup>&</sup>gt;**Téléphone** <sup>&</sup>gt; **Parole**.

Parole permet de définir la langue, la voix et les propriétés de la voix du lecteur de messages.

Pour définir la langue du lecteur de messages, sélectionnez **Langue**. Pour télécharger d'autres langues dans votre appareil, sélectionnez **Options** > **Télécharger des langues**.

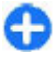

**Conseil :** Lorsque vous téléchargez une nouvelle langue, vous devez télécharger au moins une voix pour celle-ci.

Pour définir la voix utilisée, sélectionnez **Voix**. La voix dépend de la langue sélectionnée.

Pour définir le débit de la voix, sélectionnez **Vitesse**.

Pour définir le volume de la voix, sélectionnez **Volume**.

Pour afficher les détails d'une voix, ouvrez l'onglet des voix, choisissez la voix et **Options** <sup>&</sup>gt;**Détails de la voix**. Pour écouter une voix, sélectionnez-la et choisissez **Options** <sup>&</sup>gt;**Ecouter la voix**.

Pour supprimer des langues ou des voix, sélectionnez l'élément et **Options** <sup>&</sup>gt;**Supprimer**.

#### **Paramètres du Lecteur de messages**

Pour modifier les paramètres du Lecteur de messages, ouvrez l'onglet Paramètres et définissez les paramètres suivants :

- **Détection de la langue** Pour activer la détection automatique de la langue de lecture.
- **Lecture continue** Pour activer la lecture continuede tous les messages sélectionnés.
- **Invites de Parole** Pour configurer le Lecteur de messages afin qu'il insère des invites dans les messages.
- **Source audio** Pour écouter les messages via l'oreillette ou le haut-parleur.

# **Messages texte et multimédia**

#### Sélectionnez **Menu** <sup>&</sup>gt;**Messagerie**.

Seuls les appareils disposant des fonctions compatibles peuvent recevoir et afficher les messages multimédia. L'affichage d'un message peut varier en fonction de l'appareil récepteur.

Un message multimédia (MMS) peut contenir du texte et des objets, comme des images, des clips audio ou des clips vidéo. Avant de pouvoir envoyer ou recevoir des messages multimédia sur votre appareil, vous devez définir les paramètres des messages multimédia. Il est possible que votre appareil reconnaisse le fournisseur de la carte SIM et configure automatiquement les paramètres de message

multimédia corrects. Si ce n'est pas le cas, contactez votre prestataire de services pour obtenir les paramètres appropriés, demandez à votre prestataire de services de vous envoyer les paramètres via un message de configuration, ou utilisez l'application Assistant de configuration.

# **Écrire et envoyer des messages**

Sélectionnez **Menu** <sup>&</sup>gt;**Messagerie**.

**Important :** Soyez prudent lorsque vous ouvrez des messages. Les messages peuvent contenir des logiciels malveillants ou être nuisibles pour votre appareil ou votre PC.

Avant de pouvoir créer un message multimédia ou écrire un message e-mail, les paramètres de connexion appropriés doivent être installés.

Le réseau sans fil peut limiter la taille des messages MMS. Si la photo insérée dépasse la taille limite, l'appareil peut la réduire afin de l'envoyer par MMS.

Vérifiez la taille maximale des e-mails auprès de votre prestataire de services. Si vous tentez d'envoyer un e-mail qui dépasse la taille maximale acceptée par le serveur email, le message demeure dans le dossier A envoyer et l'appareil tente régulièrement de l'envoyer. L'envoi d'un e-mail nécessite une connexion de données et destentatives répétées d'envoyer l'e-mail peuvent augmenter vos frais de transfert de données. Dans le dossier Aenvoyer, vous pouvez supprimer un tel message ou le déplacer vers le dossier Brouillons.

1. Sélectionnez **Nouveau msg** > **Message** pour envoyer un SMS ou un MMS, **Message audio** pour envoyer un **52**

message audio (un MMS qui comporte un clip audio) ou **E-mail** pour envoyer un e-mail.

- 2. Dans le champ A, appuyez sur la touche de défilement pour sélectionner les destinataires ou les groupes dans la liste de contacts, ou saisissez le numéro de téléphone ou l'adresse e-mail du destinataire. Pour ajouter un point-virgule (;) afin de séparer les destinataires, appuyez sur **\***. Vous pouvez également copier et coller le numéro ou l'adresse à partir du Presse-papiers.
- 3. Dans le champ d'objet, saisissez le sujet de l'e-mail. Pour modifier les champs affichés, sélectionnez **Options** <sup>&</sup>gt;**Champs d'en-tête du msg**.
- 4. Dans le champ de message, écrivez votre texte. Pour insérer un modèle ou une note, sélectionnez **Options** <sup>&</sup>gt;**Insérer du contenu** <sup>&</sup>gt;**Insérer du texte** <sup>&</sup>gt;**Modèle** ou **Note**.
- 5. Pour ajouter un fichier multimédia à un MMS, sélectionnez **Options** <sup>&</sup>gt;**Insérer du contenu**, la source ou le type de fichier, ainsi que le fichier souhaité. Pour insérer une carte de visite, une diapositive, une note ou un autre fichier dans le message, sélectionnez **Options** <sup>&</sup>gt;**Insérer du contenu** <sup>&</sup>gt;**Insér. autre type fichier**.
- 6. Pour prendre une photo ou enregistrer un clip vidéo ou audio pour un message multimédia, sélectionnez **Options** <sup>&</sup>gt;**Insérer du contenu** <sup>&</sup>gt;**Insérer une photo** <sup>&</sup>gt;**Créer**, **Insérer un clip vidéo** <sup>&</sup>gt;**Nouveau** ou **Insérer un clip audio** <sup>&</sup>gt;**Nouveau clip**.
- 7. Pour ajouter une pièce jointe à votre e-mail, sélectionnez **Options** et choisissez le type de pièce jointe. Les pièces jointes des messages e-mail sont indiquées par .Q

8. Pour envoyer le message, sélectionnez **Options** <sup>&</sup>gt; **Envoyer** ou appuyez sur la touche d'appel.

**Remarque :** L'icône ou le texte affiché par votre appareil pour signaler qu'un message a été envoyé ne signifie pas que le message est arrivé à destination.

Votre appareil supporte les messages texte dépassant la limite normale d'un message. Les messages dépassant cette limite sont envoyés en deux messages ou plus. Votre prestataire de services peut vous facturer en conséquence. Les caractères accentués ou d'autres signes et les caractères de certaines langues occupent plus d'espace, ce qui limite le nombre de caractères pouvant être envoyés dans un même message.

Vous risquez de ne pas pouvoir envoyer de clips vidéo enregistrés au format MP4 ou qui excèdent la taille limite du réseau sans fil dans un message multimédia.

### **Messages texte sur la carte SIM**

#### Sélectionnez **Menu** <sup>&</sup>gt;**Messagerie** et **Options** <sup>&</sup>gt; **Messages SIM**.

Les SMS peuvent être enregistrés sur votre carte SIM. Avant de pouvoir visualiser les SMS, vous devez copier les messages dans un dossier de votre appareil. Après avoir copié les messages dans un dossier, vous pouvez les consulter dans celui-ci ou les supprimer de la carte SIM.

- 1. Sélectionnez **Options** <sup>&</sup>gt;**Cocher/Décocher** <sup>&</sup>gt; **Cocher** ou **Tout cocher** pour marquer chaque message.
- 2. Sélectionnez **Options** <sup>&</sup>gt;**Copier**.
- 3. Sélectionnez un dossier et **OK** pour lancer la copie.

Pour afficher les messages de la carte SIM, ouvrez le dossier dans lequel vous les avez copiés, puis ouvrez un message.

### **Recevoir des messages multimédia et y répondre**

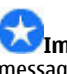

**Important :** Soyez prudent lorsque vous ouvrez des messages. Les messages peuvent contenir des logiciels malveillants ou être nuisibles pour votre appareil ou votre PC.

- **Conseil :** Si vous recevez des messages multimédia Œ contenant des objets non pris en charge par votre appareil, vous ne pouvez pas les ouvrir. Essayez d'envoyer ces objets à un autre appareil, tel qu'un ordinateur, et ouvrez-les sur celui-ci.
- 1. Pour répondre à un message multimédia, ouvrez-le et sélectionnez **Options** <sup>&</sup>gt;**Répondre**.
- 2. Sélectionnez **A l'envoyeur** pour répondre à l'expéditeur, **A tous** pour répondre à l'expéditeur et à tous les destinataires du message, **Par message audio** pour répondre par un message audio ou **Par email** pour répondre par e-mail. La réponse par e-mail <sup>n</sup>'est disponible que si une boîte aux lettres est configurée et si le message a été envoyé à partir d'une adresse e-mail.
	-

**Conseil :** Pour ajouter des destinataires à votre réponse, sélectionnez **Options** <sup>&</sup>gt;**Ajouter destinataire** afin de sélectionner ces destinataires dans Contacts ou entrezmanuellement leur numéro de téléphone ou **<sup>53</sup>** adresse e-mail dans le champ **A**.

3. Saisissez le texte du message et sélectionnez **Options** <sup>&</sup>gt;**Envoyer**.

## **Créer des présentations**

Sélectionnez **Menu** <sup>&</sup>gt;**Messagerie**.

La création de présentations multimédia n'est pas possible si le **Mode création MMS** est **Limité**. Pour modifier ce paramètre, sélectionnez **Options** <sup>&</sup>gt; **Paramètres** <sup>&</sup>gt;**MMS** <sup>&</sup>gt;**Mode création MMS** <sup>&</sup>gt;**Libre** ou**Assisté**.

- 1. Pour créer une présentation, sélectionnez **Nouveau msg** <sup>&</sup>gt;**Message**. Le type de message passe à MMS en fonction du contenu inséré.
- 2. Dans le champ A, entrez le numéro ou l'adresse e-mail d'un destinataire ou appuyez sur la touche de défilement pour choisir un destinataire parmi la liste de contacts. Si vous entrez plusieurs numéros ou adresses e-mail, séparez-les par un point-virgule.
- 3. Sélectionnez **Options** <sup>&</sup>gt;**Insérer du contenu** <sup>&</sup>gt; **Insérer présentation** et un modèle de présentation. Un modèle peut définir les objets multimédia pouvant être inclus dans la présentation, leur emplacement et les effets visuels applicables entre photos ou diapositives.
- 4. Faites défiler jusqu'à la zone de texte et saisissez votre texte.
- 5. Pour insérer des photos, du son, des clips vidéo ou des notes dans votre présentation, faites défiler jusqu'à la zone d'objet correspondante et sélectionnez **Options** <sup>&</sup>gt;**Insérer**.

6. Pour ajouter des diapositives, sélectionnez **Options** <sup>&</sup>gt; **Insérer** <sup>&</sup>gt;**Nouvelle diapositive**.

Pour sélectionner la couleur d'arrière-plan de la présentation et les images d'arrière-plan des différentes diapositives, sélectionnez **Options** <sup>&</sup>gt;**Param. de l'arrière-plan**.

Pour définir les effets entre les photos ou les diapositives, sélectionnez **Options** <sup>&</sup>gt;**Paramètres effets**.

Pour afficher l'aperçu de la présentation, sélectionnez **Options** <sup>&</sup>gt;**Aperçu**. Les présentations multimédia ne peuvent être visualisées que sur des appareils compatibles prenant en charge les présentations. Leur aspect peut varier selon les appareils.

## **Afficher les présentations**

Pour afficher une présentation, ouvrez le message multimédia dans le dossier Msgs reçus. Faites défiler jusqu'à la présentation et appuyez sur la touche de défilement.

Pour effectuer une pause, appuyez sur l'une des touches écran.

Pour reprendre la lecture de la présentation, sélectionnez **Options** <sup>&</sup>gt;**Continuer**.

Si le texte ou les photos sont trop grands pour l'affichage, sélectionnez **Options** <sup>&</sup>gt;**Activer défilement** et faites défiler pour visualiser la totalité de la présentation.

Pour rechercher des numéros de téléphone et des adresses e-mail ou Web dans la présentation, sélectionnez **Options** > **Insérer. Chercher Chercher Chercher Chercher**. Vous pouvez utiliser ces numéros et **54**  adresses pour émettre des appels, envoyer des messages ou créer des signets, par exemple.

### **Afficher et enregistrer les pièces jointes multimédia**

Pour afficher les MMS sous la forme de présentations complètes, ouvrez le message et sélectionnez **Options** <sup>&</sup>gt; **Ouvrir présentation**.

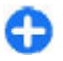

**Conseil :** Pour afficher ou lire un objet multimédia d'un MMS, sélectionnez **Afficher la photo**, **Ecouter le clip audio** ou **Lecture clip vidéo**.

Pour afficher le nom et la taille d'une pièce jointe, sélectionnez le message et **Options** <sup>&</sup>gt;**Objets**.

Pour enregistrer un objet multimédia, sélectionnez **Options** <sup>&</sup>gt;**Objets**, l'objet et **Options** <sup>&</sup>gt;**Enregistrer**.

# **Types de message spécial**

#### Sélectionnez **Menu** <sup>&</sup>gt;**Messagerie**.

Vous pouvez recevoir des messages spéciaux qui contiennent des données, comme des logos d'opérateur, des sonneries, des signets ou des paramètres d'accès Internet ou de compte e-mail.

Pour enregistrer le contenu de ces messages, sélectionnez **Options** <sup>&</sup>gt;**Enregistrer**.

## **Messages de service**

Les messages de service sont envoyés sur votre appareil par des prestataires de services. Les messages de service peuvent contenir des notifications comme des titres d'actualité, des services ou des liens via lesquels le contenu du message peut être téléchargé.

Pour définir les paramètres de l'application du message de service, sélectionnez **Options** > **Paramètres** > **Message service**.

Pour télécharger le service ou le contenu du message, sélectionnez **Options** <sup>&</sup>gt;**Télécharger msg**.

Pour afficher des informations à propos de l'expéditeur, de l'adresse Web, de la date d'expiration et d'autres détails du message avant de le télécharger, sélectionnez **Options** <sup>&</sup>gt;**Détails du message**.

### **Envoyer des commandes de services**

Vous pouvez envoyer un message de demande de service (également appelé commande USSD) à votre prestataire de services et demander l'activation de certains servicesréseau. Contactez votre prestataire de services pour obtenir le texte de la demande de service.

Pour envoyer un message de demande de service, sélectionnez **Options** <sup>&</sup>gt;**Commandes de services**. Saisissez le texte de la demande de service et sélectionnez**Options** <sup>&</sup>gt;**Envoyer**.

# **Messages diffusés sur une cellule**

#### Sélectionnez **Menu** <sup>&</sup>gt;**Messagerie** et **Options** <sup>&</sup>gt; **Diffusion cellules**.

Le service réseau de messages diffusés sur une cellule permet de recevoir des messages sur des sujets divers provenant de votre prestataire de services, comme la météo ou les conditions de circulation dans une région donnée. Pour obtenir la liste des sujets disponibles et leurs numéros, contactez votre fournisseur de services. Les messages diffusés sur une cellule ne peuvent pas être reçus si l'appareil est en mode SIM distant. Une connexion de données par paquets (GPRS) peut empêcher la réception des messages d'information sur cellule.

Les messages diffusés sur cellules ne peuvent pas être reçus sur les réseaux UMTS (3G).

Pour recevoir des messages diffusés sur une cellule, vous devrez peut-être activer la réception de ces messages. Sélectionnez **Options** <sup>&</sup>gt;**Paramètres** <sup>&</sup>gt;**Réception** <sup>&</sup>gt; **Activée**.

Pour afficher les messages associés à une rubrique, sélectionnez la rubrique.

Pour recevoir les messages associés à une rubrique, sélectionnez **Options** <sup>&</sup>gt;**Souscrire**.

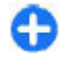

**Conseil :** Vous pouvez définir les rubriques importantes comme rubriques sensibles. Lorsque vous recevez un message associé à une rubrique sensible, vous en êtes averti dans l'écran d'accueil. Sélectionnez une rubrique et **Options** <sup>&</sup>gt; **Notification prioritaire**.

Pour ajouter, modifier ou supprimer des rubriques, sélectionnez **Options** <sup>&</sup>gt;**Sujet**.

# **Paramètres demessagerie**

Sélectionnez **Menu** <sup>&</sup>gt;**Messagerie** et **Options** <sup>&</sup>gt; **Paramètres**.

Ouvrez le type de message concerné et définissez tous les champs marqués de **A définir** ou d'un astérisque rouge.

Votre appareil peut reconnaître le fournisseur de la carte SIM et configurer automatiquement les paramètres SMS, MMS et GPRS appropriés. Si ce n'est pas le cas, contactez votre prestataire de services pour obtenir les paramètres appropriés, demandez à votre prestataire de services de vous envoyer les paramètres via un message de configuration, ou utilisez l'application Assistant de configuration.

### **Paramètres des messages texte**

Sélectionnez **Menu** <sup>&</sup>gt;**Messagerie** et **Options** <sup>&</sup>gt; **Paramètres** <sup>&</sup>gt;**SMS**.

Définissez les options suivantes :

- **Ctres de messagerie** Pour afficher les centres de messagerie disponibles pour votre appareil ou pour en ajouter un nouveau.
- **Ctre msgerie utilisé** Sélectionnez un centre de messagerie pour envoyer le message.
- • **Encodage caractères** — Sélectionnez **Réduit** pour utiliser la conversion automatique des caractères vers un autre système d'encodage lorsqu'elle est disponible.
- • **Recevoir accusé** — Sélectionnez **Oui** si vous souhaitezque le réseau vous envoie des accusés de réception de vos messages (service réseau).
- • **Validité du message** — Sélectionnez la durée pendant laquelle le centre de messagerie vous renverra le message si la première tentative échoue (service réseau). Si le destinataire n'est pas joignable pendant la période de validité, le message sera supprimé du centre de messagerie.
- **Msg envoyé comme** Pour convertir le message dans un autre format, par exemple fax ou e-mail. Ne modifiez cette option que si vous êtes certain que votre centre de messagerie est en mesure de convertir les messages texte dans ces autres formats. Pour plus d'informations, contactez votre prestataire de services.
- • **Connexion préférée** — Pour sélectionner la méthode connexion préférée lors de l'envoi de SMS depuis votre appareil.
- • **Répondre par même ctre** — Pour choisir si vous souhaitez que la réponse soit envoyée à l'aide du même numéro de centre de messagerie texte (service réseau).

### **Paramètres des messages multimédia**

#### Sélectionnez **Menu** <sup>&</sup>gt;**Messagerie** et **Options** <sup>&</sup>gt; **Paramètres** <sup>&</sup>gt;**MMS**.

Définissez les options suivantes :

• **Taille de la photo** — Pour redimensionner des images dans des messages multimédia.

 **Mode création MMS** — Sélectionnez **Limité** pour configurer votre appareil afin qu'il vous empêche d'inclure dans des messages multimédia un contenu qui risque de ne pas être pris en charge par le réseau ou l'appareil récepteur. Pour recevoir des avertissements lorsque vous insérez un tel contenu. sélectionnez **Assisté**. Pour créer un message multimédia sans restrictions sur le type de pièce jointe, sélectionnez **Libre**. Si vous sélectionnez **Limité**, la création de présentations multimédia n'est pas possible.

•

- **Point d'accès utilisé** Sélectionnez le point d'accès par défaut pour la connexion au centre de messagerie multimédia. Il peut s'avérer impossible de modifier le point d'accès par défaut s'il est prédéfini par votre prestataire de services.
- • **Récupération MMS** — Sélectionnez comment vous souhaitez recevoir des messages, si cette option est disponible. Sélectionnez **Tjrs automatique** pour recevoir toujours automatiquement des messages multimédia, **Autom. rés. abonné** pour recevoir une notification lorsque vous pouvez récupérer un nouveau message multimédia à partir du centre de messagerie (par exemple si vous voyagez à l'étranger ou si vous êtes en dehors de votre réseau familial), **Manuelle** pour récupérer manuellement des messages multimédia depuis le centre de messagerie ou **Désactivée** pour empêcher la réception de messages multimédia. La récupération automatique peut ne pas être prise en charge dans toutes les régions.
- **Autoriser msgs anonymes** Pour recevoir des messages d'expéditeurs inconnus.
- **Publicités** Pour recevoir des messages définis comme des publicités. **57**

• **Recevoir les accusés** — Pour demander des accusés de réception et de lecture pour les messages envoyés (service réseau). Il n'est pas toujours possible de recevoir un accusé de réception pour un message multimédia qui a été envoyé à une adresse courrier.

- • **Refuser envoi accusé** — Sélectionnez **Oui** pour que votre appareil n'accuse jamais réception des messages multimédia reçus.
- • **Validité du message** — Spécifiez la durée pendant laquelle le centre de messagerie doit tenter d'envoyer le message (service réseau). Si le destinataire d'un message n'a pas pu être contacté pendant la période de validité définie, le message est supprimé du centre de messagerie multimédia. La valeur **Durée maximale** indique la durée maximale autorisée par le réseau.

L'appareil requiert une prise en charge réseau pour indiquer qu'un message envoyé a été reçu ou lu. En fonction du réseau et d'autres circonstances, ces informations risquent de ne pas être fiables.

### **Paramètres du compte e-mail**

#### Sélectionnez **Menu** <sup>&</sup>gt;**Messagerie** et **Options** <sup>&</sup>gt; **Paramètres** <sup>&</sup>gt;**E-mail**.

Si vous tentez de modifier les paramètres de la boîte aux lettres mais n'avez pas configuré de compte e-mail, l'assistant e-mail s'ouvre pour vous aider à réaliser cette configuration.

Si vous avez défini une boîte aux lettres, pour modifier les paramètres, sélectionnez la boîte aux lettres.

Les paramètres modifiables peuvent varier. Certains paramètres peuvent être prédéfinis par votre prestataire de services.

#### **Paramètres de connexion**

Sélectionnez **Menu** <sup>&</sup>gt;**Messagerie** et **Options** <sup>&</sup>gt; **Paramètres** <sup>&</sup>gt;**E-mail**.

Pour définir les paramètres de connexion, sélectionnez un compte e-mail et **Options** <sup>&</sup>gt;**Modifier** <sup>&</sup>gt;**Param. boîte lettres**.

Pour modifier les paramètres des e-mails reçus ou envoyés, sélectionnez **Param. boîte lettres** <sup>&</sup>gt;**Param. bte ltre avancés** > **Param. e-mails entrants** ou **Param.e-mails sortants**.

Les options disponibles peuvent varier.

#### **Paramètres des boîtes aux lettres**

Sélectionnez **Menu** <sup>&</sup>gt;**Messagerie** et **Options** <sup>&</sup>gt; **Paramètres** <sup>&</sup>gt;**E-mail**.

Pour définir les paramètres des boîtes aux lettres, sélectionnez le compte **Options** <sup>&</sup>gt;**Modifier** <sup>&</sup>gt; **Paramètres utilisateur** et choisissez parmi les options suivantes :

- **Mon nom** Pour saisir un nom qui est affiché avant votre adresse e-mail lorsque vous envoyez un e-mail.
- **Réponse à** Pour rediriger les réponses vers une adresse différente. Sélectionnez **Activée** et saisissezl'adresse e-mail où rediriger les réponses. Vous pouvez uniquement saisir une adresse.
- **Supprimer e-mails de** Pour supprimer les e-mails de votre appareil uniquement ou de l'appareil et du **<sup>58</sup>**

serveur. Pour supprimer des e-mails après confirmation, sélectionnez **Toujours demander**.

- • **Envoyer message** — Pour envoyer l'e-mail immédiatement ou lorsqu'une connexion est disponible.
- **Garder une copie** Pour enregistrer une copie de l'email dans votre boîte aux lettres distante et à l'adressedéfinie dans **E-mails sortants** <sup>&</sup>gt;**Mon adresse email**.
- **Insérer signature** Pour joindre une signature à vos e-mails.
- **Signalisation nvx e-mails** Pour que l'appareil vous avertisse par une tonalité et une note des nouveaux emails reçus.

### **Paramètres des messages de service**

Sélectionnez **Menu** <sup>&</sup>gt;**Messagerie** et **Options** <sup>&</sup>gt; **Paramètres** <sup>&</sup>gt;**Message service**.

Pour autoriser votre appareil à recevoir des messages de service de votre prestataire de services, sélectionnez **Messages services** <sup>&</sup>gt;**Activés**.

Pour choisir comment vous souhaitez télécharger les services et le contenu des messages de service, sélectionnez **Télécharger msgs** <sup>&</sup>gt;**Automatiquement** ou **Manuellement**. Dans le cas des services ne pouvant pas être téléchargés automatiquement, vous serez systématiquement invité à confirmer le téléchargement même si vous avez sélectionné **Automatiquement**.

### **Paramètres des messages diffusés sur une cellule**

Sélectionnez **Menu** <sup>&</sup>gt;**Messagerie** et **Options** <sup>&</sup>gt; **Paramètres** <sup>&</sup>gt;**Diffusion cellules**.

Pour recevoir des messages diffusés sur une cellule, sélectionnez **Réception** <sup>&</sup>gt;**Activée**.

Pour sélectionner les langues dans lesquelles vous voulez recevoir les messages diffusés sur une cellule, sélectionnez **Langues**.

Pour afficher de nouvelles rubriques dans la liste des rubriques diffusées sur une cellule, sélectionnez **Détection sujet** <sup>&</sup>gt;**Activée**.

## **Autres paramètres**

Sélectionnez **Menu** <sup>&</sup>gt;**Messagerie** et **Options** <sup>&</sup>gt; **Paramètres** <sup>&</sup>gt;**Autre**.

Définissez les options suivantes :

- • **Enregistrer msgs envoyés** — Choisissez d'enregistrer ou non les messages envoyés dans le dossier Messages envoyés.
- **Nbre de msgs enregistrés** Entrez le nombre de messages envoyés à enregistrer. Lorsque la limite est atteinte, le message le plus ancien est supprimé.
- **Mémoire active** Choisissez l'endroit où voussouhaitez enregistrer vos messages. Vous pouvez les enregistrer sur une carte mémoire uniquement si celleci est insérée.

## **Messagerie instantanée**

Sélectionnez **Menu** <sup>&</sup>gt;**Applications** <sup>&</sup>gt;**Chat**.

## **A propos de Chat**

Chat (service réseau) vous permet de dialoguer avec d'autres personnes au moyen de messages instantanés et de participer à des forums de discussion (groupes Chat) consacrés à des sujets particuliers. Divers prestataires de services disposent de serveurs Chat auxquels vous pouvez vous connecter, une fois que vous vous êtes inscrit auprès d'un service Chat. Les fonctions prises en charge peuvent varier selon le prestataire de services.

Avant de pouvoir utiliser Chat, vous devez enregistrer les paramètres d'accès au service souhaité. Les paramètres peuvent être préconfigurés sur votre appareil ou vous pouvez les recevoir dans un message de configuration envoyé par le prestataire de services qui propose le service Chat. Vous pouvez aussi saisir les paramètres manuellement.

### **Ecrans Chat**

Dans l'écran principal de l'application, sélectionnez

- **ID utilisateur** pour afficher votre propre état Chat et votre identité
- **Conversations** pour afficher une liste de conversations Chat, les groupes Chat et les invitations

reçues, ainsi que pour ouvrir un groupe Chat, une conversation ou une invitation

Pour afficher vos contacts, sélectionnez un nom de liste de contacts.

Les options suivantes sont disponibles :

- **Nouvelle conversation** Démarrez ou poursuivez une conversation avec un utilisateur Chat.
- **Nouveau contact Chat** Créez, modifiez ou affichez l'état en ligne de vos contacts Chat.
- **Conversations enreg.** Affichez une ancienne session Chat que vous avez enregistrée.

Quand vous ouvrez une conversation, son écran affiche les messages reçus et envoyés. Pour envoyer un nouveau message, tapez-le dans la zone de modification au bas de l'écran.

## **Se connecter à un serveur Chat**

- 1. Pour vous connecter au serveur Chat actif, ouvrez Chat et sélectionnez **Options** <sup>&</sup>gt;**Se connecter**.
- 2. Saisissez votre ID utilisateur et votre mot de passe, puis appuyez sur la touche de défilement pour vous connecter. C'est auprès de votre prestataire de services que vous pouvez obtenir votre ID utilisateur et votre mot de passe pour le serveur Chat.
- 3. Pour vous déconnecter, sélectionnez **Options** <sup>&</sup>gt;**Se déconnecter**.

### **Démarrer une nouvelleconversation**

Pour démarrer une nouvelle conversation Chat, faites défiler jusqu'à une liste de contacts Chat dans l'écran principal de l'application. Si la liste est fermée, appuyez sur la touche de défilement pour la développer et afficher les contacts qu'elle renferme.

Faites défiler jusqu'au contact souhaité de la liste des contacts. La disponibilité du contact est signalée par une icône. Pour démarrer une conversation avec le contact, appuyez sur la touche de défilement.

Quand vous avez sélectionné un contact, l'écran de conversation s'ouvre et la zone de modification est active.Vous pouvez commencer à taper vos messages dans celleci.

### **Afficher et démarrer desconversations**

Sous l'en-tête Conversations, vous pouvez voir la liste des contacts avec lesquels vous conversez. Les conversations en cours sont automatiquement fermées quand vous quittez Chat.

Pour afficher une conversation, faites défiler jusqu'à un participant et appuyez sur la touche de défilement.

Pour poursuivre la conversation affichée, rédigez un message et appuyez sur la touche de défilement.

Pour revenir à la liste des conversations sans fermer laconversation, sélectionnez **Retour**.

Pour fermer la conversation, sélectionnez **Options** <sup>&</sup>gt; **Terminer conversation**.

Pour démarrer une nouvelle conversation, sélectionnez **Options** <sup>&</sup>gt;**Nouvelle conversation**.

## **Changer votre état**

Pour changer votre état Chat que voient les autres utilisateurs Chat, faites défiler jusqu'au premier élément de l'écran principal de l'application.

Pour sélectionner un nouvel état, appuyez sur la touche de défilement. Faites défiler jusqu'au nouvel état et appuyez sur la touche de défilement.

### **Modifier les préférences Chat personnelles**

Sélectionnez **Options** <sup>&</sup>gt;**Paramètres** <sup>&</sup>gt;**Préférences** et l'une des options suivantes :

- **Utiliser nom d'écran** (affiché uniquement si le serveur prend en charge des groupes Chat) — Pour saisir un surnom, sélectionnez **Oui**.
- **Disponibilité affichée** Pour permettre aux autres utilisateurs de voir que vous êtes en ligne, sélectionnez **Pour tous**.
- **Autoriser les msgs de** Pour accepter les messages de tous les utilisateurs, sélectionnez **Ts les utilisateurs**.
- **Autoriser les msgs de** Pour accepter seulement les messages de vos contacts, sélectionnez **Contacts Chat**. Les invitations Chat sont envoyées par des **61**

contacts qui souhaitent que vous rejoigniez leurs groupes

- **Trier contacts Chat** Sélectionnez le mode de tri descontacts : **Par ordre alphab.** ou **Par état en ligne**.
- • **Rafraîch. disponibilité** — Pour sélectionner le mode de mise à jour des informations relatives à la présence en ligne de vos contacts, sélectionnez **Automatique** ou **Manuel**.
- **Contacts hors connexion** Sélectionnez si lescontacts hors ligne apparaissent dans la liste de vos contacts.
- **Couleur msgs perso** Sélectionnez la couleur des messages Chat que vous envoyez.
- **Couleur des msgs reçus** Sélectionnez la couleur des messages Chat que vous recevez.
- **Infos de date et heure** Pour afficher la date etl'heure des messages Chat dans les conversations, sélectionnez **Affichées**.
- **Signalisation Chat** Modifiez le signal qui retentit lorsque vous recevez un message Chat.

### **Récupérer des listes de contacts Chat**

Vous pouvez récupérer des listes de contacts sur le serveur ou ajouter un nouveau contact à une liste de contacts. Quand vous vous connectez au serveur, la dernière liste de contacts utilisée est automatiquement récupérée.

### **Enregistrer des chats**

Pour enregistrer les messages qui s'échangent au cours d'une conversation ou lorsque vous vous rejoignez un disponibles. **<sup>62</sup>**

groupe Chat, sélectionnez **Options** <sup>&</sup>gt;**Enregistrer conversation**.

Pour arrêter l'enregistrement, sélectionnez **Options** <sup>&</sup>gt; **Arrêter enregistrement**.

Pour consulter les chats enregistrés, dans l'écran principal, sélectionnez **Options** <sup>&</sup>gt;**Conversations enreg.**.

## **Rechercher des utilisateurs etdes groupes Chat**

Pour rechercher des utilisateurs et des groupes Chat à partir de l'écran principal de la communauté Chat, faites défiler jusqu'à un élément, notamment un de vos propres éléments d'état, ou jusqu'à un élément d'une de vos listes de contacts Chat.

Pour rechercher des groupes, sélectionnez **Options** <sup>&</sup>gt; **Nouvelle conversation** <sup>&</sup>gt;**Chercher des groupes**. Vous pouvez éventuellement effectuer une recherche par nom de groupe, sujet et membre (ID utilisateur).

Pour chercher des utilisateurs, sélectionnez **Options** <sup>&</sup>gt; **Nouveau contact Chat** <sup>&</sup>gt;**Chercher sur serveur**. Vouspouvez éventuellement effectuer une recherche par nom d'utilisateur, ID utilisateur, numéro de téléphone et adresse e-mail.

Quand une recherche est terminée, sélectionnez **Options** et l'une des options suivantes :

- **Autres résultats** Pour récupérer d'autres résultats de la recherche.
- **Résultats précédents** Pour récupérer les résultats d'une recherche antérieure, éventuellement
- **Ajouter ds contact Chat** Pour ajouter un contact à vos contacts Chat.
- **Ouvrir conversation** Pour ouvrir une conversationavec un contact.
- **Envoyer invitation** Pour inviter un contact à une conversation Chat.
- **Options de blocage** Pour bloquer les messages d'un contact, ajoutez-le à la liste des contacts bloqués, ou affichez celle-ci.
- **Rejoindre** Pour rejoindre un groupe Chat. •
- • **Enregistrer** — Pour enregistrer un groupe Chat récupéré, comme favori visible sous l'en-tête **Conversations**
- **Nouvelle recherche** Pour démarrer une nouvellerecherche avec d'autres critères.

Les options disponibles varient en fonction du serveur Chat.

### **Groupes Chat**

Pour rejoindre un groupe Chat enregistré sous l'en-tête Conversations, faites défiler jusqu'au groupe souhaité et appuyez sur la touche de défilement.

Après avoir rejoint un groupe Chat, vous pouvez consulter les messages qui s'échangent entre ses membres et envoyer vos propres messages.

Pour envoyer un message, rédigez-le dans la zone de modification au bas de l'écran et appuyez sur la touche de défilement.

Pour envoyer un message privé à un participant, sélectionnez **Options** <sup>&</sup>gt;**Envoyer msg privé**.

Pour répondre à un message privé que vous avez reçu, sélectionnez-le et **Options** <sup>&</sup>gt;**Répondre**.

Pour inviter des contacts Chat en ligne à rejoindre un groupe Chat, sélectionnez **Options** <sup>&</sup>gt;**Envoyer invitation**.

Pour empêcher la réception de messages provenant de certains participants, sélectionnez **Retour** <sup>&</sup>gt;**Options** <sup>&</sup>gt; **Options de blocage**.

Pour quitter le groupe Chat, sélectionnez **Options** <sup>&</sup>gt; **Quitter groupe Chat**.

## **Paramètres du serveur Chat**

Sélectionnez **Options** <sup>&</sup>gt;**Paramètres**. Les paramètres peuvent être préconfigurés sur votre appareil ou vous pouvez les recevoir dans un message de confirmation envoyé par le prestataire de services qui propose le service Chat. Vous obtenez votre ID utilisateur et votre mot de passe auprès de votre prestataire de services lorsque vous vous inscrivez au service. Si vous ne connaissez pas votre ID utilisateur et votre mot de passe, contactez votre prestataire de services.

Les paramètres suivants sont disponibles :

- **Préférences** Modifiez vos paramètres Chat.
- **Serveurs** Affichez la liste de tous les serveurs Chatdéfinis.
- **Serveur par défaut** Changez de serveur Chat auquel vous souhaitez vous connecter.
- **Type de connexion Chat** Pour vous connecter automatiquement au démarrage de Chat, sélectionnez **A l'ouverture appl.**. **<sup>63</sup>**

Pour ajouter un nouveau serveur à votre liste de serveurs Chat, sélectionnez **Serveurs** <sup>&</sup>gt;**Options** <sup>&</sup>gt;**Nouveau serveur**. Saisissez les paramètres de serveur suivants :

- **Nom du serveur** Le nom du serveur Chat.
- **Point d'accès utilisé** Le point d'accès que vous souhaitez utiliser pour accéder au serveur.
- **Adresse Web** L'URL du serveur Chat.
- **ID utilisateur** Votre ID utilisateur.
- **Mot de passe** Votre mot de passe de connexion.

# **Téléphone**

Pour émettre et recevoir des appels, l'appareil doit être allumé, une carte SIM valide doit être installée et vous devez vous trouver dans la zone de service d'un réseaucellulaire.

Pour émettre ou recevoir un appel Internet, votre appareil doit être connecté à un service d'appel Internet. Pour vous connecter à un service d'appels Internet, votre appareil doit être dans la zone de couverture d'un réseau deconnexion, tel qu'un point d'accès LAN sans fil (WLAN).

# **Appels vocaux**

**Remarque :** Le montant effectivement facturé pour vos appels et les services fournis par le prestataire de services peut varier selon les fonctions du réseau, l'arrondissement au niveau de la facturation, les taxes, etc.

## **Répondre à un appel**

Pour répondre à un appel, appuyez sur la touche d'appel.

Pour rejeter un appel, appuyez sur la touche de fin.

Pour couper la sonnerie au lieu de répondre à un appel, sélectionnez **Silence**.

Durant un appel actif, si la fonction de mise en attente d'appel (service réseau) est activée, appuyez sur la touche d'appel pour répondre à un nouvel appel entrant. Le

premier appel est suspendu. Pour mettre fin à l'appel actif, appuyez sur la touche de fin d'appel.

# **Émettre un appel**

Pour émettre un appel, entrez le numéro de téléphone sans oublier l'indicatif régional et appuyez sur la touche d'appel.

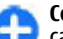

**Conseil :** Pour les appels internationaux, ajoutez le caractère + remplaçant le code d'accès international, puis entrez l'indicatif du pays, l'indicatif régional (en supprimant le 0 initial, si nécessaire) et le numéro de téléphone.

Pour terminer l'appel ou annuler la tentative d'appel, appuyez sur la touche de fin d'appel.

Pour émettre un appel à l'aide des contacts enregistrés, ouvrez les contacts. Saisissez les premières lettres du nom, faites défiler jusqu'à celui-ci et appuyez sur la touche d'appel.

Pour émettre un appel à l'aide du journal, appuyez sur la touche d'appel pour consulter les 20 derniers numéros composés, que l'appel ait abouti ou non. Faites défiler jusqu'au numéro ou au nom souhaité et appuyez sur la touche d'appel.

Pour régler le volume d'un appel actif, utilisez les touches de volume.

Pour basculer entre un appel vocal et un appel vidéo, sélectionnez **Options** <sup>&</sup>gt;**Passer en appel vidéo**.

**66**

L'appareil met fin à l'appel vocal et émet un appel vidéo au destinataire.

## **Émettre un appel de conférence**

- 1. Pour émettre un appel de conférence, entrez le numéro de téléphone d'un participant et appuyez sur la touche d'appel.
- 2. Lorsque le participant répond, sélectionnez **Options**<sup>&</sup>gt; **Nouvel appel**.
- 3. Une fois que vous avez appelé tous les participants, sélectionnez **Options** <sup>&</sup>gt;**Conférence** pour réunir les appels en un appel de conférence.

Pour désactiver le microphone pendant un appel, appuyez sur la touche silence.

Pour exclure un participant de l'appel de conférence, sélectionnez **Options** <sup>&</sup>gt;**Conférence** <sup>&</sup>gt;**Exclure participant**, puis le participant.

Pour discuter en privé avec un participant de l'appel de conférence, sélectionnez **Options** <sup>&</sup>gt;**Conférence** <sup>&</sup>gt; **Privée**, puis le participant.

# **Messagerie vocale**

#### Sélectionnez **Menu** <sup>&</sup>gt;**Panneau config.** <sup>&</sup>gt;**Téléphone** <sup>&</sup>gt; **Bte d'appel**.

Lorsque vous ouvrez l'application Boîte vocale (service réseau) pour la première fois, vous êtes invité à entrer le numéro de votre boîte vocale.

Pour appeler votre boîte vocale, accédez à **Boîte vocale**, puis sélectionnez **Options** <sup>&</sup>gt;**Appeler bte vocale**.

Si vous avez configuré les paramètres d'appels ToIP sur votre appareil et disposez d'une boîte vocale Internet, accédez à la boîte vocale et sélectionnez **Options** <sup>&</sup>gt; **Appeler bte d'appel ToIP** pour l'appeler.

Pour appeler votre boîte vocale lorsque l'appareil affiche l'écran d'accueil, maintenez la touche **1** enfoncée ou appuyez sur **1**, puis sur la touche d'appel. Sélectionnez la boîte aux lettes que vous souhaitez appeler.

Pour modifier le numéro de la boîte aux lettres, sélectionnez la boîte aux lettres et **Options** <sup>&</sup>gt;**Changer numéro**.

# **Appels vidéo À propos des appels vidéo**

Pour pouvoir effectuer un appel vidéo, vous devez être à portée d'un réseau UMTS. Pour connaître la disponibilité et les modalités d'abonnement aux services d'appel vidéo, contactez votre prestataire de services. Pendant la conversation, vous pouvez voir une vidéo bidirectionnelle en temps réel entre vous et le destinataire de l'appel, si le destinataire possède un appareil compatible. L'image vidéo enregistrée par l'appareil photo de votre téléphone est montrée au destinataire de l'appel vidéo. Un appel vidéo peut uniquement être effectué entre deux interlocuteurs.

# **Émettre un appel vidéo**

Pour émettre un appel vidéo, entrez le numéro de téléphone ou sélectionnez le destinataire dans la liste des contacts, puis sélectionnez **Options** <sup>&</sup>gt;**Appeler** <sup>&</sup>gt;**Appel vidéo**. Lorsque l'appel vidéo débute, l'appareil photo de votre appareil est activé. Si l'appareil photo est déjà en cours d'utilisation, l'envoi de vidéo est désactivé. Si le destinataire de l'appel ne veut pas vous envoyer une vidéo, une image fixe s'affiche à la place. Pour choisir qu'une photo soit envoyée depuis votre appareil qu'une vidéo, sélectionnez **Menu** <sup>&</sup>gt;**Panneau config.** <sup>&</sup>gt;**Paramètres** et **Téléphone** <sup>&</sup>gt;**Appel** <sup>&</sup>gt;**Photo ds appel vidéo**.

Pour désactiver l'envoi de sons, de vidéos, ou de vidéos et de sons, sélectionnez **Options** <sup>&</sup>gt;**Désactiver** <sup>&</sup>gt;**Envoi de sons**, **Envoi de vidéos** ou **Envoi sons & vidéos**.

Pour régler le volume d'un appel vidéo actif, utilisez les touches de volume.

Pour utiliser le haut-parleur, sélectionnez **Options** <sup>&</sup>gt; **Activer ht-parleur**. Pour mettre le haut-parleur en sourdine et utiliser l'oreillette, sélectionnez **Options** <sup>&</sup>gt; **Activer combiné**.

Pour changer l'ordre des photos, sélectionnez **Options** <sup>&</sup>gt; **Permuter fenêtres vidéo**.

Pour effectuer un zoom sur l'image à l'écran, sélectionnez **Options** <sup>&</sup>gt;**Zoom** et faites défiler vers le haut ou le bas.

Pour mettre fin à l'appel vidéo et émettez un nouvel appel vocal vers le même destinataire, sélectionnez **Options** <sup>&</sup>gt; **Passer en appel vocal**.

# **Partage vidéo**

Utilisez le Partage vidéo (service réseau) pour envoyer de la vidéo en direct ou un clip vidéo depuis votre appareil mobile vers un autre appareil mobile compatible durant un appel vocal.

Le haut-parleur est actif lorsque vous activez le partage vidéo. Si vous ne souhaitez pas utiliser le haut-parleur pour l'appel vocal pendant que vous partagez une vidéo, vous pouvez également utiliser un kit oreillette compatible.

**Avertissement :** Une exposition prolongée à un volume sonore élevé risque d'altérer votre audition. Écoutez la musique à un niveau sonore modéré et ne placez pas l'appareil près de l'oreille lorsque vous utilisez le haut-parleur.

### **Conditions requises pour le partage vidéo**

Le partage vidéo nécessite une connexion UMTS. Pour en savoir plus sur le service et la disponibilité du réseau UMTS et sur les frais associés à l'utilisation de ce service, contactez votre prestataire de services.

Pour utiliser le partage vidéo, vous devez procéder comme suit :

- Vérifiez que votre appareil est configuré pour des connexions de personne à personne.
- Assurez-vous qu'une connexion UMTS est active et que vous êtes couvert par le réseau UMTS. Si vous quittez le **<sup>67</sup>**

réseau UMTS pendant la session de partage vidéo, le partage est interrompu, mais votre appel vocal continue.

• Assurez-vous que l'émetteur et le destinataire sont abonnés au réseau UMTS. Si vous invitez quelqu'un à une session de partage et si l'appareil du destinataire est en dehors de la zone de couverture UMTS, ne dispose pas de la fonction Partage vidéo ou n'est pas configuré pour des connexions de personne à personne, le destinataire ne reçoit pas les invitations. Vous recevez un message d'erreur indiquant que le destinataire ne peut pas accepter l'invitation.

## **Paramètres de partage vidéo**

Pour régler les paramètres de partage vidéo, sélectionnez **Menu** <sup>&</sup>gt;**Panneau config.** <sup>&</sup>gt;**Paramètres** et **Connexion** <sup>&</sup>gt;**Partage vidéo**.

Pour configurer le partage vidéo, vous avez besoin de paramètres de connexion de personne à personne et UMTS.

#### **Paramètres de connexion de personne à personne**

Une connexion de personne à personne est également connue en tant connexion du protocole SIP (Session Initiation Protocol/Protocole d'ouverture de session). Les paramètres du mode SIP doivent être configurés dans votre appareil avant que vous puissiez utiliser le partage vidéo. Contactez votre prestataire de services pour connaître les paramètres de mode SIP et enregistrez-les dans votre appareil. Votre prestataire de services peut vous envoyer les paramètres ou vous fournir une liste des **Partager une vidéo**. **<sup>68</sup>**paramètres nécessaires.

Pour ajouter une adresse SIP à un contact :

- 1. Sélectionnez **Menu** <sup>&</sup>gt;**Contacts**.
- 2. Sélectionnez le contact ou créez-en un nouveau.
- 3. Sélectionnez **Options** <sup>&</sup>gt;**Modifier**.
- 4. Sélectionnez **Options** <sup>&</sup>gt;**Ajouter détail** <sup>&</sup>gt;**Partager une vidéo**.
- 5. Entrez l'adresse SIP dans un formatnomutilisateur@nomdomaine (vous pouvez utiliser une adresse IP au lieu d'un nom de domaine).

Si vous ne connaissez pas l'adresse SIP du contact, vous pouvez utiliser le numéro de téléphone du destinataire avec l'indicatif du pays, pour partager des vidéos (si cette fonctionnalité est prise en charge par le prestataire de services sans fil).

#### **Paramètres de connexion UMTS**

Pour configurer votre connexion UMTS :

- Contactez votre prestataire de services afin de conclure un contrat afin que vous puissiez utiliser le réseau UMTS.
- Vérifiez que les paramètres de connexion du point d'accès UMTS de l'appareil sont configurés correctement. Pour plus d'informations à propos des paramètres, contactez votre prestataire de services.

### **Partager des vidéos en direct ou des clips vidéo**

Pendant un appel vocal actif, sélectionnez **Options** <sup>&</sup>gt;

1. Pour partager la vidéo en direct pendant l'appel, sélectionnez **Vidéo en direct**.

Pour partager un clip vidéo, sélectionnez **Clip vidéo** et le clip à partager.

Il est possible que vous deviez convertir le clip vidéo dans un format adéquat de façon à pouvoir le partager. Si votre appareil vous averti que le clip vidéo doit être converti, sélectionnez **OK**. Votre appareil doit être équipé d'un éditeur vidéo pour que la conversion fonctionne.

2. Si le destinataire possède plusieurs adresses SIP ou numéros de téléphone, y compris l'indicatif du pays enregistré dans la liste des contacts, sélectionnez l'adresse ou le numéro souhaité. Si l'adresse SIP ou lenuméro de téléphone du destinataire n'est pas disponible, saisissez l'adresse ou le numéro de téléphone du destinataire sans oublier l'indicatif du pays, et sélectionnez **OK** pour envoyer l'invitation. Votre appareil envoie l'invitation à l'adresse SIP.

Le partage commence automatiquement dès que le destinataire accepte l'invitation.

#### **Options disponibles pendant le partage vidéo**

 Pour effectuer un zoom sur la vidéo (disponible uniquement pour l'expéditeur).

 $\div$  Pour régler la luminosité (disponible uniquement pour l'expéditeur).

ou Pour activer ou désactiver le micro.

→ ou N→ Pour activer ou désactiver le haut-parleur.

 $\mathbf{Q}$  ou  $\mathbf{O}$  Pour suspendre et reprendre le partage vidéo.

re Pour passer en mode plein écran (disponible pour le destinataire uniquement).

3. Pour mettre fin à la session de partage, sélectionnez **Arrêter**. Pour terminer l'appel vocal, appuyez sur la touche de fin. Lorsque vous mettez fin à un appel, le partage vidéo s'interrompt également.

Pour enregistrer la vidéo en direct que vous avez partagée, sélectionnez **Oui** lorsque vous y êtes invité. L'appareil vous avertit de l'emplacement en mémoire de la vidéo enregistrée. Pour définir l'emplacement de mémoire favori, sélectionnez **Menu** <sup>&</sup>gt;**Panneau config.** <sup>&</sup>gt; **Paramètres** et **Connexion** <sup>&</sup>gt;**Partage vidéo** <sup>&</sup>gt;**Mém. d'enreg. préférée**.

Si vous accédez à d'autres applications tout en partageant un clip vidéo, le partage est interrompu. Pour revenir à l'écran de partage vidéo et poursuivre le partage, dans l'écran d'accueil, sélectionnez **Options** <sup>&</sup>gt;**Continuer**.

### **Accepter une invitation**

Quand vous recevez une invitation de partage vidéo, le message d'invitation affiche le nom de l'émetteur ou son adresse SIP. Si votre appareil n'est pas réglé sur Silence, il sonne lorsque vous recevez une invitation.

Si quelqu'un vous envoie une invitation de partage et si vous ne disposez pas d'une couverture réseau UMTS, vous ne saurez pas que vous avez reçu une invitation.

Lorsque vous recevez une invitation, sélectionnez l'une des options suivantes :

• **Oui** — Pour accepter l'invitation et activer la session de partage. **69** • **Non** — Pour rejeter l'invitation. L'émetteur reçoit un message indiquant que vous avez rejeté l'invitation. Vous pouvez également appuyer sur la touche de fin pour rejeter l'invitation et mettre fin à l'appel vocal.

Pour couper le son de la vidéo sur votre appareil, sélectionnez **Options** <sup>&</sup>gt;**Désactivé**.

Pour lire la vidéo avec le volume original, sélectionnez **Options** > **Volume d'origine**. Cela n'affecte pas la lecture audio de l'interlocuteur de l'appel téléphonique.

Pour mettre fin à la session de partage, sélectionnez **Arrêter**. Pour terminer l'appel vocal, appuyez sur la touche de fin. Lorsque vous mettez fin à un appel, le partage vidéo <sup>s</sup>'interrompt également.

# **Appels Internet**

### **A propos des appels Internet**

Le service d'appel Internet (service réseau) vous permet d'effectuer et de recevoir des appels via Internet. Les appels Internet peuvent être établis entre des ordinateurs, entre des téléphones mobiles et entre un équipement VoIP et un téléphone traditionnel.

Pour pouvoir utiliser le service vous devez vous y abonner et disposer d'un compte d'utilisateur.

Pour émettre ou recevoir un appel Internet, vous devez vous trouver dans la zone couverte par le service d'un LAN sans fil et être connecté à un service d'appel Internet.

## **Activer les appels Internet**

Sélectionnez **Menu** <sup>&</sup>gt;**Contacts**. Faites défiler vers la gauche et sélectionnez le service des appels Internet dans la liste.

Pour émettre ou recevoir des appels Internet, contactez votre prestataire de services afin de recevoir les paramètres de connexion pour les appels Internet. Pour vous connecter à un service d'appels Internet, votre appareil doit se trouver dans la zone de couverture d'un réseau.

Pour activer le service d'appels Internet, sélectionnez **Options** <sup>&</sup>gt;**Activer le service**.

Pour rechercher les connexions WiFi disponibles dans la zone, sélectionnez **Options** <sup>&</sup>gt;**Chercher des WLAN**.

## **Emettre des appels Internet**

Lorsque vous avez activé la fonction d'appel Internet, vous pouvez émettre un appel Internet à partir de toutes les applications permettant l'émission d'un appel vocal ordinaire, telle que la liste des Contacts ou le Journal. Par exemple, dans la liste des Contacts, faites défiler jusqu'au contact souhaité, puis sélectionnez **Options** > **Appeler**<sup>&</sup>gt; **Appel ToIP**.

Pour émettre un appel Internet dans l'écran d'accueil, saisissez le numéro de téléphone ou l'adresse Internet et sélectionnez **Appel ToIP**.

1. Pour émettre un appel Internet à une adresse Internet qui ne commence pas par un chiffre, appuyez sur <sup>n</sup>'importe quelle touche numérique dans l'écran d'accueil, puis appuyez sur **#** pendant quelques **<sup>70</sup>**

secondes pour faire passer l'appareil du mode de saisie de chiffres au mode de saisie de lettres.

2. Saisissez l'adresse Internet et appuyez sur la touche d'appel.

### **Paramètres d'appel Internet**

Sélectionnez **Menu** <sup>&</sup>gt;**Contacts**. Faites défiler vers lagauche et sélectionnez le service des appels Internet dans la liste.

Pour afficher ou modifier les paramètres des appels Internet, sélectionnez **Options** <sup>&</sup>gt;**Paramètres** et l'une des options suivantes :

• **Connectivité du service** — Pour sélectionnez lesparamètres des destinataires de la connectivité des appels Internet et modifier les détails relatifs aux destinataires.

Pour modifier un destinataire, faites défiler jusqu'au service et sélectionnez **Changer**.

- • **Dmdes de disponibilité** — Pour choisir d'accepter ou non automatiquement toutes les demandes de présence entrantes sans confirmation.
- **Infos sur le service** Affichez des informationstechniques concernant le service sélectionné.

# **Appels abrégés**

La fonction de composition abrégée vous permet d'émettre un appel simplement en maintenant enfoncée une touche numérique lorsque l'appareil affiche l'écran d'accueil.

Pour activer les appels abrégés, sélectionnez **Menu** <sup>&</sup>gt; **Panneau config.** <sup>&</sup>gt;**Paramètres** et **Téléphone** <sup>&</sup>gt; **Appel** <sup>&</sup>gt;**Appels abrégés**.

Pour attribuer un numéro de téléphone à une touche numérique, procédez comme suit :

- 1. Sélectionnez **Menu** <sup>&</sup>gt;**Panneau config.** <sup>&</sup>gt; **Téléphone** <sup>&</sup>gt;**Appel abrégé**.
- 2. Faites défiler jusqu'à une touche numérique (2 9) affichée et sélectionnez **Options** <sup>&</sup>gt;**Attribuer**.
- 3. Sélectionnez le numéro de votre choix dans la liste decontacts.

Pour supprimer ou modifier le numéro de téléphone attribué à une touche numérique, faites défiler jusqu'à la touche de composition abrégée et sélectionnez **Options**<sup>&</sup>gt; **Supprimer** ou **Changer**.

# **Renvoi d'appel**

Sélectionnez **Menu** <sup>&</sup>gt;**Panneau config.** <sup>&</sup>gt;**Paramètres** et **Téléphone** <sup>&</sup>gt;**Renvoi d'appel**.

Renvoyez les appels entrants vers votre boîte vocale ou vers un autre numéro de téléphone. Pour plus de détails, contactez votre prestataire de services.

Sélectionnez le type d'appel à renvoyer, puis parmi les options suivantes :

• **Tous les appels vocaux**, **Tous les appels de données et vidéo** ou **Tous les appels fax** — Renvoyez tous les appels vocaux, vidéo, de données ou de fax entrants. Vous ne pouvez pas répondre aux appels mais seulement les renvoyer à un autre numéro. **71**

- **Si occupé** Renvoyez les appels entrants lorsqu'un appel est en cours.
- **Si pas de réponse** Renvoyez les appels entrants lorsque votre appareil a sonné pendant une durée définie. Sélectionnez la durée pendant laquelle l'appareil sonne avant de renvoyer l'appel.
- • **Si hors d'atteinte** — Renvoyez les appels lorsque l'appareil est éteint ou en dehors de la couverture réseau.
- **Si non disponible** Renvoyez les appels lorsqu'un appel est en cours, lorsque vous ne répondez pas ou lorsque l'appareil est éteint ou hors couverture réseau.

Pour renvoyer les appels vers votre boîte vocale, sélectionnez un type d'appel et une option de renvoi, puis sélectionnez **Options** <sup>&</sup>gt;**Activer** <sup>&</sup>gt;**Vers boîte vocale**.

Pour renvoyer les appels vers un autre numéro de téléphone, sélectionnez un type d'appel et une option de renvoi, puis sélectionnez **Options** <sup>&</sup>gt;**Activer** <sup>&</sup>gt;**Vers autre numéro**. Entrez le numéro ou sélectionnez**Chercher** pour récupérer un numéro enregistré dans les **Contacts** 

Pour vérifier l'état du renvoi d'appel courant, faites défiler jusqu'à l'option de renvoi et sélectionnez **Options** <sup>&</sup>gt; **Vérifier état**.

Pour interrompre le renvoi des appels, faites défiler jusqu'à l'option de renvoi et sélectionnez **Options** <sup>&</sup>gt; **Désactiver**.

# **Limitation d'appels**

Sélectionnez **Menu** <sup>&</sup>gt;**Panneau config.** <sup>&</sup>gt;**Paramètres** et **Téléphone** <sup>&</sup>gt;**Interd. d'appels**. **72**

Vous pouvez limiter les appels que votre appareil peut émettre ou recevoir (service réseau). Pour changer les paramètres, vous devez disposer du mot de passe de limitation fourni par votre prestataire de services. La limitation d'appels affecte tous les types d'appel.

Définissez les options suivantes :

- **Appels sortants** Interdisez que des appels vocaux soient émis depuis votre appareil.
- **Appels internationaux** Interdisez que des appels soient émis vers d'autres pays ou régions.
- **Appels internationaux sauf vers pays d'origine** — Interdisez que des appels soient émis vers tout autre pays ou région que votre pays d'origine.
- **Appels entrants** Interdisez les appels entrants.
- • **Appels entrants à l'étranger** — Interdisez les appels entrants lorsque vous ne vous trouvez pas dans votre pays d'origine.

Pour vérifier l'état de la limitation d'appels vocaux, sélectionnez l'option de limitation puis sélectionnez **Options** <sup>&</sup>gt;**Vérifier l'état**.

Pour désactiver toutes les limitations d'appels vocaux, sélectionnez une option de limitation puis **Options** <sup>&</sup>gt; **Désactiver interdictions**.

Pour modifier le mot de passe de limitation utilisé pour les appels vocaux, fax et de données, sélectionnez **Options** <sup>&</sup>gt; **Modifier le mot de passe**. Saisissez le code actuel, puis deux fois le nouveau code. Le mot de passe de limitation doit comporter quatre chiffres. Pour plus de détails, contactez votre prestataire de services.
## **Limiter les appels Internet**

Sélectionnez **Menu** <sup>&</sup>gt;**Panneau config.** <sup>&</sup>gt;**Paramètres** et **Téléphone** <sup>&</sup>gt;**Interd. d'appels** <sup>&</sup>gt;**Interdiction d'appels ToIP**.

Pour rejeter les appels ToIP anonymes, sélectionnez **Interd. appels anonymes** <sup>&</sup>gt;**Activée**.

## **Envoyer des signaux DTMF**

Vous pouvez envoyer des tonalités DTMF (dual-tone multifrequency) durant un appel actif pour contrôler votre boîte vocale ou d'autres services téléphoniques automatisés.

#### **Envoyer une séquence de signaux DTMF**

- 1. Émettez un appel et attendez jusqu'à ce que le destinataire réponde.
- 2. Sélectionnez **Options** <sup>&</sup>gt;**Envoyer DTMF**.
- 3. Entrez une séquence de tonalités DTMF ou sélectionnez une séquence prédéfinie.

#### **Associer une séquence de signaux DTMF à une fiche de contact**

1. Sélectionnez **Menu** <sup>&</sup>gt;**Contacts**. Sélectionnez un contact et **Options** > **Modifier** > **Options** > **Ajouter détail** <sup>&</sup>gt;**DTMF**.

- 2. Entrez la séquence de tonalités. Pour insérer une pause d'environ 2 secondes avant ou entre des tonalitésDTMF, entrez **p**. Pour configurer l'appareil afin qu'il envoie les tonalités DTMF seulement après sélection de **Envoyer DTMF** durant un appel, entrez **w**. Pour entrer **p** et **<sup>w</sup>** avec le clavier, appuyez à plusieurs reprises sur **\***
- 3. Sélectionnez **Terminer**.

# **Thème de discussion**

Sélectionnez **Menu** <sup>&</sup>gt;**Panneau config.** <sup>&</sup>gt;**Thèmes** et **Ecran d'accueil** <sup>&</sup>gt;**Thème vocal**.

Lorsque le thème vocal est activé, une liste des fonctions prises en charge par ce thème s'affiche dans l'écran d'accueil. Lorsque vous faites défiler les fonctions, l'appareil lit à voix haute les fonctions affichées. Sélectionnez la fonction voulue.

Pour écouter les entrées de la liste de contacts, sélectionnez **Fonctions d'appel** <sup>&</sup>gt;**Contacts**.

Pour écouter les détails concernant les appels manqués et reçus, ainsi que les appels émis, sélectionnez **Fonctions d'appel** <sup>&</sup>gt;**Derniers appels**.

Pour passer un appel en entrant un numéro de téléphone, sélectionnez **Fonctions d'appel** <sup>&</sup>gt;**Cadran numér.**, puis entrez le numéro voulu. Pour entrer un numéro detéléphone, faites défiler vers les chiffres et sélectionnezles un par un.

Pour appeler votre boîte vocale, sélectionnez **Fonctions d'appel** <sup>&</sup>gt;**Boîte vocale**. **<sup>73</sup>** Pour utiliser les commandes vocales afin d'émettre unappel, sélectionnez **Cmdes vocales**.

Pour que vos messages reçus vous soient lus à voix haute, sélectionnez **Lecteur de msgs**.

Pour écouter l'heure, sélectionnez **Horloge**. Pour écouter la date, faites défiler vers le bas.

Si l'alarme de l'agenda arrive à échéance lorsque vous utilisez l'aide vocale, l'application lit à voix haute le contenu de l'alarme de l'agenda.

Pour écouter les options disponibles, sélectionnez **Options**.

# **Commandes vocales**

#### Sélectionnez **Menu** <sup>&</sup>gt;**Panneau config.** <sup>&</sup>gt;**Téléphone** <sup>&</sup>gt; **Cmdes voc.**.

Utilisez des commandes vocales pour émettre des appels téléphoniques et lancer des applications, des modes ou d'autres fonctions sur l'appareil. Pour démarrer la reconnaissance vocale, maintenez enfoncée la touche Couper le son.

L'appareil crée un identificateur vocal pour les entrées des Contacts et pour les fonctions désignées dans l'application Commandes vocales. Lorsqu'une commande vocale est prononcée, l'appareil compare les mots prononcés à l'identificateur vocal stocké dans l'appareil. Les commandes vocales ne dépendent pas de la voix du locuteur ; toutefois, la reconnaissance vocale de l'appareil <sup>s</sup>'adapte à la voix de l'utilisateur principal pour mieux reconnaître les commandes vocales.

## **Émettre un appel**

L'identificateur vocal d'un contact est le nom ou le surnomqui est enregistré pour ce contact dans la liste des contacts.

П **Remarque :** L'utilisation d'identificateurs vocaux est parfois difficile dans un environnement bruyant ou en situation d'urgence. Vous ne devez donc pas compter uniquement sur la numérotation vocale en toutes circonstances.

Pour écouter un identificateur vocal, sélectionnez un contact, puis sélectionnez **Options** <sup>&</sup>gt;**Détails de l'Id. vocal** <sup>&</sup>gt;**Ecouter l'Id. vocal**.

- 1. Pour émettre un appel par commande vocale, maintenez la touche silence enfoncée.
- 2. Lorsque vous entendez le bip ou voyez le signal visuel, prononcez distinctement le nom enregistré pour le contact.
- 3. L'appareil fait entendre un identificateur vocal synthétisé pour le contact reconnu dans la langue de l'appareil sélectionné, et affiche le nom. Après un délai d'attente de 1,5 seconde, l'appareil compose le numéro. Si le contact reconnu n'est pas le bon, sélectionnez un autre contact dans lescorrespondances proposées, ou sélectionnez **Quitter** pour annuler la numérotation.

Si plusieurs numéros sont enregistrés pour le contact, sélectionnez le contact et le numéro voulu.

### **Ouvrir une application**

L'appareil crée un identificateur vocal pour chaque application répertoriée dans l'application de commandes vocales.

Pour ouvrir une application par commande vocale, maintenez enfoncée la touche silence et prononcez distinctement le nom de l'application. Si l'application reconnue n'est pas la bonne, sélectionnez une autre application dans les correspondances proposées, ou sélectionnez **Quitter** pour annuler.

Pour modifier la commande vocale associée à uneapplication, sélectionnez **Options** <sup>&</sup>gt;**Chger la commande** et entrez la nouvelle commande.

### **Changer de mode**

#### Sélectionnez **Menu** <sup>&</sup>gt;**Panneau config.** <sup>&</sup>gt;**Téléphone** <sup>&</sup>gt; **Cmdes voc.**.

L'appareil crée un identificateur vocal pour chaque mode. Pour activer un mode à l'aide d'une commande vocale, maintenez enfoncée la touche Couper le son dans l'écran d'accueil et prononcez le nom du mode.

Pour modifier la commande vocale, sélectionnez **Modes**<sup>&</sup>gt; **Options** <sup>&</sup>gt;**Chger la commande**.

#### **Paramètres des commandesvocales**

Sélectionnez **Menu** <sup>&</sup>gt;**Panneau config.** <sup>&</sup>gt;**Téléphone** <sup>&</sup>gt; **Cmdes voc.**.

Sélectionnez **Options** <sup>&</sup>gt;**Paramètres** puis parmi les options suivantes :

- **Synthétiseur** Activez le synthétiseur qui lit les commandes vocales reconnues.
- **Volume de lecture** Réglez le volume de lecture.
- **Sensibilité de la reconn.** Réglez la sensibilité de la reconnaissance des commandes vocales.
- **Vérification de la cmde** Indiquez si les commandes vocales doivent être acceptées automatiquement, manuellement ou par confirmation vocale.
- • **Supprimer adapt. vocales** — Réinitialisez l'apprentissage de la reconnaissance vocale, par exemple, lorsque l'utilisateur principal de l'appareil a changé.

# **Push-To-Talk**

Certaines fonctionnalités peuvent ne pas être disponibles dans votre région. Pour connaître leur disponibilité, contactez votre prestataire de services.

Sélectionnez **Menu** <sup>&</sup>gt;**Applications** <sup>&</sup>gt;**PTT**.

### **A propos de Push-To-Talk**

La fonction Push-to-talk (PTT) (service réseau) est un service de voix sur IP en temps réel qui utilise le réseau cellulaire. Le service PTT fournit une communication vocale directe à l'aide d'une simple touche. Utilisez la fonction PTT pour parler avec une seule personne ou avec un groupe.

Avant de pouvoir utiliser la fonction PTT, vous devez définir les paramètres PTT (point d'accès, PTT, SIP, XDM et **<sup>75</sup>** Présence). Vous pouvez recevoir ces paramètres dans un message texte spécial envoyé par un prestataire de services offrant le service PTT. Vous pouvez également utiliser l'application Assistant config. pour configurer la fonction PTT, si elle est prise en charge par votre prestataire de services. Pour plus d'informations sur l'application PTT, reportez-vous au manuel d'utilisation de votre appareil ou au site Web Nokia local.

Pendant une communication PTT, une personne parle pendant que les autres l'écoutent via le haut-parleur incorporé.

Les intervenants prennent part à la conversation chacun à leur tour. Comme un membre du groupe seulement peut parler, le temps de parole maximum est limité. Cette durée est généralement réglée sur 30 secondes. Pour plus d'informations sur le temps de parole pour votre réseau, contactez votre prestataire de services.

Les appels téléphoniques ont toujours la priorité sur les activités Push-To-Talk.

#### **Se connecter et quitter le service PTT**

Quand vous démarrez le service Push-To-Talk (PTT), la session s'ouvre automatiquement et vous êtes connecté aux canaux qui étaient actifs à la dernière fermeture de l'application. Si la connexion échoue, sélectionnez **Options** <sup>&</sup>gt;**Se connecter au PTT** pour tenter de vous reconnecter.

Pour quitter PTT, sélectionnez **Options** <sup>&</sup>gt;**Quitter**.

Pour basculer vers une autre application qui est ouverte, maintenez la touche Menu enfoncée.

### **Passer et recevoir un appel PTT**

Pour passer un appel PTT, maintenez la touche d'appel enfoncée aussi longtemps que vous parlez. Pour écouter la réponse, relâchez la touche d'appel.

Pour vérifier l'état de connexion de vos contacts, dans PTT, sélectionnez **Options** <sup>&</sup>gt;**Contacts PTT** <sup>&</sup>gt;**Contacts** et l'une des options suivantes :

- • $\Box$   $\Box$  la personne est disponible
- <sup>1</sup> la personne est inconnue
- • — la personne ne souhaite pas être dérangée, mais peut recevoir une demande de rappel
- $\rightarrow$   $\rightarrow$  cette personne a désactivé sa fonction PTT

Ce service dépend de votre opérateur réseau et n'est accessible qu'aux contacts qui y sont abonnés. Pour abonner un contact, sélectionnez **Options** <sup>&</sup>gt;**Afficher l'état de connex.**.

#### **Passer un appel privé**

Sélectionnez **Options** <sup>&</sup>gt;**Contacts PTT** <sup>&</sup>gt;**Contacts**. Sélectionnez le contact que vous souhaitez appeler, puis **Options** <sup>&</sup>gt;**Appel privé**. Maintenez la touche PTT enfoncée pendant toute la durée de votre prise de parole. Lorsque vous avez terminé, relâchez la touche.

Pour parler à un contact, maintenez aussi la touche PTT enfoncée dans d'autres volets de l'application PTT, notamment le volet Contacts.**76**

Pour passer un nouvel appel téléphonique, mettez d'abord fin à l'appel privé. Sélectionnez **Déconnect.**.

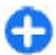

**Conseil :** Maintenez l'appareil devant vous lors d'un appel PTT afin de voir l'écran. Parlez au niveau du microphone et ne couvrez pas le haut-parleur avec vos mains.

#### **Passer un appel à plusieurs**

Pour appeler un groupe, sélectionnez **Options** <sup>&</sup>gt; **Contacts PTT** <sup>&</sup>gt;**Contacts**, marquez les contacts que vous souhaitez appeler, puis sélectionnez **Options** <sup>&</sup>gt;**Appel à plusieurs**.

#### **Répondre à un appel PTT**

Pour répondre à un appel privé, appuyez sur la touche d'appel. Pour refuser l'appel, appuyez sur la touche de fin.

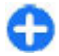

**Conseil :** Vous pouvez aussi passer un appel privé ou un appel à plusieurs à partir des Contacts. Sélectionnez **Options** <sup>&</sup>gt;**PTT** <sup>&</sup>gt;**Appel privé** ou **Appel à plusieurs**.

### **Demandes de rappel**

Pour envoyer une demande de rappel :

Dans la liste des Contacts, faites défiler jusqu'au nom souhaité, puis sélectionnez **Options** > **Envoyer dmde de rappel**.

Lorsque vous recevez une demande de rappel, **1 nlle dmde de rappel** s'affiche dans l'écran d'accueil.

Pour répondre à une demande de rappel :

Sélectionnez **Afficher**, un contact et **Options** <sup>&</sup>gt;**Appel privé** pour commencer un appel privé.

## **Groupes PTT**

#### **Canaux**

Un canal PTT est constitué d'un groupe de personnes (notamment des amis ou une équipe de travail) qui joignent le canal lorsqu'elles y sont invitées. Lorsque vous appelez un canal, tous les membres qui y sont connectés entendent simultanément l'appel.

Vous pouvez joindre des canaux préconfigurés. Les canaux publics sont ouverts à quiconque connaît l'URL du canal.

Lorsque vous êtes connecté à un canal et que vous parlez, tous les membres qui y sont joints entendent votre conversation. Il est possible d'activer simultanément jusqu'à cinq canaux.

Sélectionnez **Options** <sup>&</sup>gt;**Contacts PTT** <sup>&</sup>gt;**Grpes/canaux réseau**.

Pour vous connecter à un groupe réseau ou un canal préconfiguré public pour la première fois, vous devez d'abord créer le groupe ou le canal. Sélectionnez **Options** > **Ajouter existant**, puis entrez les informations requises. Une fois que le lien vers le groupe a été créé, vous pouvez tenter de joindre le groupe.

#### **Groupes réseau**

Les groupes réseau sont des listes de membres préconfigurées qui sont stockées sur le serveur. Vous pouvez définir des participants en les ajoutant à la liste des membres. Lorsque vous souhaitez parler à un groupe réseau, vous pouvez le sélectionner et lui passer un appel. Le serveur appelle chaque participant du groupe et l'appel est prêt quand le premier participant répond. **<sup>77</sup>** Pour passer un appel, sélectionnez **Options** <sup>&</sup>gt;**Contacts PTT** <sup>&</sup>gt;**Grpes/canaux réseau**, ouvrez l'onglet des groupes PTT, sélectionnez un groupe et appuyez sur la touche PTT.

#### **Créer un groupe de canaux**

Pour créer un nouveau groupe réseau ou un canal configuré, sélectionnez **Options** > **Créer**, **Groupe réseau PTT** ou **Canal PTT**.

Vous pouvez créer vos propres canaux publics, choisir votre propre nom de canal et inviter des membres. Ces membres peuvent en inviter d'autres sur le canal public.

Vous pouvez aussi configurer des canaux privés. Seuls les utilisateurs invités par l'hôte sont autorisés à joindre et utiliser des canaux privés.

Pour chaque canal, définissez le **Nom du groupe réseau**, le **Surnom** et l'**Imagette** (facultatif).

Une fois que le canal est créé, vous êtes invité à préciser si vous souhaitez envoyer des invitations de canal. Les invitations de canal sont des messages de texte.

#### **Parler à un canal ou à un groupe**

Pour parler à un canal une fois que vous êtes connecté au service PTT, appuyez sur la touche PTT. Une tonalité retentit pour indiquer que l'accès vous est accordé. Continuez à maintenir la touche PTT enfoncée aussilongtemps que vous parlez. Quand vous avez terminé de parler, relâchez la touche PTT.

Si vous tentez de répondre à un canal en appuyant sur la touche PTT pendant qu'un autre membre parle, **Patientez** s'affiche. Relâchez la touche PTT, attendez que 8 l'autre personne ait terminé de parler, puis appuyez à la faite.

nouveau sur la touche PTT. Vous pouvez aussi maintenir

la touche PTT enfoncée et attendre que le message **Parlez** s'affiche.

Quand vous parlez dans un canal, la parole est donnée à la première personne qui appuie sur la touche PTT quand l'intervenant précédent a terminé de parler.

Pour afficher les membres actifs d'un canal sur lequel un appel est en cours, sélectionnez **Options** <sup>&</sup>gt;**Membres actifs**.

Lorsque vous avez terminé l'appel PTT, sélectionnez **Déconnect.**.

Pour inviter de nouveaux membres à un appel actif, sélectionnez le canal une fois que vous y êtes connecté. Sélectionnez **Options** <sup>&</sup>gt;**Envoyer une invitation** pour ouvrir le volet des invitations. Vous ne pouvez inviter de nouveaux membres que si vous êtes l'hôte d'un canal privé ou si le canal est un canal public. Les invitations de canal sont des messages de texte.

Vous pouvez aussi avertir votre canal pour permettre à d'autres personnes d'en avoir connaissance, puis de le joindre. Sélectionnez **Options** <sup>&</sup>gt;**Envoyer une invitation**, puis entrez les informations requises.

#### **Répondre à une invitation de canal**

Pour enregistrer une invitation de canal reçue, sélectionnez **Options** > **Enregistrer le canal**. Le canal est ajouté à vos contacts PTT, dans le volet des canaux.

Une fois que vous avez enregistré l'invitation de canal, spécifiez si vous souhaitez vous connecter au canal. Sélectionnez **Oui** pour ouvrir le volet des sessions PTT. Votre appareil se connecte au service, si ce n'est déjà chose

**78**

Si vous rejetez ou supprimez l'invitation, elle est stockée dans la boîte de réception de votre messagerie. Pour joindre le canal ultérieurement, ouvrez le message d'invitation et enregistrez l'invitation. Sélectionnez **Oui** dans la boîte de dialogue pour vous connecter au canal.

## **Afficher le journal PTT**

Sélectionnez **Options** > **Journal PTT**, puis **Appels PTT en absence**, **Appels PTT reçus** ou **Appels PTT passés**.

Pour créer un appel privé à partir du journal PTT, sélectionnez un contact, puis appuyez sur la touche PTT.

## **Paramètres PTT**

Pour modifier vos paramètres utilisateur pour la fonction PTT, sélectionnez **Options** > **Paramètres** > **Paramètres utilisateur**, puis parmi les options suivantes :

- **Appels entrants** Autorisez ou bloquez les appels PTT.
- • **Dmdes rappel entrantes** — Recevez ou bloquez les demandes de rappel qui vous sont envoyées.
- • **Appels liste acceptée** — Configurez l'appareil pour être averti des appels PTT entrants ou pour répondre automatiquement aux appels.
- **Sonnerie dmdes rappel** Sélectionnez une sonnerie pour les demandes de rappel.
- **Ouverture application** Spécifiez si vous souhaitez vous connecter au service PTT à la mise sous tension devotre appareil.
- • **Surnom par défaut** — Entrez votre surnom par défaut qui s'affiche aux yeux des autres utilisateurs. Il se peut que vous ne puissiez pas modifier ce paramètre.

• **Afficher mon adresse PTT** — Spécifiez si votre adresse PTT doit s'afficher aux yeux des autres participants à l'appel. Il se peut que vous ne puissiez pas sélectionner certaines options.

## **Journal**

#### Sélectionnez **Menu** <sup>&</sup>gt;**Journal**.

Le journal stocke les informations relatives à l'historique des communications de votre appareil. L'appareil enregistre les appels en absence et les appels reçus seulement si le réseau prend ces fonctions en charge, si l'appareil est allumé et si vous vous trouvez dans une zone couverte par le service réseau.

## **Journaux appels et données**

Sélectionnez **Menu** <sup>&</sup>gt;**Journal**.

Pour afficher les derniers appels en absence, reçus et composés, sélectionnez **Derniers appels**.

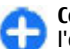

**Conseil :** Pour ouvrir les numéros composés dans **l'écran d'accueil, appuyez sur la touche d'appel.** 

Pour afficher la durée approximative des appels entrants et sortants, sélectionnez **Durées d'appel**.

Pour afficher la quantité de données transférées pendant les connexions de données par paquets, sélectionnez **Données paquets**.

**80**

### **Contrôler toutes lescommunications**

Sélectionnez **Menu** <sup>&</sup>gt;**Journal**.

Pour gérer tous les appels vocaux, les SMS ou les connexions de données enregistrées par l'appareil, ouvrez l'onglet du journal général  $\Box \Box \Box$ .

Pour afficher des informations détaillées à propos d'une communication, sélectionnez celle-ci.

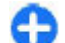

**Conseil :** Les sous-événements, tels que l'envoi d'un SMS en plusieurs fois ou l'ouverture d'une connexion de données par paquets, sont consignés sous la forme d'une communication unique. Les connexions à votre boîte aux lettres, le centre de messagerie multimédia ou les pages Web <sup>s</sup>'affichent en tant qu'appels de données ou connexions de données par paquets.

Pour ajouter le numéro de téléphone depuis une communication vers les Contacts, sélectionnez **Options** <sup>&</sup>gt; **Enregistrer ds Contacts** et créez un nouveau contact ou ajoutez le numéro de téléphone à un contact existant.

Pour copier le numéro, par exemple pour le coller dans un SMS, sélectionnez **Options** <sup>&</sup>gt;**Utiliser ce numéro** <sup>&</sup>gt; **Copier**.

Pour afficher un seul type d'événement de communication ou des événements de communication impliquant un seul correspondant, sélectionnez **Options** <sup>&</sup>gt;**Filtre** et le filtre souhaité.

Pour effacer définitivement le contenu du journal, le journal des derniers appels et les accusés de réception des messages, sélectionnez **Options** <sup>&</sup>gt;**Effacer journal**.

### **Appeler et envoyer des messages du journal**

Sélectionnez **Menu** <sup>&</sup>gt;**Journal**.

Pour rappeler un appelant, sélectionnez **Derniers appels** <sup>&</sup>gt;**Appels en abs.**, **Appels reçus** ou **Nº composés**. Sélectionnez l'appelant et **Options** <sup>&</sup>gt; **Appeler**.

Pour répondre à un appelant par un message, sélectionnez **Derniers appels** <sup>&</sup>gt;**Appels en abs.**, **Appels reçus** ou **Nº composés**. Sélectionnez l'appelant et **Options** <sup>&</sup>gt;**Créer un message**, puis envoyez un message.

### **Paramètres du journal**

Sélectionnez **Menu** <sup>&</sup>gt;**Journal**.

Pour définir la période de conservation des événements dans le journal, sélectionnez **Options** <sup>&</sup>gt;**Paramètres** <sup>&</sup>gt; **Durée du journal** et le temps. Si vous sélectionnez **Aucun journal**, tout le contenu du journal sera supprimé définitivement.

# **Internet**

Votre Nokia E75 vous permet de naviguer à la fois sur Internet et sur l'Intranet de votre entreprise. Vous pouvez également télécharger et installer de nouvelles applications sur votre appareil. Vous pouvez en outre utiliser votre appareil comme modem pour connecter votre PC à Internet.

# **Navigateur**

#### **Naviguer sur le Web**

Sélectionnez **Menu** <sup>&</sup>gt;**Web**.

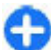

**Raccourci:** Pour démarrer le navigateur, maintenez enfoncée la touche **0** dans la page d'accueil.

Pour naviguer sur Internet, dans l'écran des signets, sélectionnez un signet ou commencez à entrer une adresse Web (le champ  $\triangle$  s'ouvre automatiquement), puis sélectionnez **Aller à**.

Certaines pages Web risquent de comporter des matériaux, comme des images et du son, dont l'affichage nécessite une grande quantité de mémoire. Si la mémoire de votre appareil est saturée pendant le chargement d'une telle page Web, les images qu'elle comporte ne sont pas affichées.

Pour naviguer sur des pages Web dont les graphismes sont désactivés, afin de préserver la mémoire et d'augmenter la vitesse de chargement des pages, sélectionnez

**Options** <sup>&</sup>gt;**Paramètres** <sup>&</sup>gt;**Page** <sup>&</sup>gt;**Charger le contenu** <sup>&</sup>gt;**Texte uniquement**.

Pour entrer une adresse Web, sélectionnez **Options** <sup>&</sup>gt; **Aller à** <sup>&</sup>gt;**Nouvelle page Web**.

Pour actualiser le contenu de la page Web, sélectionnez **Options** <sup>&</sup>gt;**Options des pages Web** <sup>&</sup>gt;**Recharger**.

Pour enregistrer l'adresse Web de la page actuelle comme signet, sélectionnez **Options** <sup>&</sup>gt;**Options des pages Web** <sup>&</sup>gt;**Enreg. comme signet**.

Pour afficher des captures d'écran des pages Web que vous avez visitées durant la session de navigation actuelle, sélectionnez **Retour** (disponible si **Historique** est activé dans les paramètres du navigateur et si la page actuelle <sup>n</sup>'est pas la première page Web que vous visitez).

Pour empêcher ou autoriser l'ouverture automatique de fenêtres multiples, sélectionnez **Options** <sup>&</sup>gt;**Options des pages Web** <sup>&</sup>gt;**Bloquer fen. context.** ou **Autor. fenêtr. context.**.

Pour afficher le plan des touches de raccourci, sélectionnez **Options** <sup>&</sup>gt;**Raccourcis du clavier**. Pour modifier les raccourcis, sélectionnez **Modifier**.

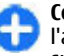

**Conseil :** Pour réduire le navigateur sans quitter l'application ou vous déconnecter, appuyez une fois sur la touche de fin.

**82**

## **Barre d'outils du navigateur**

La batte d'outils du navigateur vous aide à sélectionner les fonctions du navigateur fréquemment utilisées.

Pour ouvrir la barre d'outils, appuyez et maintenez la touche de défilement enfoncée sur un espace vierge sur une page Web. Pour vous déplacer dans la barre d'outils, faites défiler vers la gauche ou vers la droite. Pour sélectionner une fonctionnalité, appuyez sur la touche de défilement.

Dans la barre d'outils, choisissez parmi les options suivantes :

- **O Dernières pages visitées** Pour afficher une liste des adresses Web que vous visitez fréquemment.
- **Aperçu** Afficher un aperçu de la page Web actuelle.
- **Chercher par mot-clé** Rechercher sur la page Web actuelle.
- **Recharger** Actualiser la page Web.
- **S'inscrire à des flux RSS** (si disponible) Pour afficher une liste des flux Web disponibles sur la page Web en cours et pour vous abonner à un flux Web

## **Naviguer dans des pages**

Les fonctions Mini plan et d'aperçu de la page vous permettent de naviguer dans des pages Web contenant une grande quantité di'informations.

Pour activer Mini plan, sélectionnez **Options** <sup>&</sup>gt; **Paramètres** <sup>&</sup>gt;**Général** <sup>&</sup>gt;**Mini plan** <sup>&</sup>gt;**Activé**. Lorsque vous faites défiler une page Web volumineuse, Mini plan <sup>s</sup>'ouvre et affiche un aperçu de la page.

Pour vous déplacer dans Mini plan, faites défiler vers la gauche, vers la droite, vers le haut ou vers le bas. Lorsque vous trouvez l'emplacement souhaité, arrêtez de défiler. Mini plan disparaît et vous laisse à l'emplacement sélectionné.

Lorsque vous naviguez sur une page Web contenant une grande quantité d'informations, vous pouvez également utiliser l'aperçu de la page pour consulter le type d'informations présent dans la page Web.

Appuyez sur **8** pour consulter un aperçu de la page Web en cours. Pour trouver la zone souhaitée sur la page Web, faites défiler vers le haut, le bas, la gauche ou la droite. Appuyez sur **8** à nouveau pour effectuer un zoom avant et afficher la section de la page Web souhaitée.

## **Flux et blogs sur le Web**

#### Sélectionnez **Menu** <sup>&</sup>gt;**Web**.

Les flux Web sont des fichiers XML se trouvant sur des pages Web et utilisés pour partager, par exemple, les tous derniers titres de l'actualité ou des blogs. Les pages Web, de blog et wiki comportent souvent des flux Web.

Le navigateur détecte automatiquement si une page Web contient des flux RSS.

Si des flux Web sont disponibles, pour souscrire à un flux Web, sélectionnez **Options** <sup>&</sup>gt;**S'inscrire à des flux RSS**.

Pour mettre à jour un flux Web, sélectionnez un flux dans l'écran Flux Web et choisissez **Options** <sup>&</sup>gt;**Options des flux RSS** <sup>&</sup>gt;**Actualiser**.

Pour spécifier si vous souhaitez que les flux Web soient automatiquement mis à jour, dans l'écran Flux Web, sélectionnez **Options** <sup>&</sup>gt;**Modifier** <sup>&</sup>gt;**Modifier**. Cette

option n'est pas disponible si un ou plusieurs flux sont marqués.

### **Widgets**

Votre appareil prend en charge les widgets. Il s'agit de petites applications Web téléchargeables qui fournissent à votre appareil des flux multimédia, d'actualité et d'autres informations (par exemple, des bulletins météo). Les widgets installés apparaissent sous la forme d'applications distinctes dans le dossier Applications.

Vous pouvez télécharger des widgets à l'aide de l'application Téléchargez! ou via le Web.

Vous pouvez également installer des widgets sur une carte mémoire compatible (le cas échéant).

Le point d'accès par défaut pour les widgets est le même que dans le navigateur Web. Lorsqu'ils sont actifs à l'arrière-plan, certains widgets peuvent mettre à jour automatiquement des informations dans votre appareil.

L'utilisation de widgets peut entraîner la transmission d'un grand volume de données via le réseau de votre prestataire de services. Pour plus d'informations sur le coût de transmission de données, contactez votre prestataire de services.

### **Recherche de contenu**

Sélectionnez **Menu** <sup>&</sup>gt;**Web**.

Pour rechercher du texte, des numéros de téléphone ou des adresses e-mail dans la page Web actuelle, sélectionnez **Options** <sup>&</sup>gt;**Chercher un mot-clé** et l'option appropriée.

Pour accéder à la correspondance suivante, faites défiler vers le bas.

Pour accéder à la correspondance précédente, faites défiler vers le haut.

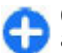

**Conseil :** Pour rechercher du texte dans la page Web actuelle, appuyez sur **2**.

### **Signets**

Sélectionnez **Menu** <sup>&</sup>gt;**Web**.

Sélectionnez **Options** <sup>&</sup>gt;**Aller à** <sup>&</sup>gt;**Signets**. Vous pouvez sélectionner des adresses Web parmi une liste ou un recueil de signets dans le dossier Dern. pages visitées.

Si vous entrez une adresse Web, le champ s'ouvre automatiquement.

 indique la page d'accueil définie pour le point d'accès par défaut.

Pour accéder à une nouvelle page Web, sélectionnez **Options** <sup>&</sup>gt;**Aller à** <sup>&</sup>gt;**Nouvelle page Web**.

Pour envoyer et ajouter des signets ou pour définir un signets comme page d'accueil, sélectionnez **Options** <sup>&</sup>gt; **Options des signets**.

Pour modifier, déplacer ou supprimer des signets, sélectionnez **Options** <sup>&</sup>gt;**Gest. de signets**.

## **Vider le cache**

Les informations ou services auxquels vous avez accédés sont enregistrés dans la mémoire cache de l'appareil. **<sup>83</sup>** La mémoire cache est un emplacement de mémoire utilisé pour stocker temporairement les données. Si vous avez essayé d'accéder ou avez accédé à des informations confidentielles nécessitant l'utilisation d'un mot de passe, videz la mémoire cache après chaque utilisation.

Pour vider le cache, sélectionnez **Options** <sup>&</sup>gt;**Effacer données confid.** <sup>&</sup>gt;**Cache**.

## **Mettre fin à la connexion**

Pour mettre fin à la connexion et fermer le navigateur, sélectionnez **Options** <sup>&</sup>gt;**Quitter**.

Pour supprimer les informations rassemblées par le serveur réseau sur vos visites dans les diverses pages Web, sélectionnez **Options** <sup>&</sup>gt;**Effacer données confid.** <sup>&</sup>gt; **Cookies**.

## **Sécurité de connexion**

Si l'indicateur de sécurité (et ) s'affiche en cours de connexion, cela signifie que la transmission de données entre l'appareil et la passerelle Internet ou le serveur est chiffrée.

L'icône de sécurité n'indique pas que la transmission des données entre la passerelle et le serveur de contenu (où les données sont enregistrées) est sûre. Le prestataire de services sécurise la transmission des données entre lapasserelle et le serveur de contenu.

Des certificats de sécurité peuvent être requis pour certains services tels que les services bancaires. Vous êtes averti si l'identité du serveur n'est pas authentique ou si les supprimer ou en créer. **<sup>84</sup>**vous ne possédez pas le certificat de sécurité approprié sur •

votre appareil. Pour plus d'informations, contactez votre fournisseur de services.

**Important : Même si des certificats attestent que les** risques encourus dans les connexions à distance et l'installation de logiciels sont considérablement réduits, celles-ci doivent être utilisées correctement pour bénéficier d'une sécurité améliorée. L'existence d'un certificat n'offre aucune protection en soi ; le gestionnaire de certificats doit contenir des certificats corrects, authentiques ou de confiance pour une sécurité améliorée. Les certificats ont une durée de validité limitée.Si un certificat apparaît comme étant arrivé à expiration ou n'étant plus valide alors qu'il devrait l'être, vérifiez l'exactitude de la date et de l'heure actuelles de votreappareil.

Avant de modifier les paramètres d'un certificat, vous devez vous assurer de la fiabilité du détenteur du certificatet vérifier que le certificat appartient vraiment au détenteur indiqué.

## **Paramètres internet**

Sélectionnez **Menu** <sup>&</sup>gt;**Web** et **Options** <sup>&</sup>gt;**Paramètres**. Choisissez parmi les options suivantes :

#### **Paramètres généraux**

- **Point d'accès** Pour changer de point d'accès par défaut. Certains ou tous les points d'accès peuvent être prédéfinis pour votre appareil par votre prestataire de services et vous ne pourrez peut-être pas les modifier,<br>les supprimer ou en créer.
- **Page d'accueil** Pour définir la page d'accueil.
- **Mini plan** Pour activer le Mini plan.
- **Historique** Durant la navigation, pour afficher l'historique des pages de la session de navigation actuelle lorsque vous sélectionnez **Retour**.
- **Avertissement sécurité** Pour afficher ou masquer les notifications de sécurité.
- **Script Java/ECMA** Pour activer ou désactiver l'utilisation de scripts.
- **Ouvrir pdt le téléchrgt** Pour ouvrir automatiquement les fichiers téléchargés.

#### **Paramètres des pages**

- **Charger le contenu** Pour choisir si vous souhaitez charger des images et d'autres objets durant la navigation. Si vous sélectionnez **Texte uniquement**, pour charger des images ou des objets ultérieurement durant la navigation, sélectionnez **Options** > **Outils**<sup>&</sup>gt; **Charger les photos**.
- **Touches écran** Pour afficher les touches écran.
- • **Encodage par défaut** — Si les caractères du texte ne sont pas affichés correctement, vous pouvez sélectionner un autre encodage conformément à la langue de la page actuelle.
- • **Bloquer fenêtre context.** — Pour autoriser ou bloquer l'ouverture automatique de fenêtres contextuelles durant la navigation.
- • **Rafraîch. automatique** — Pour mettre automatiquement à jour les pages Internet visitées.
- • **Détection automatique** — Pour activer la recherche automatique.
- **Taille de police** Pour choisir la taille de police utilisée pour le texte des pages Internet.

#### **Paramètres de confidentialité**

- **Dernières pages visitées** Pour activer ou désactiver la collecte automatique de signets. Si vous souhaitez continuer à enregistrer les adresses des pages Web visitées dans le dossier Dern. pages visitées, sélectionnez **Cacher le dossier**.
- **Enreg. donn. formulaire** Si vous ne souhaitez pas que les données saisies dans différents formulaires d'une page Web soient enregistrées et utilisées la prochaine fois que vous ouvrez cette page, sélectionnez **Désactivé**.
- **Cookies** Pour activer ou désactiver la réception et l'envoi de cookies.

#### **Paramètres des flux Web**

- **Mises à jr automatiques** Pour définir si vous souhaitez que les flux Web soient mis à jour automatiquement et à quelle fréquence vous souhaitez les mettre à jour. Le fait de paramétrer l'application pour qu'elle récupère automatiquement les flux Web peut entraîner la transmission d'un grand volume de données via le réseau de votre prestataire de services. Contactez votre prestataire de services pour obtenir des informations concernant les coûts de transmission dedonnées.
- **Pt accès mise à jr autom.** Pour sélectionner le point d'accès souhaité pour la mise à jour. Cette option est uniquement disponible lorsque **Mises à jr automatiques** est activé.

# **Naviguer sur l'Intranet**

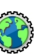

Sélectionnez **Menu** <sup>&</sup>gt;**Bureau** <sup>&</sup>gt;**Intranet**.

Pour vous connecter à un intranet, ouvrez l'application Intranet, puis sélectionnez **Options** <sup>&</sup>gt;**Connexion**. Si plusieurs intranets sont définis dans vos paramètres de connexion, sélectionnez **Changer de destination** pour choisir l'intranet à parcourir.

Pour définir les paramètres de la connexion Intranet, sélectionnez **Options** <sup>&</sup>gt;**Paramètres**.

# **Téléchargez!**

#### Sélectionnez **Menu** <sup>&</sup>gt;**Téléchargez!**.

Avec Téléchargez! (service réseau), vous pouvez parcourir, télécharger et installer sur l'appareil des éléments, tels que des applications récentes et leurs documentations, depuis le web.

Les éléments sont classés par catalogues et dossiers fournis par Nokia ou par des prestataires de services indépendants. Certains éléments peuvent être payants, mais vous pouvez généralement en afficher un aperçu gratuitement.

Téléchargez! utilise les connexions réseau disponibles pour accéder au contenu le plus à jour. Pour plus d'informations sur les éléments supplémentaires disponibles par l'intermédiaire de Téléchargez!, contactez votre prestataire de services ou le fournisseur ou le créateur de l'élément.

Le service Téléchargez! est progressivement remplacé par le service Ovi Store. Ovi Store remplace aussi Téléchargez! dans le menu principal de votre appareil.

### **Gérer les éléments**

Sélectionnez **Menu** <sup>&</sup>gt;**Téléchargez!**.

Pour ouvrir un élément ou afficher le contenu d'un dossier ou d'un catalogue, sélectionnez l'élément, le dossier ou le catalogue.

Pour acheter l'élément choisi, sélectionnez **Options** <sup>&</sup>gt; **Acheter**.

Pour télécharger un élément gratuit, sélectionnez **Options** <sup>&</sup>gt;**Obtenir**.

Pour rechercher un élément, sélectionnez **Options** <sup>&</sup>gt; **Chercher**.

Pour régler les paramètres, sélectionnez **Options** <sup>&</sup>gt; **Applications** <sup>&</sup>gt;**Paramètres**.

Pour afficher une liste des éléments téléchargés, sélectionnez **Options** <sup>&</sup>gt;**Mes articles**.

### **Souscriptions**

Sélectionnez **Menu** <sup>&</sup>gt;**Téléchargez!** et **Options** <sup>&</sup>gt;**Mes articles** <sup>&</sup>gt;**Mes abonnements**.

Pour afficher les détails du fichier relatif à l'élémentsélectionné, sélectionnez **Options** <sup>&</sup>gt;**Ouvrir**.

Pour renouveler ou annuler une souscription, sélectionnez **Options** et l'option correspondante.

## **Rechercher dans Téléchargez!**

Sélectionnez **Menu** <sup>&</sup>gt;**Téléchargez!** et **Options** <sup>&</sup>gt; **Chercher**.**86 Channel Control Channel Channel Channel Channel Channel Channel Channel Channel Channel Channel Channel Channel Channel Channel Channel Channel Channel Channel Channel Channel Channel Channel Channel Channel Channe** 

Faites défiler jusqu'aux catalogues dans lesquels vous voulez rechercher des éléments, sélectionnez **Cocher** et entrez les mots-clés de votre recherche.

Pour démarrer la recherche, sélectionnez **Options** <sup>&</sup>gt; **Chercher**.

### **Historique des achats**

#### Sélectionnez **Menu** <sup>&</sup>gt;**Téléchargez!** et **Mes articles** <sup>&</sup>gt; **Mes téléchargements**.

Pour ouvrir l'élément sélectionné avec l'application correspondante, sélectionnez **Options** <sup>&</sup>gt;**Ouvrir**.

Pour afficher les détails du fichier relatif à l'élémentsélectionné, sélectionnez **Options** <sup>&</sup>gt;**Afficher les détails**.

Pour lancer, mettre en pause, reprendre ou annuler le téléchargement de l'élément sélectionné, sélectionnez **Options** et l'option correspondante.

### **Paramètres de Téléchargez!**

Sélectionnez **Menu** <sup>&</sup>gt;**Téléchargez!**.

Pour modifier les paramètres de Téléchargez!, sélectionnez **Options** <sup>&</sup>gt;**Applications** <sup>&</sup>gt;**Paramètres**, puis choisissez parmi les options suivantes :

- **Connexion au réseau** Sélectionnez la destinationréseau utilisée pour la connexion réseau.
- **Ouverture automatique** Choisissez si vous souhaitez que l'application ou l'élément téléchargé <sup>s</sup>'ouvre ou non automatiquement après son téléchargement.
- **Confirmation aperçu** Choisissez si vous souhaitez qu'une demande de confirmation vous soit soumise ou non avant l'affichage de l'aperçu d'un élément.
- **Confirmation d'achat** Choisissez si vous souhaitezqu'une demande de confirmation vous soit soumise ou non avant l'achat d'un élément.
- **Confirmation abonn.** Choisissez si vous souhaitezqu'une demande de confirmation vous s'affiche avant que vous vous abonniez à un élément.

## **Connecter votreordinateur au Web**

Vous pouvez utiliser votre appareil pour connecter un PC à Internet.

- 1. Connectez le câble de données aux connecteurs USB devotre appareil et du PC.
- 2. Sélectionnez **Connecter PC au Net**. Le logiciel nécessaire est automatiquement installé depuis votre appareil sur l'ordinateur.
- 3. Acceptez l'installation sur le PC. Acceptez également la connexion, si vous y êtes invité. Lorsque la connexion à Internet est établie, le navigateur Web de votre ordinateur s'ouvre.

Vous devez disposer des droits d'administrateur pour le PC et l'option d'exécution automatique ("autorun") doit être activée sur le PC.

Si vous utilisez Mac OS, sélectionnez **PC Suite** comme méthode de connexion. Pour plus d'informations, voir [www.nokia.com/support](http://www.nokia.com/support). **87**

# **Voyager**

Vous êtes perdu ? Vous cherchez un restaurant ? Votre appareil est équipé pour vous emmener où vous le voulez.

# **Positionnement (GPS)**

Vous pouvez utiliser des applications telles que les données GPS pour déterminer votre emplacement ou mesurer des distances et des coordonnées. Cesapplications exigent une connexion GPS.

## **A propos du système GPS**

Les coordonnées GPS sont exprimées dans le format du système de coordonnées international WGS-84. La disponibilité des coordonnées peut varier en fonction des régions.

Le système de positionnement global (GPS) est géré par le gouvernement américain, qui est seul responsable de la précision et de la maintenance du système. L'exactitude des données de positionnement peut être affectée par les réglages de satellites GPS effectués par le gouvernement américain. Ces réglages sont soumis aux dispositions légales de la Civil GPS Policy et du Federal Radionavigation Plan du Ministère de la défense américain. L'exactitude desdonnées peut également être altérée par une position défavorable des satellites. La disponibilité et la qualité des signaux GPS peuvent être altérées par votre situation géographique, par des bâtiments et des obstacles naturels coordonnées de votre position actuelle lorsque votre **88**ainsi que par des conditions météorologiques 88 géographique, par des bâtiments et des obstacles naturels | concentrue service positionality satellite.

défavorables. Les signaux GPS peuvent ne pas être disponibles à l'intérieur des bâtiments ou des espaces souterrains. Ils peuvent être diminués par des matériaux comme le béton ou le métal.

La technologie GPS ne devrait pas être utilisée pour la navigation ou le positionnement géographique exact. Ne comptez jamais exclusivement sur les données de positionnement du récepteur GPS et des réseaux radioélectriques cellulaires pour le positionnement ou la navigation.

La précision de la fonction d'évaluation de la distance parcourue est limitée et des erreurs d'arrondi peuvent se produire. La précision peut également être affectée par la disponibilité et la qualité des signaux GPS.

Différentes méthodes de positionnement peuvent être activées ou désactivées dans les paramètres de positionnement.

## **GPS assisté (A-GPS)**

Votre appareil prend également en charge le système GPS assisté (A-GPS).

Le système A-GPS nécessite une prise en charge réseau.

Le GPS assisté (A-GPS) est utilisé pour récupérer des données d'assistance par le biais d'une connexion de données par paquets. Ces données aident à calculer les

Lorsque vous activez A-GPS, votre appareil reçoit des informations satellite utiles provenant d'un serveur de données d'assistance par l'intermédiaire du réseau cellulaire. A l'aide des données d'assistance, votre appareil peut obtenir plus rapidement la position GPS.

Votre appareil est préconfiguré pour utiliser le service Nokia A-GPS si aucune configuration A-GPS propre au prestataire de services n'est disponible. Les données d'assistance ne sont récupérées auprès du serveur du service Nokia A-GPS qu'en cas de nécessité.

Pour désactiver le service A-GPS, sélectionnez **Menu** <sup>&</sup>gt; **Applications** <sup>&</sup>gt;**GPS** <sup>&</sup>gt;**Données GPS** et **Options** <sup>&</sup>gt; **Param. positionnement** <sup>&</sup>gt;**Méthodes de positionn.** <sup>&</sup>gt; **GPS assisté** <sup>&</sup>gt;**Désactiver**.

Vous devez disposer d'un point d'accès Internet défini dans l'appareil pour récupérer des données d'assistance provenant du service Nokia A-GPS sur une connexion de données par paquets. Le point d'accès pour le service A-GPS peut être défini dans les paramètres de positionnement. Vous ne pouvez pas utiliser un point d'accès LAN sans fil (WLAN) pour ce service. Seul un point d'accès Internet de données par paquets peut être utilisé. Lors de la première utilisation du système GPS, votre appareil vous demande de sélectionner le point d'accès **Internet** 

#### **Tenez correctement votreappareil**

Lorsque vous utilisez le récepteur GPS, veillez à ne pas couvrir l'antenne avec la main.

L'établissement d'une connexion GPS peut prendre de quelques secondes à quelques minutes. L'établissement d'une connexion GPSdans un véhicule peut durer plus longtemps.

Le récepteur GPS est alimenté par la batterie de l'appareil. L'utilisation du récepteur GPS est susceptible de décharger plus rapidement la batterie.

### **Conseils relatifs à la créationd'une connexion GPS**

Si votre appareil ne détecte pas le signal satellite, tentez compte des points suivants :

- Si vous êtes à l'intérieur, sortez pour recevoir un meilleur signal.
- Si vous êtes à l'extérieur, accédez à un espace plus dégagé.
- Vérifiez si votre main ne couvre pas l'antenne GPS de votre appareil.
- Si les conditions météorologiques sont mauvaises, la puissance du signal risque également d'en être .<br>affectée
- Certains véhicules possèdent des vitres teintées (athermiques) susceptibles de bloquer les signaux **satellites**

#### **Vérifier l'état du signal satellite**

Pour savoir combien de satellites votre appareil a trouvés et s'il reçoit des signaux de la part de ces satellites, **<sup>89</sup>**

凮

#### sélectionnez **Menu** <sup>&</sup>gt;**Applications** <sup>&</sup>gt;**GPS** <sup>&</sup>gt;**Données GPS** et **Options** <sup>&</sup>gt;**Etat du satellite**.

Si votre appareil a trouvé des satellites, chaque satellite est représenté par une barre dans la zone d'informations satellite.Plus la barre est longue, plus le signal satellite est puissant. Lorsque votre appareil a reçu suffisamment de données du

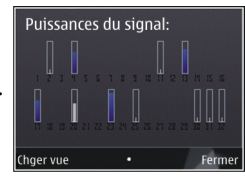

 signal satellite pour calculer les coordonnées de votre emplacement, la barre change de couleur.

Initialement, votre appareil doit recevoir des signaux d'au moins quatre satellites pour être capable de calculer les coordonnées de votre position. Lorsque le calcul initial a été effectué, il peut être possible de continuer à calculer les coordonnées de votre position avec trois satellites. Cependant, le calcul est généralement plus précis lorsque l'appareil trouve un plus grand nombre de satellites.

## **Demandes de position**

Un service réseau peut vous envoyer une demande pour recevoir vos informations de position. Les prestataires de service peuvent fournir des informations sur des données locales, notamment la météo ou les conditions de trafic, selon la position de votre appareil.

Quand vous recevez une demande de position, le nom du service demandeur s'affiche. Sélectionnez **Accepter** pour autoriser l'envoi des vos informations de position ou **Rejeter** pour rejeter la demande.

## **Points de repère**

Les repères vous permettent d'enregistrer les informations de positionnement d'emplacements spécifiques sur votre appareil. Vous pouvez tirer les emplacements enregistrés dans différentes catégories, comme professionnel, et y ajoutez d'autres informations, comme des adresses. Vous pouvez utiliser vos repères enregistrés dans des applications compatibles, comme les données GPS.

Sélectionnez **Menu** <sup>&</sup>gt;**Applications** <sup>&</sup>gt;**GPS** <sup>&</sup>gt;**Repères**.

Les coordonnées du GPS sont exprimées grâce au système de coordonnées international WGS-84.

Sélectionnez **Options** puis définissez les options suivantes :

- **Nouveau repère** Pour créez un nouveau point de repère. Pour établir une demande de positionnement pour votre emplacement actuel, sélectionnez **Position actuelle**. Pour sélectionner l'emplacement à partir de la carte, sélectionnez **Sélectionner sur carte**. Pour entrer les informations de positionnement manuellement, sélectionnez **Entrer manuellement**.
- • **Modifier** — Pour modifier ou ajouter des informations à un repère enregistré (par exemple une adresse).
- • **Ajouter à catégorie** — Pour ajouter un repère à une catégorie dans Repères. Sélectionnez chaque catégorie à laquelle vous voulez ajouter le repère.
- **Envoyer** Pour envoyer un ou plusieurs repères à un appareil compatible. Les points de repère reçus sont stockés dans le dossier Messages reçus de la Messagerie.

Vous pouvez trier vos repères dans des catégories prédéfinies ou en créer de nouvelles. Pour modifier et **<sup>90</sup>** créer de nouvelles catégories de repères, ouvrez l'onglet Catégories, puis sélectionnez **Options** <sup>&</sup>gt;**Modifier catégories**.

## **Données GPS**

Sélectionnez **Menu** <sup>&</sup>gt;**Applications** <sup>&</sup>gt;**GPS** <sup>&</sup>gt;**Données GPS**.

Données GPS est conçu pour fournir des informations de guidance d'itinéraire jusqu'à une destination sélectionnée, des informations de position sur votre emplacement actuel et des informations de voyage, comme la distance approximative jusqu'à destination et la durée approximative du voyage.

Les coordonnées du GPS sont exprimées en degrés et dixièmes de degrés grâce au système de coordonnées international WGS-84.

Pour utiliser les données GPS, le récepteur GPS de votre appareil doit tout d'abord recevoir des informations de position d'au moins quatre satellites pour calculer les coordonnées de votre position. Une fois le calcul initial effectué, il peut être possible de continuer à calculer les coordonnées de votre emplacement avec trois satellites. Toutefois, la précision est généralement supérieure si davantage de satellites sont détectés.

#### **Guidance d'itinéraire**

#### Sélectionnez **Menu** <sup>&</sup>gt;**Applications** <sup>&</sup>gt;**GPS** <sup>&</sup>gt;**Données GPS** et **Navigation**.

Démarrez la guidance d'itinéraire à l'extérieur. Si vous la commencez à l'intérieur, le récepteur GPS risque de ne pas recevoir les informations nécessaires des satellites.

La guidance d'itinéraire utilise une boussole pivotante sur l'écran de l'appareil. Une boule rouge indique la direction vers la destination et la distance approximative pour y arriver est indiquée dans l'anneau de la boussole.

La guidance d'itinéraire est conçu pour indiquer le chemin le plus direct et la distance la plus courte jusqu'à destination, en ligne droite. Tout obstacle sur la route, comme un bâtiment ou un obstacle naturel, est ignoré. Les différences d'altitude ne sont pas prises en compte lors du calcul de la distance. La guidance d'itinéraire est uniquement active lorsque vous vous déplacez.

Pour définir la destination de votre voyage, sélectionnez **Options** <sup>&</sup>gt;**Définir destination** et un point de repère comme destination, ou entrer les coordonnées de latitude et de longitude.

Pour supprimer la destination définie pour votre voyage, sélectionnez **Arrêter navigation**.

#### **Récupérer des informations de position**

Sélectionnez **Menu** <sup>&</sup>gt;**Applications** <sup>&</sup>gt;**GPS** <sup>&</sup>gt;**Données GPS** et **Position**.

Dans l'écran Position, vous pouvez afficher les informations de position de votre emplacement actuel. Une estimation de la précision de la position est affichée à l'écran.

Pour enregistrer votre emplacement actuel comme point de repère, sélectionnez **Options** <sup>&</sup>gt;**Enregistrer position**. Les points de repère sont des emplacements enregistrés avec plus d'informations, ils peuvent être utilisés dans d'autres applications compatibles et transférés entre des périphériques compatibles. **<sup>91</sup>**

#### **Compteur de distance** Sélectionnez **Menu** <sup>&</sup>gt;**Applications** <sup>&</sup>gt;**GPS** <sup>&</sup>gt;**Données GPS** et **Distance trajet**.

La précision de la fonction d'évaluation de la distance parcourue est limitée et des erreurs d'arrondi peuvent se produire. La précision peut également être affectée par la disponibilité et la qualité des signaux GPS.

Pour activer ou désactiver le calcul de la distance du trajet, sélectionnez **Options** <sup>&</sup>gt;**Démarrer** ou **Arrêter**. Les valeurs calculées demeurent sur l'affichage. Utilisez cette fonction à l'extérieur pour recevoir un meilleur signal GPS.

Pour remettre à zéro la distance et la durée du trajet, ainsi que les vitesses moyenne et maximale, et pour lancer un nouveau calcul, sélectionnez **Options** <sup>&</sup>gt;**Effacer**. Pour remettre à zéro la compteur kilométrique et le temps total, sélectionnez **Redémarrer**.

# **Cartes (Maps)**

#### **Cartes**

#### Sélectionnez **Menu** <sup>&</sup>gt;**Applications** <sup>&</sup>gt;**GPS** <sup>&</sup>gt;**Cartes**.

Cartes vous permet de voir votre position actuelle sur la carte, de parcourir les cartes de différentes villes et pays, de rechercher des adresses et différents centres d'intérêt et de planifier des itinéraires d'un endroit à un autre, ainsi que d'enregistrer des endroits, puis de les envoyer à des appareils compatibles. Vous pouvez également acheter des licences pour des services supplémentaires, notamment des guides de voyage, des informations sur le trafic et un service de navigation avec guidage vocal. Ces Sélectionnez **Menu** <sup>&</sup>gt;**Applications** <sup>&</sup>gt;**GPS** <sup>&</sup>gt;**Cartes**.

services ne sont pas disponibles pour tous les pays ou les régions.

Lorsque vous utilisez Cartes pour la première fois, vous devez sélectionner un point d'accès Internet pour le téléchargement des cartes.

Si vous naviguez jusqu'à une zone non couverte par des cartes déjà téléchargées sur votre appareil, une carte de la zone est automatiquement téléchargée sur Internet. Certaines cartes peuvent être disponibles dans votre appareil ou votre carte mémoire. Vous pouvez également utiliser le logiciel Nokia Map Loader PC pour télécharger des cartes. Pour installer Nokia Map Loader sur un ordinateur compatible, visitez [www.nokia.com/maps](http://www.nokia.com/maps).

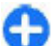

**Conseil :** Pour éviter les frais de transfert de données, vous pouvez également utiliser Cartes sans connexion Internet et naviguer parmi les cartes enregistrées sur votre appareil ou une carte mémoire.

Presque toutes les cartes numérisées sont inexactes et dans une certaine mesure incomplètes. Ne comptez jamais exclusivement sur les cartes que vous avez téléchargées pour cet appareil.

Le téléchargement de cartes et l'utilisation de services supplémentaires peut entraîner la transmission d'un grand volume de données via le réseau de votre fournisseur de services. Pour plus d'informations sur le coût de transmission de données, contactez votre fournisseur de services.

### **Positionnement réseau**

Vous pouvez utiliser le réseau mobile pour trouver votre emplacement actuel, même à l'intérieur. C'est plus rapide mais moins précis qu'avec le GPS et vous ne pouvez pas utiliser l'emplacement comme point de départ pour la navigation.

Pour utiliser le réseau mobile pour le positionnement, sélectionnez la méthode de positionnement utilisant le réseau à partir des paramètres de l'appareil. Lorsque vous démarrez l'application Carteset lorsque votre connexion GPS est prête, le GPS remplace le réseau mobile comme méthode de positionnement.

#### **Naviguer sur une carte**

Sélectionnez **Menu** <sup>&</sup>gt;**Applications** <sup>&</sup>gt;**GPS** <sup>&</sup>gt;**Cartes**.

Pour effectuer un zoom avant sur votre position GPS ou votre dernière position connue, sélectionnez **Options** <sup>&</sup>gt; **Ma position**.

Lorsque la connexion GPS est active.  $\bullet$  vous montre votre position actuelle sur la carte.

Pour naviguer sur la carte, faites défiler vers le haut, le bas, la gauche ou la droite avec la touche de défilement. La carte est orientée vers le nord par défaut.

Lorsque vous avez une connexion active et que vous parcourez la carte, une nouvelle carte est automatiquement téléchargée si vous faites défiler vers une zone non couverte par les cartes déjà téléchargées. Les cartes sont automatiquement sauvegardées dans la mémoire de l'appareil ou sur une carte mémoire compatible (si elle est insérée).

Pour effectuer un zoom avant ou arrière sur la carte avec le clavier numérique, appuyez sur les touches **\*** et **#**. Poureffectuer un zoom avant ou arrière sur la carte à l'aide duclavier, appuyez sur les touches Maj. et d'effacement arrière.

### **Témoins d'affichage**

Le témoin GPS **V** IIII affiche la disponibilité des signaux satellite. Une barre indique un satellite. Lorsque l'appareil tente de rechercher un signal satellite, la barre est jaune. Lorsque l'appareil reçoit suffisamment de données du satellite pour que le GPS calcule votre position, la barre devient verte. Plus il y a de barres vertes, plus le calcul de votre position est précis.

Initialement, votre appareil doit recevoir des signaux d'au moins quatre satellites pour pouvoir calculer votre position. Après le calcul initial, des signaux provenant de trois satellites peuvent suffire.

Le témoin de transfert de données  $\Rightarrow$  21.5 kb affiche la connexion Internet utilisée et la quantité de données transférée depuis le démarrage de l'application.

### **Trouver des lieux**

Sélectionnez **Menu** <sup>&</sup>gt;**Applications** <sup>&</sup>gt;**GPS** <sup>&</sup>gt;**Cartes**.

Pour trouver un lieu dans la ville ou la zone affiche sur lacarte, entrez l'adresse complète ou partielle du lieu dans le champ de recherche, puis appuyez sur la touche de défilement. Pour trouver un lieu dans une autre ville, entrez la ville et l'adresse complète ou partielle, par exemple, **Paris Avenue des Champs Elysées**, puis appuyez sur la touche de défilement. Pour obtenir des

résultats optimaux, saisissez le nom de la ville dans la langue locale.

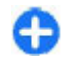

**Conseil :** Si vous n'êtes pas sûr du nom du lieu, ne saisissez que les premiers caractères du mot recherché. Pour obtenir des résultats optimaux, saisissez au moins trois caractères.

Pour trouver une adresse spécifique ou une adresse dans un autre pays, appuyez sur la touche de défilement et sélectionnez **Rechercher** <sup>&</sup>gt;**Adresses**. **Pays/Région \*** et **Ville/Code postal \*** sont obligatoires.

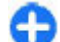

**Conseil :** Pour rechercher des lieux dans un autrepays à l'aide du champ de recherche, saisissez également le nom du pays dans le champ de recherche : **Rome Italy** . Saisissez le nom du pays en anglais ou utilisez le code ISO de trois lettres (ITA pour l'Italie, GBR pour la Grande Bretagne, CHN pour la Chine)

Pour ajouter une adresse de lieu à partir de l'application Contacts, appuyez sur la touche de défilement et sélectionnez **Rechercher** <sup>&</sup>gt;**Adresses** <sup>&</sup>gt;**Options** <sup>&</sup>gt; **Sélect. dans Contacts**.

Si vous recherchez des lieux sans connexion Internet, les résultats de la recherche sont limités à un rayon de 50 km (31 miles).

#### **Rechercher par catégorie**

Les résultats de recherche sont regroupés par catégories. Pour limiter la recherche à une catégorie, sélectionnez **Options** <sup>&</sup>gt;**Recherche** <sup>&</sup>gt;**Lieux** et la catégorie.

**Exemple :** Pour trouver des restaurants proches de votre lieu, sélectionnez **Options** <sup>&</sup>gt;**Recherche** <sup>&</sup>gt; **Lieux** <sup>&</sup>gt;**Se restaurer** <sup>&</sup>gt;**Restaurants**. **<sup>94</sup>**

**Exemple :** Pour trouver un hôtel spécifique, sélectionnez **Options** <sup>&</sup>gt;**Recherche** <sup>&</sup>gt;**Lieux** <sup>&</sup>gt; **Logement**. Saisissez le nom de l'hôtel dans le champ de recherche, et sélectionnez **Rechercher tout**.

### **Planifier un itinéraire**

Sélectionnez **Menu** <sup>&</sup>gt;**Applications** <sup>&</sup>gt;**GPS** <sup>&</sup>gt;**Cartes**.

Pour planifier un itinéraire, sélectionner votre point de départ sur la carte ou rechercher un lieu, appuyez sur la touche de défilement et sélectionnez **Ajouter** <sup>&</sup>gt;**Ajouter à l'itinéraire**.r

Pour définir la destination et ajouter plus de lieux à votre itinéraire, recherchez le lieu et sélectionnez **Options** <sup>&</sup>gt; **Ajouter une étape**.

Pour modifier l'ordre des lieux sur l'itinéraire, sélectionnez un lieu, appuyez sur la touche de défilement et sélectionnez **Déplacer**. Faites défiler jusqu'à l'endroit auquel vous souhaitez déplacer le lieu et sélectionnez **Sélectionner**.

Pour modifier l'itinéraire, appuyez sur la touche de défilement et sélectionnez **Modifier l'itinéraire**.

Pour modifier les paramètres de l'itinéraire, sélectionnez **Options** <sup>&</sup>gt;**Paramètres**.

Pour afficher l'itinéraire sur la carte, sélectionnez **Options** <sup>&</sup>gt;**Afficher l'itinéraire**.

Pour naviguer vers la destination en voiture ou à pied, si vous avez acheté une licence pour ces services supplémentaires, sélectionnez **Options** <sup>&</sup>gt;**Démarrer** ou **Commencer à marcher**.

Pour enregistrer l'itinéraire, sélectionnez **Options** <sup>&</sup>gt; **Enregistrer l'itinéraire**.

#### **Enregistrer et envoyer des lieux**

Sélectionnez **Menu** <sup>&</sup>gt;**Applications** <sup>&</sup>gt;**GPS** <sup>&</sup>gt;**Cartes**.

Pour enregistrer un lieu sur votre appareil, appuyez sur la touche de défilement et sélectionnez **Ajouter** <sup>&</sup>gt;**Ajouter à Mes lieux**. Le lieu est enregistré dans **Favoris** <sup>&</sup>gt;**Mes lieux**.

Pour envoyer un lieu vers un appareil compatible, appuyez sur la touche de défilement et sélectionnez **Envoyer**. Si vous envoyez le lieu dans un message texte, les informations sont converties en texte simple.

### **Afficher vos élémentsenregistrés**

Pour afficher les éléments que vous avez enregistrés sur votre appareil, sélectionnez **Options** <sup>&</sup>gt;**Favoris**.

#### **Lieux**

Pour afficher les lieux que vous avez enregistrés sur votre appareil, sélectionnez **Mes lieux**.

Pour organiser les lieux enregistrés, sélectionnez **Options** <sup>&</sup>gt;**Classer**.

Pour afficher le lieu sélectionné sur la carte, appuyez sur la touche de défilement et sélectionnez **Afficher sur lacarte**.

Pour ajouter le lieu à un itinéraire, appuyez sur la touche de défilement et sélectionnez **Ajouter** <sup>&</sup>gt;**Ajouter à l'itinéraire**.

#### **Historique**

Pour vérifier les lieux que vous avez recherchés sur la carte, sélectionnez **Historique**.

Pour afficher le lieu sélectionné sur la carte, appuyez sur la touche de défilement et sélectionnez **Afficher sur lacarte**.

Pour envoyer le lieu vers un appareil compatible, appuyez sur la touche de défilement et sélectionnez **Envoyer**.

#### **Recueils**

Pour créer un recueil de vos lieux préférés, par exemple, des restaurants ou des musées, sélectionnez **Collections** <sup>&</sup>gt;**Options** <sup>&</sup>gt;**Nouvelle collection**.

Pour ajouter des lieux à votre recueil, ouvrez **Mes lieux**, sélectionnez un lieu, appuyez sur la touche de défilement, et sélectionnez **Ajouter** <sup>&</sup>gt;**Ajouter à la collection**.

Pour afficher le lieu sélectionné sur la carte, appuyez sur la touche de défilement et sélectionnez **Afficher sur lacarte**.

#### **Itinéraires**

Pour accéder aux itinéraires que vous avez enregistrés, sélectionnez **Itinéraires**.

Pour ouvrir l'itinéraire sélectionné, sélectionnez **Options** <sup>&</sup>gt;**Ouvrir**.

#### **Naviguer jusqu'à la destination souhaitée**

#### Sélectionnez **Menu** <sup>&</sup>gt;**Applications** <sup>&</sup>gt;**GPS** <sup>&</sup>gt;**Cartes**.

Pour naviguer jusqu'à votre destination, vous devez acheter une licence pour le service de navigation.

Pour acheter une licence de navigation en voiture ou à pied avec guidage local, sélectionnez **Options** > **Services supplément.** > **Auto et piéton**. Pour acheter une licence de navigation à pied uniquement, sélectionnez **A pied**. Cette licence est spécifique à la région et ne peut être utilisée que dans une zone donnée. Vous pouvez payer la licence par carte de crédit ou dans le cadre de votre facture téléphonique si cette option est prise en charge par votre prestataire de services. Vous pouvez transférer la licence de votre appareil à un autre appareil compatible mais la licence ne peut être utilisée que sur un seul appareil à la fois.

Lorsque vous utilisez la navigation pour la première fois, vous êtes invité à sélectionner la langue du guidage vocal et à télécharger les fichiers de guidage vocal de la langue sélectionnée. Pour modifier la langue ultérieurement, dans l'écran principal, sélectionnez **Options** <sup>&</sup>gt;**Outils** <sup>&</sup>gt; **Paramètres** <sup>&</sup>gt;**Navigation** <sup>&</sup>gt;**Guidage vocal**. Le guidage vocal n'est pas disponible pour la navigation à pied.

Pour démarrer la navigation, sélectionnez un lieu et **Y aller en voiture** ou **Y aller à pied**.

Pour interrompre la navigation, sélectionnez **Options** <sup>&</sup>gt; **Arrêter la navigation**.

### **Marcher vers votre destination**

L'itinéraire pédestre ne connaît pas les limitations de la navigation en voiture, comme les rues à sens unique et les interdictions de tourner, et inclut des zones telles que les zones piétonnes et les parcs. Il donne également la priorité aux voies piétonnes et aux petites routes, tout en négligeant les grands-routes et autoroutes.

L'itinéraire est dessiné sur la carte et la flèche indique la direction. Les tirets indiquent dans quelle direction vous marchez.

La longueur d'un itinéraire pédestre est limitée à maximum 50 kilomètres (31 miles) et la vitesse de déplacement à maximum 30 km/h (18 miles/h). Si la limite de vitesse est dépassée, la navigation s'arrête et reprend une fois les limites de vitesse à nouveau respectées.

Le guidage vocal n'est pas disponible pour la navigation à pied.

Pour acheter une licence de navigation à pied, sélectionnez **Options** <sup>&</sup>gt;**Services supplément.** <sup>&</sup>gt; **A pied**. Cette licence est spécifique à la région et ne peut être utilisée que dans une zone donnée. Vous pouvez payer pour la licence par carte de crédit ou dans le cadre de votre facture téléphonique si cette option est prise en charge par votre fournisseur de services.

Pour démarrer la navigation, faites défiler jusqu'à un lieu, appuyez sur la touche de défilement, puis sélectionnez **Y aller à pied**. Ce service est disponible si vous l'avez acheté.

Pour trouver un itinéraire alternatif, sélectionnez **Options** <sup>&</sup>gt;**Itinéraire bis**.

Pour interrompre la navigation, sélectionnez **Arrêter la navigation**. **<sup>96</sup>**

#### **Conduire vers votredestination**

Pour acheter une licence de navigation en voiture ou à pied avec guidage local, sélectionnez **Options** > **Services supplément.** <sup>&</sup>gt;**Auto et piéton**. Cette licence est spécifique à la région et ne peut être utilisée que dans une zone donnée.

Pour démarrer la navigation auto, faites défiler jusqu'à un lieu, appuyez sur la touche de défilement, puis sélectionnez **Y aller en voiture**. Lorsque vous utilisez la navigation auto pour la première fois, vous êtes invité à sélectionner la langue du guidage vocal et à télécharger les fichiers de guidage vocal de la langue sélectionnée.

Pour basculer entre plusieurs vues pendant la navigation, appuyez sur la touche de défilement et sélectionnez **Affichage manoeuvre**, **Affichage vol d'oiseau**, ou **Affichage flèches**.

Pour trouver un itinéraire alternatif, sélectionnez **Options** <sup>&</sup>gt;**Autre itin.**.

Pour répéter le guidage vocal, sélectionnez **Options** <sup>&</sup>gt; **Répéter**.

Pour régler le volume du guidage vocal, sélectionnez **Options** <sup>&</sup>gt;**Volume**.

Pour consulter des informations concernant lesévénements dans le trafic susceptibles d'affecter votre trajet (service supplémentaire), sélectionnez **Options** <sup>&</sup>gt; **Infos trafic**.

Pour interrompre la navigation, sélectionnez **Arrêter la navigation**.

#### **Informations sur la circulationroutière**

#### Sélectionnez **Menu** <sup>&</sup>gt;**Applications** <sup>&</sup>gt;**GPS** <sup>&</sup>gt;**Cartes**.

Le service d'informations en temps réel sur la circulation routière vous renseigne sur les événements routiers susceptibles d'affecter votre voyage. Le service d'informations sur la circulation routière est un service supplémentaire que vous pouvez acheter et télécharger sur votre appareil, s'il est disponible pour votre pays ou votre région.

Pour acheter une licence pour le service d'informations sur la circulation routière, sélectionnez **Options** <sup>&</sup>gt;**Services supplément.** <sup>&</sup>gt;**Infos trafic**.

Pour afficher les informations concernant les événementsroutiers, sélectionnez **Options** <sup>&</sup>gt;**Infos trafic**. Ces événements s'affichent sur la carte sous la forme detriangles et de lignes.

Pour afficher les informations détaillées d'un événement, y compris les options de reguidage possibles, sélectionnez l'événement, puis **Options** <sup>&</sup>gt;**Ouvrir**.

Pour mettre à jour les informations sur la circulation, sélectionnez **Actualiser infos trafic**.

#### **Guides de voyage**

Sélectionnez **Menu** <sup>&</sup>gt;**Applications** <sup>&</sup>gt;**GPS** <sup>&</sup>gt;**Cartes**.

Les guides de voyage fournissent des informations sur les attractions, les restaurants, les hôtels et les autres sites intéressants. Certains guides contiennent des clips vidéo **<sup>97</sup>** et audio. Les guides doivent être achetés et téléchargés avant de pouvoir être utilisés.

Pour acheter et télécharger des guides de voyage, ou pour afficher les guides téléchargés, sélectionnez **Options** <sup>&</sup>gt; **Services supplément.** <sup>&</sup>gt;**Guides**. Sélectionnez une catégorie et un guide, puis sélectionnez **Oui**. Vous pouvez acheter les guides en payant par carte bancaire ou via votre facture téléphonique, si ce service est proposé par votre prestataire de services.

### **Paramètres de la carte**

Sélectionnez **Menu** <sup>&</sup>gt;**Applications** <sup>&</sup>gt;**GPS** <sup>&</sup>gt;**Cartes**. Sélectionnez **Options** <sup>&</sup>gt;**Outils** <sup>&</sup>gt;**Paramètres** et l'une

des options suivantes :

- **Internet** Pour définir les paramètres Internet, comme le point d'accès par défaut à utiliser et être averti ou non en cas d'itinérance.
- **Navigation** Pour définir les paramètres de navigation, comme les paramètres de guidage vocal et les mises à jour d'informations sur circulation routière.
- **Itinéraire** Pour définir les paramètres d'itinéraire, comme le mode de transport et la méthode de calcul de l'itinéraire.
- **Carte** Pour définir les paramètres de cartes, comme les couleurs de la carte et le système de mesure utilisé.

#### **Paramètres Internet**

Sélectionnez **Menu** <sup>&</sup>gt;**Applications** <sup>&</sup>gt;**GPS** <sup>&</sup>gt;**Cartes** et **Options** <sup>&</sup>gt;**Outils** <sup>&</sup>gt;**Paramètres** <sup>&</sup>gt;**Internet**.

Pour choisir d'autoriser Cartes à ouvrir une connexion Internet lorsque vous démarrez l'application, sélectionnez **Se connecter au démarrage**.

Pour sélectionner le point d'accès à utiliser lors d'une connexion à Internet, sélectionnez **Point d'accès par défaut**.

Pour choisir d'être prévenu lorsque votre appareil se connecte à un réseau autre que le réseau familial, sélectionnez **Avertis. itinérance**.

## **Paramètres de navigation**

Sélectionnez **Menu** <sup>&</sup>gt;**Applications** <sup>&</sup>gt;**GPS** <sup>&</sup>gt;**Cartes** et **Options** <sup>&</sup>gt;**Outils** <sup>&</sup>gt;**Paramètres** <sup>&</sup>gt;**Navigation**.

Pour sélectionner la langue du guidage vocal, sélectionnez **Guidage vocal**. Vous devrez peut-être télécharger des fichiers vocaux avant de pouvoir sélectionner la langue.

Pour définir les paramètres du rétro-éclairage, sélectionnez **Rétro-éclairage**.

Pour sélectionner la fréquence de mise à jour des informations de trafic, sélectionnez **Actualiser infos trafic**.

Pour définir l'appareil afin qu'il planifie un nouvel itinéraire pour éviter des problèmes de trafic, sélectionnez **Changer itin. cause trafic**.

## **Paramètres d'itinéraire**

Sélectionnez **Menu** <sup>&</sup>gt;**Applications** <sup>&</sup>gt;**GPS** <sup>&</sup>gt;**Cartes** et **Options** <sup>&</sup>gt;**Outils** <sup>&</sup>gt;**Paramètres** <sup>&</sup>gt;**Itinéraire**. **<sup>98</sup>**

Pour sélectionner le mode de transport, sélectionnez **Mode de transport** <sup>&</sup>gt;**A pied** ou **En voiture**. Si vous sélectionnez **A pied**, les rues à sens unique sont considérées comme des rues ordinaires et les trottoirspeuvent être utilisés.

Pour calculer l'itinéraire le plus rapide, sélectionnez **Sélection de l'itinéraire** <sup>&</sup>gt;**Le plus rapide**. Cette option <sup>n</sup>'est disponible que si vous sélectionnez **En voiture** comme mode de transport.

Pour calculer l'itinéraire le plus court, sélectionnez **Sélection de l'itinéraire** <sup>&</sup>gt;**Le plus court**.

Pour planifier un itinéraire qui combine les avantages de l'itinéraire le plus court et le plus rapide, sélectionnez **Sélection de l'itinéraire** <sup>&</sup>gt;**Optimisé**.

### **Paramètres de la carte**

Sélectionnez **Menu** <sup>&</sup>gt;**Applications** <sup>&</sup>gt;**GPS** <sup>&</sup>gt;**Cartes** et **Options** <sup>&</sup>gt;**Outils** <sup>&</sup>gt;**Paramètres** <sup>&</sup>gt;**Carte**.

Pour sélectionner les catégories de points d'intérêt que vous souhaitez afficher sur la carte, sélectionnez **Catégories**. Par exemple, pour afficher les restaurants, sélectionnez **Restaurants**.

Pour optimiser le modèle de couleurs pour l'usage diurne ou nocturne, sélectionnez **Couleurs**.

Pour sélectionner la quantité de mémoire de l'appareil ou d'espace disponible sur la carte mémoire compatible (le cas échéant) à affecter au stockage des données cartographiques, sélectionnez **Utilisation mém. max.**. Une fois la limite de mémoire atteinte, les données les plus anciennes sont supprimées.

Pour choisir d'utiliser le système de mesure métrique ou anglo-saxon, sélectionnez **Système de mesure**.

### **Mettre à jour des cartes**

Pour mettre à jour les cartes sur votre appareil, sélectionnez **Options** <sup>&</sup>gt;**Outils** <sup>&</sup>gt;**Paramètres** <sup>&</sup>gt; **Carte** <sup>&</sup>gt;**Options** <sup>&</sup>gt;**Rechercher MàJ carte**, ou utilisez Nokia Map Loader.

Pour mettre à jour l'application Cartes, visitez le site Web [www.nokia.com/maps](http://www.nokia.com/maps).

### **Nokia Map Loader**

Avec l'application Nokia Map Loader, vous pouvez télécharger des cartes et des fichiers de guidage vocal depuis Internet et les enregistrer dans la mémoire de l'appareil ou sur une carte mémoire compatible. Vous devez utiliser l'application Cartes et naviguez dans des cartes au moins une fois avant d'utiliser Nokia Map Loader, dans la mesure où Nokia Map Loader utilise les informations de l'application Cartes pour vérifier la version des cartes à télécharger.

Pour installer Nokia Map Loader sur un ordinateur compatible, allez sur le site [www.nokia.com/maps](http://www.nokia.com/maps) et suivez les instructions à l'écran.

### **Raccourcis**

Pour changer le type de carte, appuyez sur **1** . Pour revenir à votre lieu actuel, appuyez sur **0** . **99** 

Pour régler la carte pour la navigation auto pendant la journée ou la nuit, appuyez sur **3** .

Pour trouver un autre itinéraire en navigation auto, appuyez sur **5** .

Pour régler le volume du guidage vocal en navigation auto, appuyez sur **6** .

Pour ajouter un arrêt au itinéraire en navigation auto, appuyez sur **7** .

Pour consulter des informations sur les incidents de traficen navigation auto, appuyez sur **8** .

Pour vérifier les informations d'itinéraire en navigation auto, appuyez sur **9** .

Pour zoomer sur la carte, appuyez sur la touche Maj de gauche.

Pour dézoomer sur la carte, appuyez sur la touche Maj de droite.

Pour répéter le guidage vocal en navigation auto, appuyez sur **4** .

Pour enregistrer le lieu actuel en navigation auto, appuyez sur **2** .

# **Outils de bureau Nokia**

Les outils de bureau Nokia s'adaptent aux professionnels nomades et permettent une communication efficace avec les équipes de travail.

## **Notes actives**

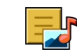

#### Sélectionnez **Menu** <sup>&</sup>gt;**Bureau** <sup>&</sup>gt;**Notes activ.**.

Les notes actives vous permettent de créer, modifier et afficher différents types de notes, par exemple des mémos de réunion, des notes d'activités ou des listes de courses. Vous pouvez insérer des images, des vidéos et du son dans les notes. Vous pouvez lier des notes à d'autres applications, par exemple aux Contacts, et envoyer des notes aux autres.

## **Créer et modifier des notes**

Sélectionnez **Menu** <sup>&</sup>gt;**Bureau** <sup>&</sup>gt;**Notes activ.**.

Pour créer une note, commencez à écrire.

Pour modifier une note, sélectionnez-la, puis **Options** <sup>&</sup>gt; **Options modification**.

Pour mettre votre texte en gras, en italique ou pour le souligner, ou encore pour modifier la couleur de police, maintenez enfoncée la touche Maj. et faites défiler pour sélectionner le texte. Ensuite, sélectionnez **Options** <sup>&</sup>gt; **Texte**.

Sélectionnez **Options** puis définissez les options suivantes :

- **Insérer** Pour insérer des images, du son ou des clips vidéo, des cartes de visite, des signets Web et des fichiers.
- **Envoyer** Pour envoyer la note.
- • **Relier la note à appel** — Sélectionnez **Ajouter des contacts** pour lier une note à un contact. La note <sup>s</sup>'affiche lorsque vous émettez ou recevez un appel de ce contact.

## **Paramètres des Notes actives**

Sélectionnez **Menu** <sup>&</sup>gt;**Bureau** <sup>&</sup>gt;**Notes activ.** et**Options** <sup>&</sup>gt;**Paramètres**.

Pour sélectionner où enregistrer des notes, sélectionnez **Mémoire utilisée** et la mémoire souhaitée.

Pour modifier la mise en page des notes actives ou pour afficher les notes sous forme de liste, sélectionnez **Changer de vue** <sup>&</sup>gt;**Grille** ou **Liste**.

Pour voir une note à l'arrière-plan lorsque vous émettez ou recevez des appels téléphoniques, sélectionnez **Afficher note pdt appel** <sup>&</sup>gt;**Oui**.

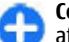

**Conseil :** Si vous souhaitez temporairement ne pas afficher de notes durant des appels téléphoniques, sélectionnez **Afficher note pdt appel** <sup>&</sup>gt;**Non**. Ainsi, vous ne devez pas supprimer les liens entre **<sup>101</sup>** les notes et les fiches de contact.

# **Calculatrice**

#### Sélectionnez **Menu** <sup>&</sup>gt;**Bureau** <sup>&</sup>gt;**Calculatrice**.

La calculatrice a une précision limitée et n'est conçue que pour des calculs simples.

Pour effectuer un calcul, entrez la première valeur à calculer. Sélectionnez une fonction (comme l'addition ou la soustraction). Entrez la deuxième valeur du calcul et sélectionnez **=**. La calculatrice exécute les opérations dans l'ordre où elles ont été entrées. Le résultat du calcul reste affiché dans le champ d'édition et peut être utilisé comme première valeur d'un nouveau calcul.

L'appareil enregistre dans sa mémoire le résultat du dernier calcul effectué. La fermeture de l'application Calculatrice et l'arrêt de l'appareil n'effacent pas la mémoire. Pour rappeler le dernier résultat enregistré lors de l'ouverture suivante de l'application Calculatrice, sélectionnez **Options** <sup>&</sup>gt;**Dernier résultat**.

Pour enregistrer les chiffres ou les résultats d'un calcul, sélectionnez **Options** <sup>&</sup>gt;**Mémoire** <sup>&</sup>gt;**Enregistrer**.

Pour récupérer le résultat d'un calcul à partir de la mémoire et l'utiliser dans un calcul, sélectionnez **Options** <sup>&</sup>gt;**Mémoire** <sup>&</sup>gt;**Rappel**.

# **Gestionnaire de fichiers**

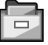

Sélectionnez **Menu** <sup>&</sup>gt;**Bureau** <sup>&</sup>gt;**Gest. fichiers**.

### **A propos du Gestionnaire de fichiers**

#### Sélectionnez **Menu** <sup>&</sup>gt;**Bureau** <sup>&</sup>gt;**Gest. fichiers**.

Le Gestionnaire de fichiers permet de parcourir, de gérer et d'ouvrir des fichiers.

Les options disponibles peuvent varier.

Pour mapper ou supprimer des lecteurs ou pour définir les paramètres d'un lecteur distant compatible raccordé à votre appareil, sélectionnez **Options** <sup>&</sup>gt;**Lecteurs distants**.

### **Rechercher et organiser des fichiers**

Sélectionnez **Menu** <sup>&</sup>gt;**Bureau** <sup>&</sup>gt;**Gest. fichiers**.

Pour trouver un fichier, sélectionnez **Options** <sup>&</sup>gt; **Chercher**. Saisissez un terme de recherche correspondant au nom du fichier.

Pour déplacer et copier des fichiers et dossiers, ou encore pour créer de nouveaux dossiers, sélectionnez **Options** <sup>&</sup>gt; **Organiser**.

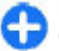

**Raccourci:** Pour appliquer des actions à plusieurs éléments simultanément, sélectionnez les éléments. Pour sélectionner ou désélectionner deséléments, appuyez sur **#**.

#### **Gestion d'une carte mémoire**Sélectionnez **Menu** <sup>&</sup>gt;**Bureau** <sup>&</sup>gt;**Gest. fichiers**. **<sup>102</sup>**

Ces options ne sont disponibles que si une carte mémoire compatible est insérée dans l'appareil.

Sélectionnez **Options** puis définissez les options suivantes :

- **Options carte mémoire** Pour renommer ou formater une carte mémoire.
- **Mot passe carte mém.** Pour protéger une carte mémoire par mot de passe.
- **Déverr. carte mémoire** Pour déverrouiller unecarte mémoire

#### **Sauvegarde de fichiers sur une carte mémoire**

Sélectionnez **Menu** <sup>&</sup>gt;**Bureau** <sup>&</sup>gt;**Gest. fichiers**.

Pour sauvegarder des fichiers sur une carte mémoire, sélectionnez les types de fichier à sauvegarder, puis **Options** <sup>&</sup>gt;**Sauvegarder mém. tél.**. Vérifiez que votre carte mémoire dispose de suffisamment d'espace pour les fichiers que vous avez choisi de sauvegarder.

## **Quickoffice À propos de Quickoffice**

#### Sélectionnez **Menu** <sup>&</sup>gt;**Bureau** <sup>&</sup>gt;**Quickoffice**.

Quickoffice est constitué de Quickword pour afficher des documents Microsoft Word, de Quicksheet pour afficher des tableurs Microsoft Excel, de Quickpoint pour les présentations Microsoft PowerPoint et de Quickmanager pour l'achat de logiciels. Vous pouvez afficher des

documents Microsoft Office 2000, XP, 2003 et 2007 (formats de fichiers DOC, XLS et PPT) avec Quickoffice. Si vous avez la version éditeur de Quickoffice, vous pouvez également éditer des fichiers.

La totalité des formats de fichier ou fonctionnalités ne sontpas pris en charge.

### **Utiliser des fichiers**

Sélectionnez **Menu** <sup>&</sup>gt;**Bureau** <sup>&</sup>gt;**Quickoffice**.

**Ouvrir un fichier** — Ouvrez l'onglet Fichiers, puis sélectionnez le fichier dans la liste.

**Trier des fichiers** — Sélectionnez **Options** <sup>&</sup>gt;**Trier par**.

**Envoyer des fichiers à un appareil compatible** — Sélectionnez **Options** <sup>&</sup>gt;**Envoyer** et la méthode d'envoi.

## **Convertisseur**

Sélectionnez **Menu** <sup>&</sup>gt;**Bureau** <sup>&</sup>gt;**Convert.**.

Le convertisseur est une fonction limitée ; des erreurs d'arrondis risquent de se produire.

### **Mesures de conversion**

Sélectionnez **Menu** <sup>&</sup>gt;**Bureau** <sup>&</sup>gt;**Convert.**.

1. Accédez au champ de type et sélectionnez **Options** <sup>&</sup>gt; **Type de conversion** pour ouvrir une liste de mesures. Sélectionnez le type de mesure à utiliser (autre que la devise) et **OK**. **103**

- 2. Faites défiler jusqu'au premier champ d'unité, puis sélectionnez **Options** <sup>&</sup>gt;**Sélectionner unité**. Sélectionnez l'unité à partir de laquelle il faut effectuer la conversion et **OK**. Faites défiler jusqu'au prochain champ d'unité, puis sélectionnez l'unité vers laquelle il faut effectuer la conversion.
- 3. Faites défiler jusqu'au premier champ de quantité et entrez la valeur à convertir. La valeur convertieapparaît automatiquement dans l'autre champ.

## **Définir une devise deréférence et un taux de change**

#### Sélectionnez **Menu** <sup>&</sup>gt;**Bureau** <sup>&</sup>gt;**Convert.**.

Lorsque vous changez de devise de base, vous devez saisir les nouveaux taux de change car tous les taux de change précédents sont remis à zéro.

Pour pouvoir convertir des devises, vous devez préalablement sélectionner une devise de référence et ajouter des taux de change. Le taux de la devise de référence est toujours 1. La devise de référence détermine les taux de conversion des autres devises.

- 1. Pour définir le taux de change de l'unité de devise, faites défiler jusqu'au champ de type, puis sélectionnez **Options** <sup>&</sup>gt;**Taux de change**.
- 2. Faites défiler jusqu'au type de devise et entrez le taux de change que vous souhaitez appliquer par unité de devise.
- 3. Pour modifier la devise de référence, faites défiler jusqu'à celle-ci et sélectionnez **Options** <sup>&</sup>gt;**Définir en**
- **devise de base**.**104**

4. Sélectionnez **Terminer** <sup>&</sup>gt;**Oui** pour enregistrer les modifications.

Une fois tous les taux de change nécessaires définis, vous pouvez effectuer des conversions de devises.

# **Gestionnaire decompression (Zip)**

#### Sélectionnez **Menu** <sup>&</sup>gt;**Bureau** <sup>&</sup>gt;**Zip**.

Zip manager vous permet de créer de nouveaux fichiers d'archive où stocker des fichiers compressés au format ZIP, d'ajouter un ou plusieurs fichiers ou répertoires compressés à une archive, définir, supprimer ou modifier le mot de passe d'archive pour les archives protégées, et modifier des paramètres, comme le niveau de compression.

Vous pouvez enregistrer les fichiers d'archive dans la mémoire de l'appareil ou sur une carte mémoire.

# **Lecteur PDF**

Sélectionnez **Menu** <sup>&</sup>gt;**Bureau** <sup>&</sup>gt;**Adobe PDF**.

Avec PDF Reader, vous pouvez lire des documents PDF sur l'affichage de votre appareil, rechercher du texte dans les documents, modifier des paramètres tels que le niveau de zoom et le mode d'affichage des pages, ainsi qu'envoyer des fichiers PDF par e-mail.

# **Impression**

Vous pouvez imprimer des documents, tels que des fichiers, des messages, des photos ou des pages Web à partir de l'appareil. Vous ne pourrez peut-être pas imprimer tous les types de documents.

## **Impression de fichiers**

#### **Imprimer des fichiers**

#### Sélectionnez **Menu** <sup>&</sup>gt;**Panneau config.** <sup>&</sup>gt;**Imprim.**.

Avant d'imprimer, assurez-vous que toutes les configurations requises ont été effectuées en vue de connecter votre appareil à l'imprimante.

Sélectionnez **Options** <sup>&</sup>gt;**Options d'impression** et choisissez parmi les options suivantes :

- **Imprimer** Imprimez un document. Pour imprimer dans un fichier, sélectionnez **Imprimer ds fichier** et définissez l'emplacement du fichier.
- • **Mise en page** — Pour modifier la taille du papier et son orientation, définir les marges et insérer un en-tête ou un bas de page. L'en-tête et le bas de page doivent comporter au maximum 128 caractères.
- **Aperçu** Pour afficher un aperçu du document avant l'impression.

#### **Options d'impression**

Ouvrez un document, tel qu'un fichier ou un message, et sélectionnez **Options** <sup>&</sup>gt;**Options d'impression** <sup>&</sup>gt; **Imprimer**.

Définissez les options suivantes :

- • **Imprimante** — Sélectionnez une imprimante disponible dans la liste.
- **Imprimer** Sélectionnez **Toutes les pages**, **Pages paires** ou **Pages impaires** comme type de pages à imprimer.
- **Etendue** Sélectionnez **Ttes pages de la sél.**, **Page en cours** ou **Pages définies** comme type de pages à imprimer.
- **Nombre de copies** Sélectionnez le nombre de copies à imprimer.
- **Imprimer ds fichier** Sélectionnez l'impression dans un fichier et déterminez l'emplacement du fichier.

Les options disponibles peuvent varier.

#### **Paramètres de l'imprimante**

#### Sélectionnez **Menu** <sup>&</sup>gt;**Panneau config.** <sup>&</sup>gt;**Imprim.**.

Pour ajouter une nouvelle imprimante, sélectionnez **Options** <sup>&</sup>gt;**Ajouter**.

Définissez les options suivantes :

- **Imprimante** Entrez un nom pour l'imprimante.
- **Pilote** Entrez un pilote pour l'imprimante.
- **Porteuse** Entrez une porteuse pour l'imprimante.
- **Point d'accès** Sélectionnez le point d'accès.
- **Port** Sélectionnez le port.
- •**Hôte** — Définissez l'hôte.
- •**Utilisateur** — Entrez l'utilisateur.
- •**File d'attente** — Entrez la file d'impression.
- •**Orientation** — Sélectionnez l'orientation.
- •**Format papier** — Sélectionnez la taille du papier.
- **Type de support** Sélectionnez le type de support.
- •**Type de couleur** — Sélectionnez le mode couleur.
- • **Modèle d'imprimante** — Sélectionnez le modèle d'imprimante.

Les options disponibles peuvent varier.

#### **Impression de photos**

Vous pouvez imprimer des photos à partir de votre appareil en utilisant une imprimante compatible PictBridge. Vous pouvez uniquement imprimer des photos au format de fichier JPEG.

Pour imprimer des photos à partir de la Galerie, de l'appareil photo ou de la visionneuse de photos, sélectionnez les photos, puis choisissez **Options** <sup>&</sup>gt; **Imprimer**.

#### **Se connecter à une imprimante**

Connectez votre appareil à une imprimante compatible via un câble de données compatible et sélectionnez **Transfert de photos** comme mode de connexion USB.

Pour configurer votre appareil pour qu'il vous demande le but de la connexion chaque fois que le câble est connecté, sélectionnez **Menu** <sup>&</sup>gt;**Panneau config.** et **Connectiv.** <sup>&</sup>gt; **USB** <sup>&</sup>gt;**Demander connexion** <sup>&</sup>gt;**Oui**.

#### **Aperçu avant impression**

Après avoir sélectionné l'imprimante, les photos sélectionnées s'affichent dans les mises en page prédéfinies.

Si les photos ne tiennent pas sur une page, faites défiler vers le haut ou le bas pour afficher les autres pages.

#### **Écran Impression de photos**

Une fois que vous avez sélectionné les photos à imprimer, ainsi que l'imprimante, définissez les paramètres d'impression.

Choisissez parmi les options suivantes :

- **Mise en page** Pour sélectionner la mise en page des photos.
- **Taille du papier** Pour sélectionner la taille du papier.
- **Qualité du papier** Pour sélectionner la qualité d'impression.

# **Horloge**

#### Sélectionnez **Menu** <sup>&</sup>gt;**Applications** <sup>&</sup>gt;**Horloge**.

Dans l'application Horloge, vous pouvez afficher l'heure locale et les informations relatives au fuseau horaire, régler et modifier les alarmes, ou modifier les paramètres de date et d'heure.

#### **Alarme**

#### Sélectionnez **Menu** <sup>&</sup>gt;**Applications** <sup>&</sup>gt;**Horloge**.

Pour afficher vos alarmes actives et inactives, ouvrez l'onglet des alarmes. Pour définir une nouvelle alarme, sélectionnez **Options** <sup>&</sup>gt;**Nouvelle alarme**. Définissez la répétition, le cas échéant. Lorsqu'une alarme est active,  $\Omega$  est affiché.

Pour désactiver l'alarme, sélectionnez **Arrêter**. Pour arrêter l'alarme pendant un certain temps, sélectionnez **Répéter**. Si votre appareil est hors tension au moment où

**107**

l'alarme doit retentir, il se met automatiquement sous tension et émet un signal sonore d'alarme.

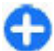

**Conseil :** Pour définir le délai au terme duquel l'alarme retentit à nouveau lorsque vous la mettez en mode répétition, sélectionnez **Options** <sup>&</sup>gt; **Paramètres** <sup>&</sup>gt;**Durée répétition alarme**.

Pour annuler une alarme, sélectionnez **Options** <sup>&</sup>gt; **Supprimer l'alarme**.

Pour modifier les paramètres de l'heure, de la date et du type d'horloge, sélectionnez **Options** <sup>&</sup>gt;**Paramètres**.

Pour mettre automatiquement à jour les données d'heure, de date et de fuseau horaire sur votre appareil (service réseau), sélectionnez **Options** <sup>&</sup>gt;**Paramètres** <sup>&</sup>gt;**Mise à jour autom. heure** <sup>&</sup>gt;**Activée**.

### **Horloge mondiale**

Sélectionnez **Menu** <sup>&</sup>gt;**Applications** <sup>&</sup>gt;**Horloge**.

Pour connaître l'heure dans différentes villes, ouvrez l'onglet de l'horloge mondiale. Pour ajouter des emplacements à la liste, sélectionnez **Options** <sup>&</sup>gt;**Ajouter un emplacement**. Vous pouvez ajouter maximum 15 emplacements à la liste.

Pour définir votre emplacement actuel, faites défiler jusqu'à celui-ci et sélectionnez **Options** <sup>&</sup>gt;**Déf. comme empl. actuel**. L'emplacement est affiché dans l'écran principal de l'horloge et l'heure de votre appareil change en fonction de l'emplacement choisi. Vérifiez que l'heure est correcte et qu'elle correspond à votre fuseau horaire.

## **Paramètres d'horloge**

Sélectionnez **Options** <sup>&</sup>gt;**Paramètres**.

Pour modifier la date et l'heure, sélectionnez **Heure** ou **Date**.

Pour modifier l'horloge qui s'affiche sur l'écran d'accueil, sélectionnez **Type d'horloge** <sup>&</sup>gt;**Analogique** ou **Numérique**.

Pour permettre au réseau de téléphonie mobile de mettre à jour les données d'heure, de date et de fuseau horaire sur votre appareil (service réseau), sélectionnez **Mise à jour autom. heure** <sup>&</sup>gt;**Activée**.

Pour modifier la sonnerie de l'alarme, sélectionnez **Sonnerie alarme horloge**.

# **Lecteur de code-barre**

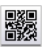

#### **A propos du Lecteur de codebarre**

Sélectionnez **Menu** <sup>&</sup>gt;**Applications** <sup>&</sup>gt;**Code-barre**.

Utilisez l'application Lecteur de code-barre pour décoder différents types de codes, par exemple des codes dans des magazines. Ces codes peuvent contenir des informations telles que des adresses Web ou e-mail, des numéros de téléphone et des cartes de visite. L'application Lecteur de code-barre ne prend pas en charge les codes 1D. L'application Lecteur de code-barre utilise l'appareil photo de votre appareil pour scanner les codes.

### **Scanner des codes**

#### Sélectionnez **Menu** <sup>&</sup>gt;**Applications** <sup>&</sup>gt;**Code-barre**.

- 1. Pour scanner un code, sélectionnez **Scanner un code**.
- 2. Placez le code de manière à ce qu'il ne déborde pas de l'écran.

L'application tente de scanner et de décoder le code, puis les informations décodées sont affichées.

3. Pour enregistrer les données scannées, sélectionnez **Options** <sup>&</sup>gt;**Enregistrer**.

Les données sont enregistrées au format de fichier BCR dans le dossier Données enregistrées.

Pour sélectionner la mémoire dans laquelle les informations sont enregistrées, sélectionnez **Options** <sup>&</sup>gt;**Paramètres** <sup>&</sup>gt;**Mémoire utilisée**.

4. Pour utiliser les informations décodées, sélectionnez **Options** et l'action de votre choix.

L'appareil revient en mode veille pour économiser la batterie s'il est impossible d'activer l'application Lecteur de code-barre ou si vous n'appuyez sur aucune touche pendant 1 minute.

# **Dictionnaire**

#### Sélectionnez **Menu** <sup>&</sup>gt;**Bureau** <sup>&</sup>gt;**Traducteur**.

Pour traduire les mots d'une langue à l'autre, entrez le texte dans le champ de recherche. À mesure que vous entrez le texte, des suggestions de mots à traduire <sup>s</sup>'affichent. Pour traduire un mot, sélectionnez-le dans la liste. Il est possible que toutes les langues ne soient pas paramètres de synchronisation pour la note. **<sup>108</sup>** prises en charge.

Sélectionnez **Options** puis définissez les options suivantes :

- **Ecouter** Pour écouter le mot sélectionné.
- • **Historique** — Pour rechercher des mots précédemment traduits dans la session actuelle.
- **Langues** Pour modifier la langue source ou cible, pour télécharger des langues depuis Internet ou pour supprimer une langue du dictionnaire. La langue anglaise ne peut pas être supprimée du dictionnaire. Vous pouvez installer deux langues supplémentaires en plus de l'anglais.
- **Parole** Pour modifier les paramètres de la fonctionnalité vocale. Vous pouvez ajuster la vitesse de diction et le volume de la voix.

## **Notes**

#### Sélectionnez **Menu** <sup>&</sup>gt;**Applications** <sup>&</sup>gt;**Notes**.

Vous pouvez créer et envoyer des notes sur d'autres appareils compatibles et enregistrer des fichiers en texte simple (format de fichier TXT) reçus dans les Notes.

Pour rédiger une note, saisissez le texte. L'éditeur de notes <sup>s</sup>'ouvre automatiquement.

Pour ouvrir une note, sélectionnez **Ouvrir**.

Pour envoyer une note à d'autres appareils compatibles, sélectionnez **Options** <sup>&</sup>gt;**Envoyer**.

Pour synchroniser ou définir les paramètres de synchronisation d'une note, sélectionnez **Options** <sup>&</sup>gt; **Synchronisation**. Sélectionnez **Démarrer** pour initialiser la synchronisation ou **Paramètres** pour définir les
# **Multimédia**

Votre appareil contient de nombreuses applications multimédia que vous pouvez utiliser dans le cadre de votre travail ou de vos loisirs.

# **Appareil photo**

Sélectionnez **Menu** <sup>&</sup>gt;**Applications** <sup>&</sup>gt;**Multimédia** <sup>&</sup>gt; **App. photo**.

# **Prendre une photo**

Sélectionnez **Menu** <sup>&</sup>gt;**Applications** <sup>&</sup>gt;**Multimédia** <sup>&</sup>gt; **App. photo** ou appuyez sur la touche de capture pour activer l'appareil photo.

Votre appareil prend en charge une résolution de capture d'image de jusqu'à 2 048 x 1 536 pixels. La résolution de l'image dans ce manuel peut apparaître différemment.

Pour prendre une photo, utilisez l'écran comme un viseur et appuyez sur la touche de capture. L'appareil enregistre la photo dans la Galerie.

La barre d'outils propose des raccourcis vers différents paramètres et éléments avant et après que vous ayez pris une photo ou enregistré une vidéo. Sélectionnez un élément de la barre d'outils et appuyez sur la touche de défilement.

Pour basculer en mode image.

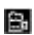

Pour basculer en mode vidéo.

Sélectionnez la scène.

 Pour éteindre l'éclairage vidéo (mode vidéo  $\overline{\text{uniquement}}$ ).

 Pour allumer l'éclairage vidéo (mode vidéo uniquement).

Sélectionnez le mode flash (pour les photos  $\overline{\text{uniquement}}$ .

Activez le retardateur (pour les photos uniquement).

 Activez le mode séquence (pour les photos  $\overline{$ uniquement).

Pour sélectionner une tonalité de couleur.

**R** Réglez la balance des blancs.

 $\mathbb{F}_{0}$  Réglez la correction de l'exposition (pour les photos  $\overline{$ uniquement).

Les options disponibles varient selon le mode de capture et la vue dans laquelle vous vous trouvez. Les paramètres par défaut sont rétablis lorsque vous fermez l'appareil photo.

Pour personnaliser la barre d'outils de l'appareil photo, basculez en mode image et sélectionnez **Options** <sup>&</sup>gt; **Personnal. barre d'outils**.

Pour afficher la barre d'outils avant et après la prise de vue ou l'enregistrement d'une vidéo, sélectionnez **Options** <sup>&</sup>gt; **Afficher la barre d'outils**.

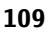

Pour n'afficher la barre d'outils que lorsque vous en avez besoin, sélectionnez **Options** <sup>&</sup>gt;**Masquer la barre d'outils**.

## **Scènes**

Sélectionnez **Menu** <sup>&</sup>gt;**Applications** <sup>&</sup>gt;**Multimédia** <sup>&</sup>gt; **App. photo**.

Une scène vous aide à déterminer les paramètres de couleur et de luminosité adéquats pour l'environnement choisi. Les paramètres de chaque scène ont été définis selon un certain style ou selon l'environnement.

Pour modifier la scène, sélectionnez **Modes scène** dans la barre d'outils.

Pour créer votre propre scène, faites défiler jusqu'à Défini par utilisateur et sélectionnez **Options** <sup>&</sup>gt;**Changer**.

Pour copier les paramètres d'une autre scène, sélectionnez **Sur base du mode scène** et la scène voulue.

Pour activer votre scène personnalisée, sélectionnez **Déf. par util.** <sup>&</sup>gt;**Sélectionner**.

# **Prendre des photos en série**

Sélectionnez **Menu** <sup>&</sup>gt;**Applications** <sup>&</sup>gt;**Multimédia** <sup>&</sup>gt; **App. photo**.

Pour prendre plusieurs photos en série, s'il y a assez de mémoire disponible, sélectionnez **Mode séquence** dans la barre d'outils et appuyez sur la touche de capture.

Les photos prises sont affichées dans une grille à l'écran. Pour visualiser une photo, faites défiler jusqu'à celle-ci et **Options** <sup>&</sup>gt;**Attribuer à un contact**. **110**appuyez sur la touche de défilement. Si vous avez défini

un intervalle de temps, seule la dernière photo prise <sup>s</sup>'affiche à l'écran. Les autres photos sont accessibles dans la Galerie.

Pour envoyer la photo, sélectionnez **Options** <sup>&</sup>gt; **Envoyer**.

Pour envoyer la photo à votre interlocuteur durant un appel actif, sélectionnez **Options** <sup>&</sup>gt;**Envoyer à l'appelant**.

Pour désactiver le mode séquence, sélectionnez **Mode séquence** <sup>&</sup>gt;**Une vue** dans la barre d'outils.

# **Voir la photo prise**

Sélectionnez **Menu** <sup>&</sup>gt;**Applications** <sup>&</sup>gt;**Multimédia** <sup>&</sup>gt; **App. photo**.

La photo que vous avez prise est automatiquement enregistrée dans la Galerie. Si vous ne voulez pas conserver la photo, sélectionnez **Supprimer** dans la barre d'outils.

Sélectionnez parmi les éléments suivants de la barre d'outils :

- **Envoyer** Envoyez la photo vers des appareils compatibles.
- **Envoyer à l'appelant** Envoyez la photo à votre interlocuteur durant un appel actif.
- **Publier sur** Envoyez la photo vers votre album en ligne compatible (service réseau).

Pour définir la photo comme photo d'arrière-plan, sélectionnez **Options** <sup>&</sup>gt;**Comme fond d'écran**.

Pour ajouter la photo à un contact, sélectionnez<br>Options > Attribuer à un contact.

## **Enregistrer des vidéos**

#### Sélectionnez **Menu** <sup>&</sup>gt;**Applications** <sup>&</sup>gt;**Multimédia** <sup>&</sup>gt; **App. photo**.

- 1. Si l'appareil photo est en mode photo, sélectionnez le mode vidéo dans la barre d'outils.
- 2. Appuyez sur la touche de capture pour commencer l'enregistrement.
- 3. Pour arrêter l'enregistrement, sélectionnez **Pause**. Sélectionnez **Continuer** pour reprendre l'enregistrement.
- 4. Pour arrêter l'enregistrement, sélectionnez **Arrêter**. Le clip vidéo est automatiquement enregistré dans la Galerie. La durée maximale d'un clip vidéo dépend de la mémoire disponible.

# **Lire un clip vidéo**

Sélectionnez **Menu** <sup>&</sup>gt;**Applications** <sup>&</sup>gt;**Multimédia** <sup>&</sup>gt; **App. photo**.

Pour lire un clip vidéo enregistré, sélectionnez **Lire** dans la barre d'outils.

Sélectionnez parmi les éléments suivants de la barre d'outils :

- **Envoyer** Envoyez le clip vidéo vers d'autres appareils compatibles.
- **Envoyer à l'appelant** Envoyez le clip vidéo à votre interlocuteur durant un appel actif.
- **Publier sur** Envoyez le clip vidéo vers un album en ligne (service réseau).
- •**Supprimer** — Supprimez le clip vidéo.

Pour renommer le clip vidéo, sélectionnez **Options** <sup>&</sup>gt; **Renommer le clip vidéo**.

# **Paramètres photo**

Sélectionnez **Menu** <sup>&</sup>gt;**Applications** <sup>&</sup>gt;**Multimédia** <sup>&</sup>gt; **App. photo**.

Pour modifier les paramètres photo, sélectionnez **Options** > **Paramètres**, puis choisissez l'une des options suivantes :

- • **Qualité de la photo** — Définissez la qualité de la photo. Plus la qualité photographique est élevée, plus la mémoire requise pour la photo est importante.
- • **Afficher les infos GPS** — Pour ajouter des informations de lieu à la prise de vue, si ces informations sont disponibles, sélectionnez **Activer**.
- • **Ajouter à l'album** — Définissez l'album dans lequel les photos prises sont enregistrées.
- • **Afficher la photo prise** — Pour afficher une photo après l'avoir prise, sélectionnez **Oui**. Pour continuer à prendre des photos immédiatement, sélectionnez **Désactiver**.
- **Nom photo par défaut** Définissez le nom par défaut des photos prises.
- • **Zoom num. étendu** — L'option **Activé (continu)** permet des incréments de zoom réguliers et continus entre le zoom numérique et le zoom numérique étendu. L'option **Désactivé** permet un zoom limité tout en préservant la résolution de l'image.
- • **Son prise de vue** — Définissez le son émis lorsque vous prenez une photo.
- **Mémoire utilisée** Sélectionnez l'endroit où voussouhaitez stocker vos photos. **<sup>111</sup>**

• **Rétablir réglages app.** — Rétablissez les paramètres par défaut de l'appareil photo.

## **Paramètres vidéo**

#### Sélectionnez **Menu** <sup>&</sup>gt;**Applications** <sup>&</sup>gt;**Multimédia** <sup>&</sup>gt; **App. photo**.

Pour modifier les paramètres du mode vidéo, sélectionnez **Options** > **Paramètres**, puis choisissez l'une des options suivantes :

- **Qualité vidéo** Définissez la qualité du clip vidéo. Sélectionnez **Partage** si vous souhaitez envoyer le clip vidéo par le biais d'un message multimédia. Le clip est enregistré avec une résolution OCIF, au format 3GPP. Sa taille est limitée à 300 ko (environ 20 secondes). Vous ne pourrez peut-être pas envoyer des clips vidéo enregistrés au format de fichier MPEG-4 par le biais d'un message multimédia.
- **Afficher les infos GPS** Pour ajouter des informations de lieu au clip vidéo enregistré, si ces informations sont disponibles, sélectionnez **Activer**.
- • **Enregistrement son** — Sélectionnez **Silence** si vous ne souhaitez pas enregistrer de son.
- **Ajouter à l'album** Définissez l'album dans lequel les vidéos filmées sont enregistrées.
- **Afficher la vidéo prise** Affichez la première image du clip vidéo enregistré après la fin de l'enregistrement. Pour lire le clip vidéo en entier, sélectionnez **Lire** dans la barre d'outils.
- **Nom vidéo par défaut** Définissez le nom par défaut des clips vidéo enregistrés.
- **Mémoire utilisée** Sélectionnez l'endroit où voussouhaitez stocker vos clips vidéo. **112**

• **Rétablir réglages app.** — Rétablissez les paramètres par défaut de l'appareil photo.

# **Galerie**

#### Sélectionnez **Menu** <sup>&</sup>gt;**Galerie**.

Utilisez la Galerie pour accéder à différents types de média, y compris à des images, à de la musique, à des clips vidéo et audio. Toutes les images et vidéos affichées, ainsi que toute la musique et tous les clips audio reçus sont automatiquement enregistrés dans la Galerie. Les clips audio et la musique sont joués dans le lecteur audio et les clips vidéo et liens de diffusion dans l'application RealPlayer. Les images sont ouvertes dans la visionneuse d'images.

### **Travailler avec des dossiers etdes fichiers multimédia**

Sélectionnez **Menu** <sup>&</sup>gt;**Galerie**.

Pour ouvrir un fichier ou un dossier, sélectionnez l'élément.

Pour créer un nouveau dossier, faites défiler jusqu'à un fichier, puis sélectionnez **Options** <sup>&</sup>gt;**Organiser** <sup>&</sup>gt; **Nouveau dossier**. Vous ne pouvez pas créer de dossiers à l'intérieur de dossiers.

Pour copier ou déplacer des fichiers, faites défiler jusqu'à un fichier, puis sélectionnez **Options** <sup>&</sup>gt;**Organiser** et l'option souhaitée.

Pour télécharger des fichiers dans la Galerie à l'aide du navigateur Web, sélectionnez **Téléch. icônes**, **Téléch. vidéos**, **Téléch. des morceaux** ou **Téléch. clips**. Le navigateur Web s'ouvre. Sélectionnez un signet ou entrez l'adresse Web du site de téléchargement.

Pour rechercher un fichier, sélectionnez **Options** <sup>&</sup>gt; **Chercher**. Ecrivez l'élément que vous recherchez. Les fichiers correspondants s'affichent.

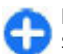

**Raccourci:** Pour sélectionner des fichiers, appuyez sur **#**.

## **Visualiser des photos**

Sélectionnez **Menu** <sup>&</sup>gt;**Galerie**.

Pour ouvrir une photo à visualiser, sélectionnez **Options**<sup>&</sup>gt; **Ouvrir**.

Pour visualiser la photo suivante ou précédente, faites défiler vers la droite ou vers la gauche.

Pour effectuer un zoom vers l'avant ou vers l'arrière surl'image, sélectionnez **Options** <sup>&</sup>gt;**Zoom avant** ou **Zoom arrière**.

Pour faire pivoter la photo de 90 degrés dans le sens horaire ou dans le sens anti-horaire, sélectionnez **Options** <sup>&</sup>gt;**Rotation** <sup>&</sup>gt;**Vers la droite** ou **Vers la gauche**.

# **Gérer les fichiers photo**

Pour afficher les informations détaillées sur la photo, sélectionnez **Options** <sup>&</sup>gt;**Afficher détails**.

Pour envoyer une photo, sélectionnez **Options** <sup>&</sup>gt; **Envoyer** et la méthode d'envoi.

Pour renommer une photo, sélectionnez **Options** <sup>&</sup>gt; **Renommer**.

Pour définir la photo comme arrière-plan de l'écran, sélectionnez **Options** <sup>&</sup>gt;**Utiliser la photo** <sup>&</sup>gt;**Définir en fond d'écran**.

Pour ajouter la photo à un contact, sélectionnez **Options** <sup>&</sup>gt;**Utiliser la photo** <sup>&</sup>gt;**Attribuer à un contact**. L'application Contacts s'ouvre et vous pouvez sélectionner le contact à associer à la photo.

# **Partager en ligne**

## **A propos de Partage en ligne**

Sélectionnez **Menu** <sup>&</sup>gt;**Applications** <sup>&</sup>gt;**Multimédia** <sup>&</sup>gt; **Partage lg**.

Partage en ligne (service réseau) vous permet de publier des images, des clips vidéo et des clips audio depuis votre appareil sur des services de partage en ligne compatibles, notamment des albums et des blogs. Vous pouvez également consulter et envoyer des commentaires aux publications dans ces services et télécharger du contenu sur votre appareil Nokia compatible.

Les types de contenu pris en charge et la disponibilité du service Partage en ligne peuvent varier.

### **S'abonner aux services**

#### Sélectionnez **Menu** <sup>&</sup>gt;**Applications** <sup>&</sup>gt;**Multimédia** <sup>&</sup>gt; **Partage lg**.

Pour vous abonner à un service de partage en ligne, allez au site Web du prestataire de services et vérifiez que votre appareil Nokia est compatible avec le service. Créez un compte comme demandé sur le site Web. Vous recevrez un nom d'utilisateur et un mot de passe requis pour configurer votre appareil.

- 1. Pour activer un service, ouvrez l'application Partage en ligne de votre appareil, sélectionnez un appareil et **Options** <sup>&</sup>gt;**Activer**.
- 2. Autorisez l'appareil à créer une connexion réseau. Si l'appareil vous demande un point d'accès Internet, sélectionnez-en un dans la liste.
- 3. Connectez-vous à votre compte comme demandé sur le site Web du prestataire de services.

Pour connaître la disponibilité et le coût des services tiers ainsi que le coût du transfert de données, contactez votre prestataire de services ou le service tiers approprié.

## **Gérer vos comptes**

Pour consulter vos comptes, sélectionnez **Options** <sup>&</sup>gt; **Paramètres** <sup>&</sup>gt;**Mes comptes**.

Pour créer un nouveau compte, sélectionnez **Options** <sup>&</sup>gt; **Ajouter compte**.

Pour modifier votre nom d'utilisateur ou mot de passe pour un compte, sélectionnez celui-ci et **Options** <sup>&</sup>gt;

Pour définir le compte comme compte par défaut lors de l'envoi de publications depuis votre appareil, sélectionnez **Options** <sup>&</sup>gt;**Définir par défaut**.

Pour modifier un compte, sélectionnez-le et **Options** <sup>&</sup>gt; **Supprimer**.

## **Créer une publication**

Sélectionnez **Menu** <sup>&</sup>gt;**Applications** <sup>&</sup>gt;**Multimédia** <sup>&</sup>gt; **Partage lg**.

Pour publier des fichiers multimédia sur un service, choisissez-le, puis sélectionnez **Options** <sup>&</sup>gt;**Nouvelle transmission**. Si le service de partage en ligne propose des chaînes pour la publication de fichiers, sélectionnez la chaîne voulue.

Pour ajouter une image, un clip vidéo ou un clip audio à la publication, sélectionnez **Options** <sup>&</sup>gt;**Insérer**.

Entrez un titre ou une description pour la publication, si disponible.

Pour ajouter des balises à la publication, sélectionnez **Etiquettes:**.

Pour permettre la publication des informations de localisation contenues dans le fichier, sélectionnez **Emplac.:**.

Pour définir le niveau de confidentialité d'un fichier, sélectionnez **Confid.:**. Pour permettre à tout le monde de consulter votre fichier, sélectionnez **Publique**. Pour empêcher d'autres personnes de consulter vos fichiers, sélectionnez **Privé**. Vous pouvez définir le paramètre **Par défaut** sur le site Web du prestataire de services.<br>**114 OUT DEFAULTER SERVICES** 

**Ouvrir**.

Pour envoyer la publication au service, sélectionnez **Options** <sup>&</sup>gt;**Transmettre**.

### **Publier des fichiers de laGalerie**

Vous pouvez publier vos fichiers à partir de la Galerie sur un service de partage en ligne.

- 1. Sélectionnez **Menu** <sup>&</sup>gt;**Galerie**, puis les fichiers à publier.
- 2. Sélectionnez **Options** <sup>&</sup>gt;**Envoyer** <sup>&</sup>gt;**Transmettre** et le compte souhaité.
- 3. Modifiez votre publication en cas de besoin.
- 4. Sélectionnez **Options** <sup>&</sup>gt;**Transmettre**.

# **Téléchargement en un clic**

Le téléchargement en un clic vous permet de publier des images vers un service de partage en ligne immédiatement après les avoir capturées.

Pour utiliser le téléchargement en un clic, capturez une image avec l'appareil photo, puis sélectionnez l'icône du partage en ligne dans la barre d'outils.

# **Liste des étiquettes**

#### Sélectionnez **Menu** <sup>&</sup>gt;**Applications** <sup>&</sup>gt;**Multimédia** <sup>&</sup>gt; **Partage lg**.

Les étiquettes décrivent le contenu de la publication et aident à rechercher du contenu dans les services departage en ligne.

Pour afficher la liste des étiquettes disponibles lors de la création d'une publication, sélectionnez **Etiquettes:**.

Pour ajouter des étiquettes à votre publication. sélectionnez une étiquette dans la liste et **Terminer**. Pour ajouter plusieurs étiquettes à la publication, sélectionnez chaque étiquette et **Options** <sup>&</sup>gt;**Cocher/Décocher** <sup>&</sup>gt; **Cocher**.

Pour chercher des étiquettes, saisissez le texte de la recherche dans le champ de recherche.

Pour ajouter une étiquette à la liste d'étiquettes, sélectionnez **Options** <sup>&</sup>gt;**Nouvelle étiquette**.

### **Gérer des publications dans le dossier A envoyer**

Sélectionnez **Menu** <sup>&</sup>gt;**Applications** <sup>&</sup>gt;**Multimédia** <sup>&</sup>gt; **Partage lg**.

Le dossier A envoyer affiche les publications en cours de téléchargement, celles dont le téléchargement a échoué et celles que vous avez envoyées.

Pour ouvrir le dossier A envoyer, sélectionnez **Boîte d'envoi** <sup>&</sup>gt;**Options** <sup>&</sup>gt;**Ouvrir**.

Pour démarrer le téléchargement d'une publication, sélectionnez-la et **Options** <sup>&</sup>gt;**Transm. maintenant**.

Pour annuler le téléchargement d'une publication, sélectionnez-la et **Options** <sup>&</sup>gt;**Annuler**.

Pour supprimer une publication, sélectionnez-la et **Options** <sup>&</sup>gt;**Supprimer**.

# **Afficher le contenu du service**

Sélectionnez **Menu** <sup>&</sup>gt;**Applications** <sup>&</sup>gt;**Multimédia** <sup>&</sup>gt; **Partage lg**.

Pour afficher le contenu d'un service, sélectionnez celui-ci, puis **Options** <sup>&</sup>gt;**Ouvrir**.

Pour ouvrir un flux, sélectionnez-le. Pour ouvrir le flux dans le navigateur, sélectionnez le site Web du prestataire de services.

Pour voir les commentaires liés à un fichier, sélectionnez le fichier et **Options** <sup>&</sup>gt;**Afficher commentaires**.

Pour afficher un fichier en mode plein écran, sélectionnezle.

Pour mettre à jour un fichier, sélectionnez-le, puis sélectionnez **Options** <sup>&</sup>gt;**Mettre à jr maintenant**.

Si vous repérez un fichier intéressant et que vous souhaitez télécharger l'ensemble du flux sur votre appareil, sélectionnez le fichier, puis sélectionnez **Options** <sup>&</sup>gt;**S'inscrire au contact**.

### **Paramètres des prestataires de services**

Sélectionnez **Menu** <sup>&</sup>gt;**Applications** <sup>&</sup>gt;**Multimédia** <sup>&</sup>gt; **Partage lg**.

Pour afficher la liste des prestataires de services, sélectionnez **Options** <sup>&</sup>gt;**Paramètres** <sup>&</sup>gt;**Prestat. serv.**.

Pour vérifier les détails d'un service, sélectionnez l'appareil dans la liste.

Pour supprimer le service sélectionné, sélectionnez **Options** <sup>&</sup>gt;**Supprimer**.

### **Modifier les paramètres du compte**

Sélectionnez **Menu** <sup>&</sup>gt;**Applications** <sup>&</sup>gt;**Multimédia** <sup>&</sup>gt; **Partage lg**.

Pour modifier vos comptes, sélectionnez **Options** <sup>&</sup>gt; **Paramètres** <sup>&</sup>gt;**Mes comptes**, puis un compte.

Pour modifier le nom d'utilisateur pour un compte, sélectionnez **Nom d'utilisateur**.

Pour modifier le mot de passe pour un compte, sélectionnez **Mot de passe**.

Pour modifier le nom du compte, sélectionnez **Nom du compte**.

Pour déterminer la taille des photos que vous publiez, sélectionnez **Taille im. à transm.** <sup>&</sup>gt;**Originale**, **Moyenne** (1024 x 768 pixels) ou **Petite** (640 x 480 pixels).

### **Modifier des paramètres avancés**

Sélectionnez **Menu** <sup>&</sup>gt;**Applications** <sup>&</sup>gt;**Multimédia** <sup>&</sup>gt; **Partage lg**.

Pour modifier les paramètres avancés, sélectionnez **Options** <sup>&</sup>gt;**Paramètres** <sup>&</sup>gt;**Avancés**.

Pour n'autoriser que l'utilisation d'une connexion WiFi pour le partage, sélectionnez **Utiliser réseau cellulaire**<sup>&</sup>gt; **<sup>116</sup>**

**Désactivé**. Pour autoriser également l'utilisation d'une connexion de données par paquets, sélectionnez **Activé**.

Pour autoriser le partage et le téléchargement d'éléments lorsque vous vous trouvez en dehors de votre réseau nominal, sélectionnez **Autoriser l'itinérance** <sup>&</sup>gt;**Activé**.

Pour télécharger automatiquement de nouveaux éléments depuis le service, sélectionnez **Intervalle de télécharg.** et l'intervalle pour les téléchargements. Pour télécharger des éléments manuellement, sélectionnez **Manuelle**.

### **Compteurs de données**

Sélectionnez **Menu** <sup>&</sup>gt;**Applications** <sup>&</sup>gt;**Multimédia** <sup>&</sup>gt; **Partage lg**.

Pour vérifier la quantité de données téléchargées, sélectionnez **Options** <sup>&</sup>gt;**Paramètres** <sup>&</sup>gt;**Données transférées**.

Pour réinitialiser les compteurs, sélectionnez **Options** <sup>&</sup>gt; **Effacer envoyés**, **Effacer reçus** ou **Effacer tout**.

# **Centre vidéo Nokia**

Le Centre vidéo Nokia (service réseau) vous permet de télécharger et de diffuser des clips vidéo par liaison radio à partir des services vidéo Internet compatibles à l'aide d'une connexion de données par paquets ou LAN sans fil (WLAN). Vous pouvez également transférer des clips vidéo d'un ordinateur compatible vers votre appareil et les afficher dans le Centre vidéo.

L'utilisation de points d'accès de données par paquets pour télécharger des vidéos peut entraîner la transmission d'un grand volume de données via le réseau de votre prestataire de services. Contactez votre prestataire de services pour obtenir des informations concernant les coûts de transmission de données.

Il se peut que votre appareil possède des services prédéfinis.

Les prestataires de services peuvent proposer le contenu gratuitement ou le facturer. Vérifiez le prix au niveau du service ou auprès de votre prestataire de services.

### **Afficher et télécharger des clips vidéo**

#### **Connexion au services vidéo**

- 1. Sélectionnez **Menu** > **Applications** > **Multimédia**<sup>&</sup>gt; **Centre vidéo**.
- 2. Pour vous connecter à un service pour installer des services vidéo, sélectionnez **Ajouter nouveaux services** et le service vidéo souhaité dans l'annuairedes services.

### **Visualisation d'un clip vidéo**

Pour parcourir le contenu des services vidéo installés, sélectionnez **Flux vidéo**.

Le contenu de certains services vidéo est divisé encatégories. Pour parcourir des clips vidéo, sélectionnez une catégorie.

Pour rechercher un clip vidéo dans le service, sélectionnez **Rechercher vidéo**. Il se peut que l'option de recherche ne soit pas disponible dans tous les services.

Certains clips vidéo peuvent être diffusés par liaison radio, mais d'autres doivent d'abord être téléchargés sur votre appareil. Pour télécharger un clip vidéo, sélectionnez **Options** <sup>&</sup>gt;**Télécharger**. Si vous quittez l'application, le téléchargement se poursuit en arrière-plan. Les clips vidéo téléchargés sont enregistrés dans Mes vidéos.

Pour diffuser un clip vidéo ou afficher un clip téléchargé, sélectionnez **Options** <sup>&</sup>gt;**Lire**. Lorsque le clip vidéo est en cours de lecture, utilisez les touches de sélection et de défilement pour commander le lecteur. Pour régler le volume, utilisez la touche de volume.

**Avertissement :** Une exposition prolongée à un volume sonore élevé risque d'altérer votre audition. Écoutez la musique à un niveau sonore modéré et ne placez pas l'appareil près de l'oreille lorsque vous utilisez le haut-parleur.

Sélectionnez **Options** puis définissez les options suivantes :

- **Reprendre téléch.** Pour reprendre un téléchargement en pause ou ayant échoué.
- **Annuler téléch.** Pour annuler un téléchargement.
- **Aperçu** Pour prévisualiser un clip vidéo Cette option est disponible uniquement si elle est prise en charge par le service.
- **Détails du flux** Pour afficher des informationsrelatives à un clip vidéo.
- **Actualiser la liste** Pour actualiser la liste des clips vidéo.

• **Ouvrir lien ds navigateur** — Pour ouvrir un lien dans le navigateur Web.

#### **Programmer des téléchargements**

Le fait de paramétrer l'application pour qu'elle télécharge automatiquement des clips vidéo peut entraîner la transmission d'un grand volume de données via le réseau de votre prestataire de services. Pour plus d'informations sur les frais de transmission des données, contactez votre prestataire de services. Pour planifier un téléchargement automatique de clips vidéo dans un service, sélectionnez **Options** <sup>&</sup>gt;**Programmer télécharg.**. Le Centre vidéo télécharge automatiquement des nouveaux clips vidéo chaque jour à l'heure définie.

Pour annuler les téléchargements programmés, sélectionnez **Télécharg. manuel** comme méthode de téléchargement.

### **Flux vidéo**

Sélectionnez **Menu** <sup>&</sup>gt;**Applications** <sup>&</sup>gt;**Multimédia** <sup>&</sup>gt; **Centre vidéo**.

Le contenu des services vidéo installés est distribué à l'aidede flux RSS. Pour afficher et gérer vos flux, sélectionnez **Flux vidéo**.

Sélectionnez **Options** puis choisissez parmi les options suivantes :

- **Abonnements aux flux** Pour vérifier vosabonnements aux flux actuels.
- **Détails du flux** Pour afficher des informations àpropos d'une vidéo.

**118**

- **Ajouter flux** Pour vous abonner à de nouveaux flux. Sélectionnez **Via l'Annuaire vidéos** pour sélectionner un flux depuis les services dans l'annuaire vidéo.
- **Actualiser les flux** Pour actualiser le contenu detous les flux.
- **Gérer le compte** Pour gérer vos options de compte pour un flux donné, le cas échéant.
- **Déplacer** Pour déplacer des clips vidéo vers un emplacement souhaité.

Pour afficher les vidéos disponibles dans un flux, sélectionnez un flux dans la liste.

## **Mes vidéos**

Mes vidéos est un lieu de stockage pour tous les clips vidéo de l'application Centre vidéo. Vous pouvez répertorier les clips vidéo téléchargés et les clips vidéo enregistrés avec l'appareil photo de votre téléphone dans des affichages séparés.

- 1. Pour ouvrir un dossier et visualiser des clips vidéo, utilisez la touche de défilement. Pour commander le lecteur vidéo pendant la lecture du clip vidéo, utilisez la touche de défilement et les touches de sélection.
- 2. Pour régler le volume de la sonnerie, appuyez sur la touche du volume.

Sélectionnez **Options** puis définissez les options suivantes :

- **Reprendre téléch.** Pour reprendre un téléchargement en pause ou ayant échoué.
- **Annuler téléch.** Pour annuler un téléchargement.
- • **Détails de la vidéo** — Pour afficher des informationsrelatives à un clip vidéo.
- **Chercher** Rechercher un clip vidéo Saisissez un terme de recherche correspondant au nom du fichier.
- **Etat de la mémoire** Pour afficher la quantité de mémoire libre et utilisée.
- **Trier par** Pour trier des clips vidéo. Pour sélectionner la catégorie souhaitée.
- **Déplacer et copier** Pour déplacer ou copier des clips vidéo. Sélectionnez **Copier** ou **Déplacer** et l'emplacement souhaité.

### **Transférer des vidéos depuis votre ordinateur**

Transférez vos propres clips vidéo vers le Centre vidéo depuis des appareils compatibles à l'aide d'un câble de données USB compatible. Le Centre vidéo affiche uniquement les clips vidéo dont le format est pris en charge par votre appareil.

- 1. Pour afficher votre appareil sur un ordinateur en tant que mémoire de masse et lui transférer des fichiers de données, établissez la connexion à l'aide d'un câble de données USB.
- 2. Sélectionnez **Stockage de masse** comme mode de connexion. Une carte mémoire compatible doit être insérée dans l'appareil.
- 3. Sélectionnez les clips vidéo que vous souhaitez copier à partir de votre ordinateur.
- 4. Transférez les clips vidéo vers **E:\Mes vidéos** sur la carte mémoire.

Les clips vidéo transférés apparaissent dans le dossier Mes vidéos du Centre vidéo. Les fichiers vidéo d'autresdossiers de votre appareil ne sont pas affichés. **119**

# **Paramètres du centre vidéo**

Dans l'écran principal du Centre vidéo, sélectionnez **Options** <sup>&</sup>gt;**Paramètres** et l'une des options suivantes :

- **Sélection service vidéo** Sélectionnez les servicesvidéo qui doivent s'afficher dans le Centre vidéo. Vous pouvez également ajouter, retirer, modifier et afficher les détails d'un service vidéo. Vous ne pouvez pas modifier des services vidéo préinstallés.
- **Paramètres connexion** Pour définir la destination réseau utilisée pour la connexion réseau, sélectionnez **Connexion réseau**. Pour sélectionner la connexionmanuellement à chaque fois que le Centre vidéo ouvre une connexion réseau, sélectionnez **Toujours demander**.

Pour activer ou désactiver la connexion GPRS, sélectionnez **Autoriser utilisation GPRS**.

Pour activer ou désactiver l'itinérance, sélectionnez **Autoriser itinérance**.

- **Contrôle parental** Définissez une limite d'âge pour les vidéos. Le mot de passe requis est identique à celui du code de verrouillage de l'appareil. Le réglage d'usine du code verrou est **12345**. Dans les services de vidéo àla demande, les vidéos pour lesquelles la limite d'âge est supérieure ou égale à celle définie sont masquées.
- **Mémoire préférée** Spécifiez si vous souhaitez enregistrer les vidéos téléchargées dans la mémoire de l'appareil ou sur une carte mémoire compatible.
- **Vignettes** Spécifiez si vous souhaitez télécharger et afficher les vignettes dans les flux vidéo.

# **Nokia Podcasting**

Sélectionnez **Menu** <sup>&</sup>gt;**Applications** <sup>&</sup>gt;**Multimédia** <sup>&</sup>gt; **Podcasting**.

Téléchargez et lisez des podcasts sur votre appareil.

# **Lire et gérer des podcasts**

Les podcasts permettent de diffuser du contenu audio ou vidéo sur Internet pour la lecture sur des appareils mobiles et des PC.

Avec l'application Nokia Podcasting, vous pouvez rechercher, découvrir, souscrire et télécharger des podcasts par liaison radio et lire, gérer et partager des podcasts avec votre appareil.

Avant d'utiliser l'application, définissez les paramètres de connexion et de téléchargement. Sélectionnez **Options** <sup>&</sup>gt; **Paramètres** <sup>&</sup>gt;**Connexion** et **Télécharger**.

Pour rechercher de nouveaux épisodes de podcasts auxquels souscrire, sélectionnez **Annuaires**.

Pour rechercher des podcasts en utilisant des mots-clés et les titres des podcasts, sélectionnez **Rechercher**.

Pour afficher les épisodes disponibles pour le podcast sélectionné, ouvrez le dossier **Podcasts** et sélectionnez **Ouvrir**.

Pour télécharger l'épisode sélectionné, sélectionnez **Télécharger**.

Pour lire l'épisode téléchargé, sélectionnez **Lire**.

Pour mettre à jour le podcast sélectionné ou les podcasts marqués, pour un nouvel épisode, sélectionnez **Options**<sup>&</sup>gt; **Mettre à jour**.

Pour ouvrir le site Web d'un podcast (service réseau), sélectionnez **Options** <sup>&</sup>gt;**Ouvrir la page Web**.

Certains podcasts vous permettent d'interagir avec leurs créateurs par le biais de commentaires et de votes. Pour vous connecter à Internet à cet effet, sélectionnez **Options** <sup>&</sup>gt;**Afficher commentaires**.

## **Annuaires**

#### Sélectionnez **Annuaires**.

Les Annuaires vous aident à trouver de nouveaux épisodes d'un podcast auxquels souscrire.

Les contenus des annuaires changent. Sélectionnez le dossier de l'annuaire voulu pour le mettre à jour (service réseau). La couleur du dossier change lorsque la mise à jour est terminée.

Pour souscrire à un podcast, faites défiler jusqu'à son titre et sélectionnez **Mettre à jour**. Après avoir souscrit aux épisodes d'un podcast, vous pouvez les télécharger, les gérer et les écouter dans le menu des podcasts.

Pour ajouter un nouvel annuaire ou un dossier, sélectionnez **Options** <sup>&</sup>gt;**Nouveau** <sup>&</sup>gt;**Annuaire Web** ou **Dossier**. Sélectionnez un titre, l'adresse URL du fichier .opml ("outline processor markup language") et **Terminer**.

Pour importer un fichier .opml enregistré sur votre appareil, sélectionnez **Options** <sup>&</sup>gt;**Importer fichier OPML**.

Pour enregistrer un fichier .opml reçu, ouvrez le fichier à enregistrer dans le dossier **Reçu** des Annuaires. Ouvrez le dossier pour souscrire à n'importe lequel des liens à ajouter à vos podcasts.

## **Rechercher des podcasts**

Vous pouvez rechercher des podcasts par mot-clé ou par titre.

Le moteur de recherche utilise le service de recherche depodcast que vous configurez dans **Podcasting** <sup>&</sup>gt; **Options** <sup>&</sup>gt;**Paramètres** <sup>&</sup>gt;**Connexion** <sup>&</sup>gt;**URL service recherche**.

Pour rechercher des podcasts, sélectionnez **Rechercher** et entrez les mots-clés voulus.

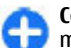

**Conseil :** La recherche des titres de podcasts et des mots-clés s'effectue dans les descriptions, non dans des épisodes spécifiques. Les sujets généraux, tels que le football ou le hip-hop, donnent le plus souvent de meilleurs résultats que le nom d'une équipe ou d'un artiste en particulier.

Pour souscrire aux chaînes sélectionnées et les ajouter à vos podcasts, sélectionnez **S'abonner**.

Pour lancer une nouvelle recherche, sélectionnez **Options** <sup>&</sup>gt;**Nouvelle recherche**.

Pour afficher les détails relatifs à un podcast, sélectionnez **Options** <sup>&</sup>gt;**Description**.

## **Paramètres des podcasts**

Pour modifier les paramètres de connexion, sélectionnez **Options** <sup>&</sup>gt;**Paramètres** <sup>&</sup>gt;**Connexion**. **121**

#### Pour modifier les paramètres de téléchargement, sélectionnez **Options** <sup>&</sup>gt;**Paramètres** <sup>&</sup>gt;**Télécharger**.

Pour restaurer les paramètres par défaut, ouvrez les paramètres correspondants et sélectionnez **Options** <sup>&</sup>gt; **Rétablir param. défaut**.

# **Lecteur audio**

#### Sélectionnez **Menu** <sup>&</sup>gt;**Applications** <sup>&</sup>gt;**Multimédia** <sup>&</sup>gt; **Lect. audio**.

Le lecteur audio prend en charge les formats de fichier tels que AAC, AAC+, eAAC+, MP3 et WMA. Le lecteur audio ne prend pas nécessairement en charge toutes les spécificités ni toutes les variantes d'un format de fichier.

Vous pouvez également utiliser le lecteur audio pour lire les épisodes d'un podcast. Les podcasts sont un moyen de diffuser du contenu audio ou vidéo sur Internet en utilisant les technologies RSS ou Atom pour la lecture sur des appareils mobiles et des PC.

Vous pouvez transférer de la musique provenant d'autres appareils compatibles vers votre appareil. [Voir "Transférer](#page-122-0) [de la musique depuis un PC", p. 123.](#page-122-0)

### **Écouter un morceau ou unépisode de podcast**

Pour ajouter tous les morceaux et les podcasts disponibles à la musicothèque, sélectionnez **Options** <sup>&</sup>gt;**Actualiser Ma Musique**.

Pour lire un morceau ou un épisode de podcast, sélectionnez la catégorie souhaitée et le morceau ou l'épisode de podcast.

Pour mettre la lecture en pause, appuyez sur la touche de défilement. Appuyez à nouveau sur la touche de défilement pour reprendre la lecture. Pour arrêter la lecture, faites défiler vers le bas.

Pour avancer ou revenir en arrière, maintenez la touche de défilement vers la droite ou la gauche enfoncée.

Pour passer à l'élément suivant, faites défiler vers la droite. Pour revenir au début de l'élément, faites défiler vers la gauche. Pour passer à l'élément précédent, faites à nouveau défiler vers la gauche dans les deux secondes après le début de la lecture du morceau ou du podcast.

Pour modifier la tonalité de la lecture audio, sélectionnez **Options** <sup>&</sup>gt;**Egaliseur**.

Pour modifier la balance et l'image stéréo ou pour accentuer les graves, sélectionnez **Options** <sup>&</sup>gt; **Paramètres audio**.

Pour revenir à l'écran d'accueil tout en laissant fonctionner le lecteur audio en arrière-plan, appuyez sur la touche de fin.

## **Listes de lecture**

Pour afficher et gérer les listes de lecture, sélectionnez **Musicothèque** <sup>&</sup>gt;**Listes de lecture**.

Pour créer une nouvelle liste de lecture, sélectionnez **Options** <sup>&</sup>gt;**Nlle liste de lecture**.

Pour ajouter des morceaux à la liste de lecture, sélectionnez le morceau et **Options** <sup>&</sup>gt;**Ajouter des**

#### <span id="page-122-0"></span>**morceaux** <sup>&</sup>gt;**Liste de lecture enreg.** ou **Nlle liste de lecture**.

Pour réorganiser les morceaux dans une liste de lecture, faites défiler jusqu'au morceau que vous voulez déplacer et sélectionnez **Options** <sup>&</sup>gt;**Réorganiser la liste**.

### **Nokia Music Store**

#### Sélectionnez **Menu** <sup>&</sup>gt;**Applications** <sup>&</sup>gt;**Multimédia** <sup>&</sup>gt; **Bout. musiq.**.

Dans le Nokia Music Store (service réseau), vous pouvez rechercher, parcourir et acheter de la musique à télécharger sur votre appareil. Pour acheter de la musique, vous devez tout d'abord vous enregistrer sur le service.

Pour accéder au Nokia Music Store, vous devez disposer d'un point d'accès Internet défini dans l'appareil.

Nokia Music Store n'est pas disponible dans tous les pays ou régions.

Pour trouver plus de musique dans les différentes catégories, sélectionnez **Options** <sup>&</sup>gt;**Chercher ds bout. musiq.**.

Pour sélectionner le point d'accès à utiliser avec Nokia Music Store, sélectionnez **Point d'accès par défaut**.

### **Transférer de la musique depuis un PC**

Pour transférer de la musique à partir de votre PC, connectez votre appareil au PC à l'aide d'un câble de données USB compatible ou de la connectivité Bluetooth. Si vous utilisez un câble USB, sélectionnez **Stockage de**

**masse** comme mode de connexion. Assurez-vous qu'une carte mémoire compatible est insérée dans l'appareil.

Si vous sélectionnez **PC Suite** comme mode de connexion, vous pouvez utiliser Nokia Music pour synchroniser la musique entre votre appareil et votre PC.

### **Effectuer un transfert avecWindows Media Player**

Les fonctions de synchronisation de musique peuvent varier en fonction des différentes versions de l'application Windows Media Player. Pour de plus amples informations, reportez-vous aux manuels et aides de Windows Media Player correspondants. Les instructions suivantes concernent Windows Media Player 11.

#### **Synchronisation manuelle**

La synchronisation manuelle vous permet de sélectionner les morceaux et les listes de lecture que vous souhaitez déplacer, copier ou supprimer.

- 1. Après avoir connecté votre appareil à Windows Media Player, sélectionnez-le dans le volet de navigation situé à droite (si plusieurs appareils sont connectés).
- 2. Dans le volet de navigation situé à gauche, vous pouvez parcourir les fichiers audio de votre PC que vous souhaitez synchroniser.
- 3. Faites glisser et déposez les morceaux dans la **Liste Sync** située à droite.

Vous pouvez voir la quantité de mémoire disponible sur votre appareil au-dessus de la **Liste Sync**.

4. Pour supprimer des morceaux ou des albums, sélectionnez un élément dans la **Liste Sync**, cliquez

**124**

dessus avec le bouton droit de la souris et sélectionnez**Supprimer de la liste**.

5. Pour commencer la synchronisation, cliquez sur **Lancer Sync**.

#### **Synchronisation automatique**

- 1. Pour activer la fonction de synchronisation automatique de Windows Media Player, cliquez sur l'onglet **Sync**, sélectionnez **Terminal Nokia** <sup>&</sup>gt; **Configurer Sync...** et cochez la case **Synchroniser cet appareil automatiquement**.
- 2. Sélectionnez les listes de lecture que vous voulez synchroniser automatiquement dans le volet des **Listes de lecture disponibles** et cliquez sur **Ajouter**.

Les éléments sélectionnés sont transférés vers le volet**Listes de lecture à synchroniser**.

3. Pour finaliser la configuration de la synchronisation automatique, cliquez sur **Terminer**.

Lorsque la case **Synchroniser cet appareil automatiquement** est cochée et que vous connectez votre appareil au PC, la musicothèque de votre appareil est automatiquement mise à jour à partir des listes de lecture que vous avez sélectionnées pour la synchronisation dans Windows Media Player. Si aucune liste de lecture n'a été sélectionnée, toute la musicothèque du PC est sélectionnée pour la synchronisation. S'il ne reste pas assez de mémoire disponible sur votre appareil, Windows Media Player sélectionne automatiquement la synchronisation manuelle.

Pour arrêter la synchronisation automatique, cliquez sur l'onglet **Sync** et sélectionnez **Arrêter Sync pour 'Appareil Nokia'**.

### **Paramètres de fréquence prédéfinis**

Sélectionnez **Menu** <sup>&</sup>gt;**Applications** <sup>&</sup>gt;**Multimédia** <sup>&</sup>gt; **Lect. audio** et **Options** > **Aller à En écoute** > **Options**<sup>&</sup>gt; **Egaliseur**.

Pour utiliser un paramètre de fréquence prédéfini pour écouter des fichiers audio, sélectionnez le paramètre voulu et **Options** <sup>&</sup>gt;**Activer**.

Pour modifier la fréquence d'un paramètre prédéfini, sélectionnez **Options** <sup>&</sup>gt;**Modifier** et une bande de fréquences, puis faites défiler vers le haut ou vers le bas pour ajuster sa valeur. La modification est prise en compte immédiatement.

Pour réinitialiser les bandes de fréquences à leurs valeurs d'origine, sélectionnez **Options** <sup>&</sup>gt;**Remettre à zéro**.

Pour créer un paramètre de fréquence, sélectionnez **Options** <sup>&</sup>gt;**Nouvelle sonorité**. Donnez un nom au paramètre de fréquence. Faites défiler vers le haut ou le bas pour parcourir les bandes de fréquence, puis définissez la fréquence pour chaque bande.

# **RealPlayer**

Sélectionnez **Menu** <sup>&</sup>gt;**Applications** <sup>&</sup>gt;**Multimédia** <sup>&</sup>gt; **RealPlayer**.

RealPlayer lit des clips vidéo et audio qui sont stockés sur votre appareil transférés depuis un e-mail ou un ordinateur compatible, ou diffusé vers votre appareil via le Web. Les formats de fichier pris en charge incluent MPEG-4, MP4 (non diffusion), 3GP, RV, RA, AMR et Midi.

RealPlayer ne prend pas nécessairement en charge toutes les variantes d'un format de fichier multimédia.

### **Lire des clips vidéo et des liens de transmission en continu**

Pour visionner un clip vidéo, sélectionnez **Clips vidéo**, puis le clip voulu.

Pour lister les fichiers lus récemment, dans la vue principale de l'application, sélectionnez **Dernier contenu**.

Pour diffuser du contenu par liaison radio (service réseau), sélectionnez **Liens streaming**, puis un lien. RealPlayer reconnaît deux types de liens : les URL rtsp:// et les URL http:// pointant vers un fichier RAM. Avant une transmission en continu, l'appareil doit être connecté à un site web et mettre en mémoire tampon le fichier devant être transmis. Si un problème de connexion réseau provoque une erreur de lecture, RealPlayer tente automatiquement de se reconnecter au point d'accès Internet.

Pour télécharger des clips vidéo depuis le Web, sélectionnez **Télécharger des vidéos**.

Pour régler le volume pendant la lecture, appuyez sur les touches de volume.

Pour effectuer une avance rapide pendant la lecture, faites défiler vers la droite en maintenant la touche enfoncée. Pour effectuer un retour rapide pendant la lecture, faites défiler vers la gauche en maintenant la touche enfoncée.

Pour arrêter la lecture ou la transmission en continu d'unfichier, sélectionnez **Arrêter**. La mise en mémoire tampon

ou la connexion au site Internet est interrompue, la lecture <sup>s</sup>'arrête et le clip revient au début.

Pour visualiser un clip vidéo en mode d'écran normal, sélectionnez **Options** <sup>&</sup>gt;**Mode écran normal**.

### **Consulter les informationsd'un clip multimédia**

Pour afficher les propriétés d'un clip vidéo ou audio, ou un lien Web, sélectionnez **Options** <sup>&</sup>gt;**Détails du clip**. Les informations peuvent par exemple inclure le débit binaire ou le lien Internet d'un fichier de diffusion.

# **Paramètres de RealPlayer**

Sélectionnez **Menu** <sup>&</sup>gt;**Applications** <sup>&</sup>gt;**Multimédia** <sup>&</sup>gt; **RealPlayer**.

Vous pouvez recevoir les paramètres de RealPlayer dans un message envoyé par votre prestataire de services.

Pour définir les paramètres manuellement, sélectionnez **Options** <sup>&</sup>gt;**Paramètres** <sup>&</sup>gt;**Vidéo** ou **Streaming**.

# **Dictaphone**

Sélectionnez **Menu** <sup>&</sup>gt;**Applications** <sup>&</sup>gt;**Multimédia** <sup>&</sup>gt; **Dictaphone**.

L'application Dictaphone vous permet d'enregistrer des mémos vocaux et des conversations téléphoniques.

La fonction d'enregistrement ne peut pas être utilisée lorsqu'un appel de données ou une connexion GPRS est en cours.

Pour enregistrer un clip audio, sélectionnez  $\bullet$ .

Pour arrêter l'enregistrement d'un clip audio, sélectionnez .

Pour écouter le clip audio, sélectionnez  $\blacktriangleright$ .

Pour sélectionner la qualité d'enregistrement ou l'emplacement où vous souhaitez enregistrer vos clips audio, sélectionnez **Options** <sup>&</sup>gt;**Paramètres**.

Les clips audio enregistrés sont sauvegardés dans le dossier Clips audio de la Galerie.

Pour enregistrer une conversation téléphonique, ouvrez le dictaphone pendant un appel vocal et sélectionnez  $\bullet$ . Les deux correspondants entendent un bip à intervalle régulier pendant l'enregistrement.

# **Lecteur Flash**

Le lecteur Flash permet d'afficher et de lire des fichiers flash conçus pour des équipements mobiles ainsi que d'interagir avec eux.

Pour ouvrir le lecteur Flash et lire un fichier flash, sélectionnez le fichier.

Pour envoyer un fichier flash sur des appareils compatibles, sélectionnez **Options** <sup>&</sup>gt;**Envoyer**. La protection par copyright peut empêcher l'envoi de certains fichiers flash.

Pour basculer entre des fichiers flash enregistrés dans la mémoire de l'appareil ou sur la carte mémoire, accédez aux onglets correspondants.

Pour modifier la qualité du fichier flash, sélectionnez **Options** > **Qualité** lorsque vous lisez le fichier flash. Si vous sélectionnez **Elevée**, la lecture de certains fichiers flash peut sembler inégale ou lente en raison de leurs paramètres originaux. Réglez les paramètres de qualité de tels fichiers sur **Normale** ou **Faible** pour une lecture améliorée.

Pour organiser vos fichiers flash, sélectionnez **Options** <sup>&</sup>gt; **Organiser**.

# **Radio FM**

La radio FM dépend d'une antenne différente de celle de l'appareil sans fil. Un kit oreillette ou un autre accessoire compatible doit être relié à l'appareil pour permettre à la radio FM de fonctionner correctement.

Sélectionnez **Menu** <sup>&</sup>gt;**Applications** <sup>&</sup>gt;**Multimédia** <sup>&</sup>gt; **Radio** <sup>&</sup>gt;**Radio FM**.

La qualité de la diffusion radio dépend de la couverture de la station radio dans cette zone particulière.

## **Ecouter la radio**

Sélectionnez **Menu** <sup>&</sup>gt;**Applications** <sup>&</sup>gt;**Multimédia** <sup>&</sup>gt; **Radio** <sup>&</sup>gt;**Radio FM**.

La qualité de la diffusion radio dépend de la couverture de la station radio dans cette zone particulière. **<sup>126</sup>**

Vous pouvez effectuer un appel ou répondre à un appel entrant tout en écoutant la radio. Lorsqu'un appel est en cours, la radio est coupée.

Pour démarrer une recherche de station, sélectionnez ou  $\setminus$ .

Si vous avez enregistré des stations radio dans votre appareil, pour accéder à la station enregistrée suivante ou précédente, sélectionnez  $\mathbb{R}$  ou  $\mathbb{R}$ .

Sélectionnez **Options** puis parmi les options suivantes :

- **Activer le haut-parleur** Pour écouter la radio à l'aide du haut-parleur.
- **Réglage manuel** Pour modifier la fréquence manuellement.
- **Répertoire stations** Pour afficher les stations disponibles en fonction de la localisation (service réseau).
- **Mémoriser station** Pour enregistrer la station actuelle dans votre liste de stations.
- **Stations** Pour ouvrir la liste des stationsenregistrées.
- **Ecoute en fond** Pour revenir à l'écran d'accueil etécouter la radio FM en arrière-plan.

### **Stations enregistrées**

Sélectionnez **Menu** <sup>&</sup>gt;**Applications** <sup>&</sup>gt;**Multimédia** <sup>&</sup>gt; **Radio** <sup>&</sup>gt;**Radio FM**.

Pour ouvrir la liste des stations enregistrées, sélectionnez **Options** <sup>&</sup>gt;**Stations**.

Pour écouter une station mémorisée, sélectionnez **Options** <sup>&</sup>gt;**Station** <sup>&</sup>gt;**Ecouter**.

Pour modifier les détails de la station, sélectionnez **Options** <sup>&</sup>gt;**Station** <sup>&</sup>gt;**Modifier**.

### **Paramètres de la radio FM**

Sélectionnez **Menu** <sup>&</sup>gt;**Applications** <sup>&</sup>gt;**Multimédia** <sup>&</sup>gt; **Radio** <sup>&</sup>gt;**Radio FM**.

Pour rechercher automatiquement des fréquences alternatives en cas de réception médiocre, sélectionnez **Options** > **Paramètres** > **Autres fréquences** > **Activer rech. autom.**.

Pour définir le point d'accès par défaut pour la radio, sélectionnez **Options** <sup>&</sup>gt;**Paramètres** <sup>&</sup>gt;**Point d'accès**.

Pour sélectionner la région dans laquelle vous vous trouvez actuellement, sélectionnez **Options** <sup>&</sup>gt; **Paramètres** <sup>&</sup>gt;**Zone actuelle**. Ce paramètre ne s'affiche que si aucune couverture réseau n'est disponible lorsque vous lancez l'application.

# **Nokia Radio Internet**

Sélectionnez **Menu** <sup>&</sup>gt;**Applications** <sup>&</sup>gt;**Multimédia** <sup>&</sup>gt; **Radio** <sup>&</sup>gt;**Radio internet**.

L'application Nokia Radio Internet (service réseau) permet d'écouter les stations de radio disponibles sur Internet. Pour écouter les stations de radio, vous devez disposer d'un réseau LAN sans fil (WLAN) ou d'un point d'accès de données par paquets défini dans votre appareil. L'écoute des stations peut entraîner la transmission d'un grand volume de données via le réseau de votre prestataire de services. La méthode de connexion recommandée est leWLAN. Demandez à votre prestataire de services les termes et les tarifs des services de données avant d'utiliser d'autres connexions. Par exemple, un plan forfaitaire pour les transmissions de données peut autoriser d'importants transferts de données pour une redevance mensuelle définie.

### **Ecouter des stations de radioInternet**

Sélectionnez **Menu** <sup>&</sup>gt;**Applications** <sup>&</sup>gt;**Multimédia** <sup>&</sup>gt; **Radio** <sup>&</sup>gt;**Radio internet**.

Pour écouter une station de radio sur Internet, procédez comme suit :

1. Sélectionnez une station dans vos favoris ou dans le répertoire des stations, ou recherchez des stations par leur nom dans le service Radio Internet de Nokia.

Pour ajouter une station manuellement, sélectionnez **Options** <sup>&</sup>gt;**Ajouter station manu.**. Vous pouvez également rechercher des liens vers des stations à l'aide du navigateur Web. Les liens compatibles <sup>s</sup>'ouvrent automatiquement dans l'application Radio Internet.

2. Sélectionnez **Ecouter**.

L'écran En écoute s'ouvre avec des informationsrelatives à la station et au morceau en cours de lecture.

Pour mettre la lecture en pause, appuyez sur la touche de défilement. Appuyez à nouveau sur la touche de défilement pour reprendre la lecture.

Pour afficher des informations sur la station, sélectionnez **Options** > **Informations station** (non disponible si vous avez enregistré manuellement la station). **<sup>128</sup>**

Si vous écoutez une station enregistrée dans vos favoris, faites défiler vers la gauche ou vers la droite pour écouter la station enregistrée précédente ou la suivante.

## **Stations favorites**

Sélectionnez **Menu** <sup>&</sup>gt;**Applications** <sup>&</sup>gt;**Multimédia** <sup>&</sup>gt; **Radio** <sup>&</sup>gt;**Radio internet**.

Pour afficher et écouter vos stations favorites, sélectionnez **Favoris**.

Pour ajouter une station manuellement aux favoris, sélectionnez **Options** <sup>&</sup>gt;**Ajouter station manu.**. Saisissez l'adresse Web de la station, ainsi que le nom qui doit s'afficher dans la liste de favoris.

Pour ajouter la station en cours de lecture aux favoris, sélectionnez **Options** <sup>&</sup>gt;**Ajouter aux Favoris**.

Pour afficher des informations sur une station, la déplacer vers le haut ou vers le bas dans les favoris ou la supprimer des favoris, sélectionnez **Options** <sup>&</sup>gt;**Station** et l'option souhaitée.

Pour afficher uniquement les stations commençant par des lettres ou chiffres particuliers, commencez à saisir les caractères. Les stations correspondantes s'affichent.

## **Rechercher des stations**

Sélectionnez **Menu** <sup>&</sup>gt;**Applications** <sup>&</sup>gt;**Multimédia** <sup>&</sup>gt; **Radio** <sup>&</sup>gt;**Radio internet**.

Pour rechercher des stations de radio dans le service NokiaInternet Radio par leur nom, procédez comme suit :

1. Sélectionnez **Rechercher**.

2. Saisissez le nom d'une station ou ses premières lettres dans le champ de recherche, puis sélectionnez **Chercher**.

Les stations correspondantes s'affichent.

Pour écouter une station, sélectionnez-la et choisissez **Ecouter**.

Pour enregistrer une station dans vos favoris, sélectionnez-la et choisissez **Options** <sup>&</sup>gt;**Ajouter aux Favoris**.

Pour effectuer une autre recherche, sélectionnez **Options** <sup>&</sup>gt;**Nouvelle recherche**.

# **Répertoire de stations**

#### Sélectionnez **Menu** <sup>&</sup>gt;**Applications** <sup>&</sup>gt;**Multimédia** <sup>&</sup>gt; **Radio** <sup>&</sup>gt;**Radio internet** et **Répertoire stations**.

Le répertoire de stations est géré par Nokia. Si vous souhaitez écouter des stations de radio Internet non comprises dans le répertoire, ajoutez manuellement les informations sur la station ou recherchez des liens vers lastation sur Internet à l'aide du navigateur Web.

Définissez les options suivantes :

- **Rechercher par genre** Pour afficher les genres de stations de radio disponibles.
- **Rechercher par langue** Pour afficher les langues de diffusion des stations.
- **Recherche par pays/rég.** Pour afficher les pays dans lesquels les stations diffusent.
- • **Stations les plus écoutées** — Pour afficher les stations les plus populaires du répertoire.

## **Paramètres de radio Internet**

Sélectionnez **Menu** <sup>&</sup>gt;**Applications** <sup>&</sup>gt;**Multimédia** <sup>&</sup>gt; **Radio** <sup>&</sup>gt;**Radio internet** et **Options** <sup>&</sup>gt;**Paramètres**.

Pour sélectionner le point d'accès par défaut pour la connexion au réseau, sélectionnez **Point d'accès par défaut** et l'une des options disponibles. Sélectionnez **Toujours demander** si vous voulez que l'appareil vous demande de sélectionner le point d'accès à chaque fois que vous ouvrez l'application.

Pour modifier les vitesses de connexion des différentstypes de connexions, sélectionnez l'une des options suivantes :

- **Débit binaire conn. GPRS** Connexions de donnéespar paquets GPRS
- **Débit binaire conn. 3G** Connexions de données par paquets 3G
- **Débit binaire conn. WiFi** Connexions WLAN

La qualité de la diffusion radiophonique dépend de la vitesse de connexion sélectionnée. Plus elle est rapide, plus la qualité est élevée. Pour éviter la mise en tampon, <sup>n</sup>'utilisez la qualité la plus élevée qu'avec des connexions haute vitesse.

# **N-Gage**

# **A propos de N-Gage**

Sélectionnez **Menu** > **Applications** > **Multimédia** > **N-Gage**.

N-Gage permet de pouvez télécharger des essais de jeux gratuits afin de découvrir de nouveaux jeux et d'acheter **129** ceux que vous aimez. Vous pouvez y jouer seul ou avec des amis. N-Gage permet également de rester en contact avec les autres joueurs, de tracer et de partager vos scores ainsi que d'autres réalisations en matière de jeu.

# **Télécharger des jeux**

Sélectionnez **Menu** > **Applications** > **Multimédia** <sup>&</sup>gt;**N-Gage**.

Pour afficher la liste des jeux pouvant être téléchargés, ouvrez l'onglet de la boutique et sélectionnez **Voir tous les jeux**.

La boutique est automatiquement mise à jour lorsque vous êtes connecté à Internet. Pour la mettre à jour manuellement, sélectionnez **Options** <sup>&</sup>gt;**Actualiser maintenant**.

Pour afficher les informations détaillées sur le jeu, sélectionnez **Afficher Détails**. L'onglet A propos de contient une description du jeu et des informations sur son prix. L'onglet Multimédia contient des captures d'écran et des clips vidéo du jeu. L'onglet Evaluation contient des critiques et des évaluations.

Pour essayer un jeu, sélectionnez **Options** <sup>&</sup>gt;**Charger Démo gratuite**.

Pour acheter un jeu, sélectionnez l'option d'achat depuis le jeu.

Vous pouvez également télécharger et acheter des jeux à l'aide d'un PC compatible à l'adresse [www.n-gage.com](http://www.n-gage.com).

Pour annuler le téléchargement d'un jeu, ouvrez l'onglet Jeux, sélectionnez le téléchargement, puis **Options** <sup>&</sup>gt; **Stop chargement**.

## **Acheter des jeux**

#### Sélectionnez **Menu** > **Applications** > **Multimédia** > **N-Gage**.

Pour acheter un jeu, procédez comme suit :

- 1. Ouvrez l'onglet du magasin, sélectionnez un jeu et **Acheter maintenant**.
- 2. Entrez les détails relatifs à votre carte de crédit et vos informations personnelles. Veillez à entrer une adresse e-mail valide, car la facture vous est envoyée par e-mail et elle contient le code d'activation du jeu.
- 3. Lisez et acceptez les conditions générales, puis vérifiez que vos informations de facturation sont correctes.
- 4. Sélectionnez **Acheter**. Les licences des jeux que vous achetez sont liées à votre appareil.

# **Créer un nom de joueur**

Sélectionnez **Menu** > **Applications** > **Multimédia** > **N-Gage**.

Lorsque vous lancez l'application N-Gage et que vous vous connectez au service N-Gage pour la première fois, vous êtes invité à créer un nom de joueur N-Gage. Un nom de joueur vous permet de participer à la communauté N-Gage, d'entrer en contact avec d'autres joueurs, ainsi que de partager vos scores, recommandations et critiques.

Pour créer un nouveau nom de joueur, procédez comme suit :

- 1. Sélectionnez **Créer un Nouveau Compte**.
- 2. Saisissez votre date de naissance et créer le nom de**130** Strangement.<br>130 Strangement. The strange of the motode passe de votre choix. Si le nom du joueur et le mot de passe de votre choix. Si le nom du

joueur est déjà réservé, N-Gage vous propose des noms similaires disponibles.

3. Saisissez vos informations détaillées, lisez et acceptez les conditions générales, puis sélectionnez **S'inscrire**.

Vous pouvez également créer un nom de joueur à l'adresse [www.n-gage.com](http://www.n-gage.com).

Sans nom de joueur, vous pouvez toujours télécharger, acheter et participer à des jeux.

# **Rechercher et ajouter des amis**

#### Sélectionnez **Menu** > **Applications** > **Multimédia** > **N-Gage**.

Pour inviter des joueurs N-Gage à rejoindre votre liste d'amis, ouvrez l'onglet Amis et entrez le nom des joueurs dans le champ Ajouter un Ami. Entrez un message et sélectionnez **Envoyer**. Si les destinataires acceptent l'invitation, leur nom de joueur est ajouté à votre liste d'amis.

Pour rencontrer d'autres joueurs, visitez les salons de discussion et les forums à l'adresse [www.n-gage.com](http://www.n-gage.com).

Pour afficher le profil d'un ami, accédez à celui-ci dans votre liste d'amis. Pour consulter l'état en ligne de vos amis, vous devez être connecté au service N-Gage.

Pour supprimer un ami de votre liste d'amis, sélectionnez **Options** <sup>&</sup>gt;**Enlever de la Liste d'Amis**.

Pour trier vos amis selon leur disponibilité, leur nom de joueur ou leurs points N-Gage, sélectionnez **Options** <sup>&</sup>gt; **Trier les Amis par**.

Pour évaluer un joueur, sélectionnez **Options** <sup>&</sup>gt;**Evaluer le Joueur**.

# **Jouer et gérer les jeux**

Sélectionnez **Menu** > **Applications** > **Multimédia** > **N-Gage**.

Pour lire et gérer vos jeux, ouvrez l'onglet Jeux.

Il existe cinq types de jeux :

- les jeux complets que vous avez achetés avec une licence complète ;
- • les versions d'évaluation dont le contenu est limité ou auxquels vous ne pouvez accéder que pour une période limitée ;
- • les versions démo qui sont des parties de jeux réduites ne proposant qu'un ensemble très limité de fonctions et de niveaux ;
- les jeux expirés que vous avez achetés avec une licence limitée ayant depuis expiré ;
- les jeux indisponibles que vous avez supprimés ou que vous n'avez pas complètement installés.

Pour installer un jeu, sélectionnez **Options** <sup>&</sup>gt;**Installer le Jeu**.

Pour lancer un jeu, sélectionnez **Options** <sup>&</sup>gt;**Démarrer le Jeu**. Pour reprendre une partie suspendue, sélectionnez **Options** <sup>&</sup>gt;**Reprendre le Jeu**.

Pour évaluer et revoir un jeu, sélectionnez **Options** <sup>&</sup>gt; **Evaluer le Jeu**. Vous pouvez évaluer le jeu sur une échelle de une à cinq étoiles et rédiger une critique. La taille maximale de la critique est de 60 caractères. Pour envoyer la critique, vous devez être connecté au service N-Gage avec votre nom de joueur.

Pour recommander un jeu à un ami N-Gage, sélectionnez **Options** <sup>&</sup>gt;**Envoyer Recommandation**. **131**

# **Définir votre disponibilité**

Sélectionnez **Menu** > **Applications** > **Multimédia** <sup>&</sup>gt;**N-Gage**.

Pour définir votre disponibilité via l'application N-Gage, ouvrez l'onglet Profil, sélectionnez **Options** <sup>&</sup>gt;**Connecté/ Hors ligne**, puis choisissez parmi les options suivantes :

- **Joueur disponible** Vous êtes connecté au réseau et disponible pour jouer ou discuter.
- **Joueur Indisponible** Vous êtes connecté, mais actuellement indisponible.
- **Déconnecté** Vous n'êtes pas connecté au réseau.

Vous pouvez recevoir des messages de vos amis N-Gage même si vous êtes indisponible ou déconnecté.

Pour définir un message de disponibilité à afficher lorsque vous êtes disponible ou indisponible pour le jeu, sélectionnez la zone de message et entrez votre message.

# **Lire et envoyer des messages**

Sélectionnez **Menu** > **Applications** > **Multimédia** <sup>&</sup>gt;**N-Gage**.

Pour lire les nouveaux messages reçus de vos amis N-Gage, ouvrez l'onglet Page d'accueil et sélectionnez **Nouveaux messages**, un message, puis **Options** <sup>&</sup>gt;**Afficher Message**.

Pour envoyer un message à un ami N-Gage, ouvrez l'onglet Amis et sélectionnez **Options** <sup>&</sup>gt;**Envoyer Message**. La taille maximale d'un message est de 115 caractères. Pour envoyer le message, sélectionnez **Soumettre**.

# **Onglet d'accueil**

Sélectionnez **Menu** > **Applications** > **Multimédia** > **N-Gage**.

Lorsque vous ouvrez l'application N-Gage, l'onglet d'accueil s'affiche.

Pour lancer le dernier jeu auquel vous avez joué, sélectionnez **Démarrer le Jeu**. Pour reprendre une partie de jeu mise en pause, sélectionnez **Options** > **Reprendre le Jeu**.

Pour afficher le total actuel de vos points N-Gage, sélectionnez **Suivre mon Évolution**.

Pour afficher votre profil, sélectionnez **Options** <sup>&</sup>gt; **Afficher le Profil**.

Pour vous connecter avec d'autres joueurs N-Gage et les inviter à jouer, sélectionnez **Jouer avec des amis**. N-Gage vous suggère un compagnon de jeu en fonction de votre historique de jeu et de la disponibilité de vos amis sur N-Gage.

Pour rechercher un autre ami avec qui jouer, sélectionnez **Options** <sup>&</sup>gt;**Afficher Mes Amis**.

Pour en savoir plus sur les nouveaux jeux, sélectionnez **Obtenir plus de Jeux**.

Pour rechercher les mises à jour de l'application N-Gage, sélectionnez **Options** <sup>&</sup>gt;**Vérifier les mises à jour**.

# **Gérer votre profil**

Sélectionnez **Menu** > **Applications** > **Multimédia** > **N-Gage**.

Pour afficher votre profil, ouvrez l'onglet du profil.

Votre profil inclut les éléments suivants :

- Le niveau de vos points N-Gage. Il indique votre niveau, en fonction du total de vos points N-Gage. Les points N-Gage sont gagnés en récoltant des points dans les jeux, en participant à des matches multijoueurs et à des activités de la communauté. Pour afficher vos points N-Gage en détail, en haut de l'écran du profil, sélectionnez **Options** <sup>&</sup>gt;**Détails du profil**.
- Votre Rep. Cela indique votre réputation de joueur estimée par les autres joueurs.
- Votre Gaming history. Il affiche une liste des jeux auxquels vous avez joué.

Pour modifier les détails du profil qui peuvent être affichés par quiconque, sélectionnez **Options** <sup>&</sup>gt;**Modifier le Profil**, ouvrez l'onglet public et choisissez parmi les options suivantes :

- **Icône** Pour ajouter une image de profil qui vous ressemble.
- **Slogan** Ajoutez un bref message personnel.
- **Jeu(x) Préféré(s)** Saisissez les noms de vos jeux préférés.
- **Modèle de l'appareil** Ce paramètre est automatiquement défini et ne peut pas être modifié.
- **Montrer la Localisation** Pour afficher votre ville etvotre pays dans votre profil public.

Une fois votre profil mis à jour, connectez-vous au service N-Gage avec votre nom de joueur pour synchroniser le profil avec le serveur N-Gage.

# **Supprimer des jeux**

Sélectionnez **Menu** > **Applications** > **Multimédia** > **N-Gage**.

Pour supprimer un jeu de votre appareil, ouvrez l'onglet Jeux et sélectionnez **Options** <sup>&</sup>gt;**Enlever le Jeu**. Lorsque vous supprimez un jeu, les parties enregistrées et d'autres données associées du jeu demeurent dans l'appareil, tandis que le jeu supprimé est affiché comme indisponible dans la liste des jeux. Vous pouvez télécharger et réinstaller le jeu, si la licence est toujours valide.

Pour supprimer totalement un jeu de votre appareil, sélectionnez **Options** <sup>&</sup>gt;**Supprimer le Jeu**. Toutes les données associées au jeu sont supprimées de l'appareil et du service N-Gage, y compris vos classements, vos points N-Gage et vos points récoltés.

### **Modifier les paramètres N-Gage**

Sélectionnez **Menu** > **Applications** > **Multimédia** > **N-Gage**.

Ouvrez l'onglet Profil, sélectionnez **Options** <sup>&</sup>gt; **Paramètres N-Gage** et choisissez parmi les options suivantes :

- **Nom du Joueur** Pour modifier votre nom de joueur. Vous pouvez uniquement modifier votre nom de joueur avant de vous connecter au service N-Gage pour la première fois.
- **Paramètres personnels** Pour définir vos informations personnelles, qui ne figurent pas dans votre profil public, et vous abonner au bulletin **<sup>133</sup>**

d'information N-Gage. Vous pouvez également définir si vous souhaitez recevoir des notifications de vos AmisN-Gage lorsque vous jouez à des jeux.

- •**Paramètres Connexion** — Pour autoriser N-Gage à se connecter automatiquement au réseau si nécessaire et définir votre point d'accès favori ainsi que la limite de transfert de données qui déclenche une alerte.
- • **Détails du Compte** — Pour définir vos préférences d'achat.

# **Connectivité**

Votre appareil offre plusieurs options pour se connecter à Internet, à un Intranet d'entreprise ou à un autre appareil ou ordinateur.

# **Télécharger rapidement**

Le HSDOA (High-speed downlink packet access, également appelé 3.5G), indiqué par  $35<sub>G</sub>$ , est un service réseau des réseaux UMTS et fournit des téléchargements de données grande vitesse. Si le support HSDPA de l'appareil est activé et si l'appareil est connecté à un réseau UMTS prenant en charge HSDPA, le téléchargement de données comme des messages, des e-mails et des pages de navigateur via le réseau cellulaire peut être plus rapide. Une connexion HSDPA active est indiquée par <sup>356</sup>. L'icône peut varier en fonction des régions.

Pour activer ou désactiver HSDPA, sélectionnez **Menu** <sup>&</sup>gt; **Panneau config.** > **Paramètres** et **Connexion** > **Donn. paquets** <sup>&</sup>gt;**Accès par paquet ht débit**. Certains réseaux cellulaires n'autorisent pas la réception d'appels vocaux lorsque la connexion HSDPA est active, auquel cas vous devez désactiver la connexion HSDPA pour pouvoir recevoir des appels. Pour plus d'informations, contactez votre prestataire de services.

Pour connaître la disponibilité et les modalités d'abonnement aux services de connexion de données, contactez votre prestataire de services.

HSDPA affecte uniquement la vitesse de téléchargement ; l'envoi de données sur le réseau, comme des messages et des e-mails, n'est pas affecté.

# **Câble de données**

Pour éviter d'endommager les données, ne déconnectez pas le câble de données lorsqu'un transfert de données est en cours.

#### **Transférer des données entre votre appareil et un PC**

- 1. Insérez une carte mémoire dans votre appareil et connectez-le à un PC compatible via un câble de données USB.
- 2. Lorsque l'appareil demande quel mode est utilisé, sélectionnez **Stockage de masse**. Dans ce mode, vous pouvez voir votre appareil comme un disque dur amovible connecté à votre ordinateur.
- 3. Pour éviter toute détérioration de la carte mémoire, mettez fin à la connexion depuis l'ordinateur (par exemple, depuis un assistant Windows Déconnecter ou éjecter le matériel).

Pour utiliser Nokia PC Suite avec votre appareil, installez Nokia PC Suite sur le PC, connectez le câble de données et sélectionnez **PC Suite**.

Pour utiliser votre appareil afin de connecter un PC à Internet, connectez le câble de donnée et sélectionnez **Connecter PC au Net**.

Pour synchroniser la musique de votre appareil avec Nokia Music Player, installez le logiciel Nokia Music Player sur le PC, connectez le câble de données et sélectionnez **PC Suite**.

Pour imprimer des photos sur une imprimante compatible, sélectionnez **Transfert de photos**.

Pour modifier le mode USB que vous utilisez habituellement avec le câble de données, sélectionnez **Menu** > **Panneau config.** > **Connectiv.** > **USB** et **Mode de connexion USB**, puis l'option de votre choix.

Pour configurer l'appareil afin qu'il vous demande quel mode choisir à chaque connexion du câble de données USB, sélectionnez **Menu** <sup>&</sup>gt;**Panneau config.** <sup>&</sup>gt; **Connectiv.** <sup>&</sup>gt;**USB** et **Demander connexion** <sup>&</sup>gt;**Oui**.

# **Bluetooth**

Sélectionnez **Menu** <sup>&</sup>gt;**Panneau config.** <sup>&</sup>gt;**Connectiv.** <sup>&</sup>gt; **Bluetooth**.

# **À propos de Bluetooth**

La technologie Bluetooth de votre appareil permet d'établir des connexions sans fil entre des appareils électroniques situés dans une portée de 10 mètres. Une connexion Bluetooth permet d'envoyer des photos, des vidéos, du texte, des cartes de visite, des notes d'agenda ou d'établir une connexion sans fil avec les appareils utilisant cette technologie.

Les équipements dotés de la technologie Bluetooth communiquant grâce à des ondes radioélectriques, votre appareil et les autres équipements ne doivent pas nécessairement être positionnés en visibilité directe. Les deux appareils doivent simplement ne pas être distants de plus de 10 mètres l'un de l'autre, la connexion pouvant cependant être sensible aux interférences dues à des obstacles tels que des murs, ou à d'autres équipements électroniques.

Plusieurs connexions Bluetooth peuvent être actives à la fois. Par exemple, si votre appareil est connecté à un kit oreillette, vous pouvez également transférer des fichiers vers un autre appareil compatible en même temps.

Cet appareil est conforme à la spécification de la technologie Bluetooth 2.0 + EDR qui prend en charge les modes suivants : Advanced Audio Distribution, Audio/ Video Remote Control, Basic Imaging, Basic Printing, Device ID, Dial-up Networking, File Transfer, Generic Audio/Video Distribution, Generic Access, Generic Object Exchange, Handsfree, Human Interface Device, Headset, Object Push, Phone Book Access, Serial Port, et SIM Access. Pour assurer l'interopérabilité avec d'autres appareils prenant en charge la technologie Bluetooth, utilisez les accessoires agréés par Nokia pour ce modèle. N'hésitez pas à consulter les constructeurs des autres appareils pour déterminer leur compatibilité avec cet appareil.

Les fonctions qui font appel à la technologie Bluetooth augmentent l'utilisation de la batterie et réduisent la durée de vie de cette dernière.

### **Envoyer et recevoir des données via Bluetooth**

#### Sélectionnez **Menu** <sup>&</sup>gt;**Panneau config.** <sup>&</sup>gt;**Connectiv.** <sup>&</sup>gt; **Bluetooth**.

- 1. Lorsque vous activez la technologie Bluetooth pour la première fois, vous êtes invité à donner un nom à votre appareil. Donnez un nom unique à votre appareil pour faciliter son identification si plusieurs appareils dotés de la technologie Bluetooth se trouvent à proximité.
- 2. Sélectionnez **Bluetooth** <sup>&</sup>gt;**Activé**.
- 3. Sélectionnez **Visibilité de mon tél.** <sup>&</sup>gt;**Visible par tous** ou **Définir une période**. Si vous sélectionnez **Définir une période**, vous devez définir la durée pendant laquelle votre appareil sera visible par d'autres personnes. Votre appareil et le nom que vous avez entré sont désormais visibles par les autres utilisateurs ayant des appareils dotés de la technologie Bluetooth.
- 4. Ouvrez l'application dans laquelle l'élément que vous souhaitez envoyer est stocké.
- 5. Sélectionnez l'élément et **Options** <sup>&</sup>gt;**Envoyer** <sup>&</sup>gt;**Par Bluetooth**. L'appareil recherche les autres appareils utilisant la technologie Bluetooth à portée et les répertorie.

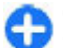

**Conseil :** Si vous avez auparavant envoyé des données à l'aide de la connectivité Bluetooth, une liste des résultats de recherche précédents est affichée. Pour rechercher davantage d'équipements Bluetooth, sélectionnez **Autres équipts**.

6. Sélectionnez l'appareil auquel vous souhaitez vous connecter. Si l'autre équipement requiert une liaison préalablement à la transmission de données, vous êtes invité à saisir un code d'authentification.

Une fois la connexion établie, **Envoi de données en cours** s'affiche.

Le dossier Envoyés, figurant dans l'application Messagerie, ne stocke pas les messages envoyés à l'aide de la connectivité Bluetooth.

Pour recevoir des données à l'aide de la connectivité Bluetooth, sélectionnez **Bluetooth** <sup>&</sup>gt;**Activé** et **Visibilité de mon tél.** <sup>&</sup>gt;**Visible par tous** pour recevoir des données d'un appareil non lié ou **Masqué** pour recevoir des données uniquement d'un appareil lié. Lorsque vous recevez des données via la connectivité Bluetooth, en fonction des paramètres du mode actif, une tonalité retentit et vous êtes invité à préciser si vous souhaitez accepter le message contenant les données. Si vous acceptez, le message est placé dans le dossier Msgs reçus de l'application Messagerie.

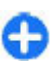

**Conseil :** Vous pouvez accéder aux fichiers situés dans votre appareil ou sur la carte mémoire avec un accessoire compatible prenant en charge le service File Transfer Profile Client (par exemple, un ordinateur portable).

La connexion Bluetooth est automatiquement déconnectée après l'envoi ou la réception de données. Seuls Nokia PC Suite et certains accessoires comme descasques peuvent conserver une connexion même si elle <sup>n</sup>'est pas activement utilisée.

**138**

# **Lier les équipements**

#### Sélectionnez **Menu** <sup>&</sup>gt;**Panneau config.** <sup>&</sup>gt;**Connectiv.** <sup>&</sup>gt; **Bluetooth**.

Ouvrez l'onglet des appareils liés.

Avant d'établir la liaison, créez votre propre code d'authentification (de 1 à 16 chiffres), puis convenez avec l'utilisateur de l'autre équipement de l'utilisation du même code. Les appareils sans interface utilisateur possèdent un code d'authentification défini. Vous n'avez besoin du code d'authentification que lorsque vous connectez les appareils pour la première fois. Après la liaison, il est possible d'autoriser la connexion. La liaison et l'autorisation de connexion accélèrent et facilitent la connexion puisqu'il n'est plus nécessaire d'accepter une connexion entre des appareils liés à chaque établissement d'une connexion.

Le code d'authentification de l'accès SIM distant doitcomporter 16 chiffres.

Lorsque l'appareil sans fil est en mode SIM distant, vous ne pouvez utiliser qu'un accessoire connecté compatible, tel qu'un kit de voiture, pour émettre ou recevoir vos appels.

Dans ce mode, votre appareil sans fil n'émettra pas d'appels, à l'exception des appels aux numéros d'urgence programmés dans votre appareil.

Pour émettre des appels, vous devrez d'abord quitter le mode SIM distant. Si l'appareil a été verrouillé, entrez d'abord le code de déverrouillage pour le déverrouiller.

1. Sélectionnez **Options** <sup>&</sup>gt;**Ajouter équipement**. L'appareil lance la recherche d'appareils Bluetooth se 8 trouvant à portée. Si vous avez envoyé précédemment | Si vous souhaitez accepter les demandes de connexion des des données avec la technologie Bluetooth, une liste

des résultats de recherche précédents s'affiche. Pour rechercher d'autres appareils Bluetooth, sélectionnez **Autres équipts**.

- 2. Sélectionnez l'appareil auquel vous voulez vous relier, puis entrez le code d'authentification. Le même code d'authentification doit également être saisi dans l'autre appareil.
- 3. Sélectionnez **Oui** pour établir automatiquement la connexion entre votre appareil et l'autre appareil ou **Non** pour confirmer la connexion manuellement à chaque tentative de connexion. Une fois la liaison établie, l'appareil est enregistré dans la page des équipements liés.

Pour donner un nom à l'appareil lié, sélectionnez **Options** <sup>&</sup>gt;**Attribuer dénomination**. Le nom s'affiche sur votre appareil.

Pour supprimer une liaison, sélectionnez l'appareil dont vous voulez supprimer la liaison et **Options** <sup>&</sup>gt; **Supprimer**. Pour supprimer toutes les liaisons, sélectionnez **Options** > **Tout supprimer**. Si vous annulez une liaison à un appareil alors qu'une connexion est établie avec cet appareil, la liaison est instantanément supprimée et la connexion est interrompue.

Pour autoriser un appareil lié à se connecter automatiquement à votre appareil, sélectionnez **Défini comme autorisé**. Les connexions entre votre appareil et l'autre appareil peuvent être établies à votre insu. Aucune acceptation ou autorisation n'est nécessaire. Utilisez ce statut pour vos propres équipements, comme un kit oreillette ou un ordinateur compatible, ou les appareils appartenant à une personne en qui vous avez confiance.

autres appareils une par une à chaque fois, sélectionnez **Déf. comme non autorisé**.

Pour utiliser un accessoire audio Bluetooth tel que le kit oreillette ou le kit mains libres Bluetooth, vous devez lier votre appareil à cet accessoire. Pour le code d'authentification et de plus amples instructions, reportez-vous au manuel d'utilisation des accessoires. Pour vous connectez à l'accessoire audio, allumez-le. Certains accessoires audio se connectent automatiquement à votre appareil. Sinon, ouvrez l'onglet des appareil liés, faites défiler jusqu'à l'accessoire et sélectionnez **Options** <sup>&</sup>gt;**Connexion à équipt audio**.

## **Bloquer des appareils**

Sélectionnez **Menu** <sup>&</sup>gt;**Panneau config.** <sup>&</sup>gt;**Connectiv.** <sup>&</sup>gt; **Bluetooth**.

- 1. Pour empêcher un appareil d'établir une connexion Bluetooth avec le vôtre, ouvrez l'onglet des appareils liés.
- 2. Sélectionnez un appareil que vous souhaitez bloquer et **Options** <sup>&</sup>gt;**Bloquer**.

Pour autoriser à nouveau la liaison d'un appareil qui a été bloqué, supprimez-le de la liste des appareils bloqués.

Ouvrez l'onglet des appareils bloqués et sélectionnez **Options** <sup>&</sup>gt;**Supprimer**.

Lorsque vous rejetez une demande de liaison provenant d'un autre appareil, vous êtes invité à spécifier si vous souhaitez bloquer toutes ses futures demandes de connexion. Si la réponse est positive, l'appareil distant est ajouté à la liste des appareils bloqués.

# **Conseils de sécurité**

L'utilisation de l'appareil en mode caché est le meilleur moyen de se protéger contre les logiciels malveillants. N'acceptez pas de connexions Bluetooth provenant de sources qui ne sont pas sûres. Éventuellement, désactivez la fonction Bluetooth. Cela n'affectera pas les autres fonctions de l'appareil.

Sélectionnez **Menu** <sup>&</sup>gt;**Panneau config.** <sup>&</sup>gt;**Connectiv.** <sup>&</sup>gt; **Bluetooth**.

Lorsque vous n'utilisez pas la connectivité Bluetooth, sélectionnez **Bluetooth** <sup>&</sup>gt;**Désactivé** ou **Visibilité demon tél.** <sup>&</sup>gt;**Masqué**.

Ne liez pas votre appareil à un équipement inconnu.

# **SIM Access Profile**

Avec le mode d'accès SIM, vous pouvez accéder à la carte SIM de votre appareil depuis un kit voiture compatible. De cette façon, vous n'avez pas besoin d'une carte SIM distincte pour accéder aux données de la carte SIM et pour vous connecter au réseau GSM.

Pour pouvoir utiliser SIM Access Profile, vous devez disposer des éléments suivants :

- Kit voiture compatible prenant en charge la technologie sans fil Bluetooth
- Carte SIM valide insérée dans l'appareil

Lorsque l'appareil sans fil est en mode SIM distant, vous ne pouvez utiliser qu'un accessoire connecté compatible, tel qu'un kit de voiture, pour émettre ou recevoir vos appels. **<sup>139</sup>** Dans ce mode, votre appareil sans fil n'émettra pas d'appels, à l'exception des appels aux numéros d'urgence programmés dans votre appareil.

Pour émettre des appels, vous devrez d'abord quitter le mode SIM distant. Si l'appareil a été verrouillé, entrez d'abord le code de déverrouillage pour le déverrouiller.

Pour plus d'informations à propos des kits voiture et de la compatibilité avec votre appareil, consultez le site Web Nokia et le guide de l'utilisateur de votre kit voiture.

#### **Utiliser SIM Access Profile**

- 1. Sélectionnez **Menu** <sup>&</sup>gt;**Panneau config.** <sup>&</sup>gt; **Connectiv.** <sup>&</sup>gt;**Bluetooth** et **Mode SIM distant** <sup>&</sup>gt;**Activé**.
- 2. Activez la connectivité Bluetooth du kit voiture.
- 3. Utilisez votre kit voiture pour démarrer une recherche d'appareils compatibles. Pour connaître les instructions, consultez le guide de l'utilisateur de votre kit voiture.
- 4. Sélectionnez votre appareil dans la liste des appareils compatibles.
- 5. Pour lier les appareils, entrez le code d'authentification Bluetooth affiché sur l'écran du kit voiture de votreappareil.

**Conseil :** Si vous avez déjà accédé à la carte SIM à partir du kit voiture avec le mode utilisateur actif, le kit voiture recherche automatiquement un appareil avec la carte SIM. S'il trouve votre appareil, une autorisation automatique est activée, le kit voiture se connecte automatiquement au réseau GSM lorsque vous démarrez la voiture.

Lorsque vous activez le mode d'accès SIM distant, vous pouvez utiliser sur votre appareil des applications qui ne nécessitent pas de services réseau ou SIM.

Pour établir des connexions entre votre appareil et le kit voiture sans acceptation ou autorisation spécifique, sélectionnez **Menu** <sup>&</sup>gt;**Panneau config.** <sup>&</sup>gt;**Connectiv.** <sup>&</sup>gt; **Bluetooth** et ouvrez l'onglet des appareils liés. Sélectionnez le kit voiture et **Défini comme autorisé**, puis répondez **Oui** à la demande de confirmation. Si le kit voiture est défini comme non autorisé, des demandes de connexion en émanant doivent être acceptées à chaque fois.

Pour mettre fin à la connexion SIM distante depuis votre appareil, sélectionnez **Menu** <sup>&</sup>gt;**Panneau config.** <sup>&</sup>gt; **Connectiv.** <sup>&</sup>gt;**Bluetooth** et **Mode SIM distant** <sup>&</sup>gt;**Désactivé**.

# **LAN sans fil (WiFi)**

**Remarque :** En France, vous n'êtes autorisé à utiliser des WLAN qu'à l'intérieur.

Votre appareil peut détecter et se connecter à un réseau LAN sans fil (WLAN). Pour utiliser un réseau WLAN, un tel réseau doit être disponible à l'endroit où vous vous trouvez et votre appareil doit y être connecté.

# **Connexions WiFi**

Pour utiliser une connexion WiFi, vous devez créer un point d'accès Internet dans un réseau WiFi. Utilisez le point d'accès pour les applications devant se connecter à

Internet. Une connexion WiFi est établie lorsque vous créez une connexion de données en utilisant un point d'accès de réseau WiFi. La connexion WiFi active<sup>s</sup>'interrompt lorsque vous mettez fin à la connexion de données. Vous pouvez également mettre fin à la connexion manuellement.

Vous pouvez utiliser une connexion WiFi pendant un appel vocal ou lorsqu'une connexion de données par paquets est active. Vous ne pouvez être connecté qu'à un seul point d'accès WiFi à la fois, mais plusieurs applications peuvent utiliser le même point d'accès Internet.

Lorsque l'appareil est en mode Hors connexion, vous pouvez toujours utiliser une connexion WiFi si un réseau est disponible. Veillez à respecter les normes de sécurité en vigueur lors de l'établissement et de l'utilisation d'une connexion WiFi.

Si vous déplacez l'appareil à un autre endroit dans le réseau WiFi et que vous êtes hors de portée d'un point d'accès WiFi, la fonctionnalité d'itinérance peut connecter automatiquement votre appareil à un autre point d'accès faisant partie du même réseau WiFi. Votre appareil peut rester connecté au réseau tant que vous vous trouvez à portée des points d'accès appartenant à celui-ci.

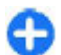

**Conseil :** Pour vérifier l'adresse MAC unique qui identifie votre appareil, par exemple pour configurer l'adresse MAC de votre appareil pour un routeur WiFi, entrez \*#62209526# à partir de l'écran d'accueil. L'adresse MAC s'affiche.

### **Voir Disponibilité d'un réseau WiFi**

Pour que votre appareil affiche la disponibilité du LAN sans fil (WLAN), sélectionnez **Menu** <sup>&</sup>gt;**Panneau config.** <sup>&</sup>gt; **Paramètres** et **Connexion** <sup>&</sup>gt;**LAN sans fil** <sup>&</sup>gt;**Afficher ladisp. WLAN**.

Si un WLAN est disponible,  $\mathbf{F}$  est affiché.

# **Assistant WiFi**

Sélectionnez **Menu** <sup>&</sup>gt;**Panneau config.** <sup>&</sup>gt;**Connectiv.** <sup>&</sup>gt; **Assist. WLAN**.

L'Assistant WLAN vous aide à trouver un LAN sans fil (WLAN) et à vous y connecter. Si vous ouvrez l'application, votre appareil commence à rechercher des WLAN disponibles et à les répertorier.

Sélectionnez **Options** puis choisissez parmi les options suivantes :

- **Actualiser** Pour mettre à jour la liste des WLAN disponibles.
- **Filtrer réseaux WLAN** Pour filtrer les WLAN dans laliste des réseaux détectés. Les réseaux sélectionnéssont filtrés lors de la prochaine recherche de WLAN par l'application.
- **Lancer navig. internet** Pour commencer à naviguer sur le Web à l'aide du point d'accès du WLAN.
- **Contin. navig. internet** Pour continuer à naviguer sur le Web à l'aide de la connexion WLAN activeactuellement.
- **Déconnecter WLAN** Pour déconnecter la connexion **<sup>141</sup>** active au WLAN.

• **Détails** — Pour afficher les détails de l'élémentsélectionné.

**Important :** Activez toujours l'une des méthodes de cryptage disponibles pour améliorer la sécurité de votre connexion WiFi. L'utilisation du cryptage réduit le risque d'accès non autorisé à vos données.

#### **Utiliser l'assistant WLAN dans l'écran d'accueil**

Dans l'écran d'accueil, l'assistant WLAN indique l'état de vos connexions WLAN et de vos recherches de réseaux. Sil'assistant WLAN n'est pas activé par défaut dans l'écran d'accueil, vous pouvez l'activer dans les paramètres de l'écran d'accueil. Pour afficher les options disponibles, sélectionnez la ligne indiquant l'état. Selon l'état indiqué, vous pouvez lancer le navigateur Web en utilisant une connexion WLAN, vous connecter à votre service d'appel Internet, vous déconnecter d'un réseau WLAN, rechercher des réseaux WLAN, ou encore activer ou désactiver la recherche des réseaux.

Si la recherche des réseaux WLAN est désactivée et si vous<sup>n</sup>'êtes connecté à aucun réseau WLAN, **Recher. WLAN arrêtée** s'affiche dans l'écran d'accueil. Pour activer la recherche WLAN et rechercher des WLAN disponibles, sélectionnez la ligne qui affiche l'état.

Pour commencer à rechercher des WLAN disponibles, sélectionnez la ligne qui affiche l'état et **Chercher un WLAN**.

Pour désactiver la recherche WLAN, sélectionnez la ligne qui affiche l'état et **Arrêter rech. WLAN**.

Lorsque **Lancer navig. internet** ou **Utiliser pour** est sélectionné, l'assistant WiFi crée automatiquement un point d'accès pour le réseau WiFi sélectionné. Le point **142**

d'accès peut également être utilisé avec d'autres applications nécessitant une connexion WiFi.

Si vous sélectionnez un réseau WiFi sécurisé, vous êtes invité à entrer les codes d'authentification appropriés. Pour vous connecter à un réseau masqué, vous devez entrer l'identificateur de service (SSID) correct.

Pour utiliser le WLAN détecté pour une connexion d'appel ToIP, sélectionnez la ligne indiquant l'état, **Utiliser pour**, le service d'appel ToIP souhaité et le WLAN à utiliser.

# **Gestionnaire deconnexions**

Sélectionnez **Menu** <sup>&</sup>gt;**Panneau config.** <sup>&</sup>gt;**Connectiv.** <sup>&</sup>gt; **Connexions**.

### **Afficher et mettre fin auxconnexions actives**

Pour visualiser les connexions de données en cours, sélectionnez **Connexions données actives**.

Pour afficher les informations détaillées relatives à une connexion réseau, sélectionnez celle-ci dans la liste, puis **Options** <sup>&</sup>gt;**Détails**. Les informations qui s'affichent dépendent du type de connexion.

Pour mettre fin à la connexion réseau sélectionnée, sélectionnez **Options** <sup>&</sup>gt;**Déconnexion**.

Pour terminer simultanément toutes les connexionsréseau actives, sélectionnez **Options** <sup>&</sup>gt;**Tout déconnecter**.

### **Rechercher un réseau WiFi**

Pour rechercher les réseaux WiFi disponibles dans la zone, sélectionnez **Réseaux WLAN disponibles**. Les réseaux WiFi disponibles sont affichés dans une liste qui vous renseigne sur leur mode de réseau (infrastructure ou adhoc), la puissance du signal et les témoins de cryptage de réseau, et vous indique si votre appareil dispose d'une connexion active au réseau.

Pour afficher les détails d'un réseau, faites défiler jusqu'à celui-ci et appuyez sur la touche de défilement.

Pour créer un point d'accès Internet pour un réseau, sélectionnez **Options** <sup>&</sup>gt;**Définir pt d'accès**.

**144**

# **Gestion de la sécurité et des données**

Gérez les données et les logiciels de votre appareil, et prenez en charge la sécurité de l'appareil et de ses contenus.

**Important :** Votre appareil ne prend en charge qu'une seule application antivirus. Si plusieurs applications disposant d'une fonctionnalité antivirus sont présentes, les performances et le fonctionnement de l'appareil peuvent être affectés ou l'appareil peut s'arrêter de fonctionner.

# **Verrouiller l'appareil**

Le code verrou protège votre appareil contre toute utilisation non autorisée. Le code prédéfini est 12345.

Pour verrouiller l'appareil, dans l'écran d'accueil, appuyez sur la touche marche/arrêt et sélectionnez **Verrouiller le téléphone**.

Pour déverrouiller votre appareil, sélectionnez **Déverrouill.**, saisissez le code verrou et sélectionnez **OK**.

Pour modifier le code verrou, sélectionnez **Menu** <sup>&</sup>gt; **Panneau config.** <sup>&</sup>gt;**Paramètres** et **Général** <sup>&</sup>gt; **Sécurité** > **Téléphone et carte SIM**. Entrez l'ancien code, puis le nouveau code deux fois. Le nouveau code peut comporter de 4 à 255 caractères. Vous pouvez utiliser aussi bien des chiffres que des lettres, et les lettres peuvent être des minuscules ou des majuscules.

Consignez le nouveau code, ne le divulguez pas et conservez-le en lieu sûr, à l'écart de votre appareil. Si vous oubliez le code verrou et si votre appareil est verrouillé, vous devez emporter l'appareil auprès d'un prestataire de services agréé Nokia et des frais supplémentaires risquent de s'appliquer. Pour déverrouiller l'appareil, le logiciel doit être rechargé et les données enregistrées dans l'appareil risquent d'être perdues.

Vous pouvez également verrouiller l'appareil à distance en lui envoyant un message texte. Pour activer le verrouillage à distance et définir le texte du message, sélectionnez **Menu** <sup>&</sup>gt;**Panneau config.** <sup>&</sup>gt;**Paramètres** et **Général** <sup>&</sup>gt; **Sécurité** <sup>&</sup>gt;**Téléphone et carte SIM** <sup>&</sup>gt;**Verrouillage distant tél.** <sup>&</sup>gt;**Activé**. Entrez le message de verrouillage à distance et confirmez-le. Le message doit comporter au moins 5 caractères. Consignez le texte car vous risquez d'en avoir besoin ultérieurement.

# **Sécurité de la cartemémoire**

#### Sélectionnez **Menu** <sup>&</sup>gt;**Bureau** <sup>&</sup>gt;**Gest. fichiers**.

Vous pouvez protéger une carte mémoire par mot de passe pour empêcher tout accès non autorisé. Pour définir un mot de passe, sélectionnez **Options** <sup>&</sup>gt;**Mot passe carte mém.** > **Définir**. Le mot de passe peut comporter jusqu'à 8 caractères et est sensible à la casse. Le mot de passe est stocké dans votre appareil. Vous ne devez pas le saisir à
nouveau tant que vous utilisez la carte mémoire sur le même appareil. Si vous utilisez la carte mémoire sur un autre appareil, vous êtes invité à saisir le mot de passe. Toutes les cartes mémoire ne prennent pas en charge la protection par mot de passe.

Pour supprimer le mot de passe de la carte mémoire, sélectionnez **Options** <sup>&</sup>gt;**Mot passe carte mém.** <sup>&</sup>gt; **Supprimer**. Lorsque vous supprimez le mot de passe, les données de la carte mémoire ne sont plus protégées contre l'utilisation non autorisée.

Pour ouvrir une carte mémoire qui est verrouillée, sélectionnez **Options** <sup>&</sup>gt;**Déverr. carte mémoire**. Saisissez le mot de passe.

Si vous ne parvenez pas à rappeler le mot de passe qui déverrouille une carte mémoire verrouillée, vous pouvez reformater la carte. Dans ce cas, la carte est déverrouillée et le mot de passe, supprimé. Le formatage d'une carte mémoire supprime toutes les données stockées sur celleci.

# **Cryptage**

#### Sélectionnez **Menu** <sup>&</sup>gt;**Panneau config.** <sup>&</sup>gt;**Téléphone** <sup>&</sup>gt; **Cryptage**.

Cryptez la mémoire de votre appareil ou une carte mémoire afin que personne ne puisse accéder à vos informations importantes.

## **Crypter la mémoire de l'appareil ou la carte mémoire**

Pour crypter la mémoire de l'appareil, sélectionnez **Mémoire téléphone**.

Pour crypter la carte mémoire, sélectionnez **Carte mémoire**, puis choisissez l'une des options suivantes :

- **Crypter sans enregistrer clé** Cryptez la carte mémoire sans enregistrer la clé de cryptage. Si vous sélectionnez cette option, vous ne pourrez pas utiliser la carte mémoire avec d'autres appareils et si vous rétablissez la configuration d'origine, vous ne pourrez pas décrypter la carte mémoire.
- **Crypter et enregistrer clé** Cryptez la carte mémoire et enregistrez la clé manuellement dans le dossier par défaut. Par sécurité, enregistrez la clé dans un emplacement sûr, indépendant de l'appareil. Vous pouvez par exemple envoyer la clé vers votre ordinateur. Entrez un mot de passe pour la clé et un nom pour le fichier-clé. Le mot de passe doit être long et complexe.
- **Crypter avec clé restaurée** Cryptez la carte mémoire avec une clé que vous avez reçue. Sélectionnez le fichier-clé et entrez le mot de passe.

## **Décrypter la mémoire de l'appareil ou la carte mémoire**

Pensez toujours à décrypter la mémoire de l'appareil et/ ou la carte mémoire avant de mettre à jour le logiciel de l'appareil. **<sup>145</sup>**

#### Pour décrypter la mémoire de l'appareil, sélectionnez **Mémoire téléphone**.

Pour décrypter la carte mémoire sans détruire la clé de cryptage, sélectionnez **Carte mémoire** <sup>&</sup>gt;**Décrypter**.

Pour décrypter la carte mémoire et détruire la clé de cryptage, sélectionnez **Carte mémoire** <sup>&</sup>gt;**Décrypter et désactiver cryptage**.

# **Appels autorisés**

#### Sélectionnez **Menu** <sup>&</sup>gt;**Contacts** et **Options** <sup>&</sup>gt;**Numéros carte SIM** <sup>&</sup>gt;**Liste nº autorisés**.

Le service des numéros autorisés permet de limiter les appels émis depuis votre appareil vers certains numéros de téléphone. Les cartes SIM ne prennent pas toutes en charge ce service. Pour plus d'informations, contactez votre prestataire de services.

Lorsque vous utilisez des fonctions de sécurité restreignant les appels (restriction d'appels, groupe limité et appels autorisés), il peut toujours être possible d'émettre des appels au numéro d'urgence officiel programmé dans votre appareil. La restriction d'appels et le renvoi d'appels ne peuvent pas être activés en même temps.

Votre code PIN2 est requis pour activer et désactiver les appels autorisés ou pour modifier les contacts de ce service. Contactez votre prestataire de services pour obtenir votre code PIN2.

Sélectionnez **Options** puis parmi les options suivantes :

• **Activer les nº autorisés** — Pour activer le service desappels autorisés. **146**

- **Désactiver nº autorisés** Pour désactiver le servicedes appels autorisés.
- **Nouveau contact SIM** Pour entrer le nom et le numéro de téléphone du contact vers lequel des appels peuvent être émis.
- **Ajouter depuis Contacts** Pour copier un contact de la liste des contacts vers la liste des appels autorisés.

Pour envoyer des messages texte aux contacts SIM alors que le service des numéros autorisés est activé, vous devez ajouter le numéro du centre de messagerie texte à la liste des numéros autorisés.

# **Gestionnaire decertificats**

#### Sélectionnez **Menu** <sup>&</sup>gt;**Panneau config.** <sup>&</sup>gt;**Paramètres** et **Général** <sup>&</sup>gt;**Sécurité** <sup>&</sup>gt;**Gestion certificats**.

Les certificats numériques permettent de vérifier l'origine des logiciels mais ils ne garantissent pas la sécurité. Il existe quatre types de certificat : certificats d'autorité, personnels, de sites de confiance et d'appareil. Lors d'une connexion sécurisée, un serveur peut envoyer un certificat de serveur à votre appareil. Dès réception, votre appareil le contrôle au moyen d'un certificat d'autorité. Vous recevez une notification si l'identité du serveur n'est pas authentique ou si votre appareil ne contient pas le certificat adéquat.

Vous pouvez télécharger un certificat depuis un site Web ou recevoir un certificat dans un message. Les certificats sont indispensables pour se connecter à une banque en ligne ou à un serveur distant pour transférer des informations confidentielles. Il est également

recommandé d'utiliser des certificats pour diminuer le risque de réception de virus ou d'autres logiciels nuisibles ainsi que pour s'assurer de l'authenticité d'un logiciel lors de son téléchargement et de son installation dans l'appareil.

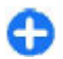

**Conseil :** Lorsque vous installez un nouveau certificat, vérifiez son authenticité.

## **Consulter les détails descertificats**

Vous ne pouvez être certain de l'identité d'un serveur que si la signature et la période de validité du certificat du serveur ont été vérifiées.

Pour afficher les détails d'un certificat, ouvrez un dossier de certificats, puis sélectionnez un certificat et **Options** <sup>&</sup>gt; **Détails certificat**.

L'une des notes suivantes peut apparaître :

- **Certificat non sécurisé** Aucune application n'est configurée pour utiliser le certificat. Vous pouvez modifier les paramètres conseillés.
- **Certificat expiré** La période de validité du certificat sélectionné a expiré.
- **Certificat pas encore valide** La période de validité du certificat sélectionné n'a pas encore commencé.
- **Certificat corrompu** Le certificat ne peut pas être utilisé. Contactez l'émetteur du certificat.

## **Paramètres conseillés d'uncertificat**

#### Sélectionnez **Menu** <sup>&</sup>gt;**Panneau config.** <sup>&</sup>gt;**Paramètres** et **Général** <sup>&</sup>gt;**Sécurité** <sup>&</sup>gt;**Gestion certificats**.

En approuvant un certificat, vous autorisez la vérification des pages Web, des serveurs e-mail, des suites logicielles et d'autres données par ce certificat. Seuls des certificats de confiance peuvent être utilisés pour vérifier des services et logiciels.

**Important :** Même si des certificats attestent que les risques encourus dans les connexions à distance et l'installation de logiciels sont considérablement réduits, celles-ci doivent être utilisées correctement pour bénéficier d'une sécurité améliorée. L'existence d'uncertificat n'offre aucune protection en soi ; le gestionnaire de certificats doit contenir des certificats corrects, authentiques ou de confiance pour une sécurité améliorée. Les certificats ont une durée de validité limitée.Si un certificat apparaît comme étant arrivé à expiration ou n'étant plus valide alors qu'il devrait l'être, vérifiez l'exactitude de la date et de l'heure actuelles de votreappareil.

Avant de modifier les paramètres d'un certificat, vous devez vous assurer de la fiabilité du détenteur du certificatet vérifier que le certificat appartient vraiment au détenteur indiqué.

Pour modifier les paramètres de confiance, sélectionnez un certificat et **Options** <sup>&</sup>gt;**Paramètres conseillés**. Accédez à un champ d'application, puis appuyez sur la touche de défilement pour sélectionner **Oui** ou **Non**. Vous **<sup>147</sup>** ne pouvez pas modifier les paramètres de confiance d'un certificat personnel.

Selon le certificat, une liste des applications susceptibles d'utiliser le certificat s'affiche :

- **Installation Symbian** Nouvelle application utilisant le système d'exploitation Symbian.
- **Internet** Courrier et icônes.
- **Install. d'applications** Nouvelle application Java.
- **Vérif. certif. en ligne** Protocole d'état du certificat en ligne.

# **Afficher et modifier lesmodules de sécurité**

Sélectionnez **Menu** <sup>&</sup>gt;**Panneau config.** <sup>&</sup>gt;**Paramètres** et **Général** <sup>&</sup>gt;**Sécurité** <sup>&</sup>gt;**Module de sécurité**.

Pour afficher ou modifier un module de sécurité, sélectionnez le module dans la liste.

Pour afficher des informations détaillées à propos d'un module de sécurité, sélectionnez **Options** <sup>&</sup>gt;**Détails de sécurité**.

Pour modifier les codes PIN du module de sécurité, ouvrez le module, puis sélectionnez **PIN module** pour modifier le code PIN du module de sécurité ou **PIN de signature** pour modifier le code PIN des signatures numériques. Il est probable que vous ne puissiez pas modifier ces codes pour tous les modules de sécurité.

Le stockage de clés contient le contenu du module de sécurité. Pour supprimer le magasin de clés, sélectionnez **Options** <sup>&</sup>gt;**Supprimer**. Il est possible que vous ne 148 sécurité. Pour supprimer le magasin de clés, sélectionnez | e-mail ou en utilisant d'autres méthodes de connexion<br>Comme la connectivité Bluetooth. Vous pouvez utiliser

puissiez pas supprimer le stockage de clés de tous les modules de sécurité.

# **Gestionnaired'applications**

Le Gestionnaire d'applications vous permet de consulter les modules logiciels installés sur votre appareil. Vous pouvez consulter les détails des applications installées, retirer des applications et définir des paramètres d'installation.

Vous pouvez installer deux types d'applications et de logiciels sur votre appareil :

- Les applications JME reposant sur la technologie Java avec les extensions de fichier .jad ou .jar
- D'autres applications et logiciels adaptés au système d'exploitation Symbian avec les extensions de fichier sis ou sisx

Installez uniquement des logiciels compatibles avec votre appareil.

## **Installer des applications et des logiciels**

Vous pouvez transférer des fichiers d'installation sur votre appareil à partir d'un ordinateur compatible, les télécharger pendant la navigation ou les recevoir dans un message multimédia sous la forme d'une pièce jointe à un e-mail ou en utilisant d'autres méthodes de connexion,

Nokia Application Installer dans Nokia PC Suite pour installer une application sur votre appareil.

Les icônes du Gestionnaire d'applications indiquent les informations suivantes :

- application .sis ou .sisx ;
- application Java
- application qui n'est pas complètement installée ; A

**IDE** application installée sur la carte mémoire.

**Important :** N'installez et n'utilisez que des applications et autres éléments logiciels provenant de sources sûres, par exemple des applications Symbian Signed ou des applications ayant passé avec succès les tests Java Verified™.

Avant l'installation, procédez comme suit :

• Pour afficher le type d'application, le numéro de version et le fournisseur ou le fabricant de l'application, sélectionnez **Options** <sup>&</sup>gt;**Afficher détails**.

Pour afficher les détails de certificat de sécurité de l'application, sélectionnez **Détails:** <sup>&</sup>gt;**Certificats:** <sup>&</sup>gt; **Afficher détails**.

• Si vous installez un fichier de mise à jour ou de réparation pour une application existante, vous ne pouvez restaurer l'application d'origine que si vous disposez du fichier d'installation d'origine ou d'une copie de sauvegarde complète du logiciel supprimé. Pour effectuer la restauration, désinstallez l'application, puis réinstallez-la à partir du fichier d'installation d'origine ou de la copie de sauvegarde. Le fichier .jar est requis pour l'installation des applications Java. S'il est manquant, l'appareil vous demande de le télécharger. Si aucun point d'accès n'est défini pour l'application, vous devez en sélectionner un. Lors du téléchargement du fichier .jar, vous devrez peut-être entrer un nom d'utilisateur et un mot de passe pour accéder au serveur. Vous les obtiendrez auprès du fournisseur ou du fabricant de l'application.

Pour installer une application ou un logiciel, procédez comme suit :

- 1. Pour localiser un fichier d'installation, sélectionnez <sup>&</sup>gt;**Installations** <sup>&</sup>gt;**Gest. d'appl.**. Vous pouvez aussi rechercher des fichiers d'installation à l'aide du Gestionnaire de fichiers ou sélectionner **Messagerie**<sup>&</sup>gt; **Msgs reçus** et ouvrir un message qui contient un fichier d'installation.
- 2. Dans le Gestionnaire d'applications, sélectionnez **Options** <sup>&</sup>gt;**Installer**. Dans d'autres applications, sélectionnez le fichier d'installation pour démarrer l'installation.

Pendant l'installation, l'appareil affiche les informations relatives à la progression de l'installation. Si vous installez une application sans signature numérique ou certificat, l'appareil affiche un avertissement. Ne continuez l'installation que si vous êtes certain de l'origine et du contenu de l'application.

Pour démarrer une application installée, sélectionnez l'application. Si aucun dossier par défaut n'est défini pour l'application, elle est installée dans le dossier Installations du menu principal.

Pour savoir quelles suites logicielles sont installées ou supprimées, ainsi qu'à quel moment, sélectionnez **Options** <sup>&</sup>gt;**Afficher journal**.

**Important :** Votre appareil ne prend en charge qu'une seule application antivirus. Si plusieurs applications disposant d'une fonctionnalité antivirus sont présentes, les performances et le fonctionnement de l'appareil peuvent être affectés ou l'appareil peut s'arrêter de fonctionner.

Une fois les applications installées sur une carte mémoire compatible, les fichiers d'installation (.sis, .sisx) sont conservés dans la mémoire de l'appareil. Les fichiers peuvent utiliser une grande quantité de mémoire et vous empêcher de stocker d'autres fichiers. Pour conserver suffisamment de mémoire, utilisez Nokia PC Suite pour sauvegarder les fichiers d'installation sur un PC compatible, puis utilisez le gestionnaire de fichiers pour supprimer les fichiers d'installation de la mémoire de l'appareil. Si le fichier .sis est une pièce jointe à un message, supprimez ce dernier de la boîte de réception de la messagerie.

## **Supprimer des applications et des logiciels**

#### Sélectionnez **Menu** <sup>&</sup>gt;**Panneau config.** <sup>&</sup>gt;**Gest. d'appl.**.

Faites défiler jusqu'à un logiciel et sélectionnez **Options**<sup>&</sup>gt; **Désinstaller**. Sélectionnez **Oui** pour confirmer.

Si vous supprimez un logiciel, vous ne pouvez le réinstaller que si vous disposez du progiciel d'origine ou d'une copie de sauvegarde du progiciel supprimé. Si vous supprimez un progiciel, vous ne pouvez plus ouvrir les documents **M. à jr appl.**. **<sup>150</sup>**créés dans ce logiciel.

Si un autre logiciel dépend de celui supprimé, il risque de ne plus fonctionner. Pour plus d'informations, consultez la documentation du logiciel installé.

## **Paramètres du Gestionnaired'applications**

Sélectionnez **Menu** <sup>&</sup>gt;**Panneau config.** <sup>&</sup>gt;**Gest. d'appl.**.

Sélectionnez **Options** <sup>&</sup>gt;**Paramètres** puis parmi les options suivantes :

- **Installation logiciels** Choisissez si un logiciel Symbian ne comportant aucune signature numérique vérifiée peut être installé.
- **Vérif. en ligne certificat** Pour vérifier les certificats en ligne avant l'installation d'une application.
- **Adresse Web par défaut** Sélectionnez l'adresse par défaut utilisée lors de la vérification des certificats enliane.

Certaines applications Java nécessitent l'envoi d'un message ou l'établissement d'une connexion réseau vers un point d'accès défini pour le téléchargement de données supplémentaires ou de composants.

# **Mise à jour des applications**

Sélectionnez **Menu** <sup>&</sup>gt;**Panneau config.** <sup>&</sup>gt;**Téléphone** <sup>&</sup>gt;

Mise à jour des applications permet de vérifier les mises à jour disponibles pour les applications et de les télécharger sur votre appareil.

Une fois le logiciel de votre appareil mis à jour à l'aide de Mise à jour des applications, il se peut que les instructions d'utilisation des applications mises à jour, fournies dans le guide de l'utilisateur ou les rubriques d'aide, ne soient plus d'actualité.

Pour télécharger les mises à jour disponibles, sélectionnez **Options** <sup>&</sup>gt;**Commencer mise à jour**.

Pour désélectionner des mises à jour, choisissez-les.

Pour afficher des informations relatives à une mise à jour, sélectionnez **Options** <sup>&</sup>gt;**Afficher les détails**.

Pour modifier les paramètres, sélectionnez **Options** <sup>&</sup>gt; **Paramètres**.

# **LicencesÀ propos des Licences**

#### Sélectionnez **Menu** <sup>&</sup>gt;**Panneau config.** <sup>&</sup>gt;**Téléphone** <sup>&</sup>gt; **Licences**.

Certains fichiers multimédias, tels que les photos et les clips audio ou vidéo, sont protégés par des droits d'utilisation numériques. Les licences peuvent autoriser ou limiter l'utilisation de ces fichiers. Par exemple, certaines licences autorisent un nombre d'écoutes limité pour un morceau. Pendant une session de lecture, vous pouvez rembobiner, avancer rapidement ou suspendre la lecture, mais une fois que vous l'arrêtez, vous avez utilisé une des instances autorisées.

# **Utiliser des licences**

Un contenu protégé par la gestion des droits numériques est accompagné d'une clé d'activation associée qui définit vos droits d'utilisation de ce contenu.

Si votre appareil possède un contenu protégé par la technologie OMA DRM, utilisez la fonction de sauvegarde de Nokia PC Suite pour sauvegarder à la fois les clés d'activation et le contenu.

Si votre appareil possède un contenu protégé par la technologie WMDRM, les clés d'activation et le contenu seront tous deux perdus en cas de formatage de la mémoire. Vous perdrez peut-être également les clés d'activation et le contenu si les fichiers de votre appareil sont endommagés. La perte des clés d'activation ou d'un contenu peut limiter votre capacité à utiliser à nouveau le même contenu sur votre appareil. Pour plus d'informations, contactez votre prestataire de services.

Certaines clés d'activation peuvent être liées à une carte SIM spécifique, et le contenu protégé par ces clés ne pourra être lu que si cette carte SIM est installée dans l'appareil.

Pour afficher vos licences par type, sélectionnez **Licences valides**, **Lic. non valides** ou **Non utilisées**.

Pour afficher les détails des clés, sélectionnez **Options** <sup>&</sup>gt; **Détails de la licence**.

Les détails suivants s'affichent pour chaque fichier multimédia :

- **Etat** L'état est défini sur **Licence valide**, **Licence expirée** ou **Licence pas encore valide**.
- **Envoi du contenu Autorisé** signifie que vous pouvez envoyer le fichier vers un autre appareil ; **Non autorisé** signifie que vous ne pouvez pas le faire. **<sup>151</sup>**

**152**

• **Contenu ds le téléphone** — **Oui** signifie que le fichier est enregistré dans l'appareil et que son chemin d'accès est affiché. **Non** signifie que le fichier en question n'est pas enregistré dans l'appareil.

Pour activer une clé, dans la vue principale des licences, sélectionnez **Lic. non valides** <sup>&</sup>gt;**Options** <sup>&</sup>gt;**Obtenir une licence**. Etablissez une connexion réseau à l'invite et vousêtes dirigé vers un site Web où vous pouvez acquérir des droits multimédia.

Pour supprimer les droits d'un fichier, ouvrez l'onglet des clés valides ou l'onglet des clés non utilisées, faites défiler jusqu'au fichier souhaité et sélectionnez **Options** <sup>&</sup>gt; **Supprimer**. Lorsqu'il existe plusieurs droits relatifs au même fichier multimédia, tous sont supprimés.

L'affichage de clé de groupe affiche tous les fichiers associés à un droit de groupe. Si vous avez téléchargé plusieurs fichiers multimédia avec les mêmes droits, ils sont tous affichés dans cet écran. Vous pouvez ouvrir l'affichage de groupe à partir des onglets des clés valides ou des clés invalides. Pour accéder à ces fichiers, ouvrez le dossier des droits du groupe.

# **Sync**

#### Sélectionnez **Menu** <sup>&</sup>gt;**Panneau config.** <sup>&</sup>gt;**Sync**.

Sync vous permet de synchroniser vos notes, vos entrées d'agenda, vos SMS et MMS, vos signets du navigateur ou vos contacts avec différentes applications compatibles sur un ordinateur compatible ou sur Internet.

Vous pouvez recevoir des paramètres de synchronisation de votre prestataire de services dans un message spécifique.

Un profil de synchronisation contient les paramètres nécessaires à la synchronisation.

Lorsque vous ouvrez l'application de synchronisation, le profil de synchronisation par défaut ou le dernier profil utilisé s'affiche. Pour modifier le profil, faites défiler jusqu'à un élément à synchroniser et sélectionnez **Cocher** pour l'inclure dans le profil ou **Décocher** pour en pas l'ajouter.

Pour gérer les profils de synchronisation, sélectionnez **Options** et les options souhaitées.

Pour synchroniser des données, sélectionnez **Options** <sup>&</sup>gt; **Synchroniser**. Pour annuler la synchronisation avant la fin du processus, sélectionnez **Annuler**.

# **VPN mobile**

#### Sélectionnez **Menu** <sup>&</sup>gt;**Panneau config.** <sup>&</sup>gt;**Paramètres** et **Connexion** <sup>&</sup>gt;**VPN**.

Le réseau privé virtuel (VPN) mobile Nokia permet d'établir une connexion sécurisée avec le réseau Intranetcompatible de votre entreprise et avec des services, tels que l'e-mail. Par Internet, votre appareil se connecte depuis un réseau mobile à une passerelle VPN d'entreprise. Celle-ci joue le rôle de porte d'accès au réseau d'entreprise compatible. Le client VPN utilise la technologie IP Security (IPSec). IPSec est un système de normes ouvertes visant à permettre la prise en charge des échanges de données sécurisés sur les réseaux IP.

Les politiques VPN déterminent la méthode utilisée par le client et une passerelle VPN pour s'authentifier mutuellement, ainsi que les algorithmes de cryptage servant à assurer la confidentialité des données. Pour un

politique VPN, contactez le service informatique de votre entreprise.

Pour installer et configurer le client VPN client, les certificats et les polices, contactez le service informatique de votre société. Après installation d'une police, une méthode de connexion VPN est automatiquement créée dans la destination du réseau Intranet.

Pour afficher vos installations, mises à jour et synchronisations de polices VPN, ainsi que d'autres connexions VPN, sélectionnez **VPN** <sup>&</sup>gt;**Journal VPN**.

## **Modifier des points d'accès VPN**

Sélectionnez **Menu** <sup>&</sup>gt;**Panneau config.** <sup>&</sup>gt;**Paramètres** et **Connexion** <sup>&</sup>gt;**Destinations**.

On désigne sous le nom de point d'accès l'endroit où votre téléphone se connecte au réseau. Avant de pouvoir utiliser des services d'e-mail et multimédia ou de parcourir des pages Web, vous devez définir des points d'accès Internet pour ces services. Les points d'accès VPN (Virtual Private Network) associent les politiques VPN à des points d'accès Internet habituels pour créer des connexions sécurisées.

Il est possible que votre prestataire de services ait prédéfini certains, voire tous les points d'accès relatifs à votre appareil. Il se peut également que vous ne soyez pas autorisé à créer, modifier ou supprimer des points d'accès.

Sélectionnez une destination, puis **Options** <sup>&</sup>gt;**Modifier** et définissez les paramètres suivants :

• **Nom de connexion** — Donnez un nom au point d'accès VPN.

- **Politique VPN** Sélectionnez la politique VPN à associer au point d'accès Internet.
- **Point d'accès à Internet** Sélectionnez le point d'accès Internet auquel associer la politique VPN pour créer des connexions sécurisées pour le transfert de données.
- **Adresse du serveur proxy** Entrez l'adresse du serveur proxy du réseau privé.
- **Numéro de port proxy** Entrez le numéro de port du proxy.
- **Utiliser le point d'accès** Définissez si les connexions utilisant ce point d'accès sont établies automatiquement ou non.

Les paramètres de modification disponibles peuvent varier.

Contactez le service informatique de votre entreprise pour obtenir les paramètres appropriés.

## **Utiliser une connexion VPNdans une application**

Lorsque vous vous connectez au réseau de l'entreprise, il peut vous être demandé de prouver votre identité. Contactez le service informatique de votre entreprise pour obtenir vos identifiants de connexion.

Pour utiliser le VPN avec une application, celle-ci doit être associée à un point d'accès VPN.

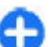

**Conseil :** Vous pouvez définir le paramètre de connexion de l'application sur **Toujours demander**, auquel cas vous sélectionnerez le point d'accès VPN depuis une liste de connexions lorsqu'une connexion sera établie. **<sup>153</sup>**

- 1. Dans l'application pour laquelle vous souhaitez créer une connexion VPN, sélectionnez un point d'accès VPN comme point d'accès.
- 2. Si vous utilisez un système d'authentification classique, entrez votre nom d'utilisateur VPN et votre code ou mot de passe. Si l'authentifieur SecurID n'est plus synchronisé avec l'horloge du serveur ACE/Server, entrez le code suivant. Si vous utilisez un système d'authentification par certificat, il vous faudra peutêtre entrer le mot de passe du magasin de clés.

# **Paramètres**

## Sélectionnez **Menu** <sup>&</sup>gt;**Panneau config.** <sup>&</sup>gt;**Paramètres**.

Vous pouvez définir et modifier différents paramètres de votre appareil. La modification de ces paramètres affecte le fonctionnement de votre appareil au niveau de plusieurs applications.

Certains paramètres peuvent être prédéfinis pour l'appareil ou peuvent vous être envoyés dans un message spécial par votre prestataire de services. Il n'est pas toujours possible de modifier ces paramètres.

Sélectionnez le paramètre que vous souhaitez modifier pour effectuer l'opération suivante :

- Basculer entre deux valeurs, comme Oui ou Non.
- •Sélectionner un contact dans une liste.
- Ouvrir un éditeur de texte et entrer une valeur.
- • Ouvrez une barre de réglage et faites défiler vers la gauche ou la droite pour ajuster un valeur.

# **Paramètres généraux**

#### Sélectionnez **Menu** <sup>&</sup>gt;**Panneau config.** <sup>&</sup>gt;**Paramètres** et **Général**.

Définissez les options suivantes :

- **Personnalisation** Pour modifier les paramètres d'affichage et personnaliser votre appareil.
- **Date et heure** Pour modifier la date et l'heure.
- **Accessoires** Pour modifier les paramètres de vos accessoires.
- • **Param. capteurs** — Pour modifier les paramètres du clapet coulissant.
- **Sécurité** Pour modifier les paramètres de sécurité.
- • **Config. d'origine** — Restaurez les paramètres de l'appareil à leur valeur d'origine.
- **Positionnement** Définissez la méthode et leserveur de positionnement pour les applications utilisant le GPS.
- **Gestion glissière** Pour modifier les paramètres du clapet coulissant.

Les options disponibles peuvent varier.

## **Paramètres depersonnalisation**

Sélectionnez **Menu** <sup>&</sup>gt;**Panneau config.** <sup>&</sup>gt;**Paramètres** et **Général** <sup>&</sup>gt;**Personnalisation**.

## **Paramètres d'affichage**

Pour définir le niveau de lumière dont l'appareil a besoin avant de passer en rétroéclairage, sélectionnez **Affichage** <sup>&</sup>gt;**Capteur de lumière**.

Pour modifier la taille du texte, sélectionnez **Affichage** <sup>&</sup>gt; **Taille de police**.

Pour régler la durée pendant laquelle l'affichage peut rester inactif avant l'activation de l'économiseur d'écran, sélectionnez **Affichage** <sup>&</sup>gt;**Attente écon. de batterie**. **155** Pour sélectionner un texte ou un logo d'accueil pour votre écran, sélectionnez **Affichage** <sup>&</sup>gt;**Logo ou texte accueil**. Vous pouvez choisir le texte d'accueil par défaut, entrer votre propre texte ou sélectionner une photo.

Pour définir la durée après laquelle l'écran s'éteint une fois que vous avez appuyé sur une touche pour la dernière fois, sélectionnez **Affichage** <sup>&</sup>gt;**Expiration de l'éclairage**.

## **Paramètres de sonnerie**

Sélectionnez **Menu** <sup>&</sup>gt;**Panneau config.** <sup>&</sup>gt;**Paramètres**.

Sélectionnez **Général** <sup>&</sup>gt;**Personnalisation** <sup>&</sup>gt;**Sonneries**, puis parmi les options suivantes :

- **Sonnerie** Sélectionnez une sonnerie dans la liste, ou choisissez **Télécharger sonneries** pour ouvrir un dossier de signets contenant une liste de signets pour le téléchargement de sonneries avec le navigateur. Si vous utilisez deux lignes téléphoniques, vous pouvez spécifier une sonnerie différente pour chaque ligne.
- **Sonnerie appels vidéo** Sélectionnez une sonnerie pour les appels vidéo.
- **Nom de l'appelant** Si vous sélectionnez ce paramètre et que l'un des membres de votre liste de contacts vous appelle, l'appareil émet une sonnerie qui est une combinaison du nom du contact prononcé et de la sonnerie sélectionnée.
- **Type de sonnerie** Sélectionnez le mode d'alerte de votre sonnerie.
- **Volume sonnerie** Réglez le volume de la sonnerie.
- **Signalisation msgs** Sélectionnez une sonnerie pour les messages texte reçus.
- **Signalisation e-mails** Sélectionnez une sonnerie pour les e-mails reçus.
- • **Sonnerie de l'agenda** — Sélectionnez une sonnerie pour les alertes d'agenda.
- **Sonnerie alarme horloge** Sélectionnez une sonnerie pour le réveil.
- **Vibreur** Configurez l'appareil pour qu'il vibre lorsque vous recevez un appel ou un message.
- **Bips touches** Réglez le volume des bips touches.
- **Bips d'avertissement** Activez ou désactivez les bips d'avertissement.
- **Son d'ouverture** ou **Son de fermeture** Sélectionnezune sonnerie pour l'ouverture ou la fermeture du clapet coulissant.

## **Paramètres de langue**

Sélectionnez **Menu** <sup>&</sup>gt;**Panneau config.** <sup>&</sup>gt;**Paramètres** et **Général** <sup>&</sup>gt;**Personnalisation** <sup>&</sup>gt;**Langue**.

Pour changer la langue de l'appareil, sélectionnez **Langue du téléphone**.

Pour sélectionner la langue dans laquelle vous écrivez les notes et les messages, sélectionnez **Langue d'écriture**.

Pour activer l'utilisation de la saisie prédictive, sélectionnez **Saisie prédictive**.

Pour définir les paramètres de la saisie prédictive, sélectionnez **Options de saisie**.

## **Voyants lumineux de la touche de défilement**

Sélectionnez **Menu** <sup>&</sup>gt;**Panneau config.** <sup>&</sup>gt;**Paramètres** et **Général** <sup>&</sup>gt;**Personnalisation** <sup>&</sup>gt;**Voyants de notification**.

Pour que la touche de défilement clignote lentement lorsque vous n'utilisez pas l'appareil, sélectionnez **Voy. clign. veille**.

Pour que la touche de défilement clignote rapidement lorsque vous avez des appels en absence ou des messages reçus, sélectionnez **Voyant de notification**, définissez la durée du clignotement et sélectionnez les événements dont vous souhaitez être averti.

## **Paramètres des touches d'accès rapide**

Sélectionnez **Menu** <sup>&</sup>gt;**Panneau config.** <sup>&</sup>gt;**Paramètres** et **Général** <sup>&</sup>gt;**Personnalisation** <sup>&</sup>gt;**Tches acc. dir.**.

Pour sélectionner quelle application et tâche s'ouvre lorsque vous appuyez sur une touche d'accès rapide, sélectionnez la touche et **Options** <sup>&</sup>gt;**Ouvrir**.

Pour restaurer les applications et les tâches d'origine, sélectionnez **Configuration d'origine**.

# **Paramètres de date et d'heure**

#### Sélectionnez **Menu** <sup>&</sup>gt;**Panneau config.** <sup>&</sup>gt;**Paramètres** et **Général** <sup>&</sup>gt;**Date et heure**.

Définissez les options suivantes :

- •**Date** et **Heure** — Définissez la date et l'heure actuelles.
- **Fuseau horaire** Définissez votre fuseau horaire.
- **Format date** et **Séparateur date** Définissez le format et le séparateur de la date.
- **Format heure** et **Séparateur heure** Sélectionnez le format d'affichage de l'heure sur 12 heures ou 24 heures, ainsi que le symbole de séparation des heures et des minutes.
- **Type d'horloge** Sélectionnez le type d'horloge.
- **Sonnerie alarme horloge** Sélectionnez la sonnerie du réveil.
- **Durée répétition alarme** Définissez le délai avant répétition de la sonnerie du réveil.
- **Jours ouvrables** Déterminez les jours de la semaine qui sont des jours ouvrés pour vous.
- **Mise à jour autom. heure** Mettez à jour l'heure, la date et le fuseau horaire automatiquement (service réseau).

## **Paramètres des accessoirescommuns**

Sélectionnez **Menu** <sup>&</sup>gt;**Panneau config.** <sup>&</sup>gt;**Paramètres** et **Général** <sup>&</sup>gt;**Accessoires**.

Avec la plupart des accessoires, vous pouvez effectuer les opérations suivantes :

Pour définir quel mode est activé lorsque vous connectez un accessoire à votre appareil, sélectionnez l'accessoire et **Mode par défaut**.

Pour configurer l'appareil afin qu'il réponde automatiquement aux appels téléphoniques après 5 secondes lorsqu'un accessoire est connecté, sélectionnez **Réponse automatique** > **Activée**. Si le type de sonnerie est défini sur **Un seul bip** ou **Silencieuse** dans le mode sélectionné, la fonction de réponse automatique est désactivée.

Pour que l'appareil s'allume lorsqu'il est connecté à un accessoire, sélectionnez **Eclairage** <sup>&</sup>gt;**Activé**.

# **Paramètres du capteur**

Sélectionnez **Menu** <sup>&</sup>gt;**Panneau config.** <sup>&</sup>gt;**Paramètres** et **Général** <sup>&</sup>gt;**Capteurs**.

Pour configurer l'affichage afin qu'il pivote automatiquement en fonction de l'orientation de l'appareil, sélectionnez **Rotation de l'affichage**.

## **Paramètres de sécuritéÀ propos des paramètres de sécurité**

#### Sélectionnez **Menu** <sup>&</sup>gt;**Panneau config.** <sup>&</sup>gt;**Paramètres** et **Général** <sup>&</sup>gt;**Sécurité**.

Définissez les paramètres de sécurité suivants :

- **Téléphone et carte SIM** Réglez les paramètres de sécurité pour votre appareil et votre carte SIM.
- **Gestion certificats** Gérez vos certificats de sécurité.
- **Contenu protégé** Réglez vos paramètres pour les contenus protégés par DRM.
- **Module de sécurité** Gérez votre module de sécurité.

N'utilisez pas des codes d'accès similaires à des numéros d'urgence, afin d'éviter d'appeler ces numéros par inadvertance. Les codes sont représentés par des astérisques. Lorsque vous modifiez un code, tapez le code actuel, puis deux fois le nouveau code.

## **Sécurité de l'appareil et de la carte SIM**

Pour modifier le code PIN, sélectionnez **Téléphone et carte SIM** <sup>&</sup>gt;**Code PIN**. Le nouveau code doit comporter 4 à 8 chiffres. Fourni avec la carte SIM, le code PIN protège celle-ci contre toute utilisation non autorisée. Si le codePIN est saisi trois fois de suite de manière incorrecte, il se **158** celle-ci contre toute utilisation non autorisée. Si le code<br>DIN est caisi trois fois de suite de manière incertage is selle se mettre sous tension. Les documents, les informations

bloque et vous devez utiliser le code PUK pour le déverrouiller avant de pouvoir réutiliser la carte SIM.

Pour que le clavier se verrouille automatiquement après une période définie, sélectionnez **Téléphone et carte SIM** <sup>&</sup>gt;**Délai verrou automatique**.

Pour définir un délai au-delà duquel l'appareil est automatiquement verrouillé et ne pourra être utilisé que si le code verrou correct est entré, sélectionnez **Téléphone et carte SIM** <sup>&</sup>gt;**Période verrou du tél.**. Saisissez un délaien minutes ou sélectionnez **Aucune** pour désactiver le verrouillage automatique. Lorsque l'appareil est verrouillé, il est encore possible de répondre aux appels entrants et d'appeler les numéros d'urgence programmés dans l'appareil.

Pour définir un nouveau code verrou, sélectionnez **Téléphone et carte SIM** <sup>&</sup>gt;**Code verrou**. Le code verrou par défaut est 12345. Entrez le code actuel, puis le nouveau code deux fois. Le nouveau code peut comporter de 4 à 255 caractères. Vous pouvez utiliser aussi bien des chiffres que des lettres, et les lettres peuvent être des minuscules ou des majuscules. Un message s'affiche si le format du code verrou est incorrect.

## **Restaurer les paramètres d'origine**

Pour restaurer les paramètres originaux de l'appareil, sélectionnez **Menu** <sup>&</sup>gt;**Panneau config.** <sup>&</sup>gt;**Paramètres** et **Général** <sup>&</sup>gt;**Config. d'origine**. Pour ce faire, vous avez besoin du code de verrouillage de votre appareil. Après réinitialisation, l'appareil peut prendre plus de temps pour de contact, les entrées d'agenda et les fichiers ne sont pas affectés.

## **Paramètres depositionnement**

Sélectionnez **Menu** <sup>&</sup>gt;**Panneau config.** <sup>&</sup>gt;**Paramètres** et **Général** <sup>&</sup>gt;**Positionnement**.

Pour utiliser une méthode de positionnement donnée afin de détecter la position de votre appareil, sélectionnez **Méthodes de positionn.**.

Pour sélectionner un serveur de positionnement, sélectionnez **Serveur positionnement**.

Pour définir le système de mesure et le format des coordonnées pour les notations des emplacements, sélectionnez **Préférences de notation**.

## **Manipulation du clapet coulissant**

Sélectionnez **Menu** <sup>&</sup>gt;**Panneau config.** <sup>&</sup>gt;**Paramètres** et **Général** <sup>&</sup>gt;**Gestion de la façade**.

Pour sélectionner l'application qui s'ouvre lorsque vous ouvrez le clapet coulissant, sélectionnez **Ouverture de la façade**.

Pour configurer l'appareil afin que l'application active demeure ouverte lorsque vous fermez le clapet coulissant, sélectionnez **Fermeture de la façade**.

Pour configurer l'appareil afin qu'il active le haut-parleur lorsque vous ouvrez le clapet coulissant, sélectionnez **Changr audio en ouvrant**.

Pour configurer l'appareil afin qu'il désactive le hautparleur lorsque vous fermez le clapet coulissant, sélectionnez **Changr audio en fermant**.

Pour configurer l'appareil afin que le pavé numérique se verrouille lorsque vous fermez le clapet coulissant, sélectionnez **Verrouillage du clavier**.

Pour sélectionner une tonalité qui retentit lorsque vous ouvrez ou fermez le clapet coulissant, sélectionnez **Sons**<sup>&</sup>gt; **Son d'ouverture** ou **Son de fermeture**.

## **Paramètres de la touche des emails**

Sélectionnez **Menu** <sup>&</sup>gt;**Panneau config.** <sup>&</sup>gt;**Paramètres** et **Général**.

Pour sélectionner la boîte aux lettres à ouvrir avec la touche des e-mails, sélectionnez **Param. tche e-mail** <sup>&</sup>gt; **Touche E-mail** et appuyez sur la touche de défilement.

# **Paramètres dutéléphone**

Sélectionnez **Menu** <sup>&</sup>gt;**Panneau config.** <sup>&</sup>gt;**Paramètres** et **Téléphone**.

Définissez les options suivantes : **<sup>159</sup>**

- **Appel** Définissez les paramètres généraux des appels.
- **Renvoi d'appel** Pour définir vos paramètres de renvoi d'appel. [Voir "Renvoi d'appel", p. 71.](#page-70-0)
- **Interd. d'appels** Définissez vos paramètres de limitation d'appel. [Voir "Limitation d'appels", p. 72.](#page-71-0)
- **Réseau** Réglez les paramètres réseau.

# **Paramètres d'appel**

Sélectionnez **Menu** <sup>&</sup>gt;**Panneau config.** <sup>&</sup>gt;**Paramètres** et **Téléphone** <sup>&</sup>gt;**Appel**.

Choisissez parmi les options suivantes :

- **Envoyer mon numéro** Pour que votre numéro de téléphone s'affiche sur le téléphone du destinataire.
- **Envoyer mon nº ToIP** Pour que votre numéro d'appel Internet s'affiche sur le téléphone de la personne que vous appelez via un appel Internet.
- **Appel en attente** Pour que l'appareil vous avertisse en cas d'appel entrant en cours d'appel (service réseau).
- **Attente appels ToIP** Pour que l'appareil vous avertisse en cas d'appel Internet entrant en cours d'appel.
- **Signalisation appels ToIP** Pour que l'appareil vous avertisse des appels Internet entrants, sélectionnez **Activée**. Si vous choisissez **Désactivée**, vous ne recevrez une notification que si vous avez manqué l'appel.
- **Rejeter l'appel avec msg** Pour rejeter un appel et envoyer un SMS à l'appelant.
- **SMS** Pour rédiger le message texte standard envoyé lorsque vous refusez un appel.
- **Ma vidéo si appel reçu** Pour autoriser ou refuser l'envoi de vidéo pendant un appel vidéo depuis votre appareil.
- **Photo ds appel vidéo** Pour afficher une photo si la vidéo n'est pas envoyée durant un appel vidéo.
- **Rappel automatique** Pour que votre appareil effectue jusqu'à 10 tentatives de rappel après un appel infructueux. Pour arrêter le rappel automatique, appuyez sur la touche de fin.
- **Durée des appels** Pour afficher la durée de l'appel en cours.
- **Résumé après appel** Pour afficher la durée d'un appel au terme de celui-ci.
- **Appels abrégés** Pour activer la numérotation rapide.
- **Réponse touches** Pour activer la réponse avec <sup>n</sup>'importe quelle touche.
- **Recherche de contacts** Pour activer la recherche decontact dans l'écran d'accueil.
- **Ligne utilisée** Ce paramètre (service réseau) n'est disponible que si la carte SIM supporte deux numéros d'abonné, c'est-à-dire deux lignes téléphoniques. Sélectionnez le téléphone que vous voulez utiliser pour passer vos appels et envoyer des messages texte. Les appels peuvent être reçus sur les deux lignes quelle que soit la ligne sélectionnée. Si vous sélectionnez **Ligne 2** alors que vous ne vous êtes pas abonné à ce service réseau, vous ne pouvez pas établir d'appel. Lorsque la ligne 2 est sélectionnée, 2 s'affiche dans l'écran d'accueil.
- **Changement de ligne** Pour empêcher la sélection de la ligne (service réseau), si cette option est prise en **charge par votre carte SIM. Pour modifier ce paramètre, 160 160 160 160 160 160 160 160 160 160 160 160 160 160 160 160 160 160 160 160 160 160 160 160 160 160 160 1** vous devez disposer du code PIN2.

# **Paramètres réseau**

Sélectionnez **Menu** <sup>&</sup>gt;**Panneau config.** <sup>&</sup>gt;**Paramètres** et **Téléphone** <sup>&</sup>gt;**Réseau**.

Pour spécifier le mode réseau, sélectionnez **Mode réseau** et **Mode double**, **UMTS**, ou **GSM**. En mode double, l'appareil bascule automatiquement entre les réseaux.

**Conseil :** Sélectionner **UMTS** permet un transfert de données plus rapide, mais peut augmenter l'utilisation de la batterie et réduire sa durée de vie.Dans les zones où des réseaux GSM et UMTS sontaccessibles, sélectionner **Mode double** peut provoquer un basculement continu d'un réseau à l'autre, qui augmente également l'utilisation de la batterie.

Pour sélectionner l'opérateur, sélectionnez **Sélection opérateur** et **Manuelle** pour faire votre choix parmi des réseaux disponibles ou **Automatique** pour que l'appareil sélectionne le réseau automatiquement.

Pour configurer l'appareil afin qu'il indique quand il est utilisé dans un réseau micro cellulaire (MCN), sélectionnez **Diffusion sur cellules** <sup>&</sup>gt;**Activée**.

# **Paramètres deconnexion**

Sélectionnez **Menu** <sup>&</sup>gt;**Panneau config.** <sup>&</sup>gt;**Paramètres** et **Connexion**.

Définissez les options suivantes :

• **Bluetooth** — Modifiez les paramètres Bluetooth.

- **USB** Modifiez les paramètres du câble de données.
- **Destinations** Pour configurer de nouveaux points d'accès ou modifier des points d'accès existants. Certains ou tous les points d'accès peuvent être prédéfinis pour votre appareil par votre prestataire de services et vous ne pourrez peut-être pas les créer, les modifier ou les supprimer.
- **VPN** Pour gérer les paramètres de réseau privé virtuel.
- • **Donn. paquets** — Pour définir quand le réseau de données par paquets est connecté et entrer le nom du point d'accès connecté par paquets par défaut si vous utilisez un appareil comme modem pour un ordinateur.
- **LAN sans fil** Pour configurer l'appareil afin qu'il affiche un indicateur lorsqu'un LAN sans fil (WLAN) est disponible et pour définir la fréquence à laquelle l'appareil recherche des réseaux.
- • **Partage vidéo** — Pour activer le partage vidéo, sélectionner le profil SIP pour le partage vidéo et définir les paramètres d'enregistrement vidéo.
- **Paramètres SIP** Affichez ou créez des modes SIP(Session Initiation Protocol).
- **Mode XDM** Pour créer un profil XDM. Le profil XDM est nécessaire pour de nombreuses applications de communication, par exemple présence.
- **Présence** Pour modifier les paramètres de présence (service réseau). Pour s'inscrire au service, contactez votre prestataire de services.
- **Lecteurs distants** Pour connecter l'appareil à un lecteur distant.
- **Configurations** Pour afficher ou supprimer des serveurs sécurisés par lesquels votre appareil peut recevoir des paramètres de configuration.
- **Gestion noms PA** Limitez les connexions dedonnées par paquets.

# **Points d'accès**

## **Créer un nouveau point d'accès**

Sélectionnez **Menu** <sup>&</sup>gt;**Panneau config.** <sup>&</sup>gt;**Paramètres** et **Connexion** <sup>&</sup>gt;**Destinations**.

Vous pouvez recevoir des paramètres de point d'accès de votre prestataire de services sous forme de message. Certains ou tous les points d'accès peuvent être prédéfinis pour votre appareil par votre prestataire de services et vous ne pourrez peut-être pas les modifier, les supprimer ou en créer.

Lorsque vous sélectionnez l'un des groupes de points d'accès  $(Q, \bigcirc, Q)$ ,  $(Q)$ ,  $(Q)$ , les types de points d'accès suivants s'affichent :

 $\blacksquare$  indique un point d'accès protégé

indique un point d'accès de données par paquets

indique un point d'accès LAN sans fil (WLAN)

**Conseil :** Vous pouvez créer des points d'accès Internet dans un réseau WLAN à l'aide de l'assistantWI AN.

Pour créer un nouveau point d'accès, sélectionnez **Point d'accès**. L'appareil vous invite à rechercher des connexions disponibles. Après la recherche, les connexions déjà disponibles s'affichent et peuvent être partagées par un nouveau point d'accès. Si vous ignorez cette étape, vous êtes invité à sélectionner une méthode de connexion et à définir les paramètres nécessaires.

Pour modifier les paramètres d'un point d'accès, sélectionnez l'un des groupes de points d'accès, faites défiler jusqu'à un point d'accès et sélectionnez **Modifier**. attribuez au point d'accès WLAN une priorité supérieure, **162162** défiler jusqu'à un point d'accès et sélectionnez Modifier. | l'appareil se connecte à Internet via le WLAN s'il est

Utilisez les instructions fournies par votre prestataire de services pour modifier les points suivants :

- **Nom de connexion** Attribuez un nom à laconnexion.
- **Porteuse de données** Sélectionnez le type de connexion de données.

En fonction de la connexion de données que vous sélectionnez, seuls certains champs seront disponibles. Renseignez tous les champs signalés par la mention **A définir** ou par un **\*** rouge. Sauf indication contraire de votre prestataire de services, vous n'êtes pas obligé de renseigner les autres champs.

Pour utiliser une connexion de données, votre prestataire de services doit prendre en charge cette fonctionnalité et, si nécessaire, l'activer pour votre carte SIM.

## **Créer des groupes de points d'accès**

Appuyez sur et sélectionnez **Outils** <sup>&</sup>gt;**Paramètres** <sup>&</sup>gt; **Connexion** <sup>&</sup>gt;**Destinations**.

Certaines applications permettent l'utilisation de groupes de points d'accès pour la connexion à un réseau.

Pour éviter d'avoir à sélectionner le point d'accès à utiliser à chaque fois que l'appareil tente de se connecter à un réseau, vous pouvez créer un groupe contenant différents points d'accès et définir l'ordre d'utilisation de ces points d'accès pour se connecter à un réseau.

Par exemple, vous pouvez ajouter des points d'accès LAN sans fil (WLAN) et des points d'accès de données par paquets à un groupe de points d'accès Internet et utiliser ce groupe lors de la navigation sur le Web. Si vous

disponible et via la connexion de données par paquets dans le cas contraire.

Pour créer un nouveau point d'accès, sélectionnez **Options** <sup>&</sup>gt;**Gérer** <sup>&</sup>gt;**Nouvelle destination**.

Pour ajouter des points d'accès à un groupe de points d'accès, sélectionnez le groupe et sélectionnez **Options** <sup>&</sup>gt; **Nouveau point d'accès**. Pour copier un point d'accès existant provenant d'un autre groupe, sélectionnez le groupe, faites défiler vers un point d'accès existant et **Options** <sup>&</sup>gt;**Organiser** <sup>&</sup>gt;**Copier ds autre destin.**.

Pour modifier l'ordre de priorité des points d'accès au sein d'un groupe, faites défiler jusqu'à un point d'accès et sélectionnez **Options** <sup>&</sup>gt;**Organiser** <sup>&</sup>gt;**Changer de priorité**.

## **Points d'accès de données par paquet**

Sélectionnez **Menu** <sup>&</sup>gt;**Panneau config.** <sup>&</sup>gt;**Paramètres** et **Connexion** > **Destinations** > **Point d'accès** et suivezles instructions à l'écran. Vous pouvez également ouvrir l'un des groupes de points d'accès, sélectionner un point d'accès identifié par et sélectionner **Modifier**.

Utilisez les instructions fournies par votre prestataire de services pour modifier les points suivants :

- **Nom du point d'accès** Le nom du point d'accès est fourni par votre prestataire de services.
- • **Nom d'utilisateur** — Le nom d'utilisateur peut être nécessaire pour établir une connexion de données. Il est généralement fourni par votre prestataire de services.
- **Mot de passe** Si vous voulez configurer l'appareil afin qu'il vous demande le mot de passe chaque fois que vous vous connectez à un serveur, ou si vous ne

souhaitez pas enregistrer de mot de passe sur l'appareil, sélectionnez **Demander**.

- • **Mot de passe** — Un mot de passe peut être nécessaire pour établir une connexion de données. Il est généralement fourni par votre prestataire de services.
- **Authentification** Sélectionnez **Sécurisée** pour toujours envoyer votre mot de passe crypté ou **Normale** pour envoyer votre mot de passe crypté lorsque c'est possible.
- **Page de démarrage** En fonction du type de point d'accès que vous définissez, vous devez écrire soit l'adresse Web, soit l'adresse du centre de messagerie multimédia.
- **Utiliser le point d'accès** Sélectionnez **Après confirmation** pour configurer l'appareil afin qu'il vous demande confirmation avant que la connexion avec ce point d'accès ne soit créée ou **Automatiquement** pour que l'appareil se connecte à la destination automatiquement à l'aide de ce point d'accès.

Sélectionnez **Options** <sup>&</sup>gt;**Paramètres avancés** et l'une des options suivantes :

- **Type de réseau** Sélectionnez le type de protocole Internet pour transférer des données depuis et vers votre appareil. Les autres paramètres dépendent du type de réseau sélectionné.
- **Adresse IP téléphone** (pour IPV4
	- uniquement) Saisissez l'adresse IP de votre appareil.
- **Adresses DNS** Si votre prestataire de services vous le demande, saisissez les adresses IP des serveurs DNS primaire et secondaire. Pour obtenir ces adresses, contactez votre prestataire de services Internet.
- **Adresse du serveur proxy** Saisissez l'adresse du serveur proxy. **163**

• **Numéro de port proxy** — Saisissez le numéro de port du serveur proxy.

## **Points d'accès Internet WLAN**

Sélectionnez **Menu** <sup>&</sup>gt;**Panneau config.** <sup>&</sup>gt;**Paramètres** et **Connexion** > **Destinations** > **Point d'accès** et suivezles instructions à l'écran. Vous pouvez également ouvrir l'un des groupes de points d'accès, sélectionner un point d'accès identifié par et sélectionner **Modifier**.

Utilisez les instructions fournies par votre prestataire de services pour modifier les points suivants :

- **Nom du WLAN** Sélectionnez **Entrer manuellemt**ou **Chercher noms réseau**. Si vous sélectionnez unréseau existant, **Mode WLAN** et **Mode sécurité du WLAN** sont déterminés par les paramètres de son point d'accès.
- **Etat du réseau** Définissez si le nom du réseau estaffiché.
- **Mode WLAN** Sélectionnez **Ad hoc** pour créer un réseau ad hoc et permettre aux appareils d'envoyer et de recevoir des données directement ; il n'est pas nécessaire d'avoir un point d'accès WLAN. Dans un réseau ad-hoc, tous les appareils doivent utiliser le même nom de réseau WLAN.
- **Mode de sécurité WLAN** Sélectionnez le cryptage utilisé : **WEP**, **802.1x** ou **WPA/WPA2**. (Les fonctions 802.1x et WPA/WPA2 ne sont pas disponibles pour les réseaux ad hoc.) Si vous sélectionnez **Réseau ouvert**, aucun cryptage n'est utilisé. Les fonctions WEP, 802.1x et WPA ne peuvent être utilisées que si le réseau les prend en charge.
- **Utiliser le point d'accès** Sélectionnez **Après confirmation** pour configurer l'appareil afin qu'il vous **164**

demande confirmation avant que la connexion avec ce point d'accès ne soit créée ou **Automatiquement** pour que l'appareil se connecte à la destination automatiquement à l'aide de ce point d'accès.

Pour entrer les paramètres du mode de sécurité choisi, sélectionnez **Param. de sécurité WLAN**.

## **Paramètres WLAN avancés**

Sélectionnez **Options** <sup>&</sup>gt;**Paramètres avancés** et l'une des options suivantes :

- **Paramètres IPv4** Saisissez l'adresse IP de votreappareil, l'adresse IP du sous-réseau, la passerelle par défaut et les adresses IP des serveurs DNS primaire et secondaire. Contactez votre prestataire de services Internet pour obtenir ces adresses.
- **Paramètres IPv6** Définissez le type d'adresse DNS.
- **Canal ad hoc** (uniquement pour des réseaux ad hoc) — Pour saisir un numéro de canal (1-11) manuellement, sélectionnez **Défini par utilisateur**.
- **Adresse du serveur proxy** Saisissez l'adresse du serveur proxy.
- **Numéro de port proxy** Entrez le numéro de port proxy.

## **Paramètres des données par paquets (GPRS)**

#### Sélectionnez **Menu** <sup>&</sup>gt;**Panneau config.** <sup>&</sup>gt;**Paramètres** et **Connexion** <sup>&</sup>gt;**Donn. paquets**.

Votre appareil prend en charge des connexion de données par paquets, comme GPRS dans le réseau GSM. Lorsque vous utilisez votre appareil dans des réseaux GSM et UMTS, il est possible que plusieurs connexions de données soient actives simultanément; des points d'accès peuvent partager une connexion de données et des connexions de données demeurent actives, par exemple pendant des appels vocaux.

Pour définir les paramètres de données par paquets, sélectionnez **Connexion paquets** et **Si disponible** pour enregistrer l'appareil au réseau de données par paquets lorsque vous mettez l'appareil sous tension dans un réseau pris en charge ou **Si nécessaire** pour enregistrer l'appareil au réseau de données par paquets uniquement lorsqu'une application ou une action tente d'établir une connexion de données par paquets. Ces paramètres ont une influence sur tous les points d'accès pour les connexions de données par paquets. Pour utiliser l'appareil en tant que modem de données par paquets pour votre ordinateur, sélectionnez **Point d'accès** et entrez le nom du point d'accès fourni par votre prestataire de services. Pour utiliser une connexion de donnéesgrande vitesse, sélectionnez **Accès par paquet ht débit** <sup>&</sup>gt;**Activé**.

## **Paramètres WiFi**

Sélectionnez **Menu** <sup>&</sup>gt;**Panneau config.** <sup>&</sup>gt;**Paramètres** et **Connexion** <sup>&</sup>gt;**LAN sans fil**.

Pour qu'un indicateur s'affiche lorsqu'un réseau LAN sans fil (WLAN) est disponible à l'endroit où vous vous trouvez, sélectionnez **Afficher la disp. WLAN** <sup>&</sup>gt;**Oui**.

Pour sélectionner la fréquence de recherche des réseaux WLAN disponibles et de mise à jour de l'indicateur par votre appareil, sélectionnez **Recherche de réseaux**. Ce paramètre est disponible uniquement si vous sélectionnez **Afficher la disp. WLAN** <sup>&</sup>gt;**Oui**.

Pour configurer l'appareil afin qu'il teste la capacité Internet du WLAN sélectionné automatiquement, afin qu'il demande chaque fois l'autorisation ou afin qu'il n'effectue jamais le test de connectivité, sélectionnez **Test connectiv. à Internet** <sup>&</sup>gt;**Exécuter automatiqt**, **Toujours demander** ou **Ne jamais exécuter**. Si vous sélectionnez **Exécuter automatiqt** ou si vous autorisez le test à être effectué lorsque l'appareil vous le demande et si le test est effectué avec succès, le point d'accès est enregistré dans les destinations Internet.

Pour vérifier l'adresse MAC unique qui identifie votre appareil, entrez \*#62209526# dans l'écran d'accueil. L'adresse MAC est affichée.

# **Paramètres WiFi avancés**

Sélectionnez **Options** <sup>&</sup>gt;**Paramètres avancés**. Les paramètres WiFi avancés sont normalement définis automatiquement et il est déconseillé de les modifier.

Pour modifier les paramètres manuellement, sélectionnez **Config. automatique** <sup>&</sup>gt;**Désactivée**, puis définissez les paramètres suivants :

- **Limite longue nvl essai** Entrez le nombre maximum de tentatives de transmission si l'appareil ne reçoit pas de signal d'accusé de réception en provenance du réseau.
- **Limite courte nvl essai** Entrez le nombre maximum de tentatives de transmission si l'appareil ne reçoit pas de signal "prêt à émettre" en provenance du réseau.
- **Seuil RTS** Sélectionnez la taille de paquet de données à partir de laquelle le point d'accès WiFi envoie une demande pour émettre avant d'envoyer le paquet. **<sup>165</sup>**

**166**

- **Niveau de puissance TX** Sélectionnez le niveau de puissance de votre appareil lors de l'envoi de données.
- **Mesures radio** Activez ou désactivez les mesuresradio.
- **Economiseur de batterie** Choisissez si voussouhaitez ou non utiliser le mécanisme d'économied'énergie WiFi pour économiser la batterie de l'appareil. L'utilisation du mécanisme d'économie d'énergie améliore les performances de la batterie mais peut affaiblir l'interopérabilité WiFi.

Pour restaurer la valeur d'origine de tous les paramètres, sélectionnez **Options** <sup>&</sup>gt;**Configuration d'origine**.

# **Paramètres de sécurité WiFi**

Sélectionnez **Menu** <sup>&</sup>gt;**Panneau config.** <sup>&</sup>gt;**Paramètres** et **Connexion** <sup>&</sup>gt;**Destinations** <sup>&</sup>gt;**Point d'accès** etsuivrez les instructions à l'écran.

Pour modifier un point d'accès LAN sans fil (WLAN), ouvrez l'un des groupes de points d'accès et sélectionnez un point d'accès marqué avec ...

Pour entrer les paramètres du mode de sécurité choisi, sélectionnez **Param. de sécurité WLAN**.

# **Paramètres de sécurité WEP**

Sélectionnez **WEP** comme mode de sécurité WiFi.

La méthode de cryptage WEP (Wired Equivalent Privacy) permet de crypter les données avant de les envoyer. L'accès au réseau est refusé aux utilisateurs ne disposant **6** pas des clés WEP requises. Si le mode de sécurité WEP est  $\parallel$  d'autorisation échoue. utilisé et que votre appareil reçoit un paquet de données

non crypté à l'aide de clés WEP, ces données seront rejetées.

Dans un réseau ad hoc, tous les appareils doivent utiliser la même clé WEP.

Sélectionnez **Param. de sécurité WLAN** puis définissez les options suivantes :

- **Clé WEP utilisée** Sélectionnez la clé WEP souhaitée.
- • **Type authentification** — Sélectionnez **Ouvert** ou **Partagé**.
- **Paramètres clé WEP** Modifiez les paramètres de la clé WEP.

# **Paramètres de clé WEP**

Dans un réseau ad hoc, tous les appareils doivent utiliser la même clé WEP.

Sélectionnez **Param. de sécurité WLAN** <sup>&</sup>gt;**Paramètresclé WEP** puis définissez les options suivantes :

- **Cryptage WEP** Sélectionnez la longueur de clé de cryptage WEP souhaitée.
- **Format de la clé WEP** Indiquez si vous souhaitez entrer les données de clé WEP au format **ASCII** ou**Hexadécimal**.
- **Clé WEP** Entrez les données de clé WEP.

# **Paramètres de sécurité 802.1x**

Sélectionnez **802.1x** comme mode de sécurité WLAN.

**802.1x** authentifie et autorise les appareils à accéder à un réseau sans fil et bloque leur accès si le processus

Sélectionnez **Param. de sécurité WLAN**, puis choisissez parmi les options suivantes :

- **WPA/WPA2** Sélectionnez **EAP** (Extensible Authentication Protocol) ou **Clé pré-partagée** (une clé secrète utilisée pour l'identification de l'appareil).
- **Param. d'extension EAP** Si vous avez sélectionné**WPA/WPA2** <sup>&</sup>gt;**EAP**, sélectionnez les extensions EAP définies dans votre appareil à utiliser avec le point d'accès.
- **Clé pré-partagée** Si vous avez sélectionné **WPA/ WPA2** <sup>&</sup>gt;**Clé pré-partagée**, entrez la clé privée partagée qui identifie votre appareil au WLAN auquel vous vous connectez.

# **Paramètres de sécurité WPA**

Sélectionnez **WPA/WPA2** comme mode de sécurité WLAN. Sélectionnez **Param. de sécurité WLAN**, puis choisissez parmi les options suivantes :

- **WPA/WPA2** Sélectionnez **EAP** (Extensible Authentication Protocol) ou **Clé pré-partagée** (une clé secrète utilisée pour l'identification de l'appareil).
- **Param. d'extension EAP** Si vous sélectionnez **WPA/ WPA2** <sup>&</sup>gt;**EAP**, sélectionnez les extensions EAP définies dans votre appareil à utiliser avec le point d'accès.
- **Clé pré-partagée** Si vous sélectionnez **WPA/ WPA2** <sup>&</sup>gt;**Clé pré-partagée**, entrez la clé privée partagée qui identifie votre appareil au WLAN auquel vous vous connectez.
- **Mode WPA2 seul** Pour autoriser le cryptage TKIP et AES (Advanced Encryption Standard), sélectionnez **Désactivé**. Pour autoriser uniquement le cryptage AES, sélectionnez **Activé**

# **Extensions WiFi**

Sélectionnez **Menu** <sup>&</sup>gt;**Panneau config.** <sup>&</sup>gt;**Paramètres** et **Connexion** <sup>&</sup>gt;**Destinations**, ainsi qu'un groupe de points d'accès.

Les extensions EAP (extensible authentication protocol) sont utilisées dans les réseaux sans fil pour authentifier les appareils sans fil et les serveurs d'authentification ; les différentes extensions EAP permettent l'utilisation de différentes méthodes EAP (service réseau).

Vous pouvez afficher les extensions EAP actuellement installées dans votre appareil (service réseau).

## **Extensions EAP**

- 1. Pour définir les paramètres des extensions EAP, sélectionnez **Options** <sup>&</sup>gt;**Nouveau point d'accès** et définissez un point d'accès utilisant le WiFi comme porteuse de données.
- 2. Sélectionnez **802.1x** ou **WPA/WPA2** comme mode de sécurité.
- 3. Sélectionnez **Param. de sécurité WLAN** <sup>&</sup>gt;**WPA/ WPA2** <sup>&</sup>gt;**EAP** <sup>&</sup>gt;**Param. d'extension EAP**.

## **Utiliser des extensions EAP**

Pour utiliser une extension EAP lorsque vous vous connectez à un réseau WiFi en utilisant le point d'accès, sélectionnez l'extension souhaitée et **Options** <sup>&</sup>gt; **Activer**. Les extensions EAP pouvant être utilisées avec ce point d'accès sont cochées. Pour ne pas utiliser d'extension, sélectionnez **Options** <sup>&</sup>gt;**Désactiver**.

Pour modifier les paramètres d'une extension EAP, sélectionnez **Options** <sup>&</sup>gt;**Modifier**. **<sup>167</sup>** Pour modifier la priorité des paramètres d'une extension EAP, sélectionnez **Options** <sup>&</sup>gt;**Lever la priorité** pour essayer d'utiliser cette extension avant les autres extensions lors de la connexion au réseau à l'aide du point d'accès ou **Options** <sup>&</sup>gt;**Abaisser la priorité** pour utiliser cette extension pour l'authentification du réseau après avoir essayé d'utiliser les autres extensions.

Reportez-vous à l'aide relative à l'appareil pour plus d'informations sur les extensions EAP.

## **Paramètres SIP (Session Initiation Protocol)**

Sélectionnez **Menu** <sup>&</sup>gt;**Panneau config.** <sup>&</sup>gt;**Paramètres** et **Connexion** <sup>&</sup>gt;**Paramètres SIP**.

Les protocoles SIP (Session Initiation Protocols) sont utilisés pour créer, modifier et arrêter certains types de sessions de communication avec un ou plusieurs participants (service réseau). Le partage vidéo et les appels ToIP sont des sessions de communication typiques. Les modes SIP comprennent des paramètres pour ces sessions. Le mode SIP utilisé par défaut pour une session de communication est souligné.

Pour créer un profil SIP, sélectionnez **Options** > **Nouveau mode SIP** <sup>&</sup>gt;**Utiliser mode par déf.** ou **Utiliser mode existant**.

Pour sélectionner un mode SIP que vous souhaitez utiliser par défaut pour les sessions de communication, sélectionnez **Options** <sup>&</sup>gt;**Mode par défaut**.

# **Modifier des modes SIP**

Sélectionnez **Menu** <sup>&</sup>gt;**Panneau config.** <sup>&</sup>gt;**Paramètres** et **Connexion** <sup>&</sup>gt;**Paramètres SIP**.

Sélectionnez **Options** <sup>&</sup>gt;**Modifier** et l'une des options suivantes :

- **Nom du mode** Donnez un nom au mode SIP.
- **Mode du service** Sélectionnez **IETF** ou **Nokia3GPP**.
- **Destination par défaut** Sélectionnez la destination à utiliser pour la connexion réseau.
- **Point d'accès par défaut** Sélectionnez le point d'accès que vous souhaitez utiliser pour la connexion Internet.
- **Nom d'utilisateur public** Entrez le nom d'utilisateur que votre prestataire de services vous a attribué.
- **Utiliser la compression** Indiquez si la compression est utilisée.
- **Inscription** Sélectionnez le mode d'enregistrement.
- **Utiliser sécurité** Indiquez si la négociation de sécurité est utilisée.
- **Serveur proxy** Entrez les paramètres du serveur proxy pour ce mode SIP.
- **Serveur registrar** Entrez les paramètres du serveur d'enregistrement pour ce mode SIP.

# **Modifier les serveurs proxy SIP**

Sélectionnez **Options** <sup>&</sup>gt;**Nouveau mode SIP** ou **Modifier** <sup>&</sup>gt;**Serveur proxy**.

Les serveurs proxy sont des serveurs intermédiaires entre un service de navigateur et ses utilisateurs ; ils sont utilisés **<sup>168</sup>**

par certains prestataires de services. Ces serveurs peuvent permettre d'augmenter le niveau de sécurité et la vitesse d'accès au service.

Définissez les options suivantes :

- **Adresse serveur proxy** Entrez le nom d'hôte ou l'adresse IP du serveur proxy utilisé.
- **Domaine** Entrez le domaine du serveur proxy.
- **Nom d'utilisateur** et **Mot de passe** Entrez vos nom d'utilisateur et mot de passe d'accès au serveur proxy.
- **Autoriser routage lâche** Indiquez si le routage lâche est autorisé.
- **Type de transport** Choisissez **UDP**, **Automatique** ou **TCP**.
- **Port** Entrez le numéro de port du serveur proxy.

## **Modifier les serveursd'enregistrement**

#### Sélectionnez **Options** <sup>&</sup>gt;**Nouveau mode SIP** ou **Modifier** <sup>&</sup>gt;**Serveur registrar**.

Définissez les options suivantes :

- **Adresse serveur registrar** Entrez le nom d'hôte ou l'adresse IP du serveur registrar utilisé.
- **Domaine** Entrez le domaine du serveurd'enregistrement.
- **Nom d'utilisateur** et **Mot de passe** Entrez vos nom d'utilisateur et mot de passe d'accès au serveur d'enregistrement.
- **Type de transport** Choisissez **UDP**, **Automatique** ou **TCP**.
- **Port** Entrez le numéro de port du serveur d'enregistrement.

# **Paramètres de configuration**

Sélectionnez **Menu** <sup>&</sup>gt;**Panneau config.** <sup>&</sup>gt;**Paramètres** et **Connexion** <sup>&</sup>gt;**Configurations**.

Vous pouvez recevoir des messages de votre prestataire de services ou de la gestion de l'information de l'entreprise contenant des paramètres de configuration pour des serveurs sécurisés. Ces paramètres sont automatiquement enregistrés dans Configurations. Les serveurs sécurisés peuvent vous envoyer des paramètres de configuration pour points d'accès, pour services e-mail ou multimédia, pour messagerie instantanée et des paramètres synchronisation.

Pour supprimer des configurations pour un serveur sécurisé, sélectionnez **Options** <sup>&</sup>gt;**Supprimer**. Les paramètres de configuration pour d'autres applications fournis par ce serveur sont également supprimés.

## **Limiter les données par paquets**

Sélectionnez **Menu** <sup>&</sup>gt;**Panneau config.** <sup>&</sup>gt;**Paramètres** et **Connexion** <sup>&</sup>gt;**Gestion noms PA**.

Avec le service de contrôle de point d'accès, vous pouvez limiter les connexions de données par paquets depuis votre appareil vers certains points d'accès uniquement. Il se peut que votre carte SIM ne prenne pas en charge le service de contrôle des points d'accès. Pour plus d'informations, contactez votre prestataire de services.

Pour limiter les connexions de données par paquets à partir de votre appareil, sélectionnez **Options** <sup>&</sup>gt;**Activer restrictions**. Vous avez besoin de votre code PIN2 pour **<sup>169</sup>** activer et désactiver le contrôle de point d'accès ou modifier des points d'accès de données par paquets sur la liste de contrôle.

Pour ajouter des points d'accès qui peuvent ensuite être utilisés pour les connexions de données par paquets à la liste de contrôle, sélectionnez **Options** <sup>&</sup>gt;**Ajouter nom manuellemt**. Pour autoriser les connexions à un point d'accès fourni par l'opérateur, créez un point d'accès vide.

Pour supprimer des points d'accès de la liste, sélectionnez **Options** <sup>&</sup>gt;**Retirer**.

# **Paramètres desapplications**

Sélectionnez **Menu** <sup>&</sup>gt;**Panneau config.** <sup>&</sup>gt;**Paramètres** et **Applications**.

Sélectionnez une application dans la liste pour ajuster ses paramètres.

# **Raccourcis**

Vous trouverez ci-dessous certains des raccourcis clavier disponibles sur votre appareil. Les raccourcis permettent une utilisation plus efficace des applications.

# **Raccourcis généraux**

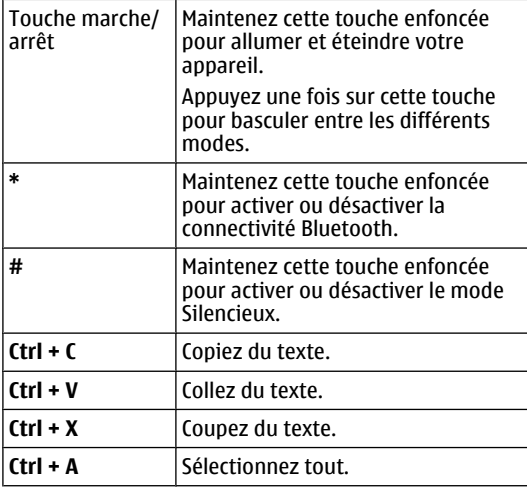

## **Écran d'accueil**

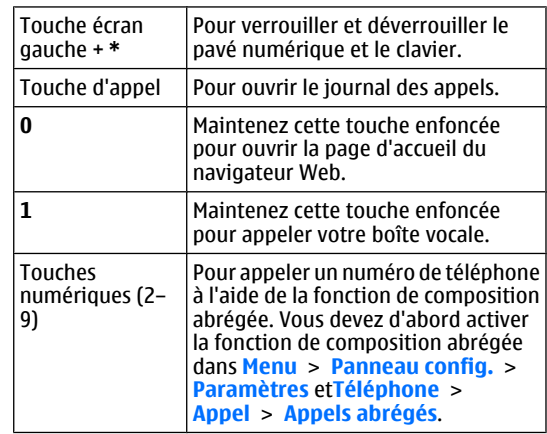

### **Raccourcis Web pour le pavé numérique**

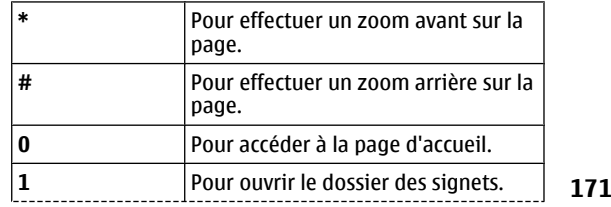

**Raccourcis Raccourcis**

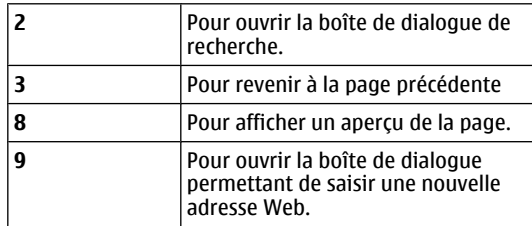

## **Raccourcis Web pour le clavier**

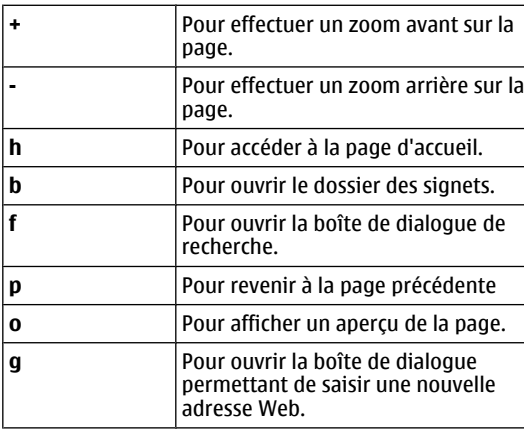

#### **Galerie**

**172**

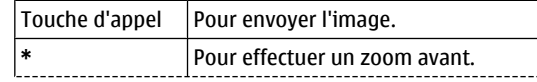

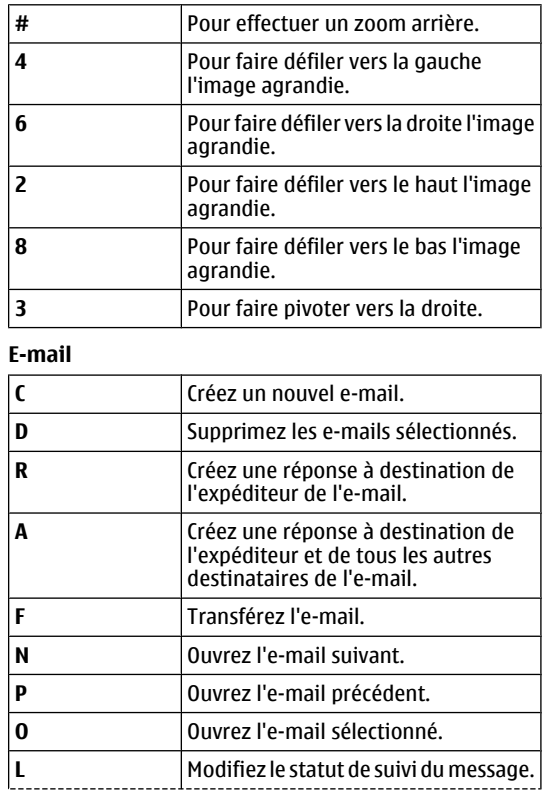

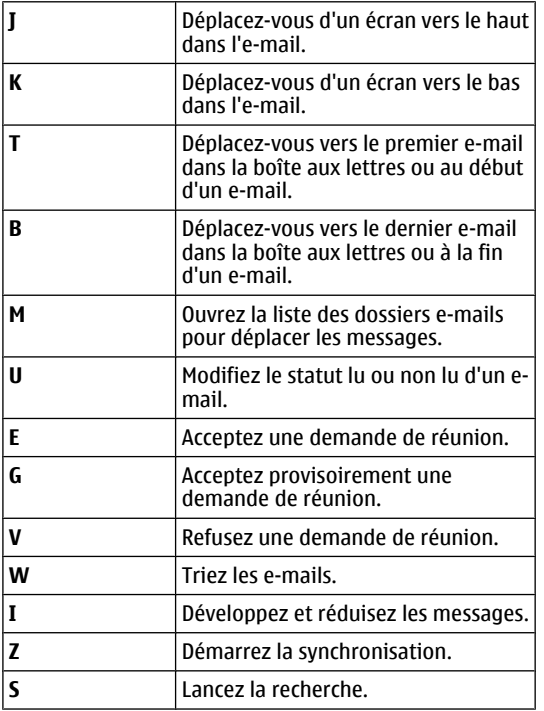

## **Raccourcis de l'agenda pour le clavier**

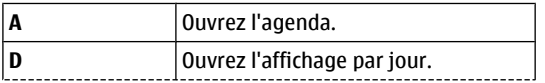

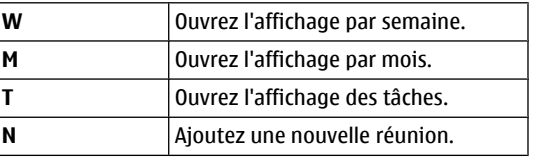

Raccourcis **Raccourcis**

# **Glossaire**

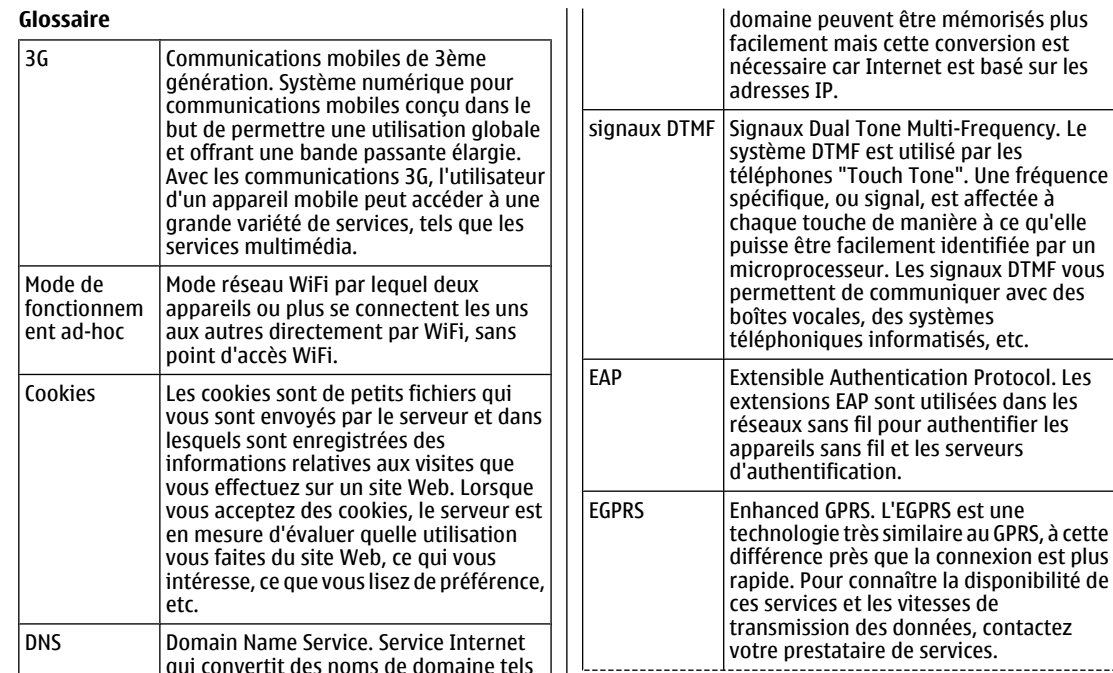

que www.nokia.com en adresses IP telles que 192.100.124.195. Les noms de

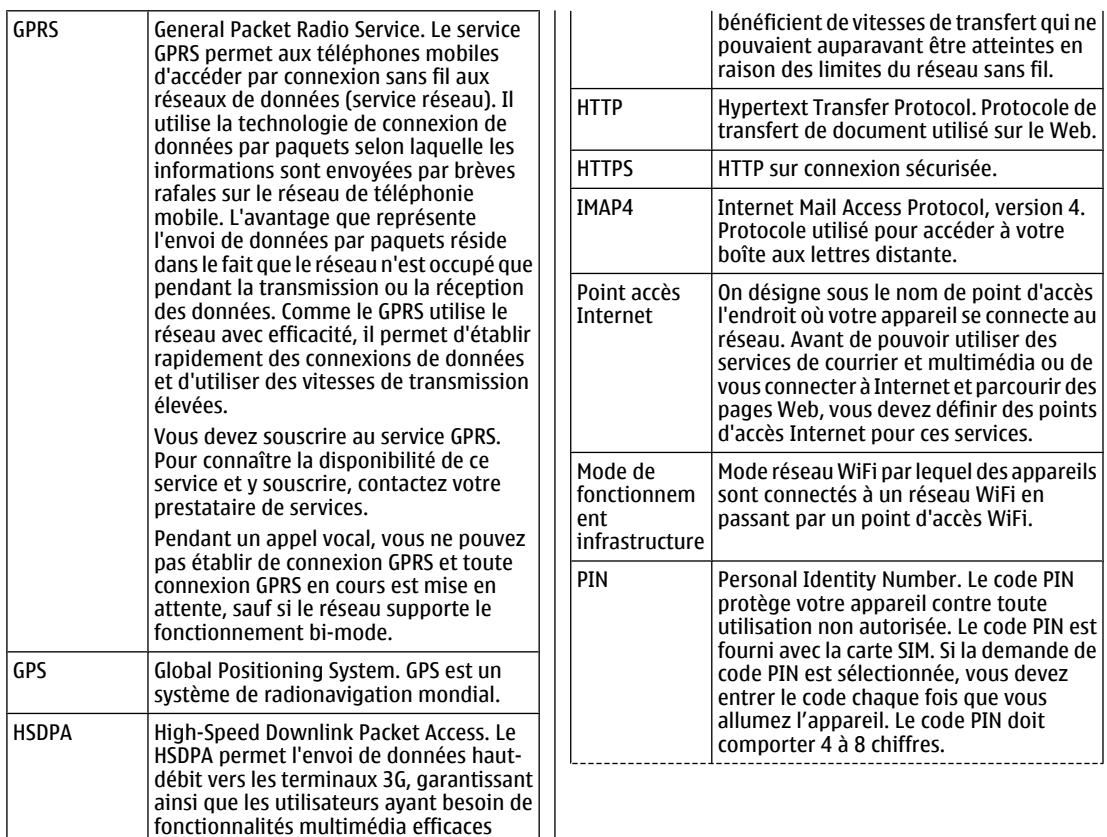

**175**

Glossaire **Glossaire**

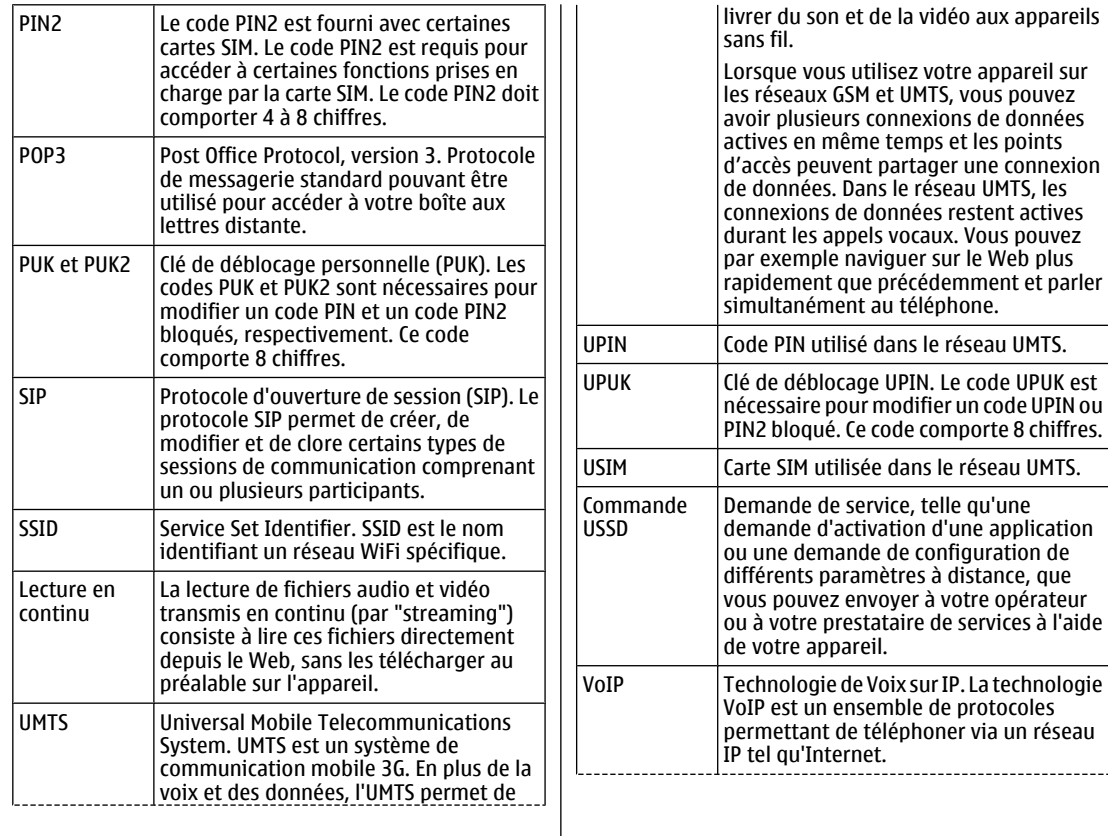

**176**

Glossaire **Glossaire**

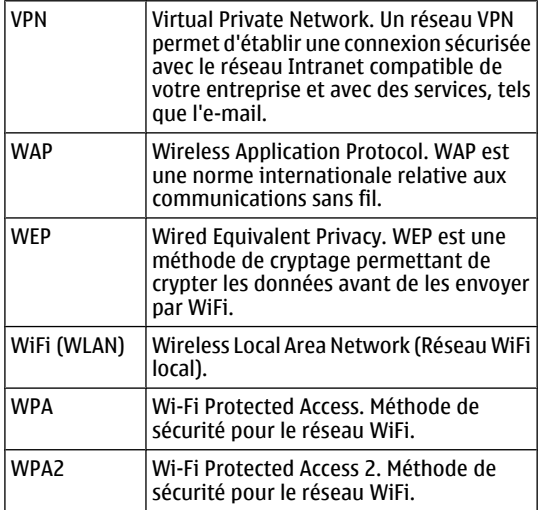

# **Résolution des problèmes**

Pour afficher des questions fréquemment posées à propos de votre appareil, consultez les pages de support produit sur le site Web Nokia.

### **Q : Quels sont mes codes de verrouillage, PIN ou PUK ?**

R : Le code verrou par défaut est 12345. Si vous oubliez le code verrou, contactez le revendeur de votre appareil. Si vous perdez un code PIN ou PUK, ou si vous n'avez pas reçu ce code, contactez votre prestataire de services réseau.

## **Q : Comment fermer une application qui ne répond plus ?**

R : Maintenez la touche d'accueil enfoncée. Faites défiler jusqu'à l'application et appuyez sur la touche d'effacement arrière pour fermer l'application.

### **Q : Pourquoi les photos paraissent-elles tachées ?**

R : Vérifiez que les fenêtres de protection de l'objectif de l'appareil photo sont propres.

### **Q : Pourquoi l'écran présente-t-il des points manquants, décolorés ou brillants lorsque j'allume mon appareil ?**

R : Ceci est une caractéristique propre à ce type d'affichage. Certains écrans peuvent contenir de pixels ou points qui restent allumés ou éteints. Ceci est normal, ça n'est pas un défaut.

### **Q : Pourquoi ne puis-je pas trouver l'appareil d'un ami lorsque j'utilise la connectivité Bluetooth ?**

R : Vérifiez si les deux appareils sont compatibles, si leur connectivité Bluetooth est activée et s'ils ne sont pas en mode masqué. Vérifiez que la distance entre les deux appareils ne dépasse pas 10 mètres (33 pieds) et que les appareils ne sont pas séparés par un mur ou un autre obstacle.

### **Q : Pourquoi ne puis-je pas mettre fin à une connexion Bluetooth ?**

R : Si un autre équipement est connecté à votre appareil, vous pouvez mettre fin à la connexion en utilisant l'autre équipement ou en désactivant la connectivité Bluetooth. Sélectionnez **Menu** <sup>&</sup>gt;**Panneau config.** <sup>&</sup>gt;**Connectiv.** <sup>&</sup>gt; **Bluetooth** et **Bluetooth** <sup>&</sup>gt;**Désactivé**.

### **Q : Pourquoi ne puis-je pas voir un point d'accès WLAN alors que je sais qu'il se trouve dans la portée de l'appareil ?**

R : Vérifiez si votre appareil n'est pas en mode Hors connexion.

Il est possible que le point d'accès LAN sans fil (WLAN) utilise un identifiant de service masqué (SSID). Vous pouvez uniquement accéder aux réseaux qui utilisent un identifiant SSID masqué si vous connaissez le SSID correct et si vous avez créé un point d'accès WLAN pour le réseau de votre appareil Nokia.<br>**178** de votre appareil Nokia.

Assurez-vous que le point d'accès WLAN n'est pas réglé sur les canaux 12-13, car il ne peut pas être associé à ceux-ci.

### **Q : Comment puis-je désactiver le WLAN sur mon appareil Nokia ?**

R : Le WLAN sur votre appareil Nokia se désactive lorsque vous n'essayez pas de vous connecter ou lorsque vous <sup>n</sup>'êtes pas connecté à un autre point d'accès, ou encore lorsque vous ne recherchez pas de réseaux disponibles. Pour réduire davantage la consommation de la batterie, vous pouvez indiquer que l'appareil Nokia ne recherche pas (ou recherche moins fréquemment) les réseaux disponibles à l'arrière-plan. Le WLAN se désactive entre des recherches en arrière-plan.

Pour arrêter les recherches en arrière-plan, sélectionnez **Menu** <sup>&</sup>gt;**Panneau config.** <sup>&</sup>gt;**Paramètres** et **Connexion** <sup>&</sup>gt;**LAN sans fil** <sup>&</sup>gt;**Afficher la disp. WLAN** <sup>&</sup>gt; **Jamais**. Vous pouvez toujours rechercher manuellement les WLAN disponibles et vous y connecter normalement.

Pour augmenter l'intervalle entre les recherches en arrière-plan, sélectionnez **Afficher la disp. WLAN** <sup>&</sup>gt;**Oui** et définissez l'intervalle dans **Recherche de réseaux**.

### **Q : Pourquoi ne puis-je pas naviguer sur le Web alors que la connexion WLAN fonctionne et que les paramètres IP sont corrects ?**

R : Vérifiez si vous avez défini correctement les paramètres de proxy HTTP/ HTTPS dans les paramètres avancés du point d'accès WLAN.

### **Q : Comment vérifier la qualité du signal de ma connexion WLAN ?**

Sélectionnez **Menu** <sup>&</sup>gt;**Panneau config.** <sup>&</sup>gt;**Connectiv.** <sup>&</sup>gt; **Connexions** et **Connexions données actives** <sup>&</sup>gt;

**Options** <sup>&</sup>gt;**Détails**. Si la qualité du signal est faible ou modérée, il est possible que vous rencontriez des problèmes de connexion. Essayez de vous rapprocher à nouveau du point d'accès.

### **Q : Pourquoi ai-je des problèmes avec le mode de sécurité ?**

R : Vérifiez que vous avez correctement configuré le mode de sécurité, et que le réseau utilise le même. Pour connaître le mode de sécurité utilisé par le réseau, sélectionnez **Menu** <sup>&</sup>gt;**Panneau config.** <sup>&</sup>gt;**Connectiv.** <sup>&</sup>gt; **Connexions** et **Connexions données actives** <sup>&</sup>gt;**Options** <sup>&</sup>gt;**Détails**.

Vérifiez aussi les points suivants : vous utilisez le mode WPA correct (clé prépartagée ou EAP), vous avez désactivé tous les types EAP dont vous n'avez pas besoin et tous les paramètres du type EAP sont corrects (mots de passe, noms d'utilisateur, certificats).

### **Q : Pourquoi m'est-il impossible de sélectionner un contact pour mon message ?**

R : La fiche de contact ne comporte pas de numéro de téléphone, d'adresse ou d'adresse e-mail. Sélectionnez **Menu** <sup>&</sup>gt;**Contacts** et modifiez la fiche de contact.

### **Q : La note Récupération message en cours <sup>s</sup>'affiche brièvement. Que se passe-t-il ?**

R : L'appareil tente de récupérer un message multimédia du centre de messagerie multimédia. Cette note s'affiche si vous avez sélectionné **Menu** <sup>&</sup>gt;**Messagerie** et **Options** <sup>&</sup>gt;**Paramètres** <sup>&</sup>gt;**MMS** <sup>&</sup>gt;**Récupération MMS** > **Tjrs automatique**. Vérifiez que les paramètres de la messagerie multimédia sont correctement définis et **<sup>179</sup>** que les numéros de téléphone ou adresses ne comportent pas d'erreurs.

### **Q : Comment mettre fin à la connexion de données lorsque l'appareil la redémarre à chaque tentative ?**

R : L'appareil tente peut-être de récupérer un message multimédia du centre de messagerie multimédia. Pour empêcher l'appareil d'établir une connexion de données, sélectionnez **Menu** <sup>&</sup>gt;**Messagerie** et **Options** <sup>&</sup>gt; **Paramètres** <sup>&</sup>gt;**MMS** <sup>&</sup>gt;**Récupération MMS** <sup>&</sup>gt; **Manuelle** pour que le centre de messagerie multimédia enregistre les messages à récupérer ultérieurement ou **Désactivée** pour ignorer tous les messages multimédia entrants. Si vous sélectionnez **Manuelle**, vous recevrez une notification à chaque nouveau message multimédia que vous pourrez récupérer depuis le centre de messagerie multimédia. Si vous sélectionnez **Désactivée**, l'appareil n'établit plus aucune connexion liée aux messages multimédia.

Pour que l'appareil utilise une connexion de données par paquets uniquement si vous démarrez une application ou une action qui le nécessite, sélectionnez **Menu** <sup>&</sup>gt; **Panneau config.** > **Paramètres** et **Connexion** > **Donn. paquets** <sup>&</sup>gt;**Connexion paquets** <sup>&</sup>gt;**Si nécessaire**.

Si cela ne vous aide pas, redémarrez l'appareil.

## **Q : Comment économiser la batterie ?**

R : De nombreuses fonctionnalités de votre appareil usent davantage la batterie et réduisent la durée de vie de la batterie. Pour économiser la batterie, procédez comme suit :

• Désactivez la connectivité Bluetooth lorsque vous n'en **mail** et **Paramètres**, le compte e-mail concerné, puis **<sup>180</sup>** avez pas besoin.

- • Désactivez les recherches de réseaux WiFi en arrièreplan. Sélectionnez **Menu** <sup>&</sup>gt;**Panneau config.** <sup>&</sup>gt; **Paramètres** et **Connexion** <sup>&</sup>gt;**LAN sans fil** <sup>&</sup>gt;**Afficherla disp. WLAN** <sup>&</sup>gt;**Jamais**. Vous pouvez toujours rechercher manuellement les WLAN disponibles et vous y connecter normalement.
- Configurez l'appareil afin qu'il n'utilise de connexion de données par paquets que si vous lancez une application ou une action qui nécessite ce type de connexion. Sélectionnez **Menu** <sup>&</sup>gt;**Panneau config.** <sup>&</sup>gt; **Paramètres et Connexion > Donn. paquets > Connexion paquets** <sup>&</sup>gt;**Si nécessaire**.
- • Empêchez l'appareil de télécharger automatiquement de nouvelles cartes dans l'application Cartes (Maps). Sélectionnez **Menu** <sup>&</sup>gt;**Applications** <sup>&</sup>gt;**GPS** <sup>&</sup>gt;**Cartes** et **Options** <sup>&</sup>gt;**Outils** <sup>&</sup>gt;**Paramètres** <sup>&</sup>gt;**Internet** <sup>&</sup>gt; **Se connecter au démarrage** <sup>&</sup>gt;**Non**.
- Modifiez le délai au terme duquel le rétro-éclairage est désactivé. Sélectionnez **Menu** <sup>&</sup>gt;**Panneau config.** <sup>&</sup>gt; **Paramètres** et **Général** <sup>&</sup>gt;**Personnalisation** <sup>&</sup>gt;**Affichage** <sup>&</sup>gt;**Expiration de l'éclairage**.
- Fermez les applications que vous n'utilisez pas. Maintenez la touche d'accueil enfoncée. Faites défilerjusqu'à l'application et appuyez sur la touche d'effacement arrière pour fermer l'application.

### **Q : J'ai essayé de créer un compte e-mail avec l'assistant E-mail, mais cela a échoué. Que doisje faire ?**

R : Vous pouvez peut-être créer un compte e-mail manuellement. Supprimez le compte e-mail incomplet. Passez en mode Hors connexion. Sélectionnez **Menu** <sup>&</sup>gt;**E-**
**Options** <sup>&</sup>gt;**Supprimer boîte lettres**. En mode Hors connexion, sélectionnez l'assistant e-mail. Chaque fois que le message **Sélect. connexion** s'affiche, sélectionnez **Annuler**. Entrez votre adresse e-mail et votre mot de passe lorsque vous y êtes invité. Sélectionnez **Menu** <sup>&</sup>gt;**E-mail** et **Paramètres**. Sélectionnez la nouvelle boîte aux lettreset **Param. boîte aux lettres**, puis saisissez les paramètres nécessaires manuellement. Pour enregistrer vos paramètres, sélectionnez **Retour**.

# **Conseils verts**

Voici des conseils qui peuvent vous aider à protéger l'environnement.

# we:

#### **Economiser del'énergie**

Quand la batterie est entièrement chargée et quand le chargeur est débranché de l'appareil, débranchez le chargeur de la prise secteur murale.

Vous ne devrez pas charger votre batterie aussi souvent si vous procédez comme suit :

- Fermez et désactivez les applications, services et connexions que vous n'utilisez pas.
- Réduisez la luminosité de l'affichage.
- • Réglez votre appareil pour qu'il passe en mode économiseur d'écran après la période d'inactivité minimale, si cette option est disponible sur votre appareil.
- Désactivez les sons inutiles, comme les tonalités de touches et les sonneries.

### **Recycler**

La plupart des matériaux utilisés dans un téléphone Nokia sont recyclables. Vérifiez comment recycler vos produits Nokia sur le site [www.nokia.com/werecycle](http://www.nokia.com/werecycle) ou avec un appareil mobile sur le site [www.nokia.mobi/werecycle](http://www.nokia.mobi/werecycle).

Recyclez l'emballage et les manuels d'utilisation conformément à la réglementation locale en vigueur en matière de recyclage.

# **Economiser du papier**

Le présent manuel d'utilisation vous aide lors de la mise en route de votre appareil. Pour des instructions plus détaillées, ouvrez la rubrique d'aide de l'appareil (dans la plupart des applications, sélectionnez **Options** <sup>&</sup>gt;**Aide**). Pour plus d'informations, voir [www.nokia.com/support](http://www.nokia.com/support).

### **En savoir plus**

Pour plus d'informations sur les caractéristiques environnementales de votre appareil, voir [www.nokia.com/ecodeclaration](http://www.nokia.com/ecodeclaration).

# **Accessoires**

Les kits oreillettes suivants ont été agréés par Nokia pour cet appareil particulier : HS-43. Pour plus d'informations sur les kits oreillettes compatibles avec cet appareil, consultez les pages du site [www.nokia.fr](http://www.nokia.fr).

**Avertissement :** N'utilisez que des batteries, chargeurs et accessoires agréés par Nokia pour ce modèle particulier. L'utilisation d'accessoires d'un autre type peut annuler toute autorisation ou garantie et peut revêtir un caractère dangereux. En particulier, l'utilisation d'une batterie ou d'un chargeur non agréé par Nokia peut présenter des risques d'incendie, d'explosion, de fuite ou d'autres dangers.

Pour vous procurer ces accessoires agréés, veuillez vous adresser à votre revendeur. Lorsque vous débranchez le cordon d'alimentation d'un accessoire, tirez sur la fiche et non sur le cordon.

# **Batterie**

#### **Informations relativesà la batterie et auchargeur**

Votre appareil est alimenté par une batterie rechargeable. La batterie BL-4U est conçue pour être utilisée avec cet appareil. Nokia pourra rendre d'autres modèles de batterie compatibles avec cet appareil. Cet appareil est conçu pour être utilisé avec les chargeurs suivants : AC-8. Le numéro de modèle exact du chargeur peut varier en fonction du type de prise utilisé. Le type de prise est identifié par l'un des codes suivants : E, EB, X, AR, U, A, C, K ou UB.

La batterie peut être chargée et déchargée des centaines de fois mais elle s'épuise à la longue. Lorsque le temps de conversation et le temps de veille sont sensiblement plus courts que la normale, remplacez la batterie. N'utilisez que des batteries agréées par Nokia et ne rechargez votre batterie qu'à l'aide de chargeurs agréés par Nokia pour cet appareil.

Si une batterie est utilisée pour la première fois ou si la batterie n'a pas été utilisée pendant une longue période, il peut être nécessaire de connecter le chargeur puis de le déconnecter et de le reconnecter à nouveau pour commencer le chargement. Si la batterie est

complètement déchargée, il peut s'écouler plusieurs **<sup>184</sup>**

minutes avant que le témoin de charge ne s'affiche ou avant que vous puissiez effectuer un appel.

Retrait en toute sécurité. Mettez toujours l'appareil hors tension et débranchez le chargeur avant de retirer la batterie.

Chargement correct. Débranchez le chargeur de sa source d'alimentation ainsi que l'appareil lorsqu'ils ne sont plus en cours d'utilisation. Lorsque la batterie est entièrement chargée, déconnectez-la du chargeur, car toute surcharge risque de réduire sa durée de vie. Si elle reste inutilisée, une batterie entièrement chargée se décharge progressivement.

Évitez les températures extrêmes. Essayez de toujours garder la batterie à une température comprise entre 15°C et 25°C (59°F et 77°F). Des températures extrêmes réduisent la capacité et la durée de vie de la batterie. Un appareil utilisant une batterie chaude ou froide risque de ne pas fonctionner temporairement. Les performances de la batterie sont particulièrement limitées à des températures très inférieures à 0°C (32°F).

Évitez les court-circuits. Un court-circuit accidentel peut se produire si un objet métallique tel qu'une pièce de monnaie, un trombone ou un stylo, provoque la connexion directe des pôles positif (+) et négatif (-) de la batterie (contacts métalliques situés sur la batterie). Cela peut se produire si, par exemple, vous avez une batterie de rechange dans votre poche ou dans un sac. La mise en court-circuit des bornes risque d'endommager la batterie ou l'élément de connexion.

Mise au rebut. Ne jetez pas les batteries au feu car elles peuvent exploser. Les batteries doivent être jetées conformément à la réglementation locale. Recyclez-les si possible. Elles ne doivent pas être jetées dans une poubelle réservée aux ordures ménagères.

Fuite. Vous ne devez pas démonter, couper, ouvrir, écraser, tordre, percer ou découper des éléments ou des batteries. Dans le cas d'une fuite de la batterie, empêchez le liquide d'entrer en contact avec votre peau ou vos yeux. Si cela se produit, rincez immédiatement les zones touchées avec de l'eau ou consultez un médecin.

Dommages. Vous ne devez pas modifier ou refabriquer une batterie, ni tenter d'y insérer des corps étrangers et vous ne devez pas la plonger dans de l'eau ou d'autres liquides ou l'exposer à ceux-ci. Les batteries risquent d'exploser si elles sont endommagées.

Utilisation correcte. N'utilisez la batterie que dans le but pour lequel elle a été conçue. Une utilisation inadéquate de la batterie peut être à l'origine d'un incendie, d'une explosion ou d'autres dangers. Si vous faites tomber l'appareil ou la batterie, en particulier sur une surface dure, et pensez que la batterie a été endommagée, portezla à un centre de maintenance avant de continuer àl'utiliser, afin qu'elle soit examinée. N'utilisez jamais de chargeur ou de batterie endommagé(e). Gardez votre batterie hors de portée des enfants.

#### **Directivesd'authentification desbatteries Nokia**

Pour votre sécurité, utilisez toujours des batteries Nokia d'origine. Pour être sûr(e) d'acheter une batterie Nokia d'origine, achetez-la toujours dans un centre de service Nokia agréé ou chez un distributeur Nokia agréé et inspectez l'hologramme comme suit :

#### **Authentification del'hologramme**

- 1. Lorsque vous regardez l'hologramme, vous devriez voir le symbole des mains associées Nokia, sous un certain angle, et le logo des accessoires Nokia d'origine, sous un autre angle.
- 2. Lorsque vous inclinez l'hologramme vers la gauche, la droite, le bas et le haut, vous devriez voir respectivement 1, 2, 3 et 4 points de chaque côté.

Réaliser avec succès ces étapes ne garantit pas totalement l'authenticité de la batterie. Si vous avez des raisons de croire que votre batterie n'est pas une batterie Nokia d'origine malgré son hologramme ou si vous ne pouvez

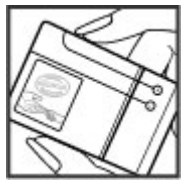

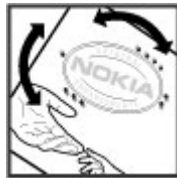

confirmer son authenticité, évitez de l'utiliser et portez-la à un centre de service Nokia agréé ou chez un distributeur Nokia agréé pour obtenir de l'aide.

Pour en savoir plus sur les batteries Nokia d'origine, visitez le site [www.nokia.com/battery](http://www.nokia.com/battery).

# **Prendre soin de votre appareil**

Votre appareil est un produit de conception et d'élaboration de haute technologie et doit être manipulé avec précaution. Les suggestions suivantes vous permettront de maintenir la couverture de votre garantie.

- Maintenez l'appareil au sec. L'eau de pluie, l'humidité et les liquides contiennent des minéraux susceptibles de détériorer les circuits électroniques. Si votre appareil est mouillé ou a été exposé à l'humidité, retirez la batterie et laissez l'appareil sécher complètement avant de la remettre en place.
- • N'utilisez pas ou ne conservez pas votre appareil dans un endroit poussiéreux ou sale. Ses composants, et ses composants électroniques, peuvent être endommagés.
- • Ne conservez pas l'appareil dans des zones de haute ou basse température. Des températures élevées peuvent réduire la durée de vie des appareils électroniques, endommager les batteries et fausser ou faire fondre certains composants en plastique. Lorsqu'il reprend sa température normale après une exposition au froid, de l'humidité peut se former à l'intérieur de l'appareil et endommager les circuits électroniques.
- N'essayez pas d'ouvrir l'appareil autrement que selon les instructions de ce manuel.
- • Ne faites pas tomber l'appareil, ne le heurtez pas ou ne le secouez pas. Une manipulation brutale risquerait de détruire les différents circuits internes et les petites pièces mécaniques.
- • N'utilisez pas de produits chimiques durs, de solvants ou de détergents puissants pour nettoyer votre

appareil. Utilisez seulement un chiffon doux, propre et sec pour nettoyer l'appareil.

- • Ne peignez pas l'appareil. La peinture risque d'encrasser ses composants et d'en empêcher le fonctionnement correct.
- • N'utilisez que l'antenne fournie ou une antenne de remplacement agréée. Vous risquez d'endommager l'appareil et de violer la réglementation relative aux appareils de transmission par fréquences radioélectriques si vous utilisez une autre antenne, si vous modifiez l'antenne agréée ou encore si vous effectuez des adaptations non autorisées.
- N'utilisez pas les chargeurs à l'extérieur.
- • Effectuez des sauvegardes des données que vous souhaitez conserver, telles que vos contacts et les notes de l'agenda.
- Pour réinitialiser l'appareil de temps en temps afin d'améliorer ses performances, éteignez-le et retirez sa batterie.

Ces recommandations s'appliquent à votre appareil ainsi qu'à la batterie, au chargeur et à tout autre accessoire.

#### **Recyclage**

Retournez toujours vos produits électroniques, batteries et emballages usagés à des points de collecte dédiés. Vous contribuerez ainsi à la lutte contre la mise au rebut noncontrôlée et à la promotion du recyclage des matériaux.

Pour consulter les informations environnementales du produit et découvrir comment recycler vos produits Nokia, rendez-vous sur [www.nokia.com/werecycle](http://www.nokia.com/werecycle) ou nokia.mobi/werecycle.

Sur votre produit, sa batterie, sa documentation ou Son emballage, le symbole de la poubelle barrée  $\equiv$  d'une croix a pour objet de vous rappeler que les produits électriques et électroniques, les batteries et les accumulateurs doivent faire l'objet d'une collecte sélective en fin de vie. Cette exigence s'applique aux pays de l'Union Européenne. Ne jetez pas ces produits dans les ordures ménagères non sujettes au tri sélectif. Pour plus d'informations sur la sauvegarde de l'environnement, consultez les "éco-déclarations" relatives aux produits sur la page [www.nokia.com/environment](http://www.nokia.com/environment).

## **Informations supplémentaires sur la sécurité**

### **Enfants**

Votre appareil et ses accessoires ne sont pas des jouets. Ils peuvent contenir des éléments de petite taille. Gardez-les hors de portée des enfants.

#### **Environnement etutilisation**

Cet appareil est conforme aux recommandations en matière d'exposition aux fréquences radioélectriques lorsqu'il est utilisé soit dans sa position normale contre l'oreille, soit à une distance minimale de 2,2 centimètre (7/8 pouce). Lorsqu'un étui, un clip ceinture ou un support est utilisé à des fins de transport sur soi, il ne doit pas contenir de parties métalliques et doit placer l'appareil à une distance minimale de votre corps.

L'envoi de fichiers de données ou de messages requiert une connexion de qualité au réseau. L'envoi des fichiers ou messages peut être retardé jusqu'à ce qu'une telle connexion soit possible. Suivez les instructions relatives à la distance de séparation tant que la transmission n'est pas achevée.

Certains composants de l'appareil sont magnétiques. L'appareil peut donc exercer une attraction sur les objets

métalliques. Ne placez pas de cartes de crédit ou d'autres supports de stockage magnétiques à proximité de l'appareil car les informations qu'ils contiennent pourraient être effacées.

### **Appareils médicaux**

Les équipements de transmission par fréquences radioélectriques, y compris les téléphones sans fil, peuvent interférer avec le bon fonctionnement des appareils médicaux insuffisamment protégés. Consultez un médecin ou le fabricant de l'appareil médical pour déterminer s'ils sont protégés correctement des signaux de fréquences radioélectriques externes. Éteignez votre appareil dans les endroits où le règlement l'exige. Les centres hospitaliers ou de santé peuvent utiliser des équipements sensibles aux signaux de fréquences radioélectriques externes.

#### **Implants médicaux**

Les fabricants d'appareils médicaux recommandent une distance minimale de 15,3 centimètres (6 pouces) entre un appareil sans fil et un implant médical tel qu'un stimulateur cardiaque ou un défibrillateur, afin d'éviter toute interférence avec l'appareil médical. Il est recommandé aux personnes équipées de tels appareils :

- • De toujours veiller à maintenir l'appareil sans fil à une distance de plus de 15,3 centimètres (6 pouces) de l'appareil médical.
- Ne transportez pas l'appareil sans fil dans la poche d'une chemise.
- • De placer l'appareil sans fil au niveau de l'oreille opposée à l'appareil médical.
- • D'éteindre l'appareil sans fil si elles pensent qu'une interférence peut se produire.
- • De suivre les instructions fournies par le fabricant de leur implant médical.

Si vous portez un implant médical et avez des questions concernant l'utilisation de votre appareil sans fil, consultez votre médecin.

#### **Prothèses auditives**

Certains appareils numériques sans fil peuvent interférer avec le bon fonctionnement des prothèses auditives.

Le modèle de votre appareil est conforme à la réglementation FCC concernant la compatibilité avec les prothèses auditives. Cette réglementation requiert un microphone de catégorie M3 ou supérieure. La valeur M de votre appareil est indiquée sur l'emballage. Une valeur M supérieure indique généralement que le modèle d'appareil a un niveau d'émission de fréquences radioélectriques inférieur, ce qui peut augmenter la probabilité que l'appareil fonctionne avec certaines prothèses auditives. Certaines prothèses auditives sont plus résistantes que d'autres aux interférences. Veuillez consulter le professionnel de santé qui s'occupe de votre prothèse auditive pour déterminer la compatibilité de

celle-ci avec cet appareil. D'autres informations sur l'accessibilité sont disponibles à l'adresse [www.nokiaaccessibility.com](http://www.nokiaaccessibility.com).

### **Véhicules**

Les signaux de fréquences radioélectriques peuvent affecter les systèmes électroniques mal installés ou insuffisamment protégés dans les véhicules à moteur tels que les systèmes électroniques à injection, de freinage antidérapant, de régulation de vitesse ou les systèmes à airbag. Pour plus d'informations, consultez le constructeur de votre véhicule ou de ses équipements.

Seul le personnel habilité peut procéder à la maintenance de l'appareil ou à son installation dans un véhicule. Une installation ou une maintenance défectueuse peut <sup>s</sup>'avérer dangereuse et annuler votre garantie. Vérifiez régulièrement l'installation de votre équipement de transmission sans fil dans votre véhicule ainsi que son fonctionnement. Ne stockez pas ou ne transportez pas de liquides inflammables, de gaz ou de matériaux explosifs dans le même compartiment que l'appareil, ses composants ou ses accessoires. N'oubliez pas que l'airbag gonfle avec beaucoup de puissance. Ne placez pas votre appareil ou vos accessoires dans la zone de déploiement de l'airbag.

Éteignez votre appareil avant de monter à bord d'un avion. L'utilisation d'appareils sans fil dans un avion peut s'avérer dangereuse pour le fonctionnement de l'avion et peut être illégale.

**191**

#### **Environnementspotentiellement explosifs**

Éteignez votre appareil dans les zones où l'atmosphère est potentiellement explosive. Conformez-vous à toutes les instructions affichées. Des étincelles dans de telles zones peuvent provoquer une explosion ou un incendie, causant des blessures corporelles graves voire mortelles. Éteignez votre appareil dans les stations-essence, près des pompes à carburant des stations-service. Observez strictement lesrestrictions d'utilisation dans les dépôts de carburant, les zones de stockage et de distribution, les usines chimiques ou dans les endroits où sont utilisés des explosifs. Les zones où l'atmosphère est potentiellement explosive sont souvent, mais pas toujours, signalées clairement. Il s'agit notamment des zones où il est habituellement conseilléde couper le moteur des véhicules, de la zone située en dessous du pont des bateaux, des installations destinées au transfert ou au stockage de produits chimiques et des zones dont l'air contient des produits chimiques ou des particules, par exemple le grain, la poussière ou les poudres métalliques. Vérifiez également auprès des constructeurs de véhicules utilisant des gaz de pétrole liquéfiés (tels que le propane ou le butane) si l'appareil peut être utilisé en toute sécurité à proximité de ces véhicules.

# **Appels d'urgence**

**Important :** Cet appareil fonctionne grâce aux signaux radioélectriques, aux réseaux cellulaires et terrestres ainsi qu'aux fonctions programmées par l'utilisateur. Si votre appareil prend en charge les appels vocaux via Internet (appels Internet), activez à la fois les appels Internet et les appels cellulaires. L'appareil pourra tenter d'émettre les appels d'urgence à la fois sur le réseau cellulaire et via votre fournisseur d'appels Internet si les deux fonctionnalités sont activées. Les connexions nepeuvent être garanties dans tous les cas. Aussi, vous ne devez pas compter uniquement sur un appareil sans fil pour les communications de première importance, comme les urgences médicales.

Pour émettre un appel d'urgence :

- 1. Si l'appareil est éteint, allumez-le. Vérifiez que la puissance du signal est appropriée. Selon votre appareil, vous devrez peut-être effectuer également les actions suivantes :
	- Insérez une carte SIM si votre appareil doit en utiliser une.
	- Supprimez certaines limitations d'appel activées sur votre appareil.
	- Passez du mode Avion ou Hors ligne à un mode actif.
- 2. Appuyez sur la touche de fin autant de fois que nécessaire pour effacer l'écran et préparer l'appareil à émettre un appel.
- 3. Entrez le numéro d'urgence officiel correspondant à l'endroit où vous vous trouvez. Ces numéros varientselon les endroits où vous vous trouvez.

#### 4. Appuyez sur la touche d'appel.

Lorsque vous émettez un appel d'urgence, indiquez toutes les informations nécessaires de façon aussi précise que possible. Votre appareil sans fil peut constituer le seul moyen de communication sur le lieu d'un accident. N'interrompez pas l'appel avant d'en avoir reçu l'autorisation.

### **Informations relativesà la certification (DAS)**

#### **Cet appareil mobile est conforme aux recommandations en matière d'exposition aux fréquences radioélectriques.**

Votre appareil mobile est un émetteur-récepteur radio. Il a été conçu de manière à respecter les limites fixées par les recommandations internationales en matière d'exposition aux fréquences radioélectriques. Ces recommandations ont été développées par une organisation scientifique indépendante, l'ICNIRP ; elles intègrent des marges de sécurité destinées à assurer la protection de tous, indépendamment de l'âge et de l'état de santé.

Les recommandations en matière d'exposition applicables aux appareils mobiles sont fondées sur une unité de mesure appelée le débit d'absorption spécifique ou DAS. La limite DAS définie dans les recommandations de l'ICNIRP est de 2,0 watts/kilogramme (W/kg) en moyenne sur un tissu cellulaire de 10 grammes. Lors des tests visant à déterminer le DAS, l'appareil est utilisé dans des positions de fonctionnement standard et fonctionne à son niveau de puissance certifié le plus élevé dans toutes les

bandes de fréquences testées. Le niveau de DAS réel d'un appareil en cours d'utilisation peut être inférieur à la valeur maximale car l'appareil est conçu pour utiliser uniquement la puissance nécessaire pour atteindre le réseau. Cette valeur change en fonction d'un certain nombre de facteurs tels que la distance par rapport à une station de base du réseau.

La valeur DAS la plus élevée selon les recommandations de l'ICNIRP pour l'utilisation de l'appareil contre l'oreille est de 1,20 W/kg.

L'utilisation d'accessoires peut modifier les valeurs DAS. Les valeurs DAS peuvent varier selon les normes de test et de présentation des informations en vigueur dans les différents pays et selon la bande de réseau. Consultez la rubrique des informations relatives aux produits sur le site [www.nokia.com,](http://www.nokia.com) celle-ci pouvant contenir d'autres informations relatives aux valeurs DAS.

**192**

**Index**

**Symboles/Nombres 802.1x** Paramètres de sécurité [166](#page-165-0)**Aaccessoires** Accès SIM distant [139](#page-138-0)paramètres [157](#page-156-0) **activation/désactivation de l'appareil [12](#page-11-0) affichage** paramètres [155](#page-154-0) témoins [27](#page-26-0)**agenda [39](#page-38-0)** création d'entrées [39](#page-38-0) demandes de réunion [40](#page-39-0)écrans [40](#page-39-0)**aide vocale** Voir thème de discussion**alarme [106](#page-105-0)antennes [20](#page-19-0)aperçu de la page [82](#page-81-0) appareil photo** barre d'outils [109](#page-108-0)clips vidéo [111](#page-110-0) lecture de vidéos [111](#page-110-0)mode séquence [110](#page-109-0) paramètres photo [111](#page-110-0) paramètres vidéo [112](#page-111-0) prendre des photos [109](#page-108-0)

scènes [110](#page-109-0) visualisation de photos [110](#page-109-0) **appeler [65](#page-64-0) appels** appel de conférence [66](#page-65-0) appels Internet [70](#page-69-0) commandes vocales [74](#page-73-0)couper la sonnerie [65](#page-64-0) émettre [65](#page-64-0)limitation d'appels ToIP [73](#page-72-0) messagerie vocale [66](#page-65-0) numérotation vocale [74](#page-73-0)paramètres [160](#page-159-0) passer un appel depuis le journal [80](#page-79-0) rejeter [65](#page-64-0) répondre [65](#page-64-0) restrictionVoir appels autorisés **appels abrégés [71](#page-70-0) appels autorisés [146](#page-145-0) appels de conférence [66](#page-65-0) appels Internet [70](#page-69-0), [160](#page-159-0)** activation [70](#page-69-0)émission [70](#page-69-0)paramètres [71](#page-70-0) **appels ToIP** limitation [73](#page-72-0)**appels vidéo** appeler [67](#page-66-0)

permutation vers un appel vocal [67](#page-66-0) **application d'aide [24](#page-23-0) Application d'Echange [18](#page-17-0) applications [148](#page-147-0)** actions communes [30](#page-29-0)mise à jour [150](#page-149-0) **Applications Java [148](#page-147-0) applications logicielles [148](#page-147-0) Applications Symbian [148](#page-147-0) assistant configuration [26](#page-25-0) assistant WiFi [141](#page-140-0)Bbarre d'outils** appareil photo [109](#page-108-0) **batterie**chargement [11](#page-10-0) insertion [10](#page-9-0)niveau de charge [27](#page-26-0) **bips d'avertissement [156](#page-155-0) blogs [82](#page-81-0) blogs Web [82](#page-81-0) Bluetooth**appareils autorisés [138](#page-137-0) code d'authentification [138](#page-137-0)envoi de données [137](#page-136-0)liaison [138](#page-137-0) réception de données [137](#page-136-0) sécurité [139](#page-138-0)<sup>4</sup><br><sub>9</sub> **193** 

**Ccâble [135](#page-134-0) câble de données USB [135](#page-134-0)calculatrice [102](#page-101-0)carte mémoire**éjection [12](#page-11-0) insertion [11](#page-10-0)mots de passe [144](#page-143-0) verrouillage [144](#page-143-0) **cartes [92](#page-91-0)**navigation [93](#page-92-0) Nokia Map Loader [99](#page-98-0) positionnement réseau [92](#page-91-0) **Cartes**conduite [97](#page-96-0)éléments enregistrés [95](#page-94-0) enregistrement de lieux [95](#page-94-0) envoi de lieux [95](#page-94-0)Favoris [95](#page-94-0)indicateurs [93](#page-92-0)itinéraires [94](#page-93-0)marche [96](#page-95-0)mise à jour [99](#page-98-0) navigation [96](#page-95-0) raccourcis clavier [99](#page-98-0) trouver des lieux [93](#page-92-0)**Cartes (Maps)** guides de voyage [97](#page-96-0) informations sur la circulationroutière [97](#page-96-0)paramètres [98](#page-97-0) paramètres d'itinéraire [98](#page-97-0) paramètres de la carte [99](#page-98-0) paramètres de navigation [98](#page-97-0)

paramètres Internet [98](#page-97-0) **carte SIM** insertion [10](#page-9-0)messages texte [53](#page-52-0) **centre vidéo** flux vidéo [118](#page-117-0) mes vidéos [119](#page-118-0)téléchargement [117](#page-116-0) transfert de vidéos [119](#page-118-0)visualisation [117](#page-116-0)**Centre vidéo [117](#page-116-0)certificats** détails [147](#page-146-0) paramètres [147](#page-146-0) **chat [60](#page-59-0)**affichage et démarrage de conversations [61](#page-60-0)changement de votre état [61](#page-60-0) connexion à un serveur Chat [60](#page-59-0)démarrage d'une nouvelle conversation [61](#page-60-0)écrans [60](#page-59-0) enregistrement des chats [62](#page-61-0) modification de vos préférences personnelles [61](#page-60-0) paramètres du serveur [63](#page-62-0) recherche d'utilisateurs et degroupes [62](#page-61-0) récupération de listes de contacts Chat [62](#page-61-0) utilisation des groupes Chat [63](#page-62-0) **Chat**Voir chat**clapet coulissant, appareil [159](#page-158-0)**

**clavier [29](#page-28-0)** paramètres de verrouillage [158](#page-157-0) sonneries [156](#page-155-0)verrouillage [16](#page-15-0) **clés**clés WEP [166](#page-165-0) **clés d'activation [151](#page-150-0)clips vidéo** détails [125](#page-124-0) lecture [125](#page-124-0)partagée [67](#page-66-0) **code de sécurité [144](#page-143-0)code PIN** modification [158](#page-157-0)**codes-barres [107](#page-106-0)code UPIN** modification [158](#page-157-0) **code verrou [144,](#page-143-0) [158](#page-157-0) commandes de services [55](#page-54-0)commandes vocales**changer de mode [75](#page-74-0) lancement d'une application [75](#page-74-0) paramètres [75](#page-74-0) **comptes e-mail [58](#page-57-0) configuration à distance [22](#page-21-0) configuration du téléphone [26](#page-25-0) connecteurs [13](#page-12-0)connectivité Bluetooth** blocage d'appareils [139](#page-138-0) **connexion de données par paquet** paramètres de point d'accès [163](#page-162-0) **connexion Internet [81](#page-80-0)**Voir aussi navigateur

**194**

**connexions**connexion PC [87](#page-86-0)mettre fin [142](#page-141-0) **connexions de données** synchronisation [152](#page-151-0) **connexion Web [81](#page-80-0)contacts [41](#page-40-0)**ajout de sonneries [42](#page-41-0) groupes de contacts [41](#page-40-0) paramètres [42](#page-41-0) recherche [41](#page-40-0)synchronisation [152](#page-151-0) **contenu**synchroniser, envoyer et récupérer [18](#page-17-0) **conversion** devises [104](#page-103-0) mesures [103](#page-102-0) **conversion de devises [104](#page-103-0)cryptage** mémoire de l'appareil et carte mémoire [145](#page-144-0)**Ddate**

 paramètres [157](#page-156-0) **date et heure [106](#page-105-0)décryptage** mémoire de l'appareil et carte mémoire [145](#page-144-0) **délai verrou [158](#page-157-0)demandes de réunion**réception [47](#page-46-0) **dictionnaire [108](#page-107-0)**

**données par paquets** paramètres [164](#page-163-0) restriction [169](#page-168-0)**EEAP**paramètres des extensions [167](#page-166-0) utilisation d'une extensionEAP [167](#page-166-0) **économiseur d'écran [155](#page-154-0)écran d'accueil [37](#page-36-0)**paramètres [33](#page-32-0) **écran de veille [34](#page-33-0)égaliseur [124](#page-123-0) e-mail [50](#page-49-0)**ajout de pièces jointes [46](#page-45-0) boîte [58](#page-57-0)comptes [47](#page-46-0) configuration [19](#page-18-0), [45](#page-44-0) déconnexion [48](#page-47-0)dossiers [47](#page-46-0)envoi [45](#page-44-0) lecture [46](#page-45-0) message d'absence [48](#page-47-0) paramètres [48](#page-47-0), [58](#page-57-0) recherche [47](#page-46-0)suppression [47](#page-46-0) synchronisation [48](#page-47-0) téléchargement de pièces jointes [46](#page-45-0) **enregistrement** fichiers [30](#page-29-0)paramètres [30](#page-29-0) **envoi**fichiers [30](#page-29-0)

par Bluetooth [137](#page-136-0) **Ffichiers**fichiers flash [126](#page-125-0)téléchargement [112](#page-111-0) **fichiers audio**détails [125](#page-124-0) **flux, actualités [82](#page-81-0) flux d'actualité [82](#page-81-0) fond d'écran [113](#page-112-0)force du signal [27](#page-26-0) Ggalerie [112](#page-111-0) gestionnaire d'applications [148](#page-147-0) gestionnaire de fichiers [102](#page-101-0) gestionnaire du terminal [22](#page-21-0) GPRS**paramètres [164](#page-163-0) **GPS**demandes de position [90](#page-89-0) **GPS (Global Positioning System) [88](#page-87-0) GPS assisté (A-GPS) [88](#page-87-0) Hheure**paramètres [157](#page-156-0) **heure et date [106](#page-105-0)horloge**  paramètres [107](#page-106-0) **horloge mondiale [107](#page-106-0) <sup>195</sup> HSDPA [135](#page-134-0)**

**IID de l'appelant [160](#page-159-0) image d'arrière-plan [34](#page-33-0) impression [105](#page-104-0) informations d'emplacement [88](#page-87-0) informations depositionnement [88](#page-87-0) Informations de support Nokia [22](#page-21-0) insertion**batterie [10](#page-9-0)carte mémoire [11](#page-10-0)carte SIM [10](#page-9-0) **installation, applications [148](#page-147-0) intranet**navigation [85](#page-84-0)

#### **J**

**journal [79](#page-78-0)** ajout de numéros aux Contacts [80](#page-79-0)appeler [80](#page-79-0) envoyer messages [80](#page-79-0) paramètres [80](#page-79-0) suppression [80](#page-79-0)

#### **K**

**kit oreillette**connexion [16](#page-15-0)**kit voiture**Accès SIM distant [139](#page-138-0)

**Llangue** paramètres [156](#page-155-0) **lecteur audio** lecture [122](#page-121-0) listes de lecture [122](#page-121-0) transfert de musique [123](#page-122-0) **lecteur de message [50](#page-49-0) lecteur de messages** sélection de voix [51](#page-50-0)**lecture**messages [50](#page-49-0) vidéo et audio [125](#page-124-0)**liaison**appareils [138](#page-137-0) code d'authentification [138](#page-137-0)**licences [151](#page-150-0) limitation d'appels** appels ToIP [73](#page-72-0) **limitation des appels [72](#page-71-0) logos** logo d'accueil [155](#page-154-0) **MMail pour Exchange [50](#page-49-0) média**radio [126](#page-125-0)**mémoire**cache Web [83](#page-82-0)suppression [25](#page-24-0) **mémoire cache [83](#page-82-0)menu [26](#page-25-0)message d'absence [48](#page-47-0)**

**messagerie** dossiers [44](#page-43-0), [45](#page-44-0) **messagerie vocale** appel [66](#page-65-0) changer de numéro [66](#page-65-0) **messages [44](#page-43-0)** autres paramètres [59](#page-58-0) messages config. [169](#page-168-0) messages de service [55](#page-54-0) paramètres des messages diffusés sur une cellule [59](#page-58-0)paramètres SMS [56](#page-55-0) **messages audio [52](#page-51-0) messages config. [169](#page-168-0) messages de service [55](#page-54-0)** paramètres [59](#page-58-0) **messages diffusés sur une cellule [56](#page-55-0)**paramètres [59](#page-58-0) **messages multimédia [52](#page-51-0), [57](#page-56-0)** création de présentations [54](#page-53-0) pièces jointes [55](#page-54-0) réception [53](#page-52-0) réponse [53](#page-52-0) **messages texte** envoi [52](#page-51-0) messages sur carte SIM [53](#page-52-0) paramètres [56](#page-55-0) **mesures**conversion [103](#page-102-0)**méthodes de connexion**Bluetooth [137](#page-136-0) câble de données [135](#page-134-0)**mettre fin**connexions réseau [142](#page-141-0)

**mise à jour automatique de l'heure et de la date [106](#page-105-0)mises à jour** logiciel de l'appareil [23](#page-22-0) **mises à jour logicielles [23](#page-22-0) MMS (multimedia message service) [57](#page-56-0) MMS (Multimedia Message Service) [52](#page-51-0) Mode d'accès SIM [139](#page-138-0)modem [87](#page-86-0)modes**création [32](#page-31-0) personnalisation [32,](#page-31-0) [33](#page-32-0) sélection de sonneries [32](#page-31-0)**module de sécurité [148](#page-147-0)multitâche [42](#page-41-0)**

**Mini plan [82](#page-81-0)**

#### **N**

**navigateur [81](#page-80-0)** barre d'outils [82](#page-81-0) mémoire cache [83](#page-82-0) navigation dans des pages [81,](#page-80-0) [82](#page-81-0) paramètres [84](#page-83-0) recherche de contenu [83](#page-82-0)sécurité [84](#page-83-0)signets [83](#page-82-0) widgets [83](#page-82-0) **navigation** intranet [85](#page-84-0)**N-Gage [129](#page-128-0)** achat [130](#page-129-0)amis [131](#page-130-0)

disponibilité [132](#page-131-0) messagerie [132](#page-131-0) nom de joueur [130](#page-129-0) onglet d'accueil [132](#page-131-0) paramètres [133](#page-132-0) participer à des jeux [131](#page-130-0) profil [132](#page-131-0) suppression de jeux [133](#page-132-0) téléchargement de jeux [130](#page-129-0) **Nokia Map Loader [99](#page-98-0) notes [108](#page-107-0)notes actives [101](#page-100-0)** paramètres [101](#page-100-0) **Oonglets [30](#page-29-0) opérateur** sélection [161](#page-160-0) **outils de navigation [88](#page-87-0) Pparamètres** accessoires [157](#page-156-0)affichage [155](#page-154-0) appareil photo [111](#page-110-0) appel [160](#page-159-0) appels Internet [71](#page-70-0) applications [170](#page-169-0) application Téléchargez! [87](#page-86-0) capteur [158](#page-157-0) centre vidéo [120](#page-119-0)certificat [147](#page-146-0)clapet coulissant [159](#page-158-0) commandes vocales [75](#page-74-0)

contacts [42](#page-41-0)date [157](#page-156-0)données par paquets [164](#page-163-0) e-mail [58](#page-57-0)extensions EAP [167](#page-166-0) GPRS [164](#page-163-0) heure [157](#page-156-0) horloge [107](#page-106-0) imprimante [105](#page-104-0) journal [80](#page-79-0) langue [156](#page-155-0) messages [56](#page-55-0), [57](#page-56-0) messages de service [59](#page-58-0) messages diffusés sur une cellule [59](#page-58-0)messages texte [56](#page-55-0) navigateur [84](#page-83-0) notes actives [101](#page-100-0) partage vidéo [68](#page-67-0) podcast [121](#page-120-0) points d'accès [162](#page-161-0) points d'accès de données par paquet [163](#page-162-0) points d'accès Internet WI 4N [164](#page-163-0) positionnement [159](#page-158-0) radio FM [127](#page-126-0)radio Internet [129](#page-128-0)RealPlayer [125](#page-124-0) réseau [161](#page-160-0)restauration [158](#page-157-0)sécurité WEP [166](#page-165-0)Sécurité WLAN [166](#page-165-0)SIP [168](#page-167-0)sonneries [156](#page-155-0)

**197**

synchronisation [48](#page-47-0) touche des e-mails [159](#page-158-0) verrouillage du clavier [158](#page-157-0) voyants [156](#page-155-0) WiFi avancé [165](#page-164-0) WLAN [164](#page-163-0), [165](#page-164-0) **paramètres de fuseau horaire [107](#page-106-0) paramètres de l'imprimante [105](#page-104-0) paramètres de la touche des emails [159](#page-158-0)paramètres des applications [170](#page-169-0) paramètres de sécurité WPA [167](#page-166-0) paramètres du capteur [158](#page-157-0) paramètres originaux [158](#page-157-0) paramètres proxy [163](#page-162-0) parole [51](#page-50-0) partage de fichiers multimédia en ligne [113](#page-112-0) partage en ligne** contenu du service [116](#page-115-0) paramètres du compte [116](#page-115-0) **Partage en ligne [113](#page-112-0)** abonnement [114](#page-113-0) activation des services [114](#page-113-0)comptes [114](#page-113-0) création de publications [114](#page-113-0) publication [115](#page-114-0) **Partager en ligne** À envoyer [115](#page-114-0) compteurs de données [117](#page-116-0) étiquettes [115](#page-114-0)

**198** paramètres avancés [116](#page-115-0) **PTT**<br>Clip [125](#page-124-0) **1988 paramètres avancés 116 PTT** paramètres du prestataire de services [116](#page-115-0) téléchargement en un clic [115](#page-114-0) **partage vidéo** accepter une invitation [69](#page-68-0) partager des clips vidéo [68](#page-67-0) partager des vidéos en direct [68](#page-67-0) **PDF reader [104](#page-103-0) personnalisation** affichage [155](#page-154-0) changement de langue [156](#page-155-0) sonneries [156](#page-155-0)**photos** ajout aux contacts [113](#page-112-0) arrière-plan de l'écran [113](#page-112-0) envoi [113](#page-112-0) rotation [113](#page-112-0)zoom [113](#page-112-0)**pièces jointes** messages multimédia [55](#page-54-0) **podcast [120](#page-119-0)** annuaires [121](#page-120-0)paramètres [121](#page-120-0) recherche [121](#page-120-0) **points d'accès [162](#page-161-0)** groupes [162](#page-161-0) VPN [153](#page-152-0)**positionnement** paramètres [159](#page-158-0) **présentations [54](#page-53-0) Prise en charge des applications Java JME [148](#page-147-0) PTT**Voir Push-To-Talk

**Push-To-Talk [75](#page-74-0)** affichage du journal [79](#page-78-0) canaux [77](#page-76-0)connexion et sortie [76](#page-75-0) création d'un canal [78](#page-77-0)demandes de rappel [77](#page-76-0) groupes réseau [77](#page-76-0) paramètres [79](#page-78-0) parler à un canal [78](#page-77-0) passer un appel à plusieurs [77](#page-76-0) passer un appel privé [76](#page-75-0) réponse à un appel PTT [77](#page-76-0) réponse à une invitation de canal [78](#page-77-0)**Q Quickoffice [103](#page-102-0) Rraccourcis [171](#page-170-0)radio [126](#page-125-0)**écoute [126](#page-125-0) paramètres [127](#page-126-0) stations [127](#page-126-0) **radio FM [126](#page-125-0)radio Internet**écouter [128](#page-127-0) favoris [128](#page-127-0)paramètres [129](#page-128-0) recherche de stations [128](#page-127-0)répertoire des stations [129](#page-128-0) **RealPlayer** affichage des détails du

lire les clips multimédia [125](#page-124-0) paramètres [125](#page-124-0) **recherche [30](#page-29-0)**contacts [41](#page-40-0) paramètres [30](#page-29-0) réseaux WiFi disponibles [143](#page-142-0) **recherche dans une base dedonnées distante [41](#page-40-0)renvoi d'appel [71](#page-70-0) repères [90](#page-89-0) réseau** paramètres [161](#page-160-0) **réseau privé virtuel** utilisation dans lesapplications [153](#page-152-0) **résolution des problèmes [178](#page-177-0) ressources de support [22](#page-21-0) restauration les paramètres originaux [158](#page-157-0) saisie de texte [29](#page-28-0) saisie de texte prédictive [29](#page-28-0) saisie prédictive [156](#page-155-0) sauvegarde de la mémoire de l'appareil [102](#page-101-0) sécurité**appareil et carte SIM [158](#page-157-0) Bluetooth [139](#page-138-0) carte mémoire [144](#page-143-0)Navigateur Web [84](#page-83-0) **signets [83](#page-82-0) SIP**création de modes [168](#page-167-0) modification de modes [168](#page-167-0)modification des serveursd'inscription [169](#page-168-0) modification des serveursproxy [168](#page-167-0) paramètres [168](#page-167-0) **SMS (Short Message Service) [52](#page-51-0) sonneries [156](#page-155-0)**3D [35](#page-34-0)contacts [42](#page-41-0)dans les modes [32](#page-31-0) paramètres [156](#page-155-0) vibreur [156](#page-155-0) **Sonneries 3D [35](#page-34-0)sons**personnalisation [34](#page-33-0) **stockage de clés [148](#page-147-0) synchronisation de données [152](#page-151-0) Ttéléchargement (envoi) de fichiers multimédia [113](#page-112-0)Téléchargez!** gestion des éléments [86](#page-85-0) historique des achats [87](#page-86-0) paramètres [87](#page-86-0) paramètres de recherche [86](#page-85-0) souscriptions [86](#page-85-0) **témoins [27](#page-26-0)texte** modification de la taille [155](#page-154-0)saisie prédictive [29](#page-28-0) **texte d'accueil [155](#page-154-0) thème de discussion [73](#page-72-0)thèmes [34](#page-33-0)**téléchargement [34](#page-33-0) **thèmes audio [34](#page-33-0) tonalités d'avertissement [156](#page-155-0)Tonalités MF [73](#page-72-0) touche d'accueil [38](#page-37-0) touche de défilement [156](#page-155-0)touche de l'agenda [38](#page-37-0) touche des e-mails [38](#page-37-0)touches [13](#page-12-0), [14](#page-13-0) touches d'accès rapide [14](#page-13-0) Touches d'accès rapide [157](#page-156-0) touches latérales [14](#page-13-0)Vverrouillage [16](#page-15-0)** appareil [144](#page-143-0) clavier [16,](#page-15-0) [158](#page-157-0) verrou automatique de l'appareil [158](#page-157-0) **verrouillage à distance [144](#page-143-0) vibreur [156](#page-155-0)vidéo** lecture [111](#page-110-0) **vidéo partagée [67](#page-66-0) volume [31](#page-30-0)VPN**points d'accès [153](#page-152-0) utilisation dans lesapplications [153](#page-152-0) **WWEP** clés [166](#page-165-0)paramètres de sécurité [166](#page-165-0) **widgets [83](#page-82-0) <sup>199</sup>**

**S**

**WiFi** adresse MAC [140](#page-139-0)clés WEP [166](#page-165-0) disponibilité [141](#page-140-0) paramètres avancés [165](#page-164-0) points d'accès [141](#page-140-0) recherche de réseaux [143](#page-142-0)**WLAN** Adresse MAC [165](#page-164-0) paramètres [165](#page-164-0) Paramètres de sécurité [166](#page-165-0)paramètres de sécurité 802.1x [166](#page-165-0) paramètres de sécurité WPA [167](#page-166-0)

**Z**

**Zip manager [104](#page-103-0)**